# Oracle® Cloud Przechwytywanie zawartości przy użyciu Oracle Content Management

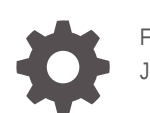

F40342-08 June 2021

**ORACLE** 

Oracle Cloud Przechwytywanie zawartości przy użyciu Oracle Content Management,

F40342-08

Copyright © 2020, 2021, Oracle i/lub jej spółki powiązane.

Główny autor: Promila Chitkara

Współautorzy: Ron van de Crommert, Kalpana N

This software and related documentation are provided under a license agreement containing restrictions on use and disclosure and are protected by intellectual property laws. Except as expressly permitted in your license agreement or allowed by law, you may not use, copy, reproduce, translate, broadcast, modify, license, transmit, distribute, exhibit, perform, publish, or display any part, in any form, or by any means. Reverse engineering, disassembly, or decompilation of this software, unless required by law for interoperability, is prohibited.

The information contained herein is subject to change without notice and is not warranted to be error-free. If you find any errors, please report them to us in writing.

If this is software or related documentation that is delivered to the U.S. Government or anyone licensing it on behalf of the U.S. Government, then the following notice is applicable:

U.S. GOVERNMENT END USERS: Oracle programs (including any operating system, integrated software, any programs embedded, installed or activated on delivered hardware, and modifications of such programs) and Oracle computer documentation or other Oracle data delivered to or accessed by U.S. Government end users are "commercial computer software" or "commercial computer software documentation" pursuant to the applicable Federal Acquisition Regulation and agency-specific supplemental regulations. As such, the use, reproduction, duplication, release, display, disclosure, modification, preparation of derivative works, and/or adaptation of i) Oracle programs (including any operating system, integrated software, any programs embedded, installed or activated on delivered hardware, and modifications of such programs), ii) Oracle computer documentation and/or iii) other Oracle data, is subject to the rights and limitations specified in the license contained in the applicable contract. The terms governing the U.S. Government's use of Oracle cloud services are defined by the applicable contract for such services. No other rights are granted to the U.S. Government.

This software or hardware is developed for general use in a variety of information management applications. It is not developed or intended for use in any inherently dangerous applications, including applications that may create a risk of personal injury. If you use this software or hardware in dangerous applications, then you shall be responsible to take all appropriate fail-safe, backup, redundancy, and other measures to ensure its safe use. Oracle Corporation and its affiliates disclaim any liability for any damages caused by use of this software or hardware in dangerous applications.

Oracle and Java are registered trademarks of Oracle and/or its affiliates. Other names may be trademarks of their respective owners.

Intel and Intel Inside are trademarks or registered trademarks of Intel Corporation. All SPARC trademarks are used under license and are trademarks or registered trademarks of SPARC International, Inc. AMD, Epyc, and the AMD logo are trademarks or registered trademarks of Advanced Micro Devices. UNIX is a registered trademark of The Open Group.

This software or hardware and documentation may provide access to or information about content, products, and services from third parties. Oracle Corporation and its affiliates are not responsible for and expressly disclaim all warranties of any kind with respect to third-party content, products, and services unless otherwise set forth in an applicable agreement between you and Oracle. Oracle Corporation and its affiliates will not be responsible for any loss, costs, or damages incurred due to your access to or use of third-party content, products, or services, except as set forth in an applicable agreement between you and Oracle.

# Spis treści

#### [Wstęp](#page-10-0)

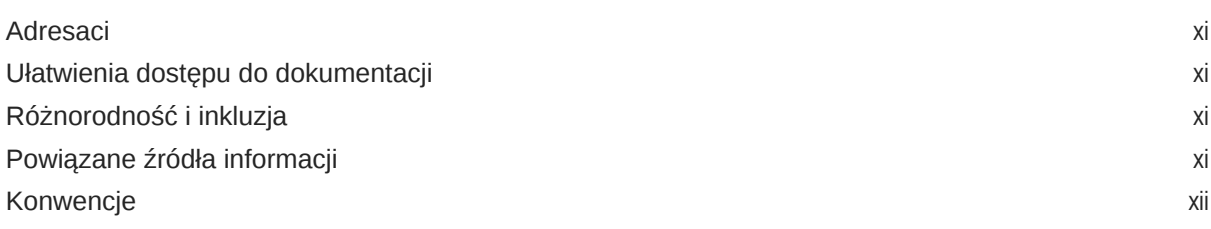

## Część I [Pierwsze kroki](#page-12-0)

### 1 [Przechwytywanie zawartości](#page-13-0)

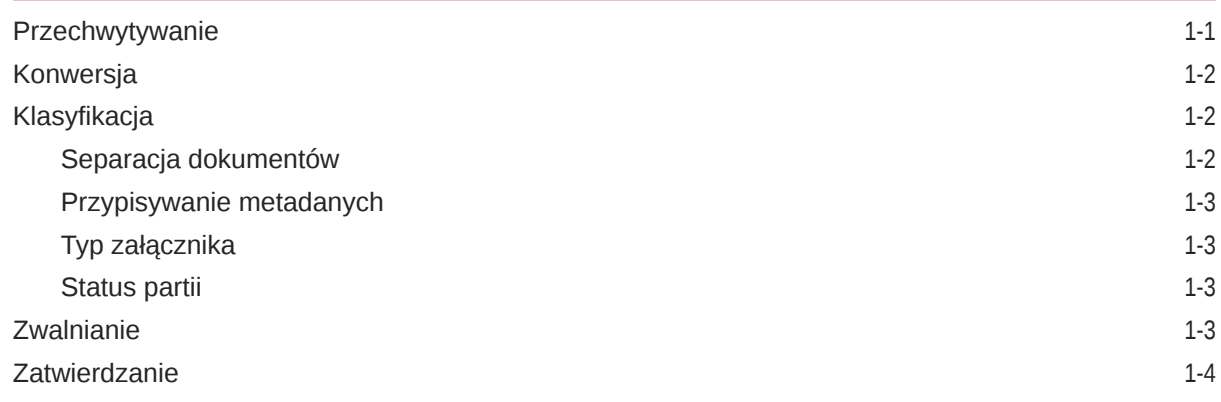

### 2 [Omówienie procesu Content Capture](#page-17-0)

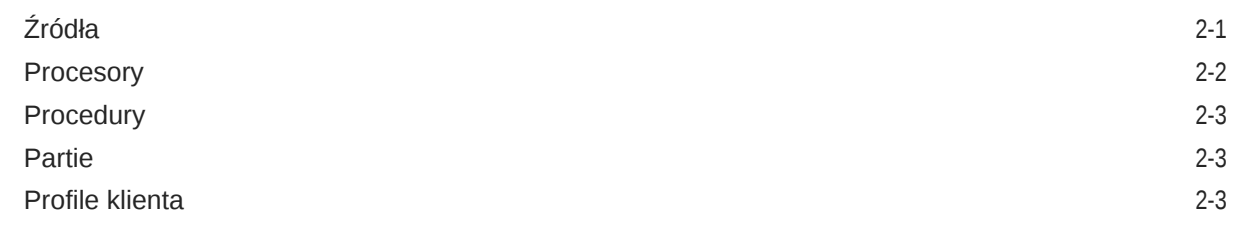

#### 3 [Główne składniki Content Capture](#page-21-0)

[Strona "Procedury przechwytywania"](#page-21-0) 3-1

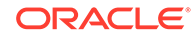

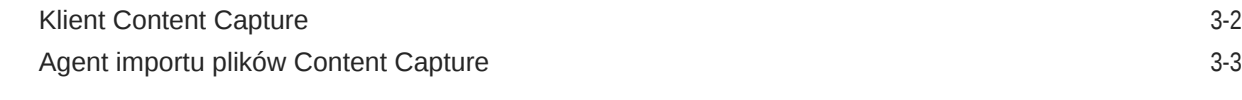

#### 4 [Informacje o rolach i zabezpieczeniach](#page-25-0)

### Część II [Konfigurowanie procedur](#page-26-0)

#### 5 [Omówienie strony procedur Content Capture](#page-28-0)

#### 6 [Tworzenie nowej procedury](#page-31-0)

#### 7 [Zarządzanie procedurami](#page-33-0)

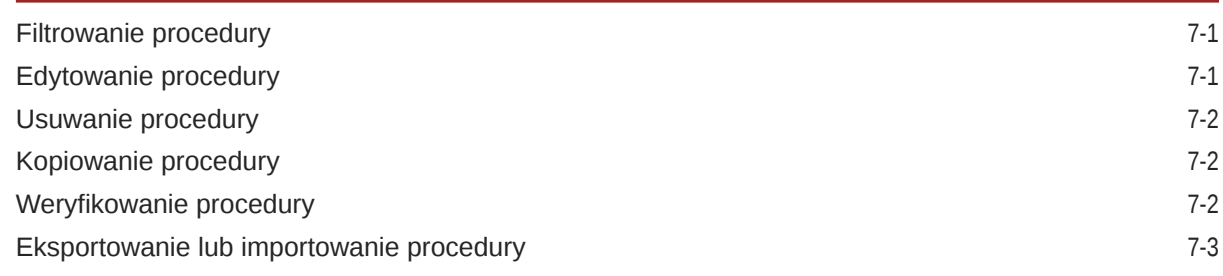

#### 8 [Konfigurowanie zabezpieczeń procedury](#page-36-0)

### 9 [Konfigurowanie metadanych](#page-37-0)

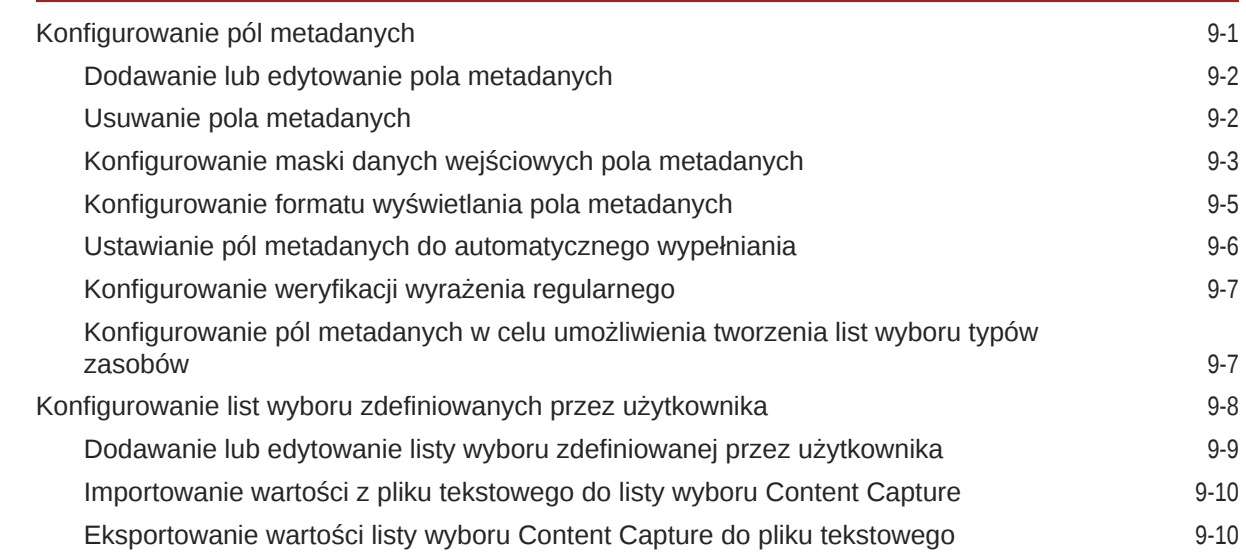

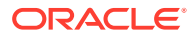

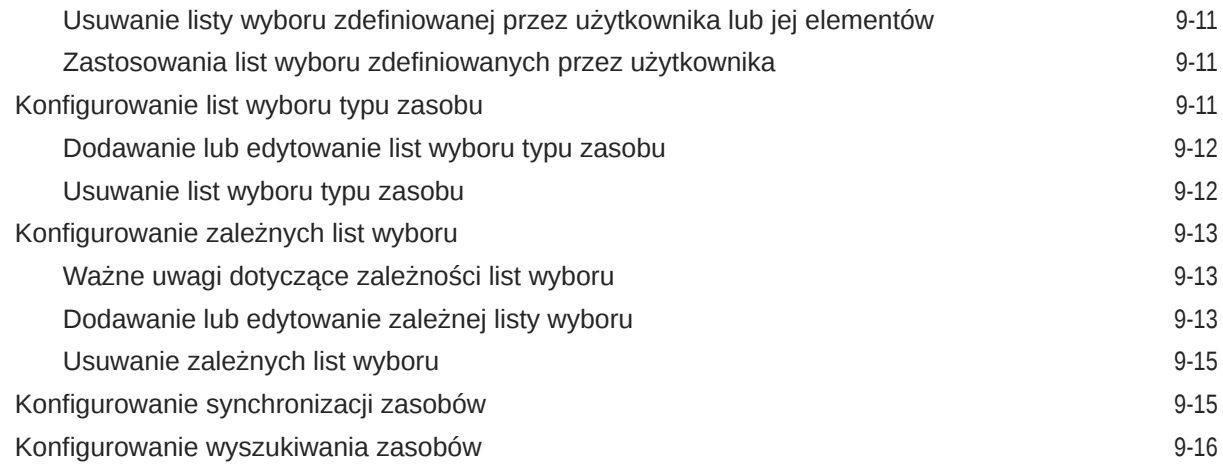

## 10 [Konfigurowanie klasyfikacji](#page-54-0)

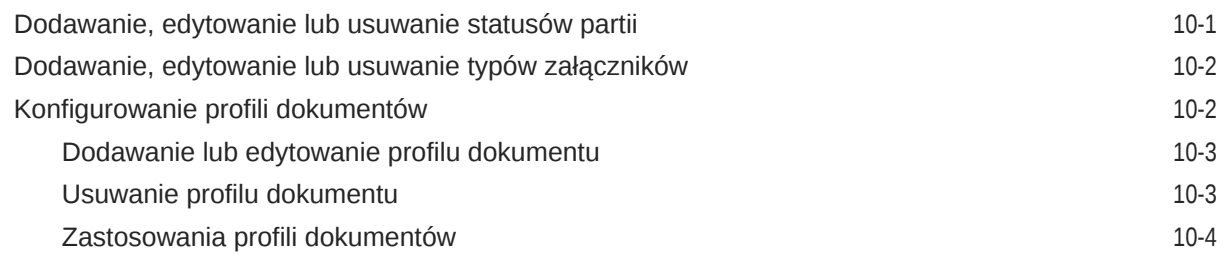

## 11 [Konfigurowanie ustawień przechwytywania](#page-58-0)

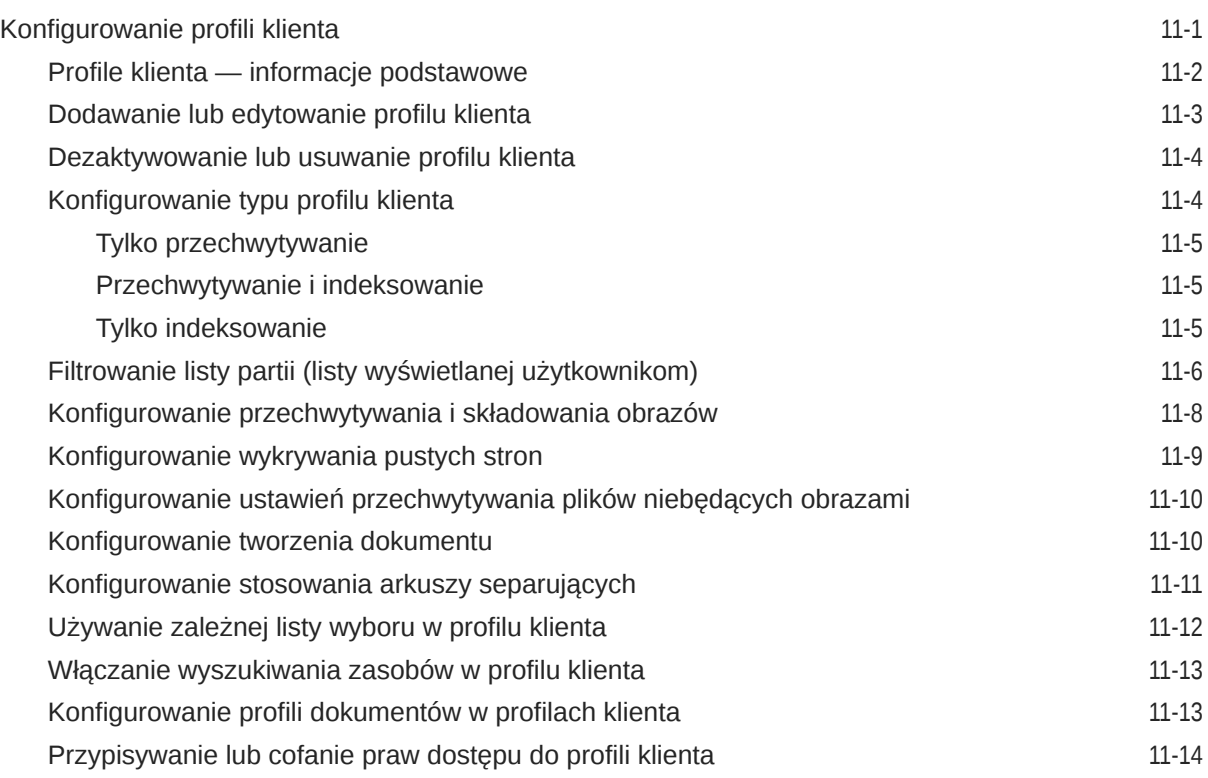

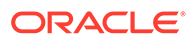

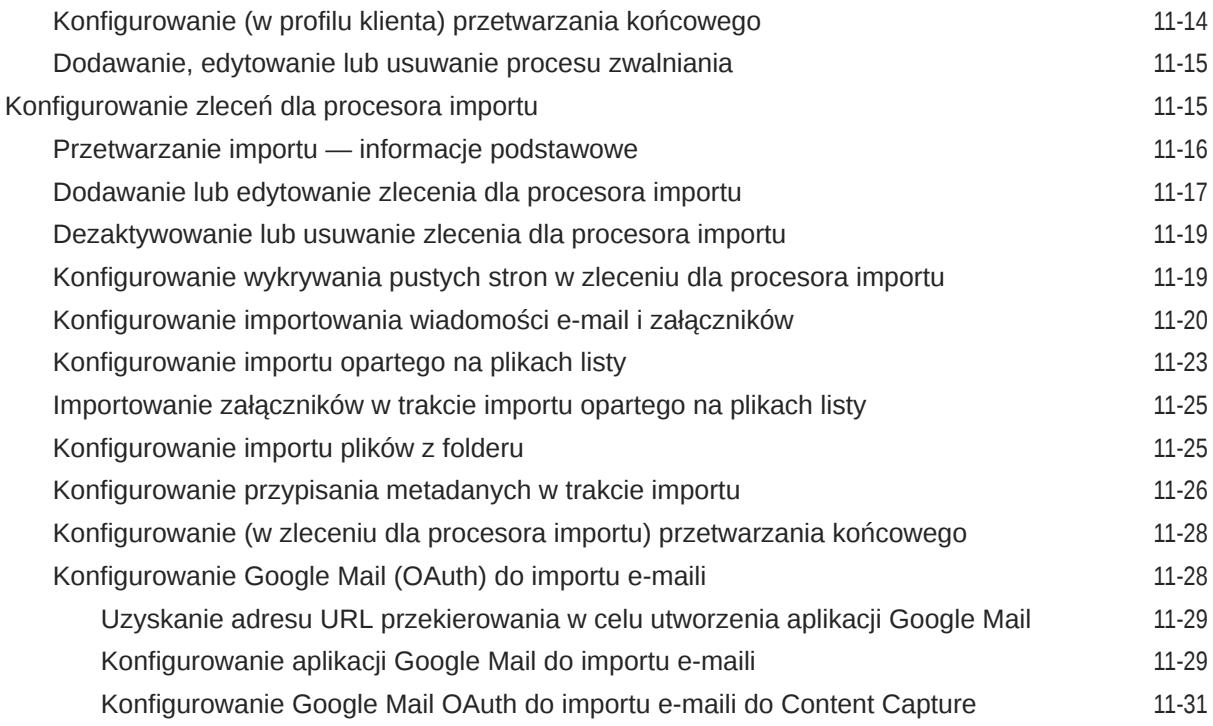

## 12 [Konfigurowanie ustawień przetwarzania](#page-91-0)

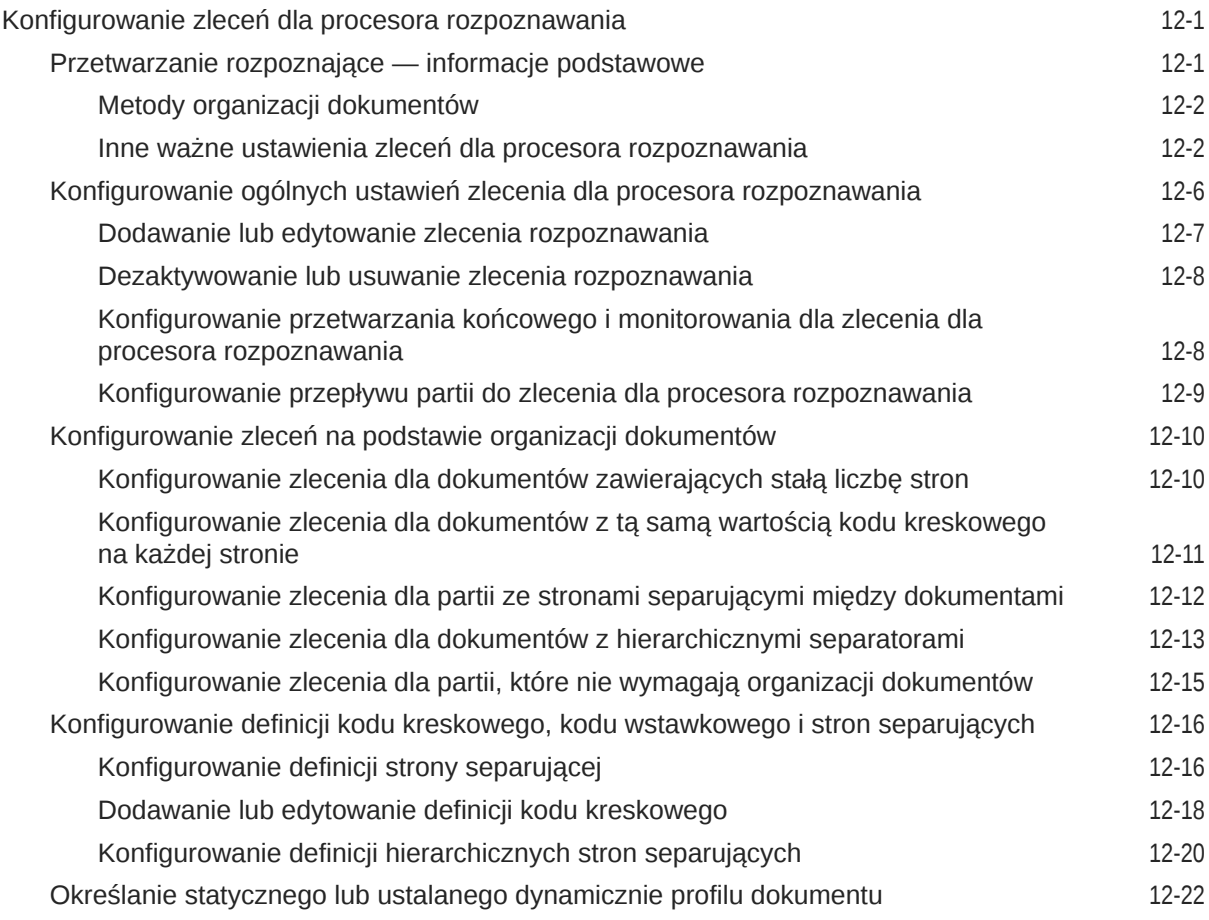

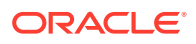

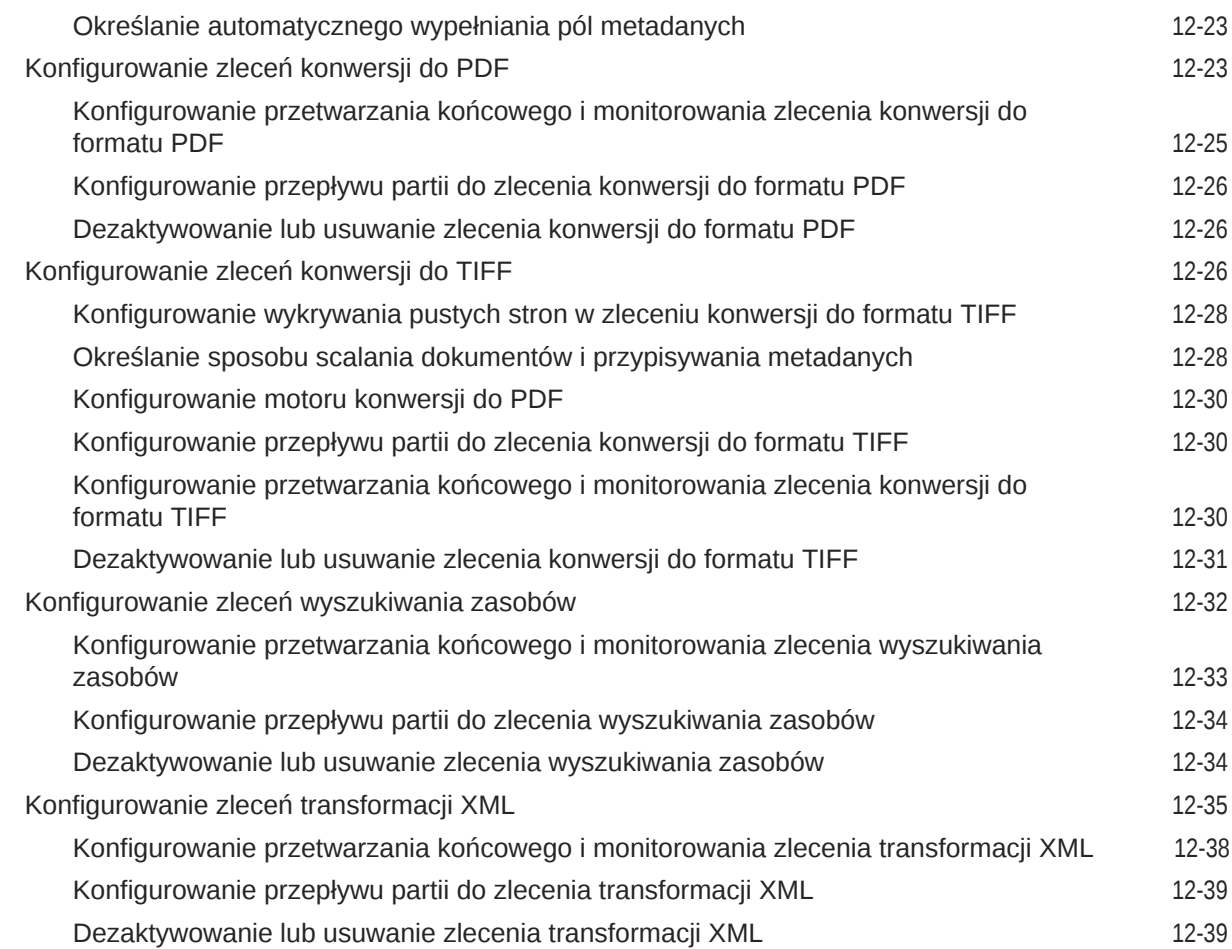

### 13 [Konfigurowanie profili zatwierdzania](#page-131-0)

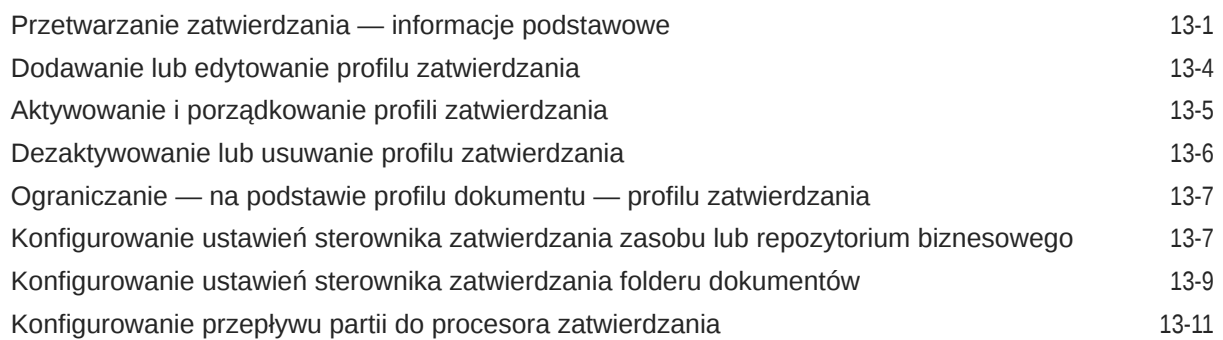

# Część III [Skanowanie i importowanie dokumentów](#page-142-0)

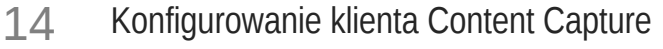

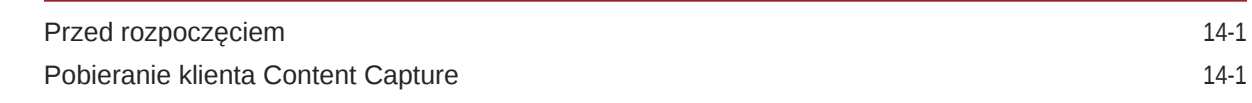

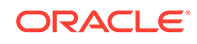

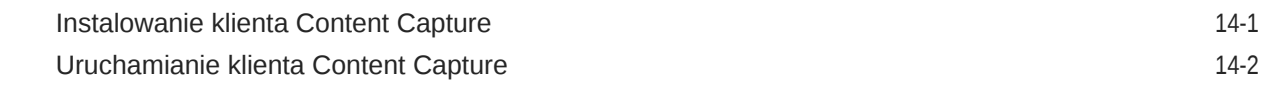

### 15 [Omówienie klienta Content Capture](#page-145-0)

#### 16 [Omówienie funkcji klienta Content Capture](#page-147-0)

### 17 [Skanowanie dokumentów papierowych](#page-152-0)

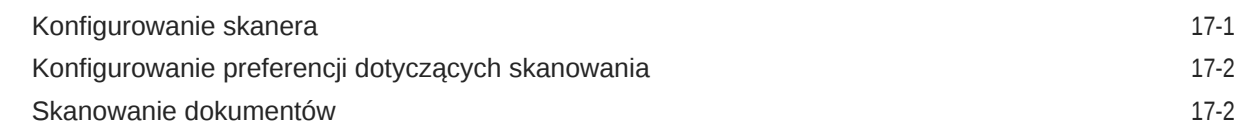

### 18 [Importowanie dokumentów elektronicznych](#page-155-0)

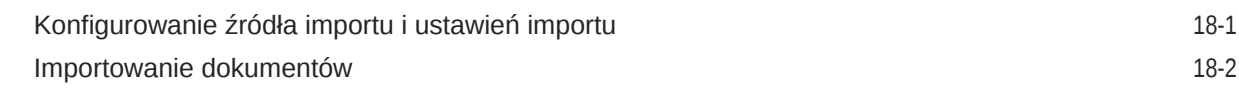

### 19 [Sprawdzanie i edytowanie dokumentów](#page-157-0)

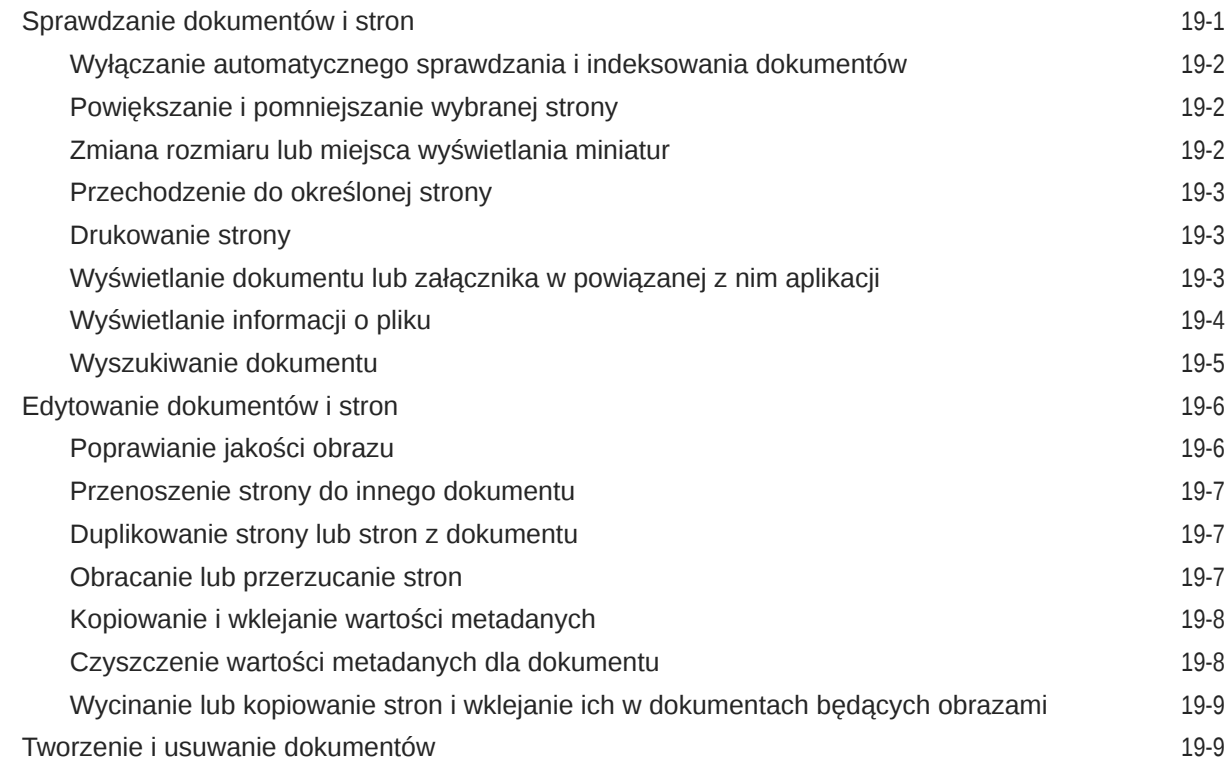

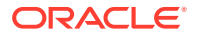

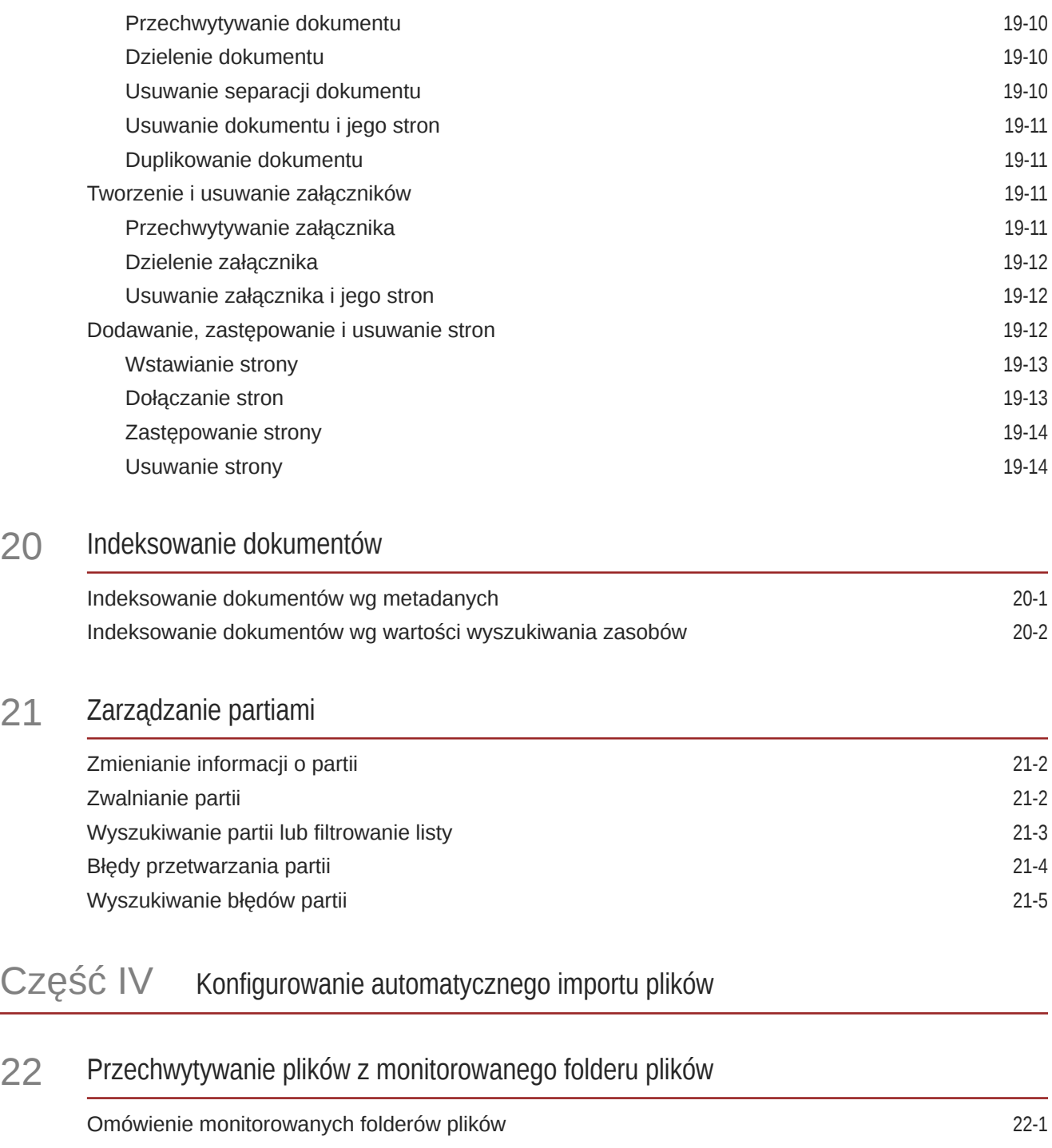

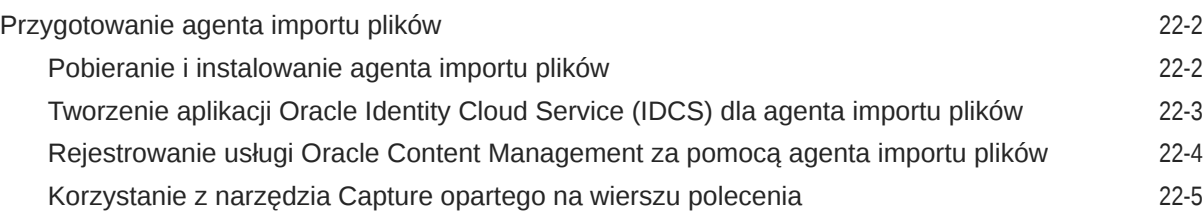

20

 $21$ 

## 23 [Przechwytywanie plików z monitorowanego konta e-mailowego](#page-192-0)

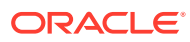

# <span id="page-10-0"></span>Wstęp

Ta publikacja jest przeznaczona dla administratorów i użytkowników. Opisano tu, w jaki sposób korzystać z aplikacji Content Capture oraz nią zarządzać i administrować.

### Adresaci

Ten dokument jest przeznaczony dla administratorów i użytkowników. Administratorzy znajdą w nim informacje dotyczące zarządzania i administrowania systemem Content Capture. Użytkownicy końcowi znajdą informacje, jak używać klienta Content Capture do skanowania, importowania i automatycznego przetwarzania dokumentów, tak aby spełniały one określone wymagania biznesowe.

# Ułatwienia dostępu do dokumentacji

W celu uzyskania informacji na temat zobowiązań firmy Oracle dotyczących ułatwień dostępu należy odwiedzić stronę Oracle Accessibility Program: [http://www.oracle.com/pls/topic/](http://www.oracle.com/pls/topic/lookup?ctx=acc&id=docacc) [lookup?ctx=acc&id=docacc](http://www.oracle.com/pls/topic/lookup?ctx=acc&id=docacc).

**Dostęp do Asysty Technicznej Oracle**

Klienci firmy Oracle, którzy nabyli opcję asysty technicznej, posiadają dostęp do elektronicznej Asysty Technicznej w portalu "My Oracle Support". W celu uzyskania informacji należy odwiedzić stronę: <http://www.oracle.com/pls/topic/lookup?ctx=acc&id=info> lub stronę dla osób z upośledzeniem słuchu: [http://www.oracle.com/pls/topic/lookup?ctx=acc&id=trs.](http://www.oracle.com/pls/topic/lookup?ctx=acc&id=trs)

# Różnorodność i inkluzja

Oracle w pełni się angażuje w działania na rzecz różnorodności i inkluzji. Oracle szanuje i docenia możliwość zatrudniania różnorodnych pracowników, pozwalającą zwiększać zdolności przywódcze i innowacyjność. W ramach naszej inicjatywy tworzenia bardziej otwartej, niewykluczającej kultury, pozytywnie oddziałującej na naszych pracowników, klientów i partnerów pracujemy nad usunięciem — z naszych produktów i naszej dokumentacji — terminów nieuwzględniających wrażliwości różnych ludzi. Zdajemy sobie także sprawę z konieczności utrzymania zgodności z istniejącymi technologiami naszych klientów oraz zapewnienia ciągłości usług w miarę rozwoju zarówno oferty Oracle, jak i standardów branżowych. Ze względu na wspomniane techniczne ograniczenia nasze działania mające na celu usunięcie takich terminów są realizowane na bieżąco i ich ukończenie będzie wymagać czasu oraz współpracy z podmiotami zewnętrznymi.

# Powiązane źródła informacji

Więcej informacji można znaleźć w następujących podręcznikach i serwisach firmy Oracle:

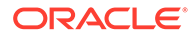

<span id="page-11-0"></span>• Oracle Public Cloud:

<http://cloud.oracle.com>

- *[Nowości w Oracle Content Management](http://www.oracle.com/pls/topic/lookup?ctx=cloud&id=content-cloud-whatsnew)*
- *[Administrowanie Oracle Content Management](http://www.oracle.com/pls/topic/lookup?ctx=cloud&id=CECSA-GUID-643CF711-170F-4D33-A3DB-72E5EA3A6749-37)*
- *Getting Started with Oracle Cloud*

# Konwencje

W niniejszym dokumencie przyjęto następujące formy wyróżniania tekstu.

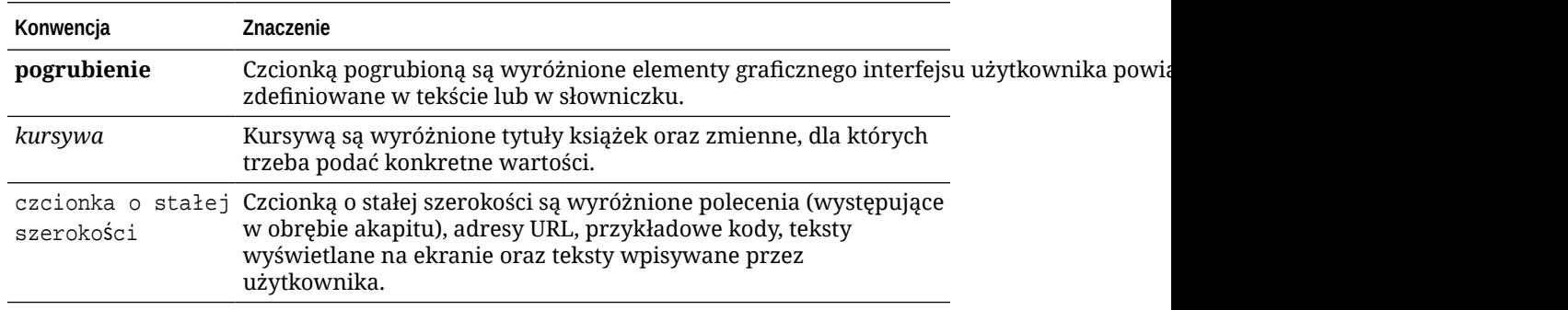

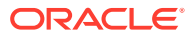

# <span id="page-12-0"></span>Część I Pierwsze kroki

Content Capture jest częścią Oracle Content Management umożliwiającą skanowanie dokumentów fizycznych i importowanie dokumentów elektronicznych w dużych partiach, przetwarzanie ich i indeksowanie oraz wysyłanie do Oracle Content Management w celu składowania i/lub dalszego przetwarzania.

Poniższe informacje pomagają rozpocząć pracę:

- [Przechwytywanie zawartości](#page-13-0)
- [Omówienie procesu Content Capture](#page-17-0)
- [Główne składniki Content Capture](#page-21-0)
- [Informacje o rolach i zabezpieczeniach](#page-25-0)

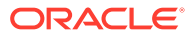

# <span id="page-13-0"></span>1 Przechwytywanie zawartości

Dostępne w Oracle Content Management funkcje przechwytywania zawartości tworzą jeden system pozwalający użytkownikom przechwytywać, indeksować i składować kluczową zawartość biznesową oraz nią zarządzać. Można masowo [skanować](#page-142-0)

[i importować](#page-142-0) dokumenty oraz przetwarzać je automatycznie, zanim zostaną wysłane do Oracle Content Ma . Dokumenty składają się jednego lub większej liczby obrazów uzyskanych ze skanera lub zaimportowanych z pliku, a mogą być także plikami niebędącymi obrazem, takimi jak dokumenty w formacie Microsoft Word lub PDF. Gdy są importowane pliki niebędące obrazem, zdefiniowany przepływ przechwytywania określa, czy pliki te zachowają swój oryginalny format bądź będą konwertowane do formatu obrazu albo nie będzie można ich zaimportować.

Tworzone partie dokumentów są skalowalne; można zmieniać organizację dokumentów, automatyzować ich grupowanie zgodnie z wymaganiami biznesowymi, odczytywać kody kreskowe na potrzeby fakturowania lub katalogowania, indeksować dokumenty w celu ułatwienia ich wyszukiwania oraz konwertować je do formatów standardowych w danej organizacji. Można tworzyć procesy Workflow przechwytywania zawartości lub [procedury](#page-26-0) uży wane do automatyzacji masowego przetwarzania i kierowania dokumentów fizycznych i elektronicznych.

Głównymi elementami przy przechwytywaniu zawartości są partie i dokumenty. Dokumenty są [skanowane](#page-152-0) lub [importowane](#page-155-0) i utrzymywane w [partiach](#page-174-0). Partia składa się z plików zeskanowanych obrazów lub dokumentów elektronicznych (takich jak pliki PDF czy pliki w formacie Microsoft Office), które są organizowane w postaci dokumentów i do których są przypisywane wartości metadanych [\(indeksowanie\)](#page-172-0). Każdy dokument współdzieli zbiór wartości metadanych. Oracle Content Management udostepnia różnorodne [procesory](#page-17-0) przechwytywania za Oracle Content Management.

Na proces przechwytywania zawartości składają się następujące główne etapy:

- **Przechwytywanie**
- **[Konwersja](#page-14-0)**
- **[Klasyfikacja](#page-14-0)**
- **[Zwalnianie](#page-15-0)**
- **[Zatwierdzanie](#page-16-0)**

## Przechwytywanie

Skanowanie lub importowanie dokumentów do partii może w ramach procedury przechwytywania być wykonywane na różne sposoby:

- Skanowanie dużych wolumenów za pomocą produkcyjnego skanera dokumentów
- Doraźne skanowanie lub importowanie na przykład z aplikacji biznesowej
- Zautomatyzowany import, na przykład z konta e-mailowego lub monitorowanego folderu

Użytkownicy końcowi mogą — używając klienta Content Capture — ręcznie [skanować](#page-152-0) doku menty papierowe lub [importować](#page-155-0) dokumenty elektroniczne do partii (na podstawie [profili](#page-58-0)

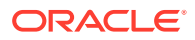

[klienta](#page-58-0) utworzonych przez menedżerów [procedur](#page-26-0)). Alternatywnie, procesor importu, używając ustawień ze zlecenia importu, może automatycznie importować obrazy i inne dokumenty elektroniczne bezpośrednio z konta e-mailowego lub folderu sieciowego bądź na podstawie pliku listy.

# <span id="page-14-0"></span>Konwersja

W zależności od wymagań biznesowych może okazać się niezbędne przekonwertowanie wejściowych dokumentów (i załączników) niebędących obrazami do innego formatu. Na przykład może okazać się konieczna konwersja raportów PDF dotyczących wydatków (załączonych do importowanych wiadomości e-mail) do formatu obrazu, aby umożliwić odczyt kodów kreskowych. W takim przypadku procesor konwersji do formatu TIFF przekonwertuje pliki PDF na obrazy TIFF. Procesor konwersji do formatu TIFF automatycznie konwertuje dokumenty i/lub załączniki i scala je w ramach partii, używając ustawień ze zlecenia konwersji. Procesor konwersji do formatu PDF konwertuje dokumenty do plików PDF o tym samym typie zawartości co dokument źródłowy oraz konwertuje do przeszukiwalnych plików PDF.

# Klasyfikacja

[Klasyfikacja](#page-54-0) jest to proces podziału partii na dokumenty logiczne i przypisana profili dokumentów. W profilu dokumentu są określane zestaw możliwych [pól](#page-37-0) [metadanych](#page-37-0) oraz zestaw [typów załączników](#page-55-0), dostępne dla każdego dokumentu. W procesie klasyfikacji następuje także przypisanie[statusu](#page-54-0) do partii.

Klasyfikacja może być dokonywana ręcznie lub automatycznie na różne sposoby:

- Separacja dokumentów
- [Przypisywanie metadanych](#page-15-0)
- [Typ załącznika](#page-15-0)
- [Status partii](#page-15-0)

#### Separacja dokumentów

- Ręcznie przez użytkowników klienta Content Capture. Na przykład użytkownicy mogą wybrać profil klienta skonfigurowany z określoną liczbą stron przypadających na dokument. Mogą także przed skanowaniem wstawiać arkusze separujące między dokumentami w celu identyfikacji nowego dokumentu. Użytkownicy klienta Content Capture, badając wizualnie partię, mogą tworzyć nowe dokumenty, dzieląc większe na kilka mniejszych.
- Ręcznie przez użytkowników podczas importu plików za pomocą klienta Content Capture.
- Automatycznie, gdy procesor importu importuje dokumenty na podstawie ustawień zlecenia.
- Automatycznie podczas rozpoznawania kodów kreskowych przez procesor rozpoznawania. Jeśli partia zostanie wysłana do procesora rozpoznawania, przeprowadzi on automatycznie operację rozpoznawania kodów kreskowych i klasyfikowania dokumentów.

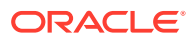

### <span id="page-15-0"></span>Przypisywanie metadanych

Do dokumentów jest na podstawie profilu dokumentu przypisywany zbiór wartości metadanych; proces ten jest nazywany [indeksowaniem](#page-172-0). Profil ten identyfikuje pola metadanych dostępne do indeksowania określonego typu dokumentu. Wartości metadanych mogą być przypisywane na różne sposoby:

- Ręcznie przez użytkowników w okienku metadanych w kliencie Content Capture.
- Automatycznie, gdy procesor importu przetwarza dokumenty na podstawie ustawień zlecenia.
- Automatycznie, na podstawie ustawień zlecenia, podczas przetwarzania przez procesor rozpoznawania.
- Automatycznie, na podstawie ustawień zlecenia, podczas przetwarzania przez procesor wyszukiwania zasobów.

Pola metadanych mogą być konfigurowane na różne sposoby. Można skonfigurować maskę danych wejściowych i format wyświetlania lub określić wyrażenie regularne, używane do weryfikacji. Wartości metadanych mogą być automatycznie wypełniane bądź wybierane z list wyboru (lub wyprowadzane z kodów kreskowych) i zależnych list wyboru. Menedżerowie procedur konfigurują te definicje pól metadanych w procedurze, a następnie używają ich w profilach klienta lub w zleceniach dla procesora.

### Typ załącznika

Załącznik to plik będący lub niebędący obrazem, powiązany z dokumentem podstawowym. Menedżerowie procedur definiują [typy załączników](#page-55-0),, które można przypisać do profili dokumentów. Typy te mogą być używane do klasyfikowania załączników z dokumentami, które zostały przypisane do profilu dokumentu. Użytkownicy klienta Content Capture mogą tworzyć i wyświetlać załączniki, zmieniać typy załączników oraz modyfikować załączniki będące obrazami.

#### Status partii

Menedżerowie procedur definiują [statusy partii](#page-54-0), dostosowane do potrzeb biznesowych. Statusy są przypisywane do partii ręcznie przez użytkownika w trakcie procesu przechwytywania zawartości lub automatycznie przez jeden z procesorów.

# Zwalnianie

Oracle Content Management używa metody blokowania i zwalniania, mającej na celu zapewnienie, że w danej chwili tylko jeden użytkownik lub procesor ma dostęp do danej partii przechwytywania zawartości. Partia jest automatycznie blokowana, gdy użytkownik tworzy partię lub ją otwiera (rozwija). Aby partia stała się dostępna dla innych użytkowników, trzeba ją [zwolnić](#page-175-0) lub odblokować. Po zakończeniu pracy z partią powinno się ją zwalniać lub odblokowywać. Gdy partia zostanie zwolniona, jej dokumenty i metadane są automatycznie synchronizowane z Oracle Content Management i partia jest kierowana do dalszego przetwarzania (zatwierdzanie, rozpoznawanie lub konwersja), jeśli zostało ono skonfigurowane w profilu klienta.

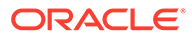

# <span id="page-16-0"></span>Zatwierdzanie

Gdy partia zostanie zatwierdzona, wszystkie zawarte w niej dokumenty i metadane są wysyłane do Oracle Content Management, a następnie usuwane z partii. Dzięki temu można odszukiwać dokumenty w Oracle Content Management na podstawie ich metadanych i zawartości. Niektóre z dokumentów mogą nie zostać zatwierdzone. Na przykład są pomijane dokumenty niemające wypełnionych wszystkich wymaganych pól. Jeśli zostaną zatwierdzone wszystkie dokumenty z partii, także i ona zostanie usunięta z procedury.

W trakcie procesu zatwierdzania pliki niebędące obrazem, które nie zostały przekonwertowane do formatu obrazu, pozostają w swoim pierwotnym formacie.

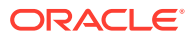

# <span id="page-17-0"></span>2 Omówienie procesu Content Capture

Przyjrzyjmy się podstawowemu procesowi przechwytywania zawartości i wysyłania jej do usługi Oracle Content Management.

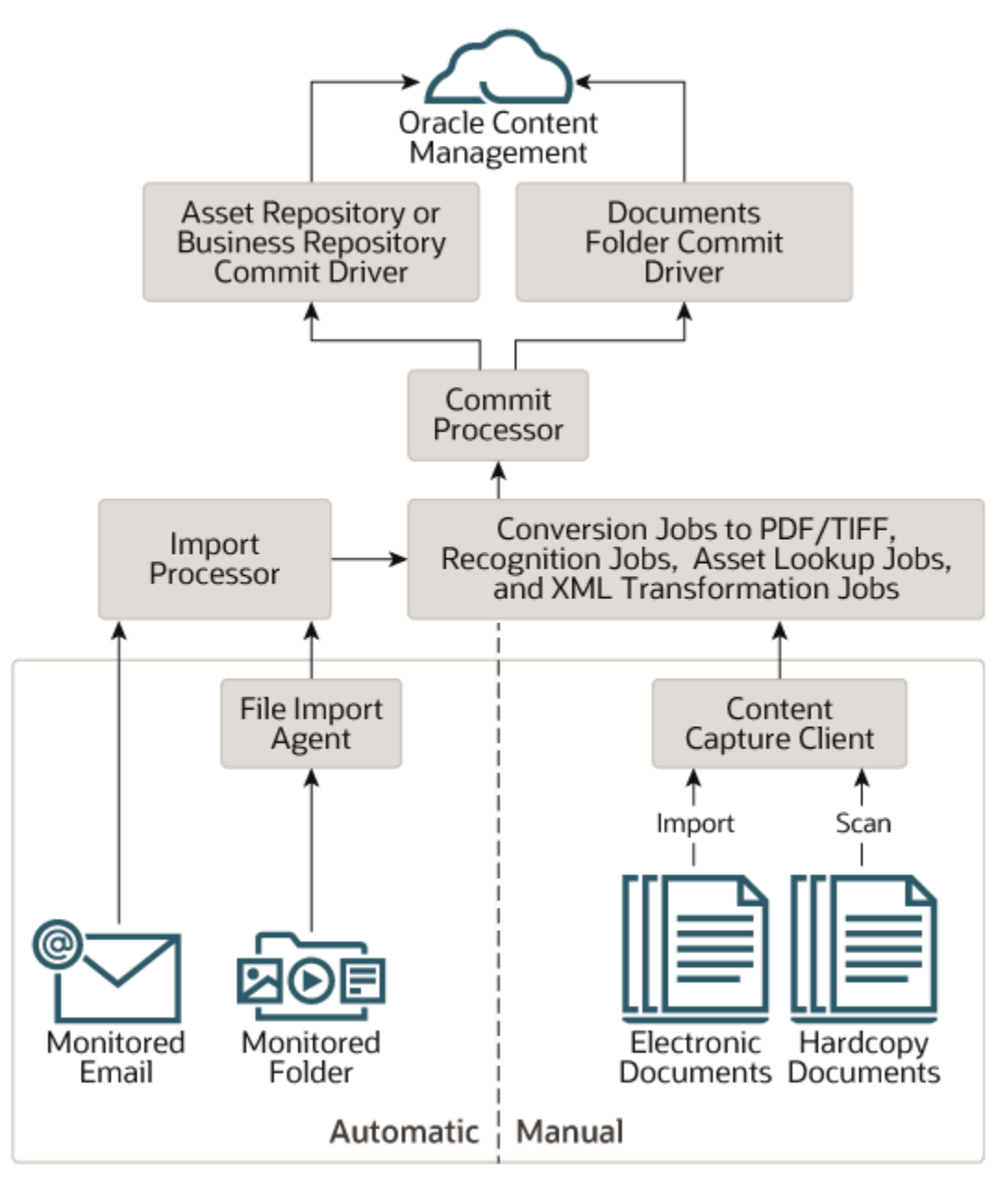

# Źródła

Zawartość może być przechwytywana z różnych źródeł:

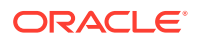

- <span id="page-18-0"></span>• ręcznie, [skanując](#page-152-0) dokumenty papierowe za pomocą oprogramowania klienta Content Capture.
- ręcznie, [importując](#page-155-0) dokumenty elektroniczne za pomocą oprogramowania klienta Content Capture.
- automatycznie z [monitorowanego folderu plików](#page-181-0) (poprzez agenta importu plików),
- automatycznie ze skrzynki odbiorczej lub folderu [monitorowanego konta serwera](#page-77-0) [poczty elektronicznej.](#page-77-0)

# Procesory

Bez względu na rodzaj źródła każdy przechwycony dokument, zanim zostanie wysłany do Oracle Content Management w celu składowania i/lub dalszego przetwarzania, jest kierowany przez szereg procesorów:

- **Procesor importu** zapewnia automatyczny, masowy import z różnych źródeł, takich jak folder z systemu plików, tekstowy plik listy lub skrzynka odbiorcza/folder z konta serwera poczty elektronicznej. Procesor importu monitoruje źródło i importuje zawartość z określoną częstotliwością (na przykład co minutę, co godzinę lub co dzień).
- **Procesor konwersji do formatu TIFF** automatycznie konwertuje dokumenty i załączniki niebędące obrazami do formatu TIFF lub JPEG. Można wybrać sposób scalania dokumentów i załączników podczas konwersji. Na przykład procesor konwersji może konwertować pliki dokumentów (np. w formacie PDF lub Microsoft Office) do obrazów TIFF w celu przetwarzania z użyciem kodów kreskowych.
- **Procesor konwersji do formatu PDF** konwertuje dokumenty, obrazy i załączniki do formatu PDF.
- **Procesor rozpoznawania** automatycznie rozpoznaje kody kreskowe oraz organizuje i indeksuje dokumenty.
- **Procesor zatwierdzania** uruchamia profile zatwierdzania, umożliwiające automatyczne wyprowadzanie i wysyłanie dokumentów z partii do Oracle Content Management, po czym usuwa partie z procedury.

Profil zatwierdzania określa, w jaki sposób mają być wyprowadzane dokumenty i ich metadane, oraz zawiera odwzorowania pól metadanych, format wyjściowy, instrukcje obsługi błędów i ustawienia sterownika zatwierdzania.

- **Procesor wyszukiwania zasobów** umożliwia użytkownikom klienta wyszukiwanie — w repozytorium Oracle Content Management — obsługiwanych zasobów.
- **Procesor transformacji XML** umożliwia użytkownikom-klientom transformację dokumentów XML do odpowiedniego stylu w oparciu o plik XSLT.

Każdy z procesorów, jeśli zostało skonfigurowane używanie ich wszystkich, współpracuje w skoordynowany sposób z innymi. Wiele zadań związanych z przepływem partii zaczyna się od procesora importu, skąd są przekazywane w celu konwersji do skonfigurowanych formatów — do procesora konwersji do formatu PDF lub TIFF. Następnie procesor rozpoznawania zajmuje się rozpoznawaniem kodów kreskowych oraz organizowaniem dokumentów w określony sposób i ich indeksowaniem. Na koniec procesor zatwierdzania wysyła wynik do Oracle Content Management.

Wszystkie przechwycone dokumenty są wysyłane do Oracle Content Management i przechowywane jako osobne elementy zawartości z metadanymi przypisanymi

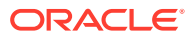

w trakcie procesu przechwytywania zawartości. Do elementów tych można uzyskiwać dostęp i zarządzać nimi tak samo, jak w przypadku innych elementów w Oracle Content Management.

## <span id="page-19-0"></span>**Procedury**

[Procedury](#page-26-0) są to zdefiniowane procesy Workflow przechwytywania zawartości: od początkowego uzyskania jej ze źródeł aż do ostatecznego wysłania do Oracle Content Management. Każda procedura przedstawia pełny system przechwytywania zawartości, udostępniający scentralizowaną lokalizację do konfigurowania danych, reguły przetwarzania, profile konfiguracji oraz dane partii dla określonego środowiska. Użytkownicy klienta Content Capture tworzą partie i uzyskują do nich dostęp w obrębie procedury, do której mają prawa dostępu.

Dla swojej organizacji można utworzyć wiele procedur, pozwalających skutecznie zarządzać wszystkimi potrzebami z zakresie przechwytywania zawartości i jej przetwarzania, na przykład dla określonych działów lub lokalizacji. Wspólne elementy konfiguracji można, w celu ich optymalnego wykorzystania, współużytkować w różnych procedurach. Procedury można także kopiować, a utworzone kopie — z łatwością dostosowywać do innych środowisk.

# **Partie**

[Partia](#page-174-0) składa się z jednego lub większej liczby dokumentów, które mogą być powiązane (np. wiele dokumentów dotyczących konkretnego klienta) lub niepowiązane (np. dokumenty rozdzielone arkuszami separującymi).

- Dokument może się składać z zeskanowanych obrazów lub plików niebędących obrazami, np. programu Microsoft Word lub w formacie PDF.
- Dokument może (nie musi) zawierać załączniki, takie jak obrazy lub pliki elektroniczne.

Podczas pracy z partią można ją zablokować. Ikona blokady jest wyświetlana, gdy dana partia została zablokowana przez bieżącego lub innego użytkownika. Zwolnienie partii usuwa ikonę blokady i – w zależności od ustawień profilu klienta – umożliwia korzystanie z tej partii innym użytkownikom lub procesorowi systemu.

# Profile klienta

Można [skanować](#page-152-0) lub [importować](#page-155-0) grupy stron partiami, korzystając z profilu klienta zdefiniowanego przez menedżera procedur. [Profil klienta](#page-58-0) to grupa ustawień określających sposób skanowania, importowania lub indeksowania dokumentów w partii. Profil klienta:

- Określa m.in. ustawienia skanera, sposób tworzenia i rozdzielania dokumentów w partii, dostępność pól metadanych, sposób przetwarzania kodów kreskowych oraz sposób postępowania z partią po jej zwolnieniu.
- Decyduje, czy można tylko przechwytywać dokumenty, przechwytywać je i [indeksować](#page-172-0) czy tylko indeksować.
- Decyduje, czy elektroniczne pliki niebędące obrazami (na przykład dokumenty PDF) mają pozostać w swoim pierwotnym formacie, mają zostać przekonwertowane do formatu obrazu bądź nie mają być importowane.
- Służy do określania zestawu wypełnianych pól metadanych, związanego z wybranym dokumentem.

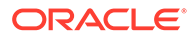

Jeśli profil klienta obejmuje indeksowanie, można przypisać wartości metadanych do dokumentów, takie jak ID i nazwa klienta. Dla zawartych w partii dokumentów różnych typów zazwyczaj są dostępne różne zestawy pól metadanych. Do dokumentów zawartych w partiach "tylko indeksowanie" można przypisywać wartości metadanych, lecz nie można dołączać ani dodawać stron (nie można też ich zamieniać).

Po ukończeniu pracy z dokumentami w partii można tę partię zwolnić, co spowoduje zdjęcie z niej blokady założonej przez bieżącego użytkownika (jeśli nie ma żadnych zdefiniowanych procesów zwalniania). Jeśli użytkownik wybierze dostępny proces zwalniania i zwolni partię, następna czynność wykonywana w odniesieniu do partii będzie zależała od wybranego procesu zwalniania. Dalszy sposób postępowania zależy od ustawień w profilu klienta:

- Partia może zostać usunięta z listy w okienku partii i przekazana do usługi Oracle Content Management lub umieszczona w kolejce w celu dalszego jej przetwarzania, np. konwersji PDF/TIFF lub rozpoznawania kodów kreskowych.
- Partia może pozostać na liście jako odblokowana (nie jest wyświetlana ikona blokady). Pozwala to bieżącemu użytkownikowi i innym użytkownikom na zablokowanie tej partii i dokonywanie w niej kolejnych modyfikacji.

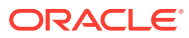

# <span id="page-21-0"></span>3 Główne składniki Content Capture

Istnieją trzy główne składniki, za pomocą których można przechwytywać zawartość dla usługi Oracle Conte :

- [Strona "Procedury przechwytywania"](#page-28-0) w interfejsie internetowym Oracle Content Management,
- [Klient Content Capture](#page-145-0),
- [Agent importu plików Content Capture.](#page-181-0)

# Strona "Procedury przechwytywania"

Strona "Procedury przechwytywania" interfejsu internetowego Oracle Content Management jest to miejsce, w którym menedżerowie procedur zawartości konfigurują i ustawiają procesy Workflow przechwytywania zawartości lub [procedury](#page-26-0). Każda procedura przedstawia pełny system przechwytywania zawartości, udostępniający scentralizowaną lokalizację do konfigurowania danych, reguły przetwarzania, profile konfiguracji oraz dane partii dla określonego środowiska. Użytkownicy klienta Content Capture tworzą partie i uzyskują do nich dostęp w obrębie procedury, do której mają prawa dostępu.

Dla swojej organizacji można utworzyć wiele procedur, pozwalających skutecznie zarządzać wszystkimi potrzebami z zakresie przechwytywania zawartości i jej przetwarzania, na przykład dla określonych działów lub lokalizacji. Wspólne elementy konfiguracji można, w celu ich optymalnego wykorzystania, współużytkować w różnych procedurach. Procedury można także kopiować, a utworzone kopie — z łatwością dostosowywać do innego środowiska.

Każda procedura ma sześć głównych obszarów konfiguracji:

- **[Zabezpieczenia](#page-36-0)** określa, którzy użytkownicy mają prawa dostępu do procedury i jakie mają przypisane role.
- **[Metadane](#page-37-0)** konfiguruje [pola metadanych](#page-37-0) oraz zależne listy wyboru lub listy wyboru zdefiniowane przez użytkownika, które są dostępne dla użytkowników klienta Content Capture indeksujących i przetwarzających dokumenty w partii.
- **[Klasyfikacja](#page-54-0)** definiuje [statusy partii,](#page-54-0) [typy załączników](#page-55-0) i [profile dokumentów,](#page-55-0) które są dostępne w procedurze Content Capture.
- **[Przechwytywanie](#page-58-0)** definiuje [profile klientów,](#page-58-0) które automatycznie przetwarzają dla użytkowników klienta przechwytywanie zawartości, oraz [zlecenia dla procesora](#page-72-0) [rozpoznawania](#page-72-0), które określają sposób importowania dokumentów i organizowania ich w procedurze.
- **[Przetwarzanie](#page-91-0)** definiuje [zlecenia dla procesora rozpoznawania](#page-91-0), które przetwarzają kody kreskowe w dokumentach, oraz [zlecenia konwersji do formatu PDF](#page-113-0) lub [TIFF](#page-116-0), które automatyzują konwersję dokumentów będących i niebędących obrazami oraz określają sposób przetwarzania załączników.
- **[Zatwierdzanie](#page-131-0)** definiuje, w jaki sposób przechwycone i przetworzone dokumenty w ukończonej partii są wysyłane do usługi Oracle Content Management, oraz co się będzie działo, jeśli wystąpią jakiekolwiek błędy.

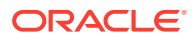

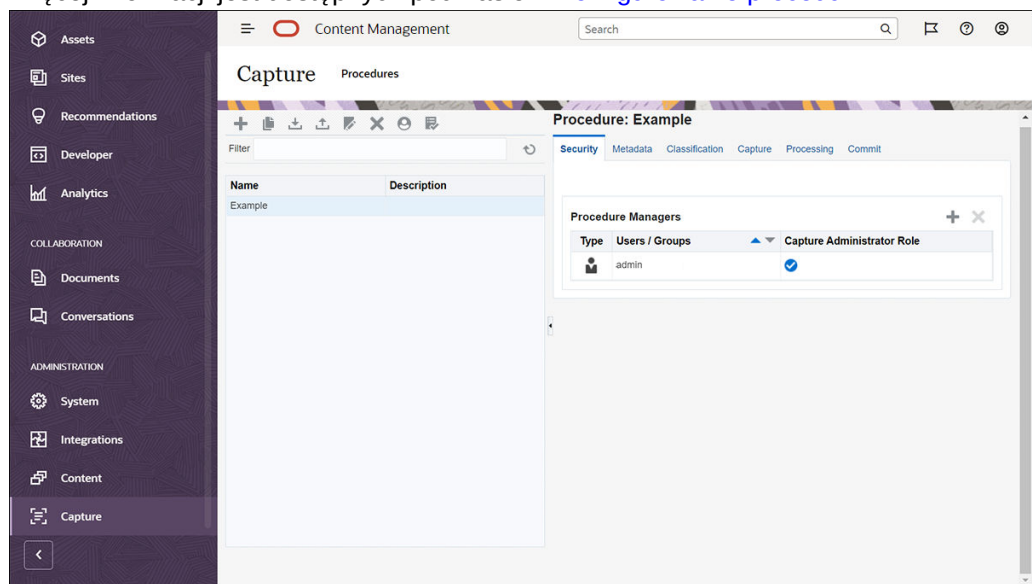

<span id="page-22-0"></span>Więcej informacji jest dostępnych pod hasłem [Konfigurowanie procedur](#page-26-0).

### Klient Content Capture

Klient Content Capture to aplikacja, instalowana na komputerze lokalnym, za pomocą której można wykonywać następujące zadania:

- [Skanowanie](#page-152-0) i [importowanie](#page-155-0) dokumentów przy użyciu standardowego interfejsu TWAIN skanowania ze skanerów stacjonarnych lub innych wejściowych urządzeń zgodnych ze standardem TWAIN.
- [Sprawdzanie i edytowanie dokumentów](#page-157-0)
- [Indeksowanie dokumentów](#page-172-0) (przypisywanie do nich metadanych)
- [Zwalnianie dokumentów](#page-175-0) do ich dalszego przetwarzania.

Klienta Content Capture można [pobrać](#page-143-0) za pomocą internetowego interfejsu Oracle Content Management. Po uruchomieniu klienta Content Capture i zalogowaniu się do usługi Oracle Content Management można wybrać dowolny profil klienta, do którego bieżący użytkownik ma dostęp. Profil klienta definiuje wszystkie ustawienia

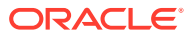

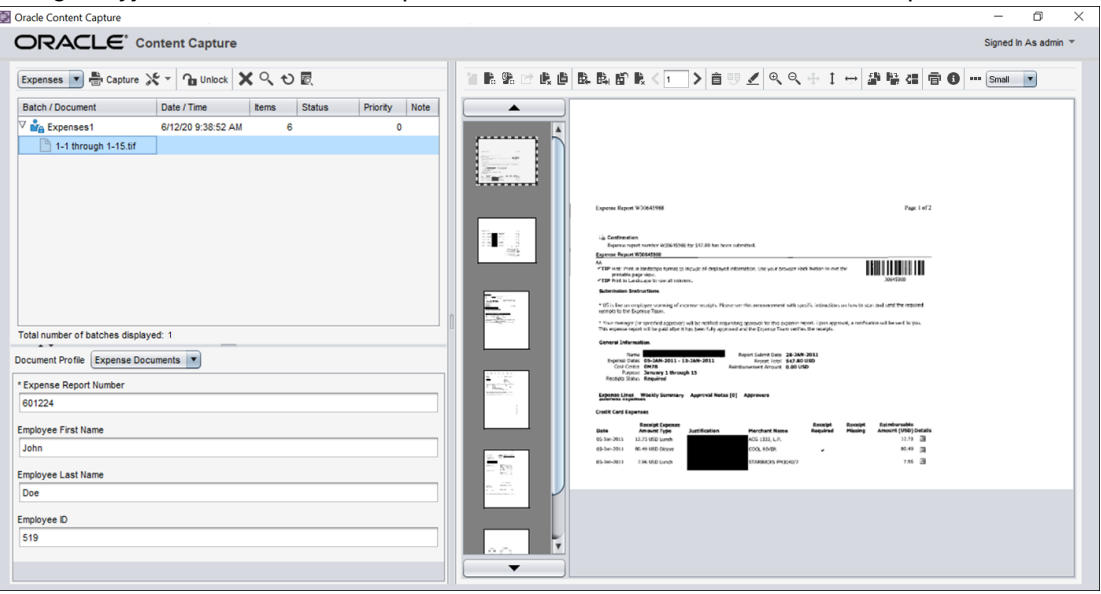

<span id="page-23-0"></span>konfiguracyjne dla skanowania, importowania i indeksowania dokumentów w partii.

Klient Content Capture udostępnia jedno okno z trzema osobnymi obszarami roboczymi (okienkami):

- **Okienko partii** Okienko partii (górne lewe okienko) jest niezmienne; inne okienka zmieniają się w zależności od wyboru dokonanego w okienku partii. Jest to miejsce, w którym są [zarządzane partie.](#page-174-0) Gdy użytkownik wybierze w okienku partii jakąś partię, w prawym okienku zostaną wyświetlone informacje o partii, które można przeglądać i edytować. Na przykład można zmienić status lub priorytet danej partii albo dodać uwagę, która będzie widoczna przez innych użytkowników wyświetlających daną partię. Informacje o blokadzie są wyświetlane poniżej informacji o partii.
- **Okienko dokumentu** Okienko dokumentu jest wyświetlane po prawej stronie, po wybraniu dokumentu lub załącznika dokumentu w okienku partii. Wyświetlane są dokumenty w partii, ich obrazy miniatur oraz pasek narzędzi (na górze), zawierający ikony czynności odnoszących się do dokumentu. Można także [sprawdzać](#page-157-0) [i edytować](#page-157-0) poszczególne dokumenty.
- **Okienko metadanych** W okienku metadanych, znajdującym się w lewym dolnym okienku, są wyświetlane pola metadanych związane z [indeksowaniem dokumentów.](#page-172-0) Okienko metadanych jest dostępne tylko wtedy, gdy dla wybranego profilu klienta zostało skonfigurowane indeksowanie.

Więcej informacji jest dostępnych pod hasłem [Skanowanie i importowanie dokumentów](#page-142-0).

## Agent importu plików Content Capture

Wspólny model integracji systemów zapewnia dostarczanie zawartości z usług wewnętrznych do Content Capture poprzez lokalne, współużytkowane systemy plików; jeśli jednak funkcje Content Capture wiążą się ze środowiskiem chmury, integracja oparta na systemach plików nie jest już możliwa ze względu na zabezpieczenia Oracle Cloud. Agent importu plików Content Capture został zaprojektowany do obsługi tych prostych modeli integracji.

Agent importu plików (File Import Agent) Content Capture to niewielka aplikacja oparta na wierszu polecenia, działająca na dowolnym komputerze i służąca jako środek do importowania zawartości z monitorowanej lokalizacji w systemie plików, takiej jak folder lub dysk sieciowy. Agent monitoruje i przechwytuje zawartość z tej lokalizacji, po czym kieruje

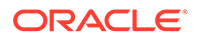

przechwyconą zawartość do procesora importu w celu dalszego jej przetworzenia i rozesłania zgodnie z regułami zdefiniowanymi w procedurze.

Agenta importu plików można [pobrać](#page-181-0) za pomocą internetowego interfejsu Oracle Content Management. Więcej informacji jest dostępnych pod hasłem [Konfigurowanie](#page-179-0) [automatycznego importu plików](#page-179-0).

# <span id="page-25-0"></span> $\Delta$ Informacje o rolach i zabezpieczeniach

Dostęp do wielu funkcji w Oracle Content Management jest kontrolowany za pomocą ról i uprawnień, które administratorzy usługi przypisują poszczególnym użytkownikom. Aby można było uzyskać dostęp do funkcji przechwytywania zawartości, trzeba mieć przypisaną w Oracle Content Management jedną z następujących ról:

- **CECCaptureAdministrator** (dla menedżerów procedur)
- **CECCaptureClient** (dla użytkowników klienta Capture)

Więcej informacji o rolach i uprawnieniach jest dostępnych w rozdziale Role w podręczniku *Administrowanie Oracle Content Management*

W kontekście przechwytywania zawartości można wyróżnić trzy podstawowe typy użytkowników:

- **Administratorzy systemu** konfigurują w całym systemie Oracle Content Management funkcjonalność przechwytywania zawartości, odwzorowują użytkowników i/lub grupy na role związane z przechwytywaniem zawartości oraz monitorują przetwarzanie przechwytywanych dokumentów.
- **Menedżerowie procedur** projektują i dostosowują procesy Workflow przechwytywania zawartości lub [procedury](#page-26-0) używane do przetwarzania fizycznych i elektronicznych dokumentów w różnych scenariuszach biznesowych. Przepływy przechwytywania są dostępne przez profile klienta.

Menedżerowie procedur mają automatycznie dostęp "odczyt-zapis" do procedur, które tworzą. Mogą dodawać, edytować, kopiować i usuwać procedury, a także konfigurować profile i zlecenia dla procesorów. Aby móc uzyskać dostęp do innej procedury, jej menedżer musi przypisać innym menedżerom prawa dostępu do niej (na karcie "Zabezpieczenia").

• **Użytkownicy** — pracują z klientem Content Capture, [skanując lub importując](#page-142-0) [dokumenty](#page-142-0) do Oracle Content Management. Do przetwarzania dokumentów używają profili klienta; przetwarzanie obejmuje reorganizacją i zmianę grupowania dokumentów, konwersję do obsługiwanego formatu, rozpoznawanie kodów kreskowych oraz indeksowanie w celu ułatwienia wyszukiwania dokumentów w usłudze Oracle Content Management, w której przetworzone dokumenty są automatycznie składowane. Użytkownicy — aby móc się zalogować i uzyskać dostęp do klienta Content Capture muszą mieć wymagane uprawnienia. Mogą zobaczyć i wybierać tylko te profile klienta, do których mają prawa dostępu. Tworzą zawartość związaną z partiami (w tym partie, dokumenty, załączniki i strony) w obrębie procedury.

#### **Uwaga:**

.

Menedżerom procedur zazwyczaj są przypisywane jednocześnie rola menedżera i rola użytkownika, dzięki czemu mogą konfigurować procedury i testować je w kliencie.

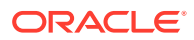

# <span id="page-26-0"></span>Część II Konfigurowanie procedur

Procedury są to zdefiniowane procesy Workflow przechwytywania zawartości: od początkowego uzyskania jej ze źródeł aż do ostatecznego wysłania do Oracle Content Management. Każda procedura przedstawia pełny system przechwytywania zawartości, udostępniający scentralizowaną lokalizację do konfigurowania danych, reguły przetwarzania, profile konfiguracji oraz dane partii dla określonego środowiska.

Oracle Content Management pozwala tworzyć dowolną liczbę procedur, zaspokajających wszelkie potrzeby w zakresie przechwytywania zawartości. Procedura zawiera profile dokumentów, klienta i zatwierdzania oraz wszystkie powiązane z nimi konfiguracje. Może zawierać tyle profili klienta, dokumentów i zatwierdzanie, ile wymaga dana organizacja. Konfiguracje można wielokrotnie wykorzystywać w różnych profilach. W środowisku klienta (jeśli zezwala na to rola użytkownika) użytkownicy mogą wybierać profile klienta i profile dokumentów, używane przy przetwarzaniu partii dokumentów.

Procedura zawiera metadane bazujące na typie biznesowym użytkowników klienta. Danymi tymi mogą być ID pracownika, numer telefonu, data urodzenia lub całkowicie inny zestaw elementów. Procedurę konfiguruje się do konwersji dokumentów do różnych formatów, takich jak PDF, TIFF lub JPEG. Ponadto tworzy się definicje kodów kreskowych, używane do indeksowania, filtrowania i szukania.

Konfigurując *profile dokumentów*, wiąże się z tymi profilami metadane i typy formatów załączników. W zleceniu importu można wybrać profil dokumentu przypisywany do importowanych dokumentów. Można też skonfigurować zlecenie rozpoznawania, aby profil dokumentu był dynamicznie ustalany. Konfigurując definicje kodów kresowych oraz ustawienia organizacji dokumentów, trzeba te definicje i ustawienia powiązać także z odpowiednim profilem dokumentu.

W *profilu klienta*, konfiguruje się, co i w jaki sposób użytkownicy klienta mogą wykonywać w jego środowisku. Z profilem klienta trzeba także powiązać profile dokumentów (jeden lub większą ich liczbę). Oznacza to, że zlecenie niektórych użytkowników obejmuje tylko przechwytywanie dokumentów, podczas gdy inni są odpowiedzialni za generowanie indeksów dla partii dokumentów, a jeszcze inni wykonują obie te czynności. W profilach klienta określa się także prefiksy partii, priorytet partii oraz kryteria filtrowania partii (wg priorytetu, statusu, prefiksu itd.). Chcąc ograniczyć możliwość używania profili klienta, można do nich przypisać użytkowników, tak aby tylko mający odpowiednie prawa mogli uzyskiwać dostęp do profili klienta w jego środowisku.

W *profilach zatwierdzania*, konfiguruje się ustawienia sterownika zatwierdzania Oracle Content Management. Operacje zatwierdzania można także ograniczyć do profilu dokumentu, tak aby użytkownicy mogli rejestrować w repozytorium tylko dokumenty spełniające kryteria określone w profilu dokumentu.

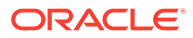

#### **Uwaga:**

Karty konfiguracyjne na stronie "Procedury" (w Content Capture) są ustawione w kolejności odpowiadającej przepływowi danych przez etapy **Przechwytywanie** , **Przetwarzanie** i **Zatwierdzanie**; gdy jest konfigurowana procedura, optymalnie jest jednak pracować w odwrotnej kolejności, ponieważ etapy początkowe muszą się wiązać ze zdefiniowanymi następnymi etapami.

#### **Tworzenie procedur**

- [Omówienie strony procedur Content Capture](#page-28-0)
- [Tworzenie nowej procedury](#page-31-0)
- [Zarządzanie procedurami](#page-33-0)

#### **Konfigurowanie procedur**

- [Konfigurowanie zabezpieczeń procedury](#page-36-0)
- [Konfigurowanie metadanych](#page-37-0)
- [Konfigurowanie klasyfikacji](#page-54-0)
- [Konfigurowanie ustawień przechwytywania](#page-58-0)
- [Konfigurowanie ustawień przetwarzania](#page-91-0)
- [Konfigurowanie profili zatwierdzania](#page-131-0)

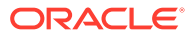

# <span id="page-28-0"></span>5 Omówienie strony procedur Content Capture

Strona "Procedury Content Capture" jest miejscem, z którego konfiguruje się infrastrukturę, określającą metadane dokumentów oraz sposób automatyzowania — w środowisku klienta — zadań, takich jak importowanie, indeksowanie, rozpoznawanie kodów kreskowych i grupowanie dokumentów. Przyjrzyjmy się zawartości tej strony.

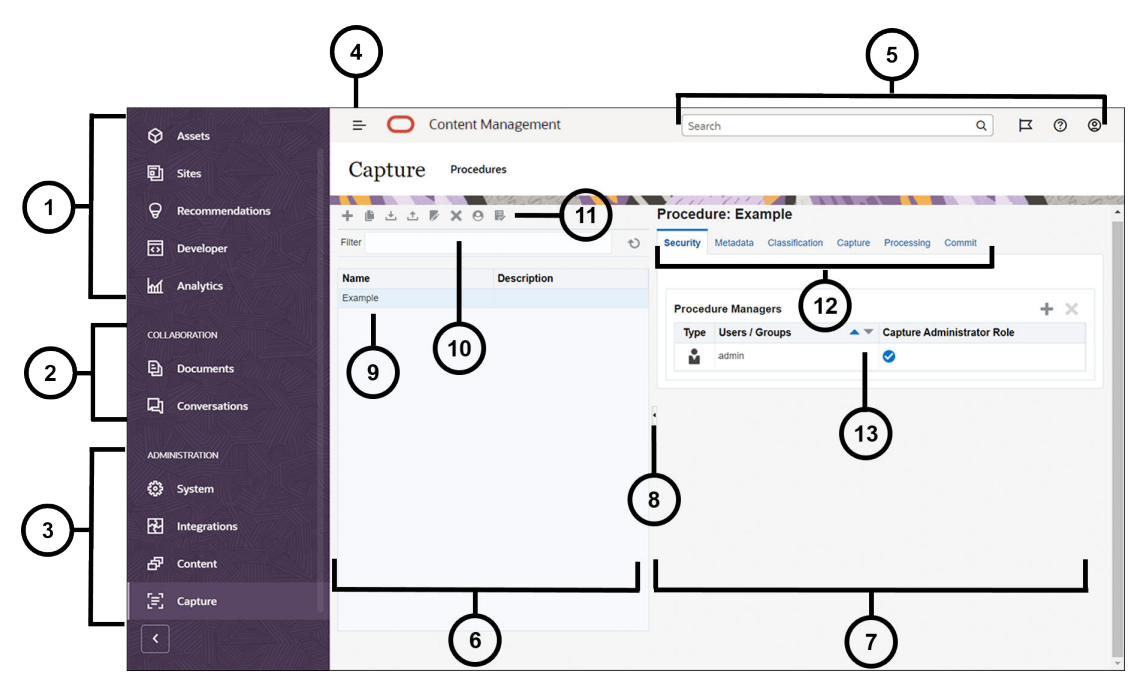

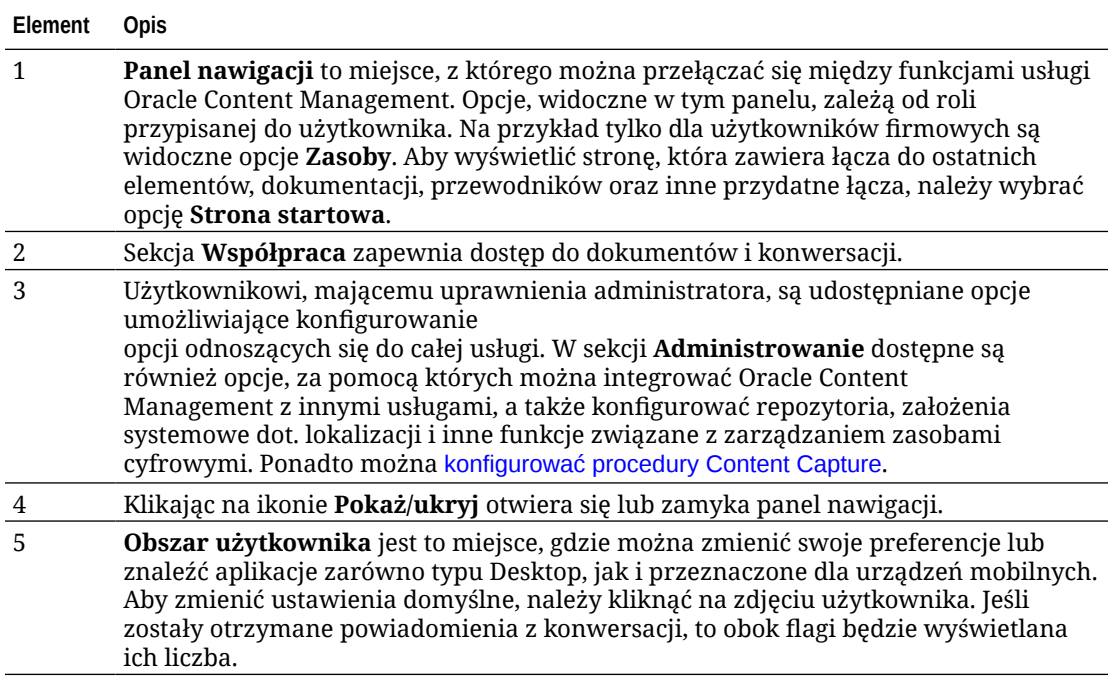

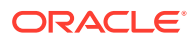

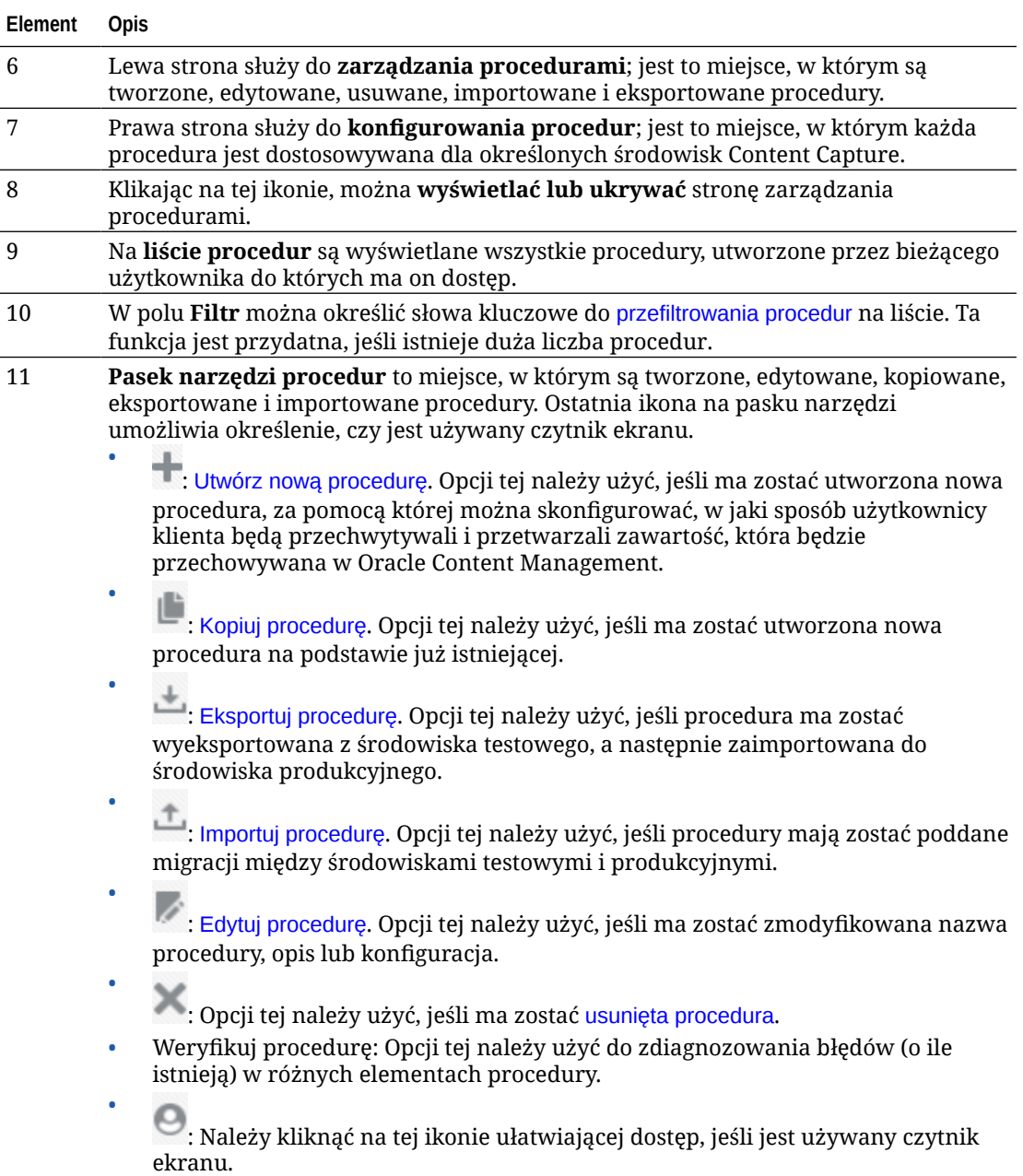

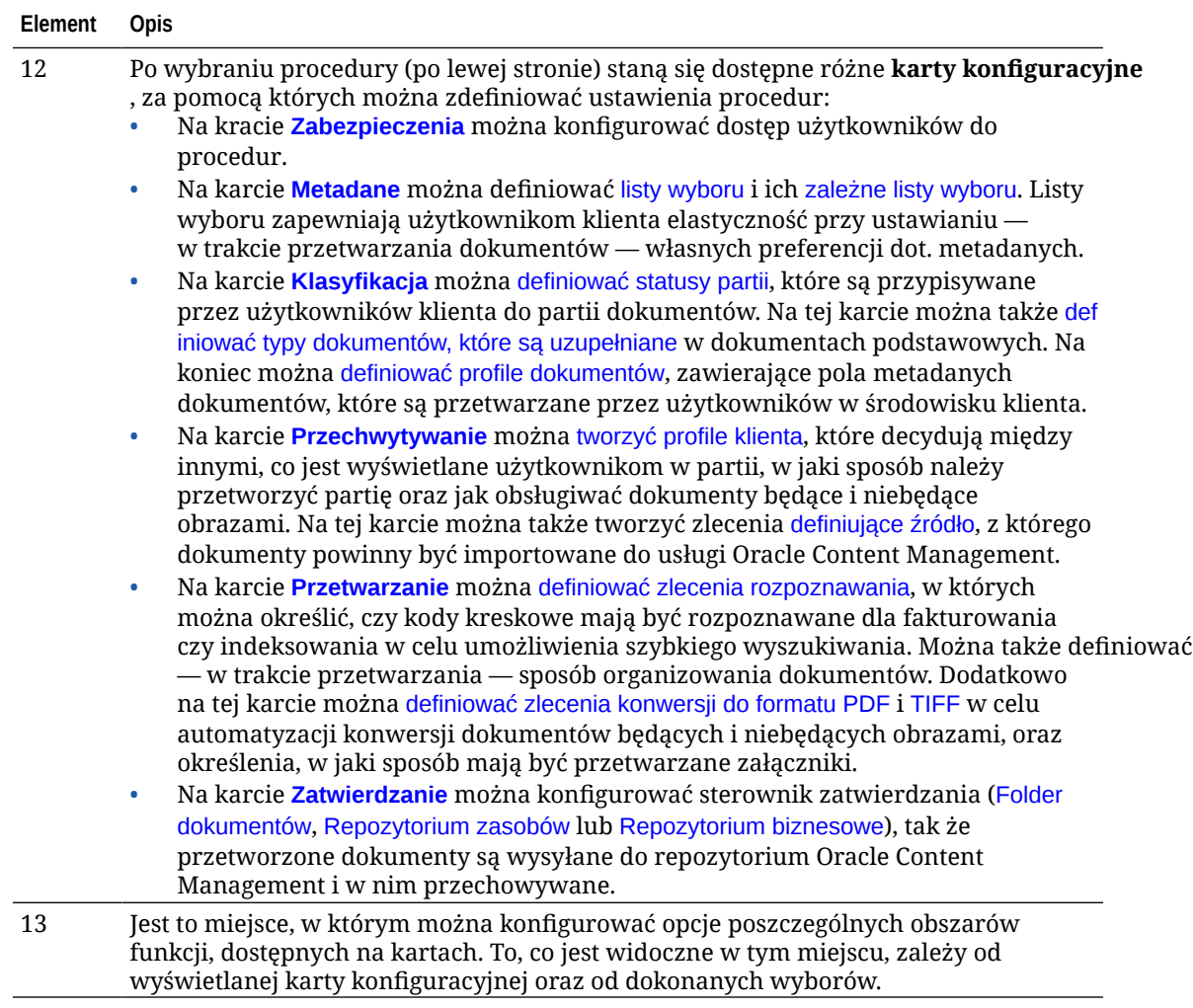

# <span id="page-31-0"></span>6 Tworzenie nowej procedury

Procedura przedstawia pełne środowisko przechwytywania zawartości, zawierające metadane, profile konfiguracji oraz dane fizyczne. Będąc menedżerem procedur, można tworzyć i utrzymywać wiele procedur zaspokajających różne potrzeby użytkowników klienta. W procedurach konfiguruje się ustawienia umożliwiające użytkownikom klienta masowe przechwytywanie i przetwarzanie różnorodnych zbiorów dokumentów wymagających zróżnicowanego przetwarzania. Od użytkowników wymaga się przetwarzania różnych dokumentów biznesowych zgodnie z różnymi standardami. Na przykład może być wymagane, aby raporty dotyczące kosztów były przetwarzane inaczej niż rachunki za usługi medyczne. We współpracy z użytkownikami klienta należy określić, w jaki sposób dokumenty powinny być organizowane, czy zbiór dokumentów powinien zawierać puste strony, czy powinny być uwzględniane załączniki, czy na potrzeby przetwarzania biznesowego powinny być odczytywane kody kreskowe, czy dokumenty powinny być indeksowane, jak poszczególne partie dokumentów powinny być zatwierdzane itd.

#### **Uwaga:**

Jeśli jest używana usługa Oracle Content Management w edycji Starter, można utworzyć tylko jedną procedurę w Content Capture. Chcąc utworzyć więcej niż jedną procedurę, trzeba uaktualnić usługę Oracle Content Management do edycji Premium. Więcej informacji jest dostępnych w podręczniku Edycja Starter a edycja Premium.

Użytkownik, jeśli jest pierwszym menedżerem procedur używającym strony "Procedury", zobaczy pustą listę. Aby dodać procedurę, należy:

- 1. Na stronie "Procedury Content Capture" kliknąć na ikonie **kole**, znajdującej się w okienku "Procedury" (z lewej strony).
- **2.** W oknie dialogowym **Tworzenie nowej procedury** wpisać nazwę procedury, po czym nacisnąć przycisk **OK**.

Po prawej stronie zostaną wyświetlone karty konfiguracji procedury. Na karcie **Zabezpiec zenia** jest w tabeli **Menedżerowie procedur** wyświetlana nazwa bieżącego użytkownika, skonfigurowana przez administratora systemu podczas instalacji i początkowej konfiguracji. Bieżący użytkownik ma dostęp do procedury z uprawnieniami menedżera procedur i może przypisywać innym menedżerom prawa dostępu do tej procedury.

Podczas konfigurowania procedury menedżer pracuje z przedstawionymi poniżej kartami. Jeśli procedura nie jest otwarta, należy kliknąć na niej w lewym okienku nawigacyjnym, a po prawej zostaną otwarte jest strony konfiguracyjne.

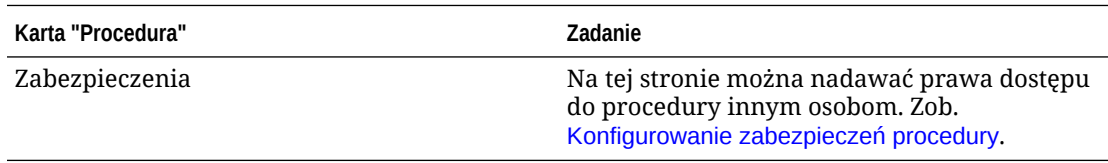

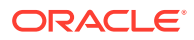

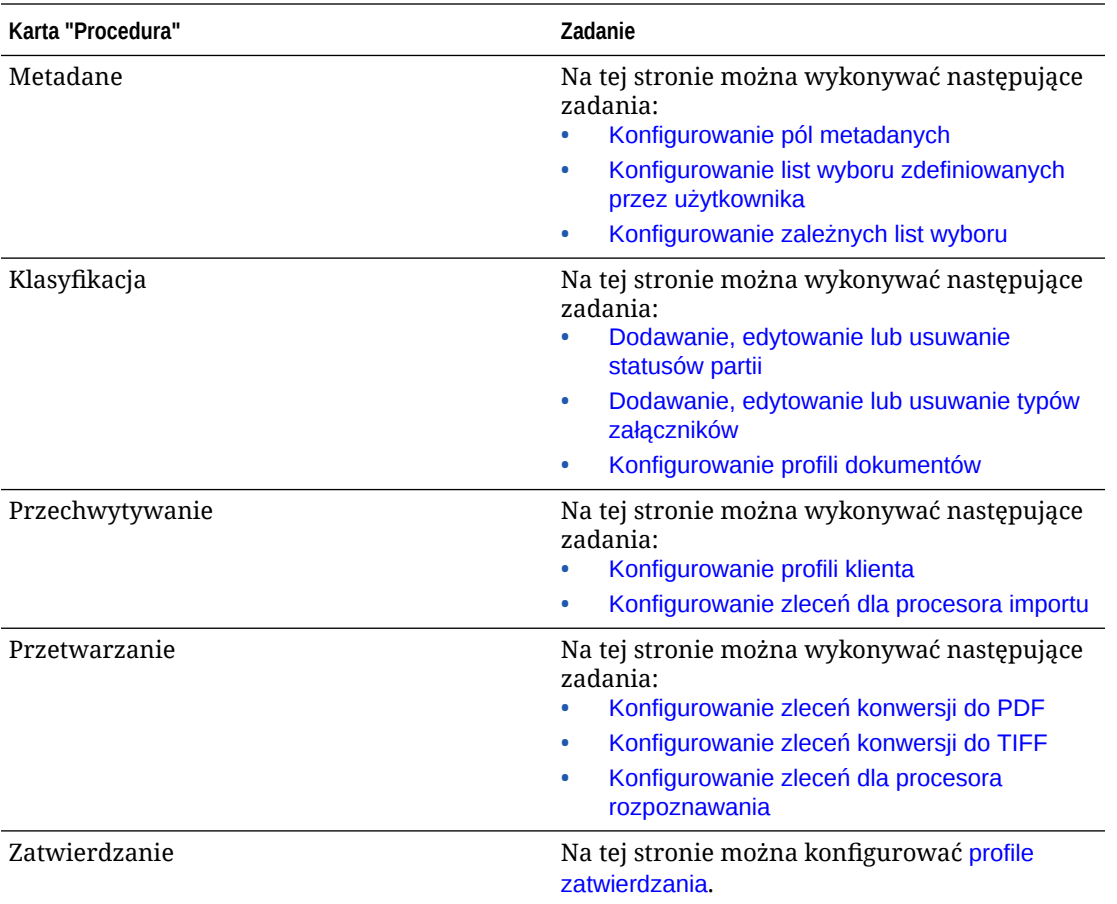

# <span id="page-33-0"></span>7 Zarządzanie procedurami

Na stronie "Procedura" można tworzyć własne procedury oraz edytować je później, jeśli zmienią się wymagania. Zarządzając różnymi procedurami, można za pomocą funkcji filtrowania łatwo je odnaleźć na podstawie kontekstu. Zamierzając utworzyć nową procedurę, opartą na już istniejącej, można użyć funkcji kopiowania. Procedury można także przenosić do innych lokalizacji, korzystając z funkcji eksportu i importu.

Po utworzeniu procedur można wykonywać następujące związane z nimi zadania:

- Filtrowanie procedury
- Edytowanie procedury
- [Usuwanie procedury](#page-34-0)
- [Kopiowanie procedury](#page-34-0)
- [Weryfikowanie procedury](#page-34-0)
- [Eksportowanie lub importowanie procedury](#page-35-0)

### Filtrowanie procedury

Zarządzając różnymi procedurami, może się okazać przydatnym ograniczenie listy procedur za pomocą filtrów. Filtrowanie umożliwia szybkie wyszukiwania potrzebnych procedur.

Aby przefiltrować procedurę, należy:

- **1.** Na stronie "Przechwytywanie procedur" przejść do okienka "Procedury" (z lewej strony).
- **2.** W polu **Filtr** wprowadzić pełną nazwę procedury lub użyć znaku % jako wieloznacznika do uzgodnienia jednego lub większej liczby znaków. Na przykład, aby wyświetlić procedury zawierające w nazwach lub opisach słowo *capture*, należy wpisać **%capture%**. W filtrach jest uwzględniana wielkość liter.

Procedury, które są zgodne z określonym filtrem, są wyświetlane w tabeli poniżej pola **Filtr**

# Edytowanie procedury

.

Po utworzeniu procedury można w dowolnej chwili zmienić jej nazwę i opis.

Aby edytować procedurę, należy:

- **1.** Na stronie "Przechwytywanie procedur" przejść do okienka "Procedury" (z lewej strony).
- **2.** Wybrać procedurę do edycji, po czym kliknąć na ikonie .
- **3.** W oknie dialogowym **Edycja nazwy i opisu procedury** zmienić nazwę i opis procedury.

Zmiany są odzwierciedlane w tabeli "Procedury". Po otworzeniu procedury można — w kartach wyświetlanych po prawej stronie — edytować ustawienia konfiguracji.

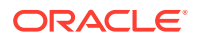

# <span id="page-34-0"></span>Usuwanie procedury

Gdy jest usuwana procedura, wszystkie jej dane i konfiguracje partii (w tym metadane, profile i zlecenia dla procesora) są także usuwane. Jeśli procedura zostanie usunięta w trakcie przetwarzania jej partii, partie te również zostaną usunięte.

Aby usunąć procedurę, należy:

- **1.** Na stronie "Przechwytywanie procedur" przejść do okienka "Procedury" (z lewej strony).
- **2.** Wybrać procedurę do usunięcia, po czym kliknąć na ikonie . Gdy pojawi się monit, potwierdzić chęć usunięcia procedury.

# Kopiowanie procedury

Można skopiować procedurę i użyć jej kopii jako punktu startowego dla nowej procedury, po czym odpowiednio zmodyfikować jej konfigurację. W ten sposób można szybko przygotowywać podobne procedury.

Aby skopiować procedurę, należy:

- **1.** Na stronie "Przechwytywanie procedur" przejść do okienka "Procedury" (z lewej strony).
- **2.** Wybrać procedurę do skopiowania, po czym kliknąć na ikonie .
- **3.** W oknie dialogowym **Kopiowanie procedury** zmienić nazwę i opis procedury.

Ta procedura jest wyświetlana na liście procedur (po lewej stronie).

## Weryfikowanie procedury

Ewentualne błędy w procedurach można wykryć, uruchamiając weryfikację (za pomocą ikony "Weryfikuj procedurę" z paska narzędzi).

Można zweryfikować wiele procedur, wybierając je równocześnie w okienku procedur (po lewej stronie). Aby zweryfikować procedurę, należy:

- **1.** Na stronie "Procedury" przejść do okienka "Procedury" (z lewej strony).
- **2.** Wybrać procedurę, która ma zostać zweryfikowana, po czym kliknąć na pasku

narzędzi na ikonie . Weryfikację można przeprowadzać dla różnych elementów procedury.

Wykryte podczas weryfikacji problemy są wyświetlane w kolumnie **Komunikaty**, w oknie dialogowym "Weryfikacja procedury - problemy". Weryfikacja może na przykład obejmować następujące kwestie: czy w profilu zatwierdzania został wybrany właściwy typ repozytorium lub czy w importowanej procedurze występują błędy, takie jak brakujące typy zawartości i odwzorowania, niezgodność znaków nazw typów zasobów skonfigurowanych w repozytorium i skonfigurowanych w procedurze. Ponieważ komunikat może być długi, jego pełna treść jest wyświetlana, zaraz po wybraniu komunikatu, pod tabelą w obszarze **Komunikat weryfikacji**

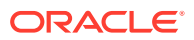

<span id="page-35-0"></span>**3.** Po przejrzeniu problemów, zamknąć okno dialogowe.

#### **Uwaga:**

Weryfikacja e-maila może zaraportować poprawność e-maila, jeśli hasło zostało właśnie zmienione (w ciągu ostatnich 1-2 minut).

# Eksportowanie lub importowanie procedury

Procedury można eksportować i importować między środowiskami programistycznymi, testowymi i produkcyjnymi. Gdy jest importowana procedura, należy się upewnić, że jej identyfikator jest unikatowy.

Aby wyeksportować i zaimportować procedurę, należy:

- **1.** Na stronie "Przechwytywanie procedur" przejść do okienka "Procedury" (z lewej strony).
- **2.** Wybrać procedurę, która ma zostać wyeksportowana, po czym kliknąć na pasku narzędzi

na ikonie .

Plik konfiguracyjny XML procedury jest pobierany do komputera lokalnego. Można odpowiednio zmodyfikować nazwę procedury w pliku.

**3.** W innym systemie otworzyć stronę "Przechwytywanie procedur", po czym kliknąć na

pasku narzędzi na ikonie ...

- **4.** W oknie dialogowym **Importowanie procedury** nacisnąć przycisk **Wybierz plik**, po czym wybrać plik XML procedury, która ma zostać zaimportowana.
- **5.** W polach **Nazwa** i **Opis** odpowiednio podać zrozumiałą nazwę i opis procedury, po czym nacisnąć przycisk **Przetwarzaj**.

Zostanie wyświetlony komunikat o ukończeniu importu.

**6.** Nacisnąć przycisk **Zamknij**.

Procedura jest uwzględniana na liście procedur (po lewej stronie).

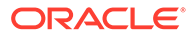
# <span id="page-36-0"></span>8 Konfigurowanie zabezpieczeń procedury

Na karcie **Zabezpieczenia** można przypisać innemu menedżerowi prawa dostępu do procedury.

Aby skonfigurować zabezpieczenia procedury, należy:

**1.** Z okienka "Procedury" (po lewej stronie) wybrać procedurę do skonfigurowania.

Po prawej stronie zostaną wyświetlone strony konfiguracyjne wybranej procedury.

**2.** Kliknąć na karcie **Zabezpieczenia**.

W tabeli "Menedżerowie procedur" są wyszczególniani menedżerowie (w tym bieżący użytkownik), którzy mają prawa dostępu do procedur. Aby posortować kolumnę **Użytkownicy/grupy** , kliknąć na jednym z trójkątów w kolumnie.

Znacznik wyboru sygnalizuje poziom dostępu menedżera procedur.

**3.** Aby wyświetlić okno dialogowe "Dodawanie uczestnika zabezpieczeń", kliknąć na ikonie .

W tabeli **Menedżerowie procedur** można menedżerowi usunąć prawa dostępu,

wybierając menedżera, a następnie klikając w tabeli na ikonie .

- **4.** Aby wyszukać współużytkowników, którzy mają przypisaną wybraną rolę, w lewym polu poniżej wybrać opcję **Szukaj grup** lub **Szukaj użytkowników**.
- **5.** (Opcjonalne) Aby wyszukać nazwy określonej grupy lub określonego użytkownika, wprowadzić w sąsiadującym polu tekstowym częściową lub pełną nazwę. Jako wieloznacznika można użyć gwiazdki (\*). Aby zostali zwróceni wszyscy współużytkownicy, pozostawić pole testowe pustym. Nacisnąć przycisk **Szukaj**.
- **6.** Z wyników wyszukiwania wybrać jednego lub większą liczbę współużytkowników (aby wybrać więcej niż jednego, przy wybieraniu przytrzymać wciśnięty klawisz CTRL), po czym nacisnąć przycisk **Dodaj**.

Każdy dodany współużytkownik jest uwzględniany w tabeli.

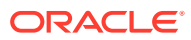

# 9 Konfigurowanie metadanych

Tworzone w procedurze pola metadanych stają się dostępne w środowisku klienta Content Capture za pośrednictwem profili (profili dokumentów), z którymi są wiązane. Użytkownicy klienta, mający wymagane uprawnienia, wybierają profile dokumentów właściwe dla wykonywanych zadań przechwytywania. W celu zapewnienia standaryzacji wartości określonych pól metadanych oraz zapobiegania błędom wprowadzania danych korzystają natomiast z metadanych i list wyboru. Na karcie "Metadane" można także skonfigurować synchronizację i wyszukiwanie zasobów. Jeśli na karcie "Przechwytywanie" zostaną włączone wyszukiwania dla profilu klienta, korzystający z tego profilu użytkownicy klienta będą mogli używać funkcji wyszukiwania zasobów do wyszukiwania zawartości właściwej dla wykonywanych działań.

Konfigurując metadane w procedurze, można wykonywać następujące zadania:

- Konfigurowanie pól metadanych
- [Konfigurowanie list wyboru zdefiniowanych przez użytkownika](#page-44-0)
- [Konfigurowanie list wyboru typu zasobu](#page-47-0)
- [Konfigurowanie zależnych list wyboru](#page-49-0)
- [Konfigurowanie synchronizacji zasobów](#page-51-0)
- [Konfigurowanie wyszukiwania zasobów](#page-52-0)

# Konfigurowanie pól metadanych

Używane w procedurze pola metadanych definiuje się w celu udostępnienia ich w kliencie Content Capture podczas indeksowania dokumentów i przetwarzania partii. Pola metadanych można konfigurować na różne sposoby. Pola metadanych można uczynić wymaganymi, co oznacza, że — aby dokument mógł zostać zatwierdzony — muszą być wypełnione. Wartości metadanych mogą być automatycznie wypełniane, wyprowadzane z kodów kreskowych odczytywanych przez procesor rozpoznawania lub wybrane z list wyboru.

Konfigurując pola metadanych, można wykonywać następujące zadania:

- [Dodawanie lub edytowanie pola metadanych](#page-38-0)
- [Usuwanie pola metadanych](#page-38-0)
- [Konfigurowanie maski danych wejściowych pola metadanych](#page-39-0)
- [Konfigurowanie formatu wyświetlania pola metadanych](#page-41-0)
- [Ustawianie pól metadanych do automatycznego wypełniania](#page-42-0)
- [Konfigurowanie weryfikacji wyrażenia regularnego](#page-43-0)
- [Konfigurowanie pól metadanych w celu umożliwienia tworzenia list wyboru typów](#page-43-0) [zasobów](#page-43-0)

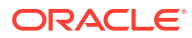

## <span id="page-38-0"></span>Dodawanie lub edytowanie pola metadanych

Aby dodać lub edytować pole metadanych, należy:

- **1.** Zalogować się do interfejsu internetowego Oracle Content Management, po czym z menu lewej nawigacji (w obszarze **Administrowanie**) wybrać opcję **Przechwyć**. Jeśli ta opcja nie jest widoczna, oznacza to, że bieżący użytkownik nie ma wymaganych praw dostępu.
- **2.** Z okienka "Procedury" (po lewej stronie) wybrać procedurę do skonfigurowania.

Po prawej stronie zostaną wyświetlone strony konfiguracyjne wybranej procedury.

- **3.** Otworzyć kartę **Metadane** procedury.
- **4.** Aby dodać pole, kliknąć w tabeli **Pola metadanych** na ikonie . Aby edytować

pole, wybrać je w tabeli, po czym kliknąć na ikonie .

- **5.** W polu **Nazwa pola** wpisać nazwę pola metadanych.
- **6.** W polu **Typ danych** wybrać typ pola. Można wybrać: **Alfanumeryczne**, **Odwołanie do elementu zawartości**, **Odwołanie do zasobu cyfrowego**, **Liczbowe**, **Data** lub **Zmiennoprzecinkowe**.
- **7.** Aby uczynić pole polem wymaganym, zaznaczyć pole wyboru **Wymagane**. Wymagane pola dokumentu muszą zawierać wartości do zatwierdzenia przez procesor zatwierdzania.
- **8.** Wypełnić pozostałe pola.
	- [Skonfigurować maskę danych wejściowych](#page-39-0)
	- [Skonfigurować format wyświetlania](#page-41-0)
	- [Skonfigurować automatyczne wypełnianie](#page-42-0)
	- [Skonfigurować i przetestować weryfikację wyrażenia regularnego](#page-43-0)
- **9.** W polach listy wyboru zidentyfikować poprzednio utworzone źródła i listy wyboru pod kątem pól metadanych. Zob. [Dodawanie lub edytowanie listy wyboru](#page-45-0) [zdefiniowanej przez użytkownika](#page-45-0).
- **10.** Po ukończeniu nacisnąć przycisk **Prześlij**.

Po dodaniu pola metadanych można go używać w całej procedurze. Edycja pola metadanych zmienia je wszędzie tam, gdzie jest ono używane.

### Usuwanie pola metadanych

Usuwając pole metadanych, usuwa się je trwale z procedur, w który jest ono używane. Jeśli zostanie usunięte pole metadanych używane w profilu klienta lub w procesorze partii, mogą na różnych etapach przetwarzania wystąpić błędy. Przed usunięciem pola metadanych należy się upewnić, że nie jest ono odwzorowywane na pola metadanych w profilu zatwierdzania.

Aby usunąć pole metadanych z wybranej procedury, należy:

**1.** Z okienka "Procedury" (po lewej stronie) wybrać procedurę.

Po prawej stronie zostaną wyświetlone strony konfiguracyjne wybranej procedury.

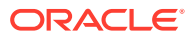

- <span id="page-39-0"></span>**2.** Otworzyć kartę **Metadane** procedury.
- **3.** Aby usunąć pole metadanych, wybrać z tabeli **Pola metadanych** dane pole, po czym kliknąć na ikonie .

**4.** Aby potwierdzić chęć usunięcia tego pola metadanych, nacisnąć przycisk **Tak**. Pole metadanych jest usuwane z procedury.

## Konfigurowanie maski danych wejściowych pola metadanych

Maska danych wejściowych to filtr, który kontroluje, jakie wartości mogą być wprowadzane w polu metadanych. Na przykład maska może pozwalać na wprowadzanie tylko liczb (a nie dowolnych znaków). Aplikacja nie akceptuje znaku niezgodnego z maską.

Aby skonfigurować maskę danych wejściowych, należy:

**1.** [Dodać lub edytować pole metadanych.](#page-38-0)

Aby można było zastosować maskę danych wejściowych, typem danych pola metadanych musi być typ **Alfanumeryczne**, **Liczbowe** lub **Zmiennoprzecinkowe**.

- **2.** Na stronie **Pole metadanych** wprowadzić w polu **Maska danych wejściowych** dowolne ze znaków maski wyszczególnione (po tej procedurze) w tabelach. Wszystkie inne wprowadzone znaki będą traktowane dosłownie (jako literały).
- **3.** Nacisnąć przycisk **Prześlij**.

Ustawienia pola metadanych zostały zapisane i są gotowe do użycia. Teraz można, korzystając z klienta, przetestować maskę danych wejściowych.

| Znak maski | <b>Opis</b>                                                             |  |
|------------|-------------------------------------------------------------------------|--|
| #          | Wymaga wprowadzenia cyfry.                                              |  |
| (apostrof) | Znak sterujący do pomijania wszelkich specjalnych znaków formatujących. |  |
| U          | Akceptuje dowolną literę i przekształca ją w wielką literę.             |  |
| L          | Akceptuje dowolną literę i przekształca ją w małą literę.               |  |
| A          | Akceptuje dowolną literę lub cyfrę.                                     |  |
| ?          | Akceptuje dowolną literę.                                               |  |
| $\ast$     | Akceptuje dowolny znak.                                                 |  |
| н          | Akceptuje dowolny znak szesnastkowy (0-9, a-f lub A-F).                 |  |

**Tabela 9-1 Znaki maski danych wejściowych alfanumerycznych**

#### **Tabela 9-2 Maska danych wejściowych alfanumerycznych — przykłady**

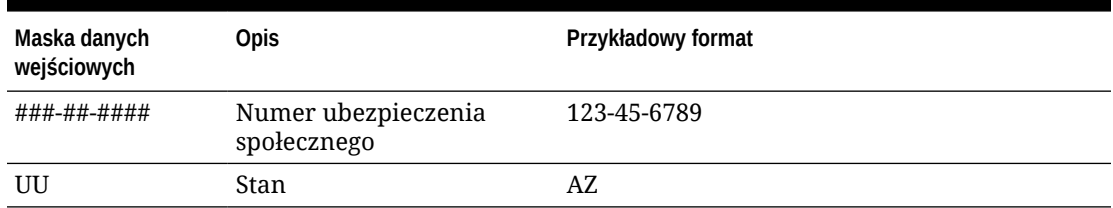

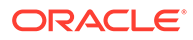

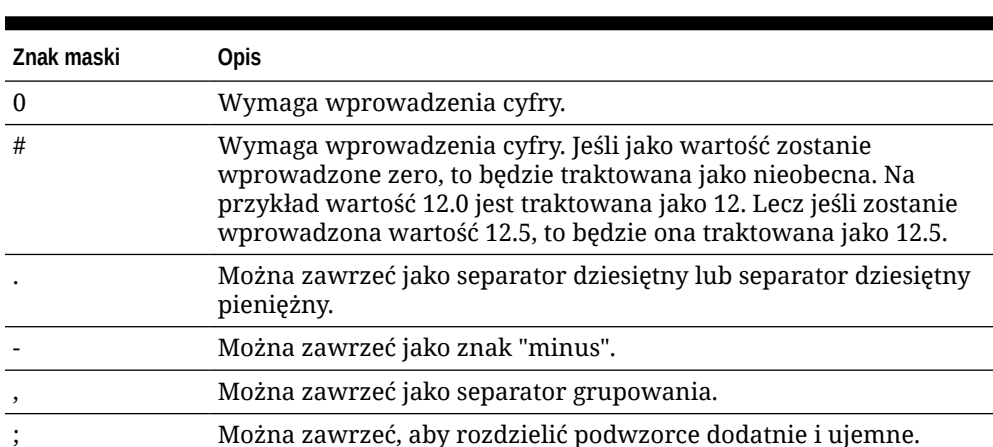

#### **Tabela 9-3 Znaki maski danych wejściowych liczbowych i zmiennoprzecinkowych**

#### **Uwaga:**

Wzorzec DecimalFormat zawiera podwzorzec dodatni i ujemny; na przykład "#,##0.00; (#,##0.00) . Każdy podwzorzec składa się z prefiksu, części liczbowej i sufiksu. Podwzorzec ujemny jest opcjonalny; jeśli nie zostanie wprowadzony, to będzie używany podwzorzec dodatni, poprzedzony zlokalizowanym znakiem minus  $(' -')$ 

w większości ustawień narodowych). Oznacza to, że samo "0.00" jest równoważne "0.00;-0.00". Jeśli występuje jawny podwzorzec ujemny, to służy on tylko do określenia prefiksu/sufiksu wartości ujemnych; liczba cyfr, minimalna liczba cyfr i inne cechy są identyczne z wzorcem dodatnim. Oznacza to, że działanie wzorca "#,##0.0#;(#)" jest identyczne z "#,##0.0#;(#,##0.0#)".

Aby umożliwić użytkownikowi wprowadzanie wartości dziesiętnych, trzeba utworzyć format wymuszający stosowanie przynajmniej jednej cyfry dziesiętnej (#.0#). Chcąc w kliencie zmienić znak liczby, należy najpierw ją wprowadzić, a następnie nacisnąć klawisz + lub -.

#### **Tabela 9-4 Maska danych wejściowych liczbowych i zmiennoprzecinkowych przykłady**

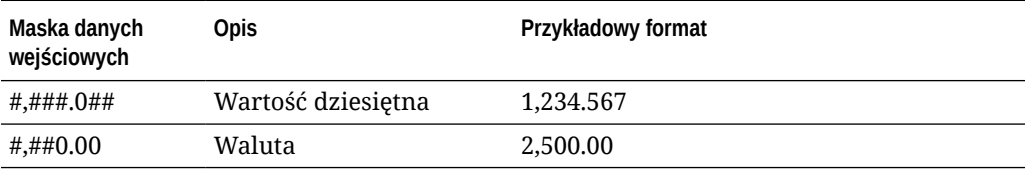

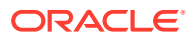

## <span id="page-41-0"></span>Konfigurowanie formatu wyświetlania pola metadanych

Jeśli w procedurze zostanie zdefiniowany format wyświetlania, to wprowadzane za pomocą klienta dane będą wyświetlane w tym formacie bez względu na to, co zostało określone w kliencie.

Aby skonfigurować format wyświetlania, który będzie zmieniał sposób wyświetlania wartości metadanych, należy:

**1.** [Dodać lub edytować pole metadanych.](#page-38-0)

Aby można było zastosować format wyświetlania, typem danych pola metadanych musi być typ **Liczbowe**, **Data** lub **Zmiennoprzecinkowe**.

**2.** Na stronie "Pole metadanych" nacisnąć obok pola **Format wyświetlania** przycisk **Wybór formatu wyświetlania**, wybrać odpowiedni format z dostępnych, po czym nacisnąć przycisk **Prześlij**.

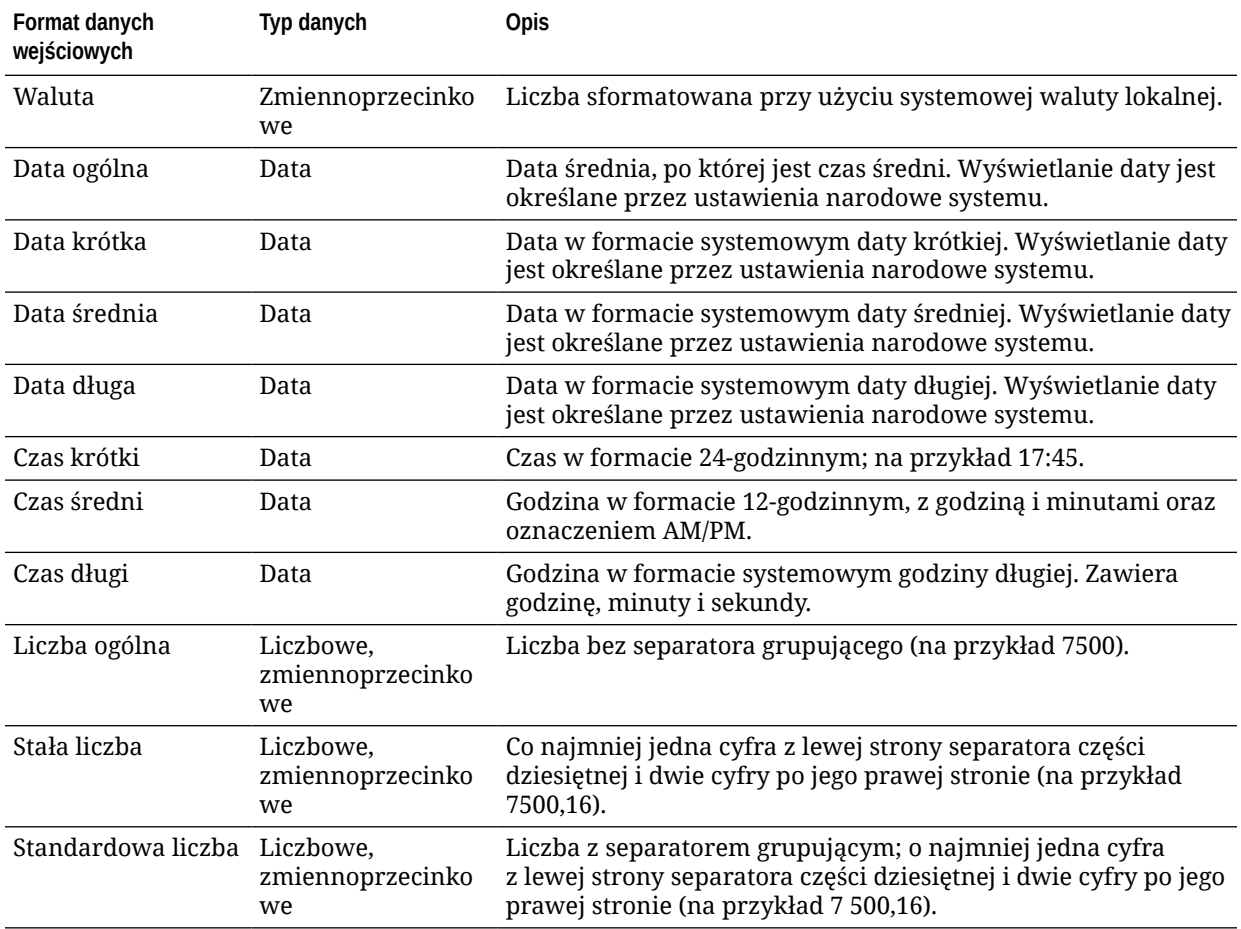

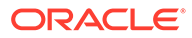

<span id="page-42-0"></span>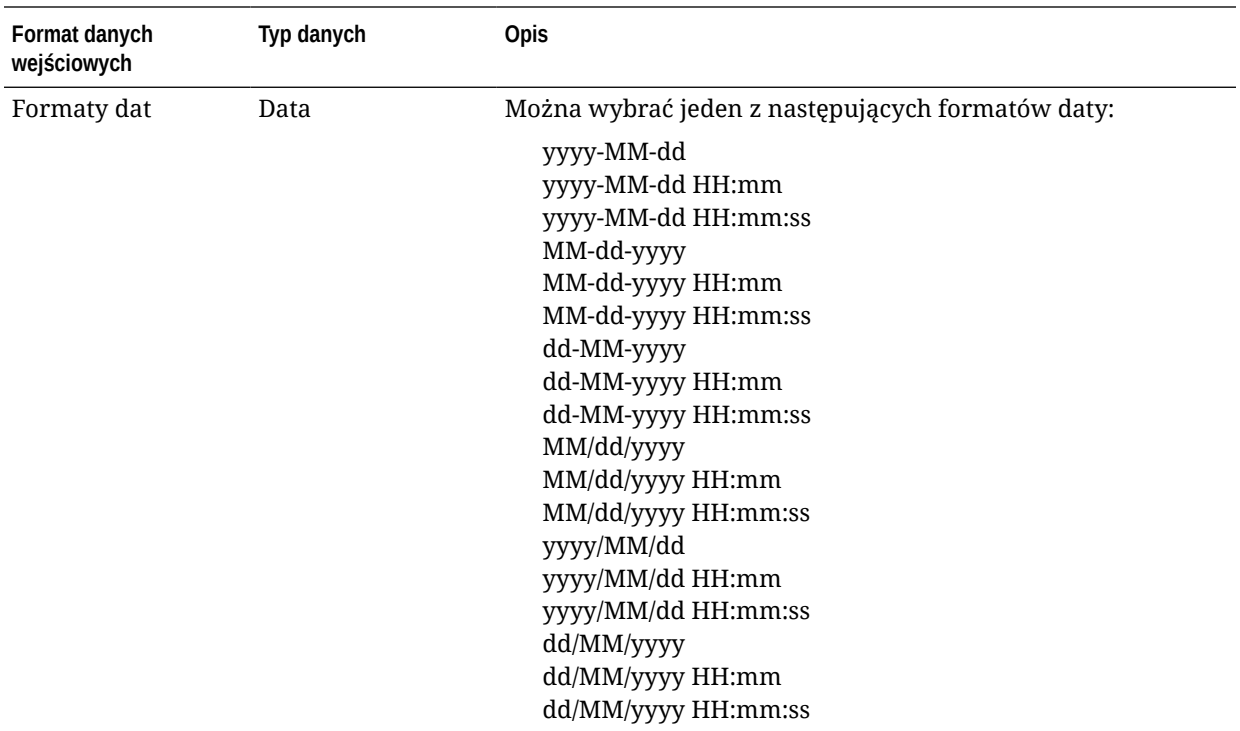

Ustawienia pól metadanych są już zapisane. Formatu wyświetlania pola metadanych można używać w kliencie i w nim ten format testować.

# Ustawianie pól metadanych do automatycznego wypełniania

Pola metadanych można skonfigurować, tak aby automatycznie zawierały określone wartości. Na przykład pole daty może być automatycznie wypełniane datą skanowania partii — nie trzeba wówczas prosić użytkowników o ręczne jej wprowadzenie. Można także podać wartość domyślną pola, która może być modyfikowana przez użytkowników.

Aby skonfigurować pole metadanych pod kątem automatycznego wypełniania, należy:

- **1.** [Dodać lub edytować pole metadanych.](#page-38-0)
- **2.** W polu **Typ automatycznego wypełniania**, na stronie "Pole metadanych", wybrać typ pola metadanych. Dostępne typy automatycznego wypełniania zależą od wybranego typu pola metadanych, wyszczególnionego w tej tabeli:

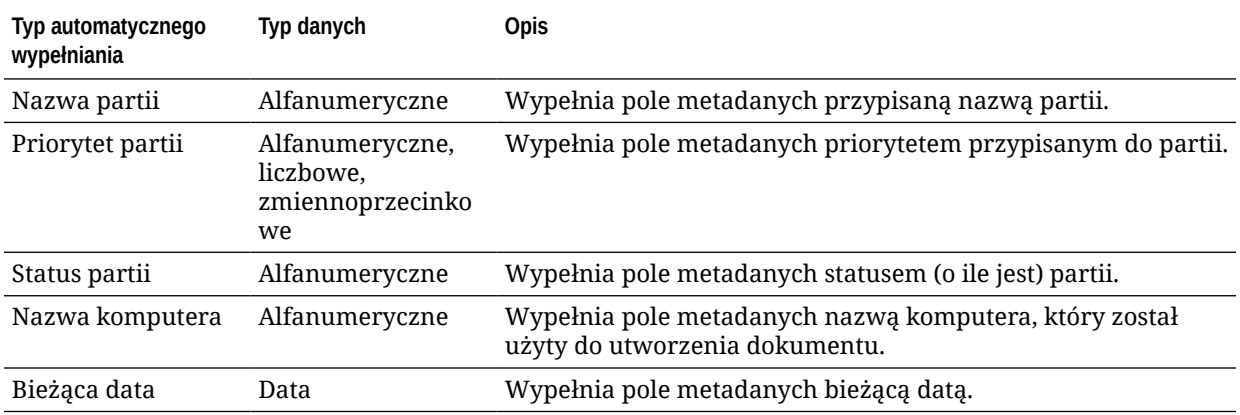

<span id="page-43-0"></span>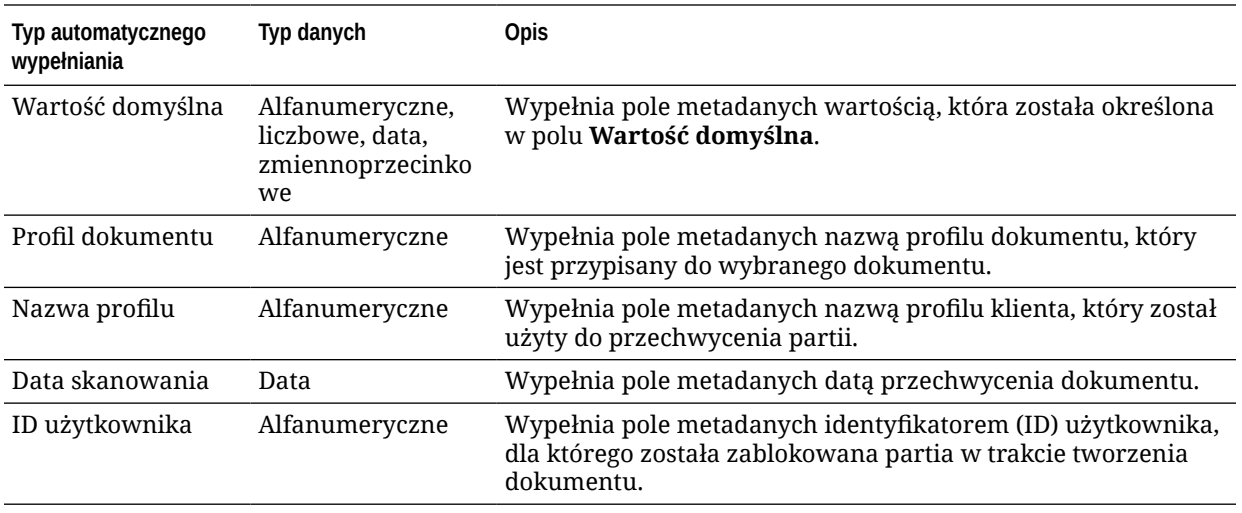

**3.** Jeśli została wybrana opcja **Wartość domyślna** jako typ automatycznego wypełniania, w polu **Wartość domyślna** wprowadzić wartość, po czym nacisnąć przycisk **Prześlij**.

Ustawienia pól metadanych są już zapisane. W kliencie należy teraz użyć i przetestować ustawienia automatycznego wypełniania.

## Konfigurowanie weryfikacji wyrażenia regularnego

Wyrażenia regularne, używane w polach metadanych, mają zastosowanie tylko do pól typu alfanumerycznego. Więcej informacji jest dostępnych w dokumentacji opisującej używanie i formatowanie wyrażeń regularnych, na przykład:

<http://docs.oracle.com/javase/tutorial/essential/regex/>

Aby skonfigurować i przetestować wyrażenie regularne, należy:

- **1.** [Dodać lub edytować pole metadanych.](#page-38-0)
- **2.** Na stronie "Pole metadanych" wprowadzić w polu **Weryfikacja wyrażenia nieregularnego** wyrażenie.
- **3.** Aby przetestować wyrażenie regularne, wprowadzić jakąś wartość w polu **Wartość przykładowa**, po czym nacisnąć przycisk **Weryfikuj**.

Obok pola **Wyniki** (tylko do odczytu) zostanie wyświetlona informacja **Poprawne** lub **Niepoprawne**

**4.** Nacisnąć przycisk **Prześlij**.

.

Ustawienia pól metadanych są już zapisane. Wyrażenia regularnego można używać w kliencie i w nim je testować.

## Konfigurowanie pól metadanych w celu umożliwienia tworzenia list wyboru typów zasobów

Aby skonfigurować pola metadanych dla list wyboru typu zasobu, należy:

- **1.** [Dodać lub edytować pole metadanych.](#page-38-0)
- **2.** Na stronie "Pole metadanych" wybrać z rozwijanej listy **Typ danych** opcję **Alfanumeryczne** , **Odwołanie do elementu zawartości**, **Odwołanie do zasobu cyfrowego**, **Data**, **Zmiennoprzecinkowe** lub **Liczbowe**.

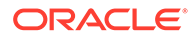

<span id="page-44-0"></span>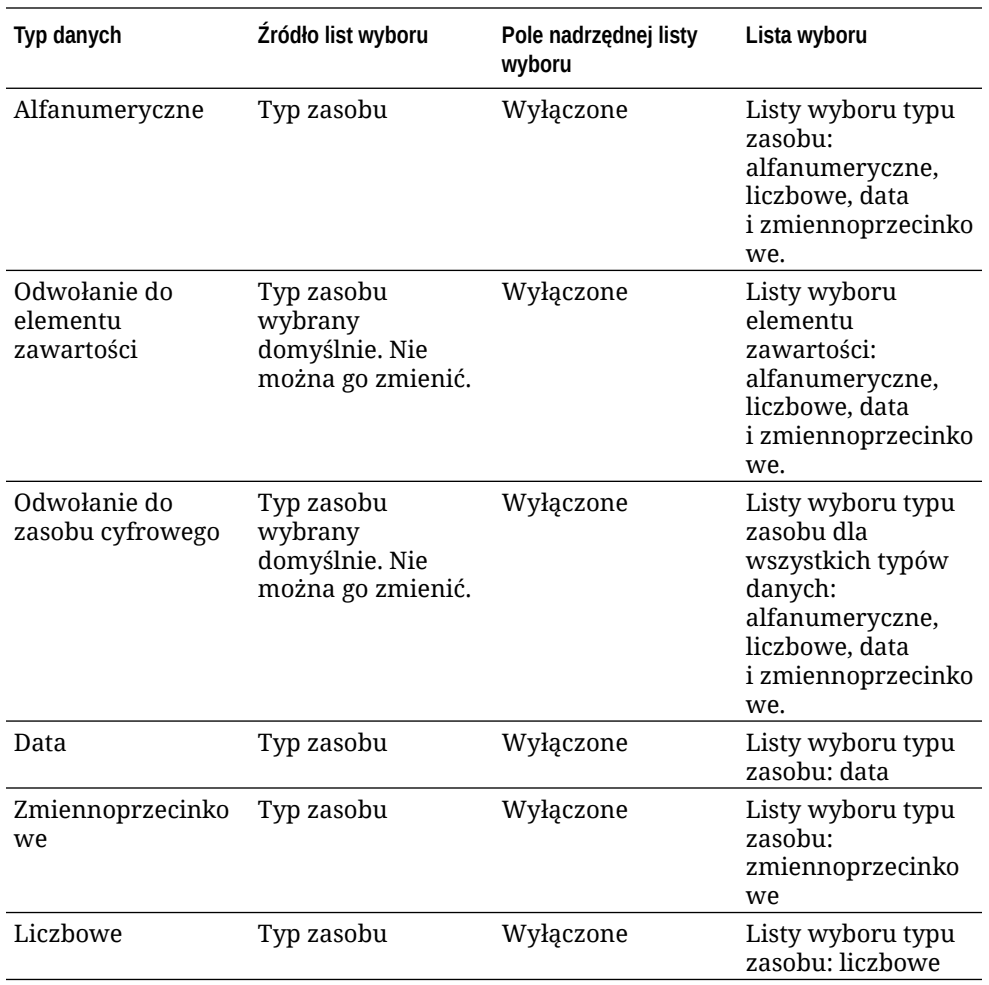

#### **3.** Nacisnąć przycisk **Prześlij**.

Definicja metadanych jest gotowa. Na podstawie tej definicji metadanych można teraz utworzyć listy wyboru typu zasobu.

# Konfigurowanie list wyboru zdefiniowanych przez użytkownika

Korzystając z list wyboru, można zapewnić standaryzację wartości określonych pól metadanych oraz zapobiegać błędom wprowadzania danych. Listy wyboru tworzy się na karcie **Metadane**, po czym wybiera je w polu metadanych lub zleceniu dla procesora. Dzięki temu ta sama lista wyboru może być używana w różnych obszarach.

*List wyboru zdefiniowanych przez użytkownika* można używać do wprowadzania wartości do bazy danych Content Capture i ich konserwacji. Wartości z listy wyboru można importować z pliku tekstowego do bazy danych Content Capture (można także eksportować wartości z listy wyboru do pliku tekstowego).

Konfigurując listy wyboru zdefiniowane przez użytkownika, można wykonywać następujące podstawowe zadania:

- [Dodawanie lub edytowanie listy wyboru zdefiniowanej przez użytkownika](#page-45-0)
- [Importowanie wartości z pliku tekstowego do listy wyboru Content Capture](#page-46-0)

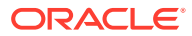

- [Eksportowanie wartości listy wyboru Content Capture do pliku tekstowego](#page-46-0)
- [Usuwanie listy wyboru zdefiniowanej przez użytkownika lub jej elementów](#page-47-0)
- [Zastosowania list wyboru zdefiniowanych przez użytkownika](#page-47-0)

## <span id="page-45-0"></span>Dodawanie lub edytowanie listy wyboru zdefiniowanej przez użytkownika

Lista wyboru zdefiniowana przez użytkownika, która jest konfigurowana w procedurze, jest przechowywana w usłudze Oracle Content Management.

Na przykład można utworzyć listę wyboru, umożliwiającą użytkownikom wybór typu korespondencji z klientem (**Reklamacje**, **Opinie**, **Sugestie** lub **Inne**).

**1.** Na karcie **Metadane** procedury wybrać w obszarze **Listy wyboru zdefiniowane przez**

**użytkownika** opcję **Content Capture**, po czym kliknąć na ikonie .

2. Na stronie "Typ listy wyboru" kliknąć na ikonie (aby dodać liste wyboru) albo wybrać

listę wyboru, po czym kliknąć na ikonie (aby edytować listę).

**3.** Na stronie "Lista wyboru Capture" wprowadzić nazwę w polu **Nazwa listy wyboru** (na przykład **Typ korespondencji**), a następnie wybrać w typ w polu **Typ danych** (**Alfanumeryczne**, **Liczbowe**, **Data** lub **Zmiennoprzecinkowe**).

#### **Uwaga:**

Aby wyświetlić w polu metadanych wartości listy wyboru, lista wyboru i pole metadanych muszą mieć ten sam typ danych.

- **4.** Aby dodać element listy wyboru, w tabeli **Elementy listy wyboru** kliknąć na ikonie .
- **5.** Na stronie "Właściwości elementu listy wyboru" wprowadzić w polu **Wartość elementu** wartość listy wyboru.

Aby wyświetlać użytkownikom jakąś wartość, a zatwierdzać inną, podać w polu **Wyświetl ana wartość** elementu tę inną wartość. Aby wyświetlać użytkownikom tę samą wartość co zatwierdzana, nacisnąć przycisk **OK** bez wprowadzania wartości w polu **Wyświetlana wartość**. Powtórzyć etap 5 i 6, aby dodać dodatkowe elementy do wyboru.

**6.** Używając przycisków ze strzałką w górę i w dół lub przycisków sortowania rosnąco i malejąco, uporządkować elementy listy wyboru w kolejności, w której mają być wyświetlane na liście wyboru, po czym nacisnąć przycisk **Prześlij**.

Nowa lista wyboru jest wyświetlana w tabeli "Zdefiniowane listy wyboru". Jeśli ma być używana lista wyboru, zob. [Zastosowania list wyboru zdefiniowanych przez użytkownika.](#page-47-0)

Jeśli lista wyboru ma być używana w polu metadanych, trzeba najpierw [dodać lub](#page-38-0) [edytować pole metadanych](#page-38-0). Następnie:

- **a.** Na stronie "Pole metadanych" wybrać dla pola **Źródło listy wyboru** opcję **Źródło przechwytywania**.
- **b.** W polu **Lista wyboru** wybrać utworzoną listę wyboru.

# <span id="page-46-0"></span>Importowanie wartości z pliku tekstowego do listy wyboru Content **Capture**

Wartości można zaimportować z pliku tekstowego z kodowaniem UTF-8 do listy wyboru zdefiniowanej przez użytkownika. W plikach tekstowych UTF-8 każdy rekord elementu listy wyboru jest ograniczany znakami CR/LF. Każda linia rekordu z pliku tekstowego jest importowana jako element listy wyboru. Chcąc zaimportować różne wartości dla pól "Wartość elementu" i "Wyświetlana wartość", należy te wartości rozdzielić w jednej linii rekordu importu znakiem tabulatora.

Aby zaimportować wartości z pliku tekstowego do listy wyboru, należy:

- **1.** [Dodawać lub edytować listę wyboru zdefiniowaną przez użytkownika](#page-45-0).
	- **a.** Na karcie **Metadane** procedury wybrać z tabeli **Listy wyboru zdefiniowane**

**przez użytkownika** opcję **Content Capture**, po czym kliknąć na ikonie .

**b.** W tabeli **Zdefiniowane listy wyboru** kliknąć — aby dodać lub edytować listę

 $wyboru - na ikonie$  lub  $\blacksquare$ 

- **2.** W tabeli **Elementy listy wyboru** kliknąć na ikonie .
- **3.** Na stronie "Import elementów listy wyboru" zlokalizować plik do importu, po czym nacisnąć przycisk **Otwórz**.
- **4.** Aby sprawdzić i wyeliminować zduplikowane wartości, zaznaczyć pole wyboru **Sprawdzanie duplikatów** , po czym nacisnąć przycisk **Przetwórz**. Należy pamiętać, że import dużych list wyboru zajmuje więcej czasu, gdy jest włączona ta opcja.

Elementy listy wyboru są importowane i wyświetlane w obszarze "Status importu" (wraz z ewentualnymi błędami). Można zdefiniować zależności między listami wyboru oraz użyć ich w profilach lub zleceniach dla procesora partii. Zob. [Zastosowania list wyboru zdefiniowanych przez użytkownika](#page-47-0).

# Eksportowanie wartości listy wyboru Content Capture do pliku tekstowego

Do pliku tekstowego można wyeksportować listę wyboru zdefiniowaną przez użytkownika. Wartości dokonanego wyboru są zapisywane w pliku tekstowym i rozdzielane ogranicznikiem.

Aby wyeksportować wartości listy wyboru do pliku tekstowego, należy:

- **1.** [Edytować listę wyboru zdefiniowaną przez użytkownika.](#page-45-0)
	- **a.** Na karcie **Metadane** procedury wybrać z tabeli **Listy wyboru zdefiniowane**

**przez użytkownika** opcję **Content Capture**, po czym kliknąć na ikonie .

**b.** W tabeli **Zdefiniowane listy wyboru** wybrać listę wyboru, po czym kliknąć na

ikonie **.** 

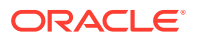

**2.** Na stronie "Lista wyboru Content Capture" kliknąć na ikonie . Pojawi się wezwanie do otwarcia lub zapisania pliku export.txt. Należy wybrać opcję zapisu.

Plik tekstowy jest zapisywany w określonej lokalizacji.

## <span id="page-47-0"></span>Usuwanie listy wyboru zdefiniowanej przez użytkownika lub jej elementów

Usunięcie listy wyboru czyni ją niedostępna dla wszystkich profili klienta lub procesorów, które używają tej listy.

Aby usunąć listę wyboru zdefiniowaną przez użytkownika lub jej elementy, należy:

**1.** Aby usunąć listę wyboru, wybrać ją z tabeli "Zdefiniowane listy wyboru", po czym kliknąć

na ikonie w celu potwierdzenia czynności.

**2.** Aby usunąć element listy wyboru, wybrać listę wyboru z tabeli "Zdefiniowane listy

wyboru", po czym kliknąć na ikonie w celu potwierdzenia czynności.

**3.** Z tabeli "Elementy listy wyboru" wybrać element, następnie kliknąć na ikonie , potwierdzić, po czym nacisnąć przycisk **Prześlij**.

## Zastosowania list wyboru zdefiniowanych przez użytkownika

Po utworzeniu list wyboru (jednej lub większej ich liczby) zdefiniowanych przez użytkownika można:

- Definiować zależności między nimi (zob. [Konfigurowanie zależnych list wyboru\)](#page-49-0).
- Używać ich w profilach klienta Capture lub zleceniach dla procesora partii, zgodnie z poniższą tabelą:

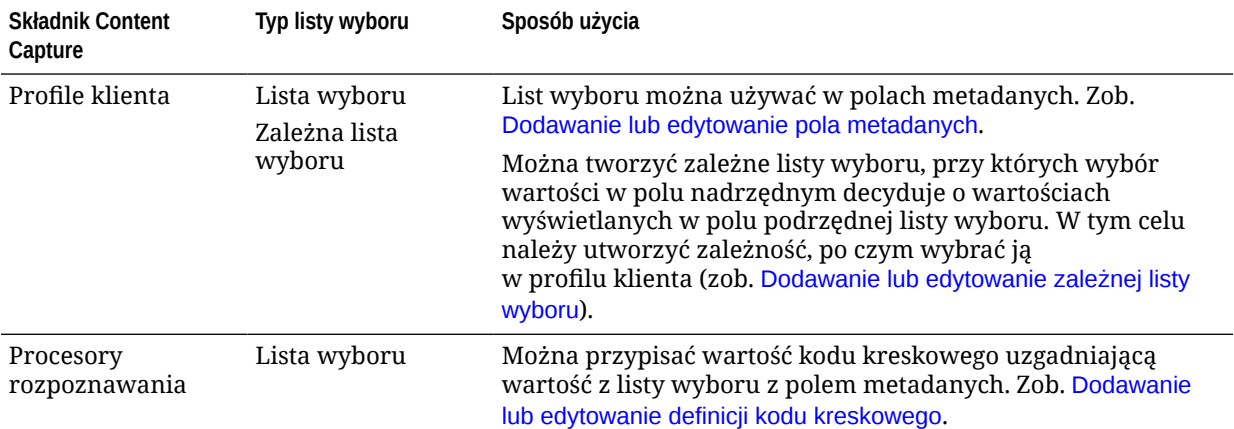

# Konfigurowanie list wyboru typu zasobu

Na karcie **Metadane** można tworzyć listy wyboru typu zasobu. Pracując z listami wyboru typu zasobu, można wykonywać następujące zadania:

• [Dodawanie lub edytowanie list wyboru typu zasobu](#page-48-0)

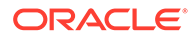

• Usuwanie list wyboru typu zasobu

# <span id="page-48-0"></span>Dodawanie lub edytowanie list wyboru typu zasobu

Aby utworzyć listę wyboru typu zasobu, użytkownik może wybrać dowolny typ zasobu i repozytorium, do którego ma dostęp. Należy pamiętać, że wybierany typ zasobu powinien być obsługiwany w Content Capture. Listy wyboru typu zasobu nie uczestniczą w konfiguracjach zależnych list wyboru.

**1.** Na karcie **Metadane** procedury przejść do tabeli **Listy wyboru typu zasobu**, po

czym kliknąć na ikonie (aby dodać listę wyboru typu zasobu); aby edytować

listę wyboru, wybrać ją, po czym kliknąć na ikonie .

- **2.** Na stronie **Lista wyboru zasobu** wprowadzić nazwę w polu **Nazwa listy wyboru** (na przykład **Typ zasobu cyfrowego**).
- **3.** Z rozwijanej listy **Repozytorium** wybrać repozytorium, z którego elementy mają zostać użyte do utworzenia listy wyboru.
- **4.** Z rozwijanej listy **Typ zasobu** wybrać typy zasobów, utworzone w usłudze Oracle Content Management.
- **5.** Z rozwijanej listy **Wartość elementu** wybrać typ zasobu, który ma być przechowywany w wartości danych. Może to być dowolne pole w typie zasobu, które jest zgodne z jednym z typów pól obsługiwanych przez Content Capture. Pole typu zasobu, wybrane jako wartość elementu, decyduje o typie danych (liczbowe, alfanumeryczne itp.) listy, wskutek czego tylko pola Content Capture o tym samym typie danych mogą się odnosić do tej listy wyboru.
- **6.** (Opcjonalne) Z rozwijanej listy **Wyświetlana wartość** wybrać wartość, która będzie wyświetlana użytkownikom jako możliwa do wyboru. Może to być wartość identyczna z wartością elementu. Można także pozostawić tę wartość pustą, co oznacza, że będzie identyczna z wartością elementu.
- **7.** (Opcjonalne) W obszarze **Wybór formatu daty** wybrać jedną z dostępnych opcji.
- **8.** (Opcjonalne) Z rozwijanej listy **Porządek sortowania** wybrać opcję **Rosnąco** lub **Malejąco** .
- **9.** Aby wyświetlić zgodne dane, kliknąć na ikonie **,** znajdującej się w prawym górnym rogu tabeli **Szybki podgląd**. Jeśli jest więcej niż pięć elementów zasobów, wyświetlane są zgodne dane dla pięciu pierwszych elementów.
- **10.** Aby ukończyć konfigurację, nacisnąć przycisk **Prześlij**. Nowa lista wyboru jest wyświetlana w tabeli "Lista wyboru typu zasobu".

## Usuwanie list wyboru typu zasobu

Jeśli dana lista wyboru typu zasobu ma już nie być używana, można ją usunąć, aby nie była dostępna do użycia w profilu klienta.

Aby usunąć listę wyboru typu zasobu, należy:

**1.** Na karcie **Metadane** wybrać w tabeli **Zależne listy wyboru** listę wyboru do

usunięcia, po czym kliknąć na ikonie .

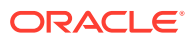

**2.** Gdy zostanie wyświetlone wezwanie, nacisnąć — aby potwierdzić decyzję o usunięciu przycisk **Tak**.

# <span id="page-49-0"></span>Konfigurowanie zależnych list wyboru

Przy zależnych listach wyboru pole nadrzędne jest powiązane z co najmniej dwiema podrzędnymi listami wyboru, z których jedna jest wyświetlana, gdy użytkownik dokona wyboru w polu nadrzędnym.

Zależną listę wyboru i powiązane z nią listy wyboru tworzy się na karcie **Metadane**, po czym wybiera się zależną listę wyboru w profilu klienta, jak opisano pod hasłem Dodawanie lub edytowanie zależnej listy wyboru. Przed przystąpieniem do tworzenia takiej listy wyboru dobrze jest się zapoznać z informacjami dostępnymi pod hasłem Ważne uwagi dotyczące zależności list wyboru.

## Ważne uwagi dotyczące zależności list wyboru

- Można utworzyć zależności między zdefiniowanymi przez użytkownikami listami wyboru.
- Przed przystąpieniem do tworzenia zależności list wyboru należy utworzyć wszystkie listy wyboru, planowane do powiązania. Potrzebna jest przynajmniej jedna lista wyboru będąca rodzicem i co najmniej dwie listy wyboru będące dzieckiem.
- Każdy element z listy-dziecka może być powiązany z więcej niż jednym elementem rodzicem. Na przykład *Zapasy* mogą być elementem podrzędnym subproduktów *Gospodarstwo domowe* i *Motoryzacja*.
- Można tworzyć zależności wielopoziomowe (na przykład listy wyboru pradziadek, dziadek, rodzic i dziecko).
- Do profilu klienta można przypisać tylko jedną zależność list wyboru. Różne zależności "rodzic-dziecko" muszą być definiowane w ramach jednej definicji zależnej listy wyboru.

## Dodawanie lub edytowanie zależnej listy wyboru

Aby dodać lub edytować zależną listę wyboru, należy:

**1.** Na karcie **Metadane** [utworzyć listy wyboru zdefiniowane przez użytkownika](#page-44-0).

Potrzebne są przynajmniej trzy listy wyboru: jedna będąca rodzicem i co najmniej dwie będące dziećmi.

Na przykład:

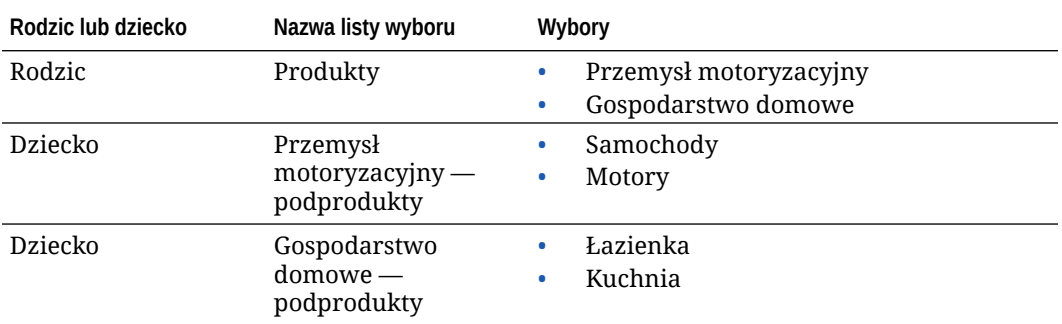

**2.** Na karcie **Metadane** [utworzyć pola metadanych](#page-38-0), które będą zawierały listy wyboru.

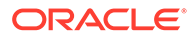

W naszym przykładzie utworzyliśmy pole **Produkty**, służące jako pole "Rodzic", oraz pole **Podprodukty**, służące jako pole "Dziecko".

- **a.** Na stronie "Pole metadanych" wybrać dla pola "Rodzic" opcję **Źródło listy wyboru**.
- **b.** W polu **Lista wyboru** wybrać utworzoną listę wyboru. W naszym przykładzie wybraliśmy — jako listę wyboru — pole **Produkty**.
- **c.** Na stronie "Pole metadanych" wybrać dla pola "Dziecko" opcję **Pole nadrzędnej listy wyboru**. W naszym przykładzie wybraliśmy — jako nadrzędne pole metadanych — pole **Produkty**.
- **d.** Aby uniemożliwić użytkownikom wpisywanie (zamiast wybierania z listy), zaznaczyć pole wyboru **Zablokowane**, po czym przesłać zmiany.
- **3.** Na karcie **Klasyfikacja** [utworzyć profil dokumentu,](#page-56-0) który będzie używał pól metadanych utworzonych w punkcie 1.

W naszym przykładzie utworzyliśmy profil dokumentu o nazwie **Produkty**, który zawiera pola metadanych **Produkty** i **Podprodukty**.

- **4.** Na karcie **Metadane** utworzyć zależną listę wyboru, po czym nacisnąć przycisk **Prześlij**
	- **a.** Aby utworzyć zależną listę wyboru, w tabeli **Zależne listy wyboru** kliknąć na

ikonie . Można edytować już istniejąca listę wyboru, wybierając ją i klikając

na ikonie .

.

- **b.** Na stronie "Zależna lista wyboru" wprowadzić nazwę zależności, na przykład **Zale** ż**no**ść **produkt-podprodukt**.
- **c.** W tabeli **Zdefiniowane zależne listy wyboru** dodać pola dla pierwszego zależnego wyboru, identyfikując pola nadrzędnego elementu listy wyboru (**Gospodarstwo domowe**) i listę podrzędną, która jest wyświetlana, gdy wybierze ją użytkownik (**Gospodarstwo domowe — podprodukty**):
	- **Źródło nadrzędnej listy wyboru**: Źródło przechwytywania
	- **Nadrzędna lista wyboru**: Produkty
	- **Element nadrzędnej listy wyboru**: Gospodarstwo domowe
	- **Źródło podrzędnej listy wyboru**: Źródło przechwytywania
	- **Podrzędna lista wyboru**: Gospodarstwo domowe podprodukty
- **d.** Dodać pola dla drugiego wyboru zależności, identyfikujący kolejny element nadrzędnej listy wyboru (**Przemysł motoryzacyjny**) i listę nadrzędną, która jest wyświetlana po wybraniu jej (**Przemysł motoryzacyjny — podprodukty**).
- **5.** Na karcie **Capture** [dodać lub edytować profil klienta](#page-60-0), który używa profilu dokumentu i utworzonej zależności listy wyboru.
	- **a.** Na stronie "Ustawienia ogólne" wybrać typ profilu **2 Przechwytywanie i indeksowanie** lub **3 - Tylko indeksowanie**, po czym podać nazwę i prefiks partii.
	- **b.** Na stronie "Ustawienia indeksowania dokumentów" wybrać w polu **Zależna lista wyboru** utworzoną zależności, po czym wybrać w polu **Profile dokumentów** utworzony profil dokumentu.
- **c.** Na stronie Zabezpieczenia nadać użytkownikowi prawo logowania się do profilu klienta, po czym zapisać profil klienta.
- <span id="page-51-0"></span>**6.** Przetestować zależność listy wyboru w kliencie.
	- **a.** W kliencie wybrać utworzony profil klienta, po czym przechwycić partię.
	- **b.** Rozwinąć partię, po czym wybrać dokument.
	- **c.** W okienku metadanych wypróbować zależność listy wyboru.

## Usuwanie zależnych list wyboru

Usunięcie zależności listy wyboru oznacza, że nie będzie już ona dostępna do użycia w profilu klienta. Powiązane z zależnością listy wyboru oraz pola metadanych nie zostaną naruszone.

Aby usunąć zależną listę wyboru, należy:

**1.** Na karcie **Metadane** wybrać w tabeli "Zależne listy wyboru" zależność do usunięcia, po

czym kliknąć na ikonie .

**2.** Gdy zostanie wyświetlone wezwanie, nacisnąć — aby potwierdzić decyzję o usunięciu przycisk **Tak**.

# Konfigurowanie synchronizacji zasobów

Usługę Oracle Content Management można synchronizować z inną bazą danych, w której jest utrzymywana zawartość. Może to być lokalna baza danych lub baza danych oparta na chmurze. Agent importu synchronizuje zawartość na podstawie skonfigurowanych synchronizacji zasobów.

Aby skonfigurować synchronizacje zasobów, należy:

**1.** Na karcie **Metadane** procedury przejść do tabeli "Synchronizacje zasobów", po czym

kliknąć na ikonie (aby utworzyć synchronizację zasobów); aby edytować

synchronizację, wybrać ją, po czym kliknąć na ikonie . Można usunąć synchronizację

zasobów, klikając na ikonie .

- **2.** Na stronie "Synchronizacja zasobów" wprowadzić nazwę w polu **Nazwa synchronizacji** (na przykład **Synchronizacja zasobów dostawcy**).
- **3.** Aby synchronizacja zasobu była dostępna w trakcie przetwarzania, zaznaczyć pole wyboru **Online**. Synchronizację zasobów można aktywować lub dezaktywować, naciskając przycisk **Online/offline** , dostępny na karcie **Metadane** w tabeli "Synchronizacje zasobów".
- **4.** W polu **Częstotliwość** podać, z jaką częstotliwością [agent importu](#page-181-0) będzie synchronizował elementy zawartości.
- **5.** W sekcji **Źródłowa baza danych**:
	- **a.** Z rozwijanej listy **Baza danych** wybrać schemat bazy danych, w której jest utrzymywana zawartość.
	- **b.** Z rozwijanej listy **Tabela** wybrać tabelę bazy danych, która ma zostać użyta do synchronizacji.

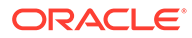

- <span id="page-52-0"></span>**6.** W sekcji **Typ miejsca docelowego**:
	- **a.** Z rozwijanej listy **Repozytorium** wybrać repozytorium Oracle Content Management, które ma być synchronizowane z wybraną (w poprzednim etapie) bazą danych.
	- **b.** Z rozwijanej listy **Typ zasobu** wybrać typ zasobu, który ma być synchronizowany.
- **7.** Edytować odpowiednio odwzorowania pól **Pole zasobu** i **Wartość źródłowych danych**. W tych polach są wyświetlane wartości z typu zasobu i tabeli bazy danych, które zostały wybrane w poprzednich etapach. Wyświetlane w tej sekcji pola zasobu są definiowane w repozytorium Oracle Content Management. Kolumny w wartości źródła danych należą do tabeli, która została wybrana w sekcji **Źródłowa baza danych**. Aby pomyślnie ukończyć synchronizację zasobu, trzeba odwzorować te pola zasobu, obok których jest widoczna gwiazdka (\*). Są to wymagane pola zasobu. Trzeba także odwzorować wszystkie klucze główne tabeli.

Aby otworzyć okno dialogowe "Odwzorowanie pola zasobu" i wprowadzić

wymagane zmiany, kliknąć na ikonie . Dla pól zasobów są wyświetlane tylko odpowiednie wartości źródła danych. Z tych wartości można dokonać odpowiedniego wyboru.

**8.** Aby ukończyć konfigurację, nacisnąć przycisk **Prześlij**.

# Konfigurowanie wyszukiwania zasobów

List wyboru typu zasobu można używać do uzyskiwania wyszukiwań zasobów dla metadanych Content Capture. Można tworzyć, modyfikować i usuwać konfiguracje wyszukiwania zasobów, oparte na zasobach Oracle Content Management. Definicja wyszukiwania zawiera zapytanie dotyczące zasobów, bazujące na polu metadanych Content Capture i odpowiadającej mu liście pól zwracanych do pól metadanych Content Capture.

Definicja wyszukiwania może używana przez wiele innych profili wymagających jej kombinacji wyszukiwania. Można utworzyć wiele wyszukiwań i powiązać je z profilem klienta, umożliwiając użytkownikom klienta pobieranie danych na różne sposoby. Na jedno pole wyszukiwania może jednak przypadać tylko jedno wyszukiwanie. Na przykład można mieć wyszukiwanie na podstawie nazwy dostawcy oraz inne na podstawie zamówienia zakupu, lecz nie można mieć dwóch wyszukiwań używających nazwy dostawcy. Jest wówczas wyświetlane użytkownikowi dodatkowe pole, lecz w polu metadanych Content Capture nie będzie przechowywana żadna wartość.

Aby utworzyć wyszukiwanie typu zasobu, należy:

**1.** Na karcie **Metadane** procedury przejść do tabeli **Wyszukiwanie zasobów**, po

czym kliknąć na ikonie (aby utworzyć wyszukiwanie zasobów); aby edytować

wyszukiwanie, wybrać je, po czym kliknąć na ikonie . Można usunąć

wyszukiwanie zasobów, klikając na ikonie .

**2.** Na stronie "Wyszukiwanie zasobów" wprowadzić nazwę w polu **Nazwa wyszukiwania zasobów** (na przykład "Wyszukiwanie zasobów dostawcy").

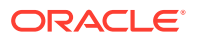

- **3.** Z rozwijanej listy **Pole wyszukiwania Capture** wybrać pole Content Capture, którego wartość zostanie użyta do wyszukiwania zasobu. Pole to pochodzi z metadanych Content Capture.
- **4.** Z rozwijanej listy **Repozytorium** wybrać repozytorium, z którego wyszukiwania zasobów mają zostać użyte do utworzenia listy wyboru.
- **5.** Z rozwijanej listy **Typ zasobu** wybrać typ zasobu.
- **6.** Z rozwijanej listy **Pole wyszukiwania zasobów** wybrać pole z typu, który będzie używany do wyszukiwania. Pole to pochodzi z definicji typu zasobu Oracle Content Management.
- **7.** Jeśli proces wyszukiwania zasobów ma wyszukiwać dokładnie tych słów, które zostały określone przez użytkownika klienta, zaznaczyć pole wyboru **Dokładne uzgadnianie**. Jeśli wybrano napis w **polu wyszukiwania zasobów**, pole wyboru **Dokładne uzgadnianie** zostanie zaznaczone. Pole to nie zostanie zaznaczone w przypadku długich napisów. Dokładne uzgadnianie jest zawsze wykonywane, jeśli w **polu wyszukiwania zasobów** wybrano typ "Data", "Liczbowe" lub "Zmiennoprzecinkowe".
- **8.** W tabeli **Zwrócone wartości** zdefiniować wartości pól, które mają być zwracane z zasobu po wykryciu zgodności. Pola są wyświetlane w tej samej kolejności, w jakiej zostały zdefiniowane w tej tabeli.
	- **a.** Aby wyświetlić okno dialogowe "Zwracana wartość wyszukiwania zasobów", kliknąć

na ikonie . Można edytować już istniejąca zwracaną wartość, klikając na ikonie

, a następnie usuwając ją poprzez kliknięcie ikony .

**b.** Z rozwijanej listy **Pole Capture** wybrać wartość. Wartość ta pochodzi z metadanych Content Capture.

#### **Uwaga:**

Jeśli wybrano pole typu "Odwołanie do zasobu cyfrowego", to pole wyboru **Odwołanie do odkrytego zasobu** zostanie wyłączone w celu oznaczenia bezpośredniego odwołania. Jeśli wybrano pole typu "Odwołanie do elementu zasobu", to to pole wyboru będzie dostępne do wyboru. Jeśli zostanie zaznaczone to pole wyboru, to **pole zasobu** zostanie wyłączone.

- **c.** Jeśli wybrano pole Capture typu innego niż typ "Odwołanie do zasobu cyfrowego", wybrać wartość z rozwijanej listy **Pole zasobu**. Wartość ta pochodzi z definicji typu zasobu Oracle Content Management.
- **d.** Aby ukończyć konfigurację, nacisnąć przycisk **OK**. Jeśli użytkownik klienta przeprowadza wyszukiwanie, w wynikach wyszukiwania są wyświetlane pola, które zostały skonfigurowane w oknie dialogowym "Zwracana wartość wyszukiwania zasobów".
- **9.** Aby wyświetlić zgodne dane, kliknąć na ikonie **k**, znajdującej się w prawym górnym rogu tabeli **Szybki podgląd**, w zależności od wartości, która została wybrana z rozwijanej listy **Pole wyszukiwania zasobów**. Jeśli jest więcej niż dziesięć zasobów, wyświetlane są zgodne dane dla dziesięciu pierwszych zasobów.
- **10.** Aby ukończyć konfigurację, nacisnąć przycisk **Prześlij**. Nowe wyszukiwanie zasobów jest wyświetlane w tabeli "Wyszukiwanie zasobów".

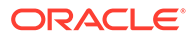

# 10 Konfigurowanie klasyfikacji

Na karcie **Klasyfikacja** definiuje się statusy partii przypisywane przez użytkowników klienta do swoich partii dokumentów. Do najczęściej używanych statusów należą: "Gotowe", "Niekompletne", "Przetworzone" i "Zatwierdzone". Na karcie tej definiuje się także typy dokumentów-załączników stanowiących uzupełnienie dokumentów głównych. Można tu także skonfigurować profile dokumentu i powiązać je z polami metadanych dokumentów przetwarzanych przez użytkowników w środowisku klienta.

Za pomocą karty **Klasyfikacja** można wykonywać następujące zadania:

- Dodawanie, edytowanie lub usuwanie statusów partii
- [Dodawanie, edytowanie lub usuwanie typów załączników](#page-55-0)
- [Konfigurowanie profili dokumentów](#page-55-0)

# Dodawanie, edytowanie lub usuwanie statusów partii

Funkcja statusu partii umożliwia przypisywanie statusów do partii. Jeśli *status zostanie dodany* do procedury, można będzie go przypisywać do partii za pomocą profili i zleceń dla procesorów. Po utworzeniu statusu można go także w dowolnej chwili *edytować*. Należy pamiętać, że zmiany dokonane w statusie partii są stosowane w całej procedurze. Jeśli *status partii zostani* , to przestanie być dostępny w profilach klienta i procesorach, a także dla użytkowników (nie będzie można go przypisać do partii).

Statusów partii można używać w następujący sposób:

- W profilu klienta można określić status domyślny, który będzie przypisywany do partii podczas ich tworzenia. Zob. [Profile klienta — informacje podstawowe.](#page-59-0)
- Użytkownicy klienta mogą zmienić status partii, wybierając odpowiedni z dostępnych, oraz mogą szukać partii na podstawie ich statusu.
- Niektóre procesory partii mogą zmienić status partii, gdy jej przetwarzanie zakończy się powodzeniem lub niepowodzeniem.
- Status partii może po jej zatwierdzeniu zostać wyprowadzony jako metadana.

Aby skonfigurować status partii, należy:

- **1.** Z okienka "Procedury" (po lewej stronie) wybrać procedurę. Po prawej stronie zostaną wyświetlone strony konfiguracyjne wybranej procedury.
- **2.** Otworzyć kartę **Klasyfikacja** procedury.
- **3.** W tabeli **Statusy partii** kliknąć na ikonie .
- **4.** W oknie dialogowym **Dodawanie/edytowanie statusu** wpisać zrozumiałą nazwę statusu, po czym nacisnąć przycisk **OK**. Wartość statusu jest wyświetlana w tabeli "Statusy partii".

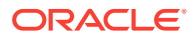

Aby usunąć status partii, należy go wybrać w tabeli **Statusy partii**, po czym

kliknąć na ikonie .

# <span id="page-55-0"></span>Dodawanie, edytowanie lub usuwanie typów załączników

Załącznik to plik będący lub niebędący obrazem, powiązany z dokumentem podstawowym. Można utworzyć listę możliwych typów załączników. Użytkownicy klienta mogą tworzyć i wyświetlać załączniki, zmieniać typy załączników oraz modyfikować załączniki będące obrazami.

• Do profili dokumentów można przypisywać typy załącznika.

Jeśli dokument został przypisany do domyślnego profilu dokumentu, wszystkie typy załącznika, zdefiniowane w odpowiedniej procedurze, stają się dostępne dla dokumentu.

- Konwertując załączniki niebędące obrazami do formatu obrazu za pomocą procesora konwersji do formatu TIFF, można ograniczyć przetwarzanie załączników, tak aby były uwzględniane tylko ich określone typy. Scalając dokumenty, można zlecić uwzględnianie tylko tych załączników do dokumentu źródłowego, które są zgodne z docelowymi typami załączników, określonymi w profilu dokumentu.
- Konfigurując w zleceniu dla procesora przetwarzania definicje hierarchicznych stron separujących, można — za pomocą pola **Typ załącznika** zdefiniować stronę separującą, która będzie sygnalizować, że dokument jest załącznikiem.
- Konfigurując przetwarzanie rozpoznające, można zlecić uwzględnianie tylko tych załączników, które są zgodne z typami załączników, określonymi w profilu dokumentu.

#### **Aby skonfigurować typy załączników, należy:**

- **1.** Z okienka "Procedury" (po lewej stronie) wybrać procedurę. Po prawej stronie zostaną wyświetlone strony konfiguracyjne wybranej procedury.
- **2.** Otworzyć kartę **Klasyfikacja** procedury.
- **3.** W tabeli **Typy załączników** kliknąć na ikonie .
- **4.** Na stronie **Nowy typ załącznika** podać zrozumiałą nazwę i opcjonalny opis dla nowego typu załącznika.
- **5.** Jeśli ten typ załącznika jest wymagany dla przetwarzania dokumentu, zaznaczyć pole wyboru **Wymagane**.
- **6.** Nacisnąć przycisk **Prześlij**. Nowo utworzony typ załącznika jest wyświetlany w tabeli **Typy załączników**.

Aby usunąć typ załącznika, należy go wybrać z tabeli **Typy załączników**, po czym

kliknąć na ikonie .

# Konfigurowanie profili dokumentów

W profilu dokumentu jest zawarty zestaw pól metadanych, które są używane do indeksowania określonego typu dokumentu. Na przykład dla procedury skonfigurowanej do przechwytywania dokumentów typu "Korespondencja",

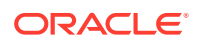

<span id="page-56-0"></span>"Zamówienia zakupu" i "Umowy z klientami" prawdopodobnie należałoby dla każdego z tych typów utworzyć osobny profil dokumentu, zawierający inny zestaw pól metadanych. Aby umożliwić użytkownikom skanowanie partii zawierających różne typy dokumentów, należy w profilu klienta wybrać odpowiednie profile dokumentów. Dzięki temu użytkownik może wybrać profil dokumentu odpowiadający danemu dokumentowi i odpowiednio ten dokument poindeksować.

W profilu dokumentu jest także określany zestaw typów załączników, które są dostępne dla dokumentów klasyfikowanych do tego profilu dokumentu.

Określając profile (profile dokumentów), które mają być używane w profilu klienta, można wybrać jeden lub większą liczbę profili, wszystkie profile lub ustawienie **Domyślne**. Przy ustawieniu "Domyślne" profil dokumentu zawiera wszystkie (zdefiniowane dla procedury) pola metadanych oraz typy załączników i jest przydatny do rozwiązywania problemów.

Z profilami dokumentów są powiązane następujące główne zadania:

- Dodawanie lub edytowanie profilu dokumentu
- Usuwanie profilu dokumentu
- [Zastosowania profili dokumentów](#page-57-0)

## Dodawanie lub edytowanie profilu dokumentu

Aby dodać lub edytować profil dokumentu, należy:

- **1.** Z okienka "Procedury" (po lewej stronie) wybrać procedurę. Po prawej stronie zostaną wyświetlone strony konfiguracyjne wybranej procedury.
- **2.** Otworzyć kartę **Klasyfikacja**.
- **3.** Aby utworzyć profil, kliknąć w tabeli **Profile dokumentów** na ikonie . Aby edytować

profil, wybrać go, po czym kliknąć na ikonie .

- **4.** Na stronie "Profil dokumentu", wykonać poniższe etapy, po czym zapisać zmiany:
	- **a.** W sekcji **Nazwa (typ) profilu dokumentu** wprowadzić nazwę i opis.
	- **b.** W obszarze **Pola metadanych** sekcji **Pola do wyświetlenia w kliencie Capture na potrzeby indeksowania** wybrać w polu **Dostępne pola metadanych** pola, które mają zostać dołączone do profilu, po czym przenieść je do pola **Wybrane pola metadanych**. Uporządkować pola metadanych w odpowiedniej kolejności do indeksowania.
	- **c.** W obszarze **Typy załączników** sekcji **Typy załączników powiązane z profilem dokumentu** wybrać w polu **Dostępne typy załączników** typy załączników, które mają zostać dołączone do profilu, po czym przenieść je do pola **Wybrane typy załączników**. Uporządkować typy załączników w kolejności, w której użytkownik będzie je odczytywał.

### Usuwanie profilu dokumentu

Można usunąć te profile dokumentów, które nie będą używane przez użytkowników klienta. Po usunięciu profilu dokumentu profil ten nie będzie wyświetlany w okienku metadanych klienta Content Capture.

Aby usunąć profil dokumentu, należy:

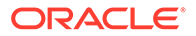

- <span id="page-57-0"></span>**1.** Z okienka "Procedury" (po lewej stronie) wybrać procedurę. Po prawej stronie zostaną wyświetlone strony konfiguracyjne wybranej procedury.
- **2.** Otworzyć kartę **Klasyfikacja**. W tabeli "Profile dokumentów" są wymienione profile zdefiniowane dla procedur.
- **3.** Wybrać profil do usunięcia, kliknąć na ikonie , po czym potwierdzić usunięcie. Usunięty profil dokumentu przestaje być dostępny w tabeli "Profile dokumentów".

## Zastosowania profili dokumentów

Po utworzeniu profilu dokumentu dla każdego typu dokumentu, który ma być indeksowany, można ten profil wybierać wszędzie tam, gdzie są przypisywane pola metadanych.

**Tabela 10-1 Użycie profili dokumentów w składnikach Content Capture**

| <b>Składnik Content</b><br>Capture | Funkcja                                                                                                    |
|------------------------------------|----------------------------------------------------------------------------------------------------|
| Profil klienta                     | Aby umożliwić użytkownikom wybór profilu dokumentu, wypełnianie<br>jego pól metadanych oraz modyfikowanie typu załącznika, należy<br>wybrać na stronie Ustawienia indeksowania dokumentów jeden lub<br>większą liczbę profili dokumentów. Zob. Konfigurowanie profili<br>dokumentów w profilach klienta.                   |
| Procesor<br>importu                | Należy wybrać profil dokumentu dla indeksowania importowanych<br>dokumentów. Zob. Konfigurowanie przypisania metadanych w trakcie<br>importu.                                                                                                    |
| Procesory<br>rozpoznawania         | Należy wybrać profil dokumentu dla indeksowania rozpoznawanych<br>dokumentów. Profil dokumentu może być także ustalany<br>dynamicznie. Zob. Określanie statycznego lub ustalanego dynamicznie<br>profilu dokumentu.                                                                                                    |
| Profil zatwierdz<br>ania           | Należy ograniczyć dokumenty, które są przetwarzane przez profil zatwierdzania. W tym cel<br>profili dokumentów. Po uruchomieniu profilu zatwierdzania<br>zatwierdzane są dokumenty, które są przypisane do wybranych profili<br>dokumentów. Zob. Ograniczanie - na podstawie profilu dokumentu -<br>profilu zatwierdzania. |

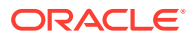

# 11 Konfigurowanie ustawień przechwytywania

Na karcie **Przechwytywanie** konfiguruje się profile klienta w celu automatyzacji przechwytywania dokumentów przez jego użytkowników. W profilach klienta wiąże się wszystkie inne ustawienia, które zostały skonfigurowane na innych kartach procedury. W procedurze można utworzyć kilka profili klienta, spełniających różne wymagania biznesowe jego użytkowników. Na tej karcie konfiguruje się także sposób importowania i organizowania dokumentów. Ponadto określa się, w jaki sposób załączniki do e-maili mają być używane w uporządkowanych dokumentach.

Na karcie **Przechwytywanie** można wykonywać następujące zadania:

- Konfigurowanie profili klienta
- [Konfigurowanie zleceń dla procesora importu](#page-72-0)

# Konfigurowanie profili klienta

Profil klienta zawiera ustawienia, które użytkownicy końcowi wybierają — w trakcie skanowania, importowania i/lub indeksowania dokumentów — w kliencie Content Capture. Profile klienta określają m.in. sposób tworzenia i rozdzielania dokumentów w partii, dostępność pól metadanych oraz sposób postępowania z partią po jej zwolnieniu. Profile klienta są tworzone przy użyciu elementów procedur.

W poniższych tematach wyjaśniono, czym są profile klienta i jak je konfigurować:

- [Profile klienta informacje podstawowe](#page-59-0)
- [Dodawanie lub edytowanie profilu klienta](#page-60-0)
- [Konfigurowanie typu profilu klienta](#page-61-0)
- [Filtrowanie listy partii \(listy wyświetlanej użytkownikom\)](#page-63-0)
- [Konfigurowanie przechwytywania i składowania obrazów](#page-65-0)
- [Konfigurowanie wykrywania pustych stron](#page-66-0)
- [Konfigurowanie ustawień przechwytywania plików niebędących obrazami](#page-67-0)
- [Konfigurowanie tworzenia dokumentu](#page-67-0)
- [Konfigurowanie stosowania arkuszy separujących](#page-68-0)
- [Używanie zależnej listy wyboru w profilu klienta](#page-69-0)
- [Włączanie wyszukiwania zasobów w profilu klienta](#page-70-0)
- [Konfigurowanie profili dokumentów w profilach klienta](#page-70-0)
- [Przypisywanie lub cofanie praw dostępu do profili klienta](#page-71-0)
- [Konfigurowanie \(w profilu klienta\) przetwarzania końcowego](#page-71-0)
- [Dodawanie, edytowanie lub usuwanie procesu zwalniania](#page-72-0)

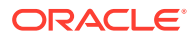

## <span id="page-59-0"></span>Profile klienta — informacje podstawowe

Niektórzy użytkownicy tylko przechwytują dokumenty, inni generują indeksy dla partii dokumentów, a jeszcze inni wykonują oba te zadania. Profile klientów konfiguruje się zgodnie z tymi wymaganiami. W profilach klientów można określić prefiksy partii, priorytety partii i kryteria filtrowania partii (na przykład priorytet, status, prefiks). Chcąc ograniczyć możliwość używania profili klienta, można do nich przypisać użytkowników, tak aby tylko mający odpowiednie prawa mogli uzyskiwać dostęp do profili klienta w jego środowisku. Ponadto wiąże się profile dokumentów z poszczególnymi profilami klienta.

Aby skonfigurować profil klienta, należy na stronach profili określić ustawienia.

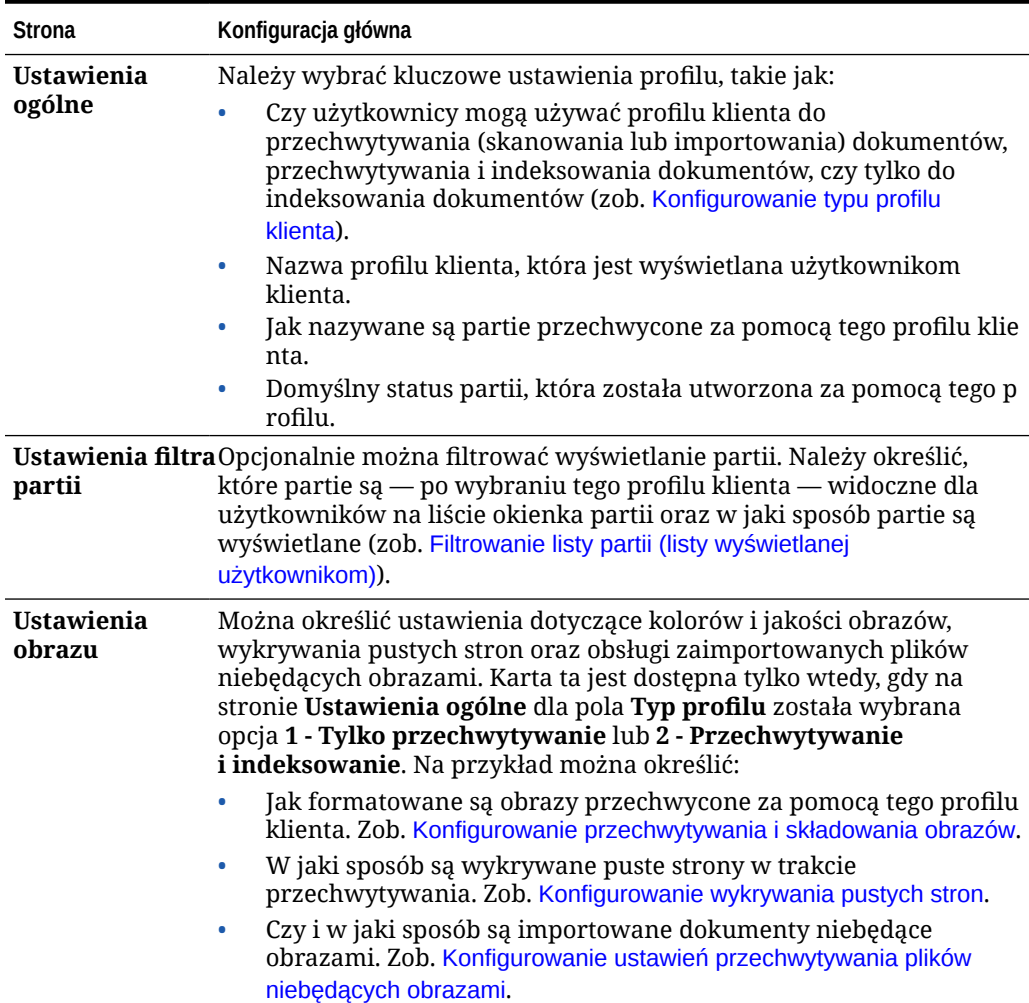

#### **Tabela 11-1 Konfiguracja profilu klienta**

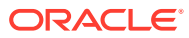

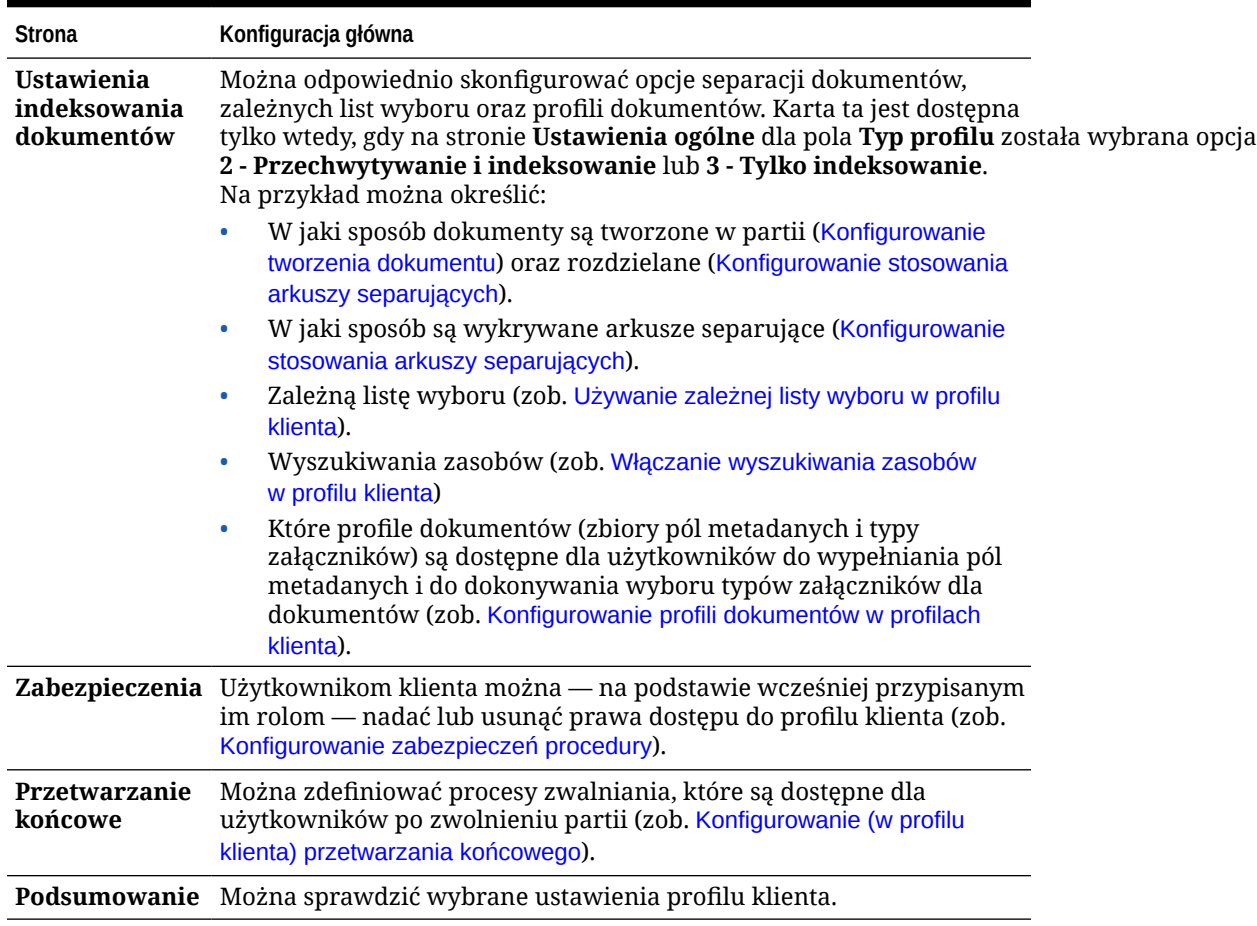

#### <span id="page-60-0"></span>**Tabela 11-1 (Kont.) Konfiguracja profilu klienta**

## Dodawanie lub edytowanie profilu klienta

Na karcie **Przechwytywanie** można dodać nowy profil klienta lub edytować już istniejący.

• Zaleca się niedokonywanie większych zmian w profilu klienta, gdy użytkownicy już zaczęli przechwytywać partie za pomocą tego profilu. Zamiast tego można zmienić profil klienta na "tylko indeksowanie", co umożliwi użytkownikom indeksowanie i zwalnianie istniejących partii, lecz uniemożliwi przechwytywanie dodatkowych partii.

W przypadku większych zmian w profilu klienta należy sporządzić kopię profilu produkcyjnego i w niej bezpiecznie dokonywać zmian do chwili, aż nowy profil stanie się gotowy do użycia w produkcji.

• Dokonując zmian w profilu klienta, należy profil okresowo zapisywać Dokonane zmiany można wyświetlać i testować za pomocą klienta. Po edytowaniu profilu klienta oraz zawartych w nim pól metadanych lub profili dokumentu należy — aby zobaczyć w kliencie zmiany dokonane w procedurze — wylogować się, a następnie ponownie zalogować.

Aby dodać lub edytować profil klienta, należy:

**1.** Z okienka "Procedury" (po lewej stronie) wybrać procedurę.

Po prawej stronie zostaną wyświetlone strony konfiguracyjne wybranej procedury.

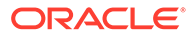

- <span id="page-61-0"></span>**2.** Otworzyć kartę **Przechwytywanie** procedury.
- **3.** W tabeli **Profile klienta** kliknąć na ikonie lub wybrać profil, po czym kliknąć na

ikonie **.** 

Aby utworzyć kolejny, identyczny profil, można skopiować — klikając na ikonie — już istniejący profil klienta, a następnie odpowiednio go zmodyfikować.

- **4.** Na każdej stronie w profilu klienta wybrać ustawienia, które mają być stosowane (zob. tabelę pod hasłem [Profile klienta — informacje podstawowe\)](#page-59-0).
- **5.** Aby zapisać i zamknąć profil, nacisnąć przycisk **Prześlij**.

## Dezaktywowanie lub usuwanie profilu klienta

Profil klienta można — uaktywniając go lub dezaktywując — uczynić dostępnym lub niedostępnym dla użytkowników klienta. Domyślnie profile klienta są aktywne (online). Profil klienta można przełączyć do stanu offline w celu rozwiązania problemów lub stopniowego wycofywania profilu przed usunięciem go. Przed usunięciem profilu warto rozważyć jego dezaktywację przez pewien czas.

Usunięcie profilu klienta nie wpływa na partie wcześniej przechwycone za pomocą tego profilu. Użytkownicy, ponieważ widzą wszystkie zablokowane dla nich partie (bez względu na ustawienia filtra partii), mogą wybrać inny profil klienta, po czym wyświetlać, edytować i zwalniać partie, które wcześniej utworzyli za pomocą właśnie usuniętego profilu klienta.

#### **Aby dezaktywować lub usunąć profil klienta, należy:**

**1.** Z okienka "Procedury" (po lewej stronie) wybrać procedurę.

Po prawej stronie zostaną wyświetlone strony konfiguracyjne wybranej procedury.

- **2.** Otworzyć kartę **Przechwytywanie**.
- **3.** W tabeli **Profile klienta** wybrać profil, który ma zostać najpierw dezaktywowane, a potem usunięte.
- **4.** Aby dezaktywować profil, kliknąć na ikonie .

Profil klienta można aktywować lub dezaktywować, naciskając na karcie **Przechw ytywanie** przycisk **Online/offline**.

5. Wybrać dezaktywowany profil, po czym kliknąć na ikonie . Gdy pojawi się monit, potwierdzić chęć usunięcia tego profilu.

## Konfigurowanie typu profilu klienta

Wybrany Typ profilu klienta decyduje, w jaki sposób użytkownicy mogą korzystać z profilu oraz czy mogą przechwytywać dokumenty i uzupełniać wartości metadanych. Typ profilu wpływa także na sposób tworzenia dokumentów w partiach.

Aby skonfigurować typ profilu klienta, należy:

**1.** [Dodać lub edytować profil klienta](#page-60-0), po czym przejść na stronę **Ustawienia ogólne**.

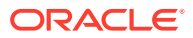

- **2.** W polu **Typ profilu** wybrać jeden z następujących typów profili: Tylko przechwytywanie, Przechwytywanie i indeksowanie lub Tylko indeksowanie.
- **3.** Aby zapisać profil klienta, nacisnąć przycisk **Prześlij**.

### <span id="page-62-0"></span>Tylko przechwytywanie

Typ profilu **1 - Tylko przechwytywanie** należy wybrać, aby użytkownicy mogli skanować lub importować dokumenty, lecz nie mogli ich indeksować. Ten typ jest zazwyczaj używany dla partii, które są indeksowane później przez procesor rozpoznawania na etapie przetwarzania końcowego. Gdy użytkownik wybierze profil "Tylko przechwytywanie", w oknie klienta nie będzie wyświetlane okienko metadanych.

- Gdy użytkownik *skanuje partię*, klient skanuje wszystkie papiery załadowane do skanera i tworzy jeden dokument Użytkownik klienta, korzystając z opcji **Utwórz nowy dokument**, może podzielić jeden dokument na kilka dokumentów. Separacja dokumentów może także zostać wykonane przez procesor partii, taki jak procesor przetwarzania.
- Gdy użytkownik *importuje partię*, wybrana opcja importu decyduje, czy powstaje jeden dokument czy wiele dokumentów.
- Mimo że użytkownicy klienta nie mogą indeksować dokumentów, to jednak mogą je rozdzielać za pomocą opcji **Utwórz nowy dokument**.
- Gdy jest używany profil "Tylko przechwytywanie", opcje indeksowania i tworzenia dokumentów nie mają zastosowania. Ustawienia na stronie **Ustawienia indeksowania dokumentu** nie są dostępne.

### Przechwytywanie i indeksowanie

Typ profilu **2 - Przechwytywanie i indeksowanie** należy wybrać, aby użytkownicy mogli przechwytywać dokumenty, a następnie je indeksowali. Gdy użytkownik wybierze profil "Przechwytywanie i indeksowanie", po otwarciu partii będzie w oknie klienta wyświetlane okienko metadanych.

- Gdy użytkownik *skanuje partię* przy użyciu profilu "Przechwytywanie i indeksowanie", wybrana na stronie **Ustawienia indeksowania dokumentów** opcja w polu **Opcja tworzenia dokumentów** będzie decydować o sposobie tworzenia dokumentów (zob. [Konfigurowanie tworzenia dokumentu\)](#page-67-0). Na przykład opcja tworzenia dokumentów **Jedna strona (jednostronnie)** tworzy nowy dokument po każdej przechwyconej stronie. Użytkownicy mogą rozdzielać dokumenty za pomocą opcji **Utwórz nowy dokument** lub mogą — w celu automatycznego rozdzielania i definiowania dokumentów w partii — użyć pustych stron separujących.
- Gdy użytkownik *importuje partię* przy użyciu profilu "Przechwytywanie i indeksowanie", wybrana opcja importu decyduje, czy powstaje jeden dokument czy wiele dokumentów. Użytkownicy, posługując się opcją **Utwórz nowy dokument**, mogą rozdzielać dokumenty w partii.

### Tylko indeksowanie

Typ profilu **3 - Tylko indeksowanie** należy wybrać, aby użytkownicy mogli indeksować dokumenty z wcześniej przechwyconych partii. Na przykład partie utworzone przy użyciu szybkiego skanera produkcyjnego mogą być za pomocą klienta przetwarzane przez wielu użytkowników indeksujących. Jeśli użytkownik wybierze opcję "Tylko indeksowanie", w oknie klienta zostanie wyświetlone okienko metadanych, ale opcje przechwytywania w okienku

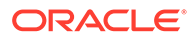

<span id="page-63-0"></span>partii będą ukryte w celu uniemożliwienia dodawania do partii dalszych skanowanych lub importowanych dokumentów.

Profil "Tylko indeksowanie" można np. utworzyć, gdy:

- Inne grupy użytkowników skanują, a inne indeksują
- Użytkownicy indeksujący wykonują lub sprawdzają indeksowanie
- Partie wymagają korekty, ale użytkownicy indeksujący nie mają dostępu do skanera

## Filtrowanie listy partii (listy wyświetlanej użytkownikom)

Dostępny jest szeroki zakres opcji definiowania partii, które są widoczne dla użytkowników i do których mają oni dostęp poprzez okienko partii w kliencie. Na przykład można skonfigurować profil klienta, tak aby zezwolić użytkownikom na wyświetlanie dowolnej partii w procedurze, lub ograniczyć listę partii do tych, które są przechwytywane przez użytkowników na ich własnych stacjach roboczych oraz mają określone prefiksy i zawierają błędy.

Partie, wyświetlane użytkownikom w okienku partii, spełniają następujące warunki:

- Partie zablokowane przez użytkownika są *zawsze* wyświetlane. Jeśli w preferencjach dot. klienta został ustawiony limit maksymalnej liczby wyświetlanych partii, nie wszystkie partie będą zawsze wyświetlane.
- Wyświetlanie użytkownikom partii niezablokowanych bądź partii zablokowanych przez innych użytkowników zależy od ustawień filtrowania partii z wybranego profilu klienta. Na przykład lista partii może być ograniczona do partii o nazwach zaczynających się od konkretnego przedrostka, znajdujących się w konkretnym stanie (np. błąd lub przetwarzanie) lub mających konkretny status.
- W kliencie można dalej filtrować listę partii, posługując się opcjami wyszukiwania. Na przykład można przefiltrować listę partii, tak aby były wyświetlane tylko partie o wysokich priorytetach, tylko starsze partie lub tylko partie zawierające dokumenty, dla których wystąpił błąd.

#### **Aby wyświetlić użytkownikom partie w oknie klienta, należy:**

- **1.** [Dodać lub edytować profil klienta](#page-60-0), po czym przejść na stronę **Ustawienia filtra partii**.
- **2.** Na stronie ustawień określić ustawienia filtrowania, które będą ograniczały wyświetlaną listę partii, po czym zapisać zmiany. Zastosować się do wytycznych i opisów filtrów zamieszczonych w poniższej tabeli.
	- **Warunki I są stosowane między filtrami.** W tym przypadku użytkownikom są wyświetlane tylko te partie, które spełniają wszystkie wybrane filtry (warunek I). Jeśli zostanie określony status partii i priorytet partii, będą wyświetlane tylko te partie, które mają ten status i ten priorytet.
	- **Warunki LUB są stosowane w obrębie filtra.** W tym przypadku użytkownikom są wyświetlane partie, które spełniają dowolny z wybranych filtrów (warunek LUB). Jeśli w polu **Priorytety** wybrano 1,2 i 3, zostaną wyświetlone partie, mające przypisany priorytet 1, 2 lub 3.

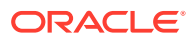

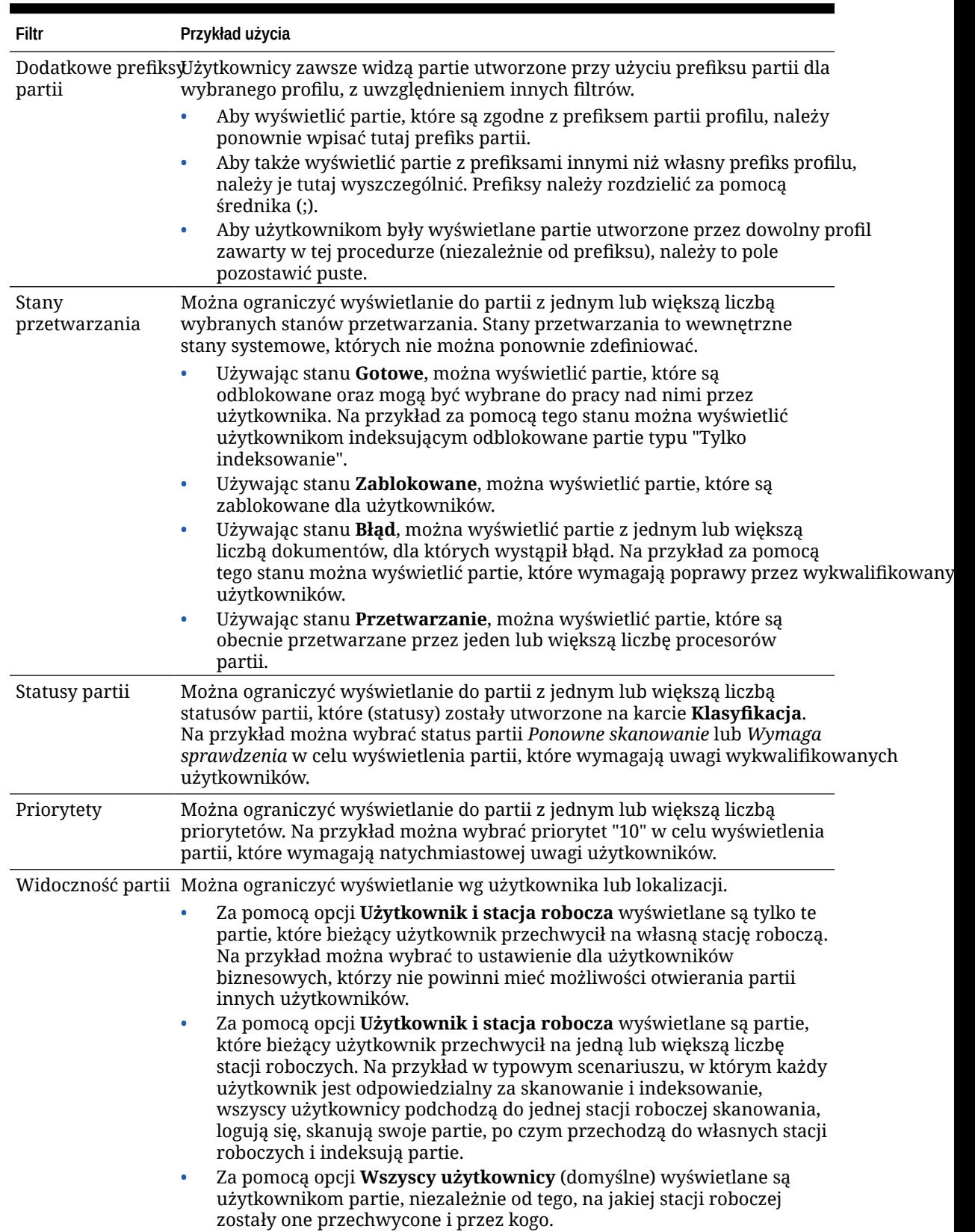

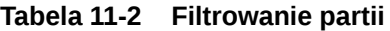

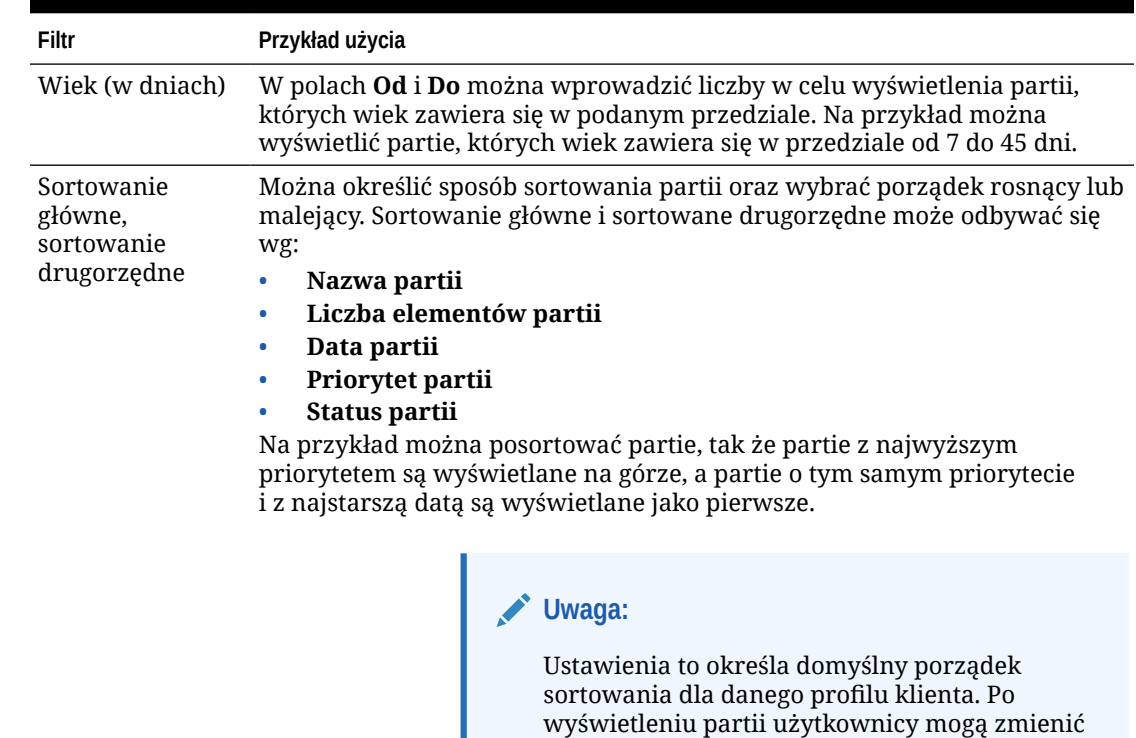

#### <span id="page-65-0"></span>**Tabela 11-2 (Kont.) Filtrowanie partii**

## Konfigurowanie przechwytywania i składowania obrazów

Gdy użytkownicy przechwytują obrazy za pomocą klienta Content Capture, ustawienia obrazów pochodzą z dwóch źródeł:

porządek sortowania.

- *Ustawienia profilu klienta* (opisane w tym temacie). Ustawienia te mają zastosowanie do wszystkich partii przechwytywanych przy użyciu danego profilu klienta. W niektórych przypadkach ustawienia te mogą być przesłaniane przez użytkowników.
- *Ustawienia skanera* specyficzne dla danego skaner i wybrane przez użytkownika. Użytkownik wybiera te ustawienia po kliknięciu na opcji **Ustawienia przechwytywania** (w okienku partii). Wybrane ustawienia zostają zapisane z profilem klienta.

#### **Aby w profilu klienta skonfigurować ustawienia przechwytywania obrazów i nieobrazów, należy:**

- **1.** [Dodać lub edytować profil klienta](#page-60-0), po czym przejść na stronę **Ustawienia obrazu**.
- **2.** Skonfigurować ustawienia obrazu.
	- **a.** W polu **Kolor domyślny** określić ustawienie domyślne (**Czarno-biały**, **Skala szarości** lub **Kolor**), równoważąc jakość obrazu z jego rozmiarem.

Jeśli pole to pozostanie ustawione na **<nie określono>**, będzie używany kolor wybrany dla skanera (wybrany przez użytkownika klienta lub domyślny dla skanera).

<span id="page-66-0"></span>Wybrać opcję **Zapobiegaj przesłonięciu domyślnych**, aby uniemożliwić użytkownikom klienta zmianę ustawień koloru skanera. Niektóre skanery mogą tego ustawienia nie przestrzegać.

**b.** W polu **Domyślna rozdzielczość (DPI)** określić domyślną wartość DPI (**100**, **150**, **200**, **240**, **300**, **400** lub **600**), równoważąc jakość obrazu z jego rozmiarem.

Jeśli pole to pozostanie ustawione na **<nie określono>**, będzie używana rozdzielczość wybrana dla skanera (wybrana przez użytkownika klienta lub domyślna dla skanera).

Wybrać opcję **Zapobiegaj przesłonięciu domyślnych**, aby uniemożliwić użytkownikom klienta zmianę ustawień rozdzielczości skanera. Niektóre skanery mogą tego ustawienia nie przestrzegać.

- **c.** W polu **Wartość progowa (bajty) strony pustej** opcjonalnie skonfigurować wykrywanie pustych stron.
- **d.** Aby określić domyślne wartości jaskrawości i kontrastu, wybrać pole **Zastosuj domyślną jaskrawość i kontrast**, po czym dostosować te wartości za pomocą suwaków. Użytkownicy klienta będą mogli (jeśli będzie to dozwolone) przesłaniać te ustawienia w oknie ustawień skanera.

#### **Uwaga:**

Uzyskane obrazy mogą się różnić dla różnych modeli skanerów. Dlatego stosowanie domyślnej jaskrawości i domyślnego kontrastu najlepiej się sprawdza, gdy z profilem klienta jest używany ten sam model skanera

- **3.** [Skonfigurować ustawienia dla nieobrazów.](#page-67-0)
- **4.** Aby zapisać profil klienta, nacisnąć przycisk **Prześlij**.

## Konfigurowanie wykrywania pustych stron

Dokumenty będące obrazami, które są przechwytywane przez użytkowników, mogą zawierać puste strony. Można skonfigurować Content Capture do automatycznego usuwania stron z partii. Aby to zrobić, trzeba określić sposób wykrywania pustych stron. Oznacza to, że trzeba określić progowy rozmiar pliku, dzięki czemu obrazy, których rozmiar nie przekracza określonej wartości progowej, są uważane za strony puste, a następnie są usuwane.

Informacje o różnicach w konfigurowaniu arkusza separującego i w wykrywaniu pustych stron są zawarte pod hasłem [Konfigurowanie stosowania arkuszy separujących](#page-68-0).

#### **Aby skonfigurować wykrywanie pustych stron, należy:**

- **1.** Po [dodaniu lub edytowaniu profilu klienta](#page-60-0) przejść na stronę **Ustawienia obrazu**.
- **2.** Podać w polu **Wartość progowa (bajty) strony pustej** rozmiar pliku (w bajtach). W oknie preferencji dot. klienta użytkownicy mogą przesłonić ustawienie wartości progowej, wprowadzając liczbę w polu **Minimalna liczba zeskanowanych bajtów przed usunięciem strony**.

Dla dokumentów czarno-białych (obrazy 200 x 200 DPI) zalecaną wartością jest 1500. Przy tym ustawieniu Content Capture zazwyczaj odróżnia puste strony od stron z niewielką ilością tekstu.

**3.** Aby zapisać profil klienta, nacisnąć przycisk **Prześlij**.

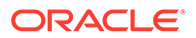

# <span id="page-67-0"></span>Konfigurowanie ustawień przechwytywania plików niebędących obrazami

Skanowane dokumenty papierowe lub importowane pliki obrazów są w Content Capture konwertowane do postaci dokumentów będących obrazami. Jeśli jednak użytkownik importuje *pliki niebędące obrazami* (takie jak dokumenty w formacie Microsoft Word lub PDF), o ich obsłudze decydują ustawienia plików niebędących obrazami, określone w profilu klienta.

Aby w profilu klienta skonfigurować obsługę plików niebędących obrazami, należy:

- **1.** [Dodać lub edytować profil klienta](#page-60-0), po czym przejść na stronę **Ustawienia obrazu**.
- **2.** W polu **Czynność importu dot. pliku nieobrazu** wybrać czynność, która ma wystąpić, gdy użytkownik wybierze do importu plik niebędący obrazem.
	- **Nie importuj**: Jeśli wybrano tę czynność, zostanie wyświetlony użytkownikowi komunikat, że pliki niebędące obrazami nie mogą być importowane i nie zostanie utworzona partia.
	- **Importuj w formacie macierzystym**: Jeśli wybrano tę czynność, pliki niebędące obrazami zostaną przechwycone w pierwotnym formacie. Użytkownicy będą mogli indeksować dokumenty niebędące obrazami, lecz nie będą mogli edytować ich poszczególnych stron.
	- **Konwersja na format obrazu**: Jeśli wybrano tę czynność, pliki niebędące obrazami są konwertowane w obrazy przy użyciu ustawień konwersji nieobrazów, wybranych na tej stronie.
- **3.** Jeśli trzeba, określić w polu **Limit stron podglądu pliku nieobrazu** maksymalną liczbę stron, które mają być wyświetlane użytkownikom klienta.

Ustawienie to jest przydatne do zmaksymalizowania wydajności klienta. Dotyczy ono tylko dokumentów niebędących obrazami, przechowywanych w ich natywnym formacie. Wartość domyślna to 25 stron. Aby pominąć określanie maksymalnej liczby stron do wyświetlenia podglądu, wpisać "0".

**4.** Jeśli trzeba, uzupełnić ustawienia w polu **Konwersja nieobrazów**.

Ustawienia te są dostępne, jeśli w drugim etapie wybrano czynność **Konwersja na format obrazu**. Umożliwiają określenie ustawień, takich jak kolor, jakość obrazu JPEG i rozdzielczość, które mają być stosowane dla obrazów w trakcie konwersji plików.

**5.** Aby zapisać profil klienta, nacisnąć przycisk **Prześlij**.

### Konfigurowanie tworzenia dokumentu

Konfigurując profil klienta, trzeba określić, w jaki sposób są w partiach tworzone dokumenty. Na przykład: czy są przechwytywane dokumenty składające się ze stałej liczby stron, takie jak dokumenty jedno- lub dwustronne? Czy mają być używane strony separujące, sygnalizujące koniec jednego i początek następnego dokumentu? A może użytkownik będzie proszony o określenie sposobu tworzenia dokumentów na podstawie zawartości partii?

Aby ustawić opcje tworzenia dokumentów w profilu klienta, należy:

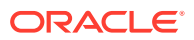

<span id="page-68-0"></span>**1.** [Dodać lub edytować profil klienta](#page-60-0), po czym przejść na stronę **Ustawienia indeksowania dokumentu**.

#### **Uwaga:**

Opcje tworzenia dokumentów dotyczą tylko profili "Tylko przechwytywanie". Zob. [Tylko przechwytywanie.](#page-62-0)

- **2.** W polu **Opcja tworzenia dokumentów** wybrać jedną z poniższych opcji, po czym zapisać zmiany:
	- **Jedna strona (jednostronnie)**: Będą tworzone dokumenty składające się z jednej strony; zazwyczaj jest używana dla dokumentów jednostronicowych. Gdy użytkownicy skanują partię, klient wstawia każdy zeskanowany obraz — jako stronę — do jej własnego dokumentu.

Ustawienie skanera "Jednostronnie/dwustronnie" decyduje, czy klient skanuje jedną czy obie strony kartki. Jeśli profil zostanie ustawiony na jedną stronę (jednostronnie), klient będzie tworzył jednostronicowe dokumenty bez względu na ustawienie "jednostronnie/dwustronnie" skanera.

• **Dwie strony (dwustronnie)**: Będą tworzone dokumenty dwustronicowe; zazwyczaj jest używana dla dokumentów dwustronnych, takich jak formularze. Gdy użytkownik skanuje partię, klient wstawia do każdego dokumentu dwa zeskanowane obrazy.

Ustawienie skanera "Jednostronnie/dwustronnie" decyduje, czy klient skanuje jedną czy obie strony kartki. Jeśli profil zostanie ustawiony na dwie strony (dwustronnie), klient będzie tworzył dwustronicowe dokumenty bez względu na ustawienie "jednostronnie/dwustronnie" skanera.

- **Zmienna liczba stron**: Są tworzone dokumenty ze zmienną liczbą stron.
	- Jeśli użytkownik wstawia między dokumentami arkusze separujące i profil jest skonfigurowany do używania arkuszy separujących, klient skanuje wszystkie strony do tego samego dokumentu, aż wykryje arkusz separujący. Wówczas zaczyna nowy dokument i skanuje do wszystkie strony do tego samego dokumentu, aż do następnego arkusza separującego itd. Klient Content Capture pomija strony arkuszy separujących i umieszcza wszystkie dokumenty w jednej partii. W polu **Wartość progowa (bajty) arkusza separującego** można skonfigurować wykrywanie arkusz separujących, jak opisano pod hasłem Konfigurowanie stoso .
	- Jeśli użytkownik *nie wstawia* między dokumentami arkuszy separujących, klient skanuje wszystkie strony ze skanera do jednego dokumentu w partii. Po ukończeniu skanowania użytkownik może zdefiniować dokumenty za pomocą opcji **Utwórz nowy dokument**.
- **Monituj użytkownika**: Użytkownikom jest przy każdym rozpoczęciu skanowania wyświetlane okno dialogowe "Opcje tworzenia dokumentów" z pytaniem, w jaki sposób mają być tworzone dokumenty w partii. Użytkownik może wybrać określoną liczbę stron (jedną stronę lub dwie strony) albo zmienną liczbę stron.

## Konfigurowanie stosowania arkuszy separujących

Można skonfigurować profil klienta, tak aby — gdy dokumenty powinny zostać rozdzielone były stosowane strony separujące. Dla obrazów, których rozmiar nie przekracza określonej

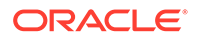

<span id="page-69-0"></span>wartości progowej wyrażonej w bajtach, są tworzone nowe dokumenty i arkusz separujący jest usuwany.

Aby skonfigurować profil klienta do wykrywania arkuszy separujących, należy:

**1.** [Dodać lub edytować profil klienta](#page-60-0), po czym przejść na stronę **Ustawienia indeksowania dokumentu**.

Aby arkusze separujące były wykrywane, ustawić pole **Typ profilu** na **2 - Przechwytywanie i indeksowanie**, a pole **Opcja tworzenia dokumentów** na **Zmienna liczba stron** albo **Monituj użytkownika**. Jeśli w tych polach zostaną wybrane inne ustawienia, ustawienie pola **Wartość progowa (bajty) arkusza separującego** nie będzie uwzględniane.

Ponadto, jeśli w polu **Opcja tworzenia dokumentu** zostanie wybrana opcja **Monituj użytkownika** , użytkownicy klienta będą mogli przesłaniać wartość progową, określoną w tym polu arkusza separatora.

**2.** W ustawieniach strony określić wartość w polu **Wartość progowa (bajty) arkusza separującego**.

Dla dokumentów czarno-białych (obrazy 200 x 200 DPI) zalecaną wartością jest 1500. Przy tym ustawieniu puste strony separujące zazwyczaj są odróżniane od stron z niewielką ilością tekstu.

Pole **Wartość progowa (bajty) strony pustej** ustawia wartość progową, przy której są wykrywane strony puste. W tym przypadku wykryte strony puste są usuwane, ponieważ nie są traktowane jako arkusze separujące.

#### **Uwaga:**

Jeśli w obu polach występuje jakaś wartość różna od 0, to jest używane tylko pole **Wartość progowa (bajty) arkusza separującego**. Pole **Wartość progowa (bajty) strony pustej** jest ignorowane. Więcej informacji dotyczących usuwania stron pustych jest dostępnych pod hasłem [Konfigurowanie wykrywania pustych stron.](#page-66-0)

**3.** Aby zapisać profil klienta, nacisnąć przycisk **Prześlij**.

## Używanie zależnej listy wyboru w profilu klienta

Zależna lista wyboru obejmuje dwie (lub więcej) podrzędne listy wyboru powiązane z polem nadrzędnym. Jedna z nich jest wyświetlana, gdy użytkownik dokona wyboru w polu nadrzędnym. Do profilu klienta można przez definicje pól metadanych stosować wiele list wyboru, lecz tylko jedną definicję zależnej listy wyboru.

Aby użyć zależnej listy wyboru w profilu klienta, należy:

- **1.** Na karcie **Metadane** [utworzyć dwie lub większą liczbę list wyboru,](#page-45-0) po czym utworzyć [zależną listę wyboru](#page-49-0), która je połączy.
- **2.** Na karcie **Przechwytywanie** [dodać lub edytować profil klienta](#page-60-0).
- **3.** Na stronie **Ustawienia indeksowania dokumentów** wybrać w polu **Zależna lista wyboru** zależną listę wyboru, która została utworzona w etapie 1.
- **4.** Aby zapisać profil klienta, nacisnąć przycisk **Prześlij**.

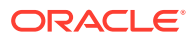

W kliencie należy przetestować zależną listę wyboru, tak jak może być używana przez użytkownika.

## <span id="page-70-0"></span>Włączanie wyszukiwania zasobów w profilu klienta

Aby włączyć w profilu klienta wyszukiwanie zasobów, trzeba najpierw na karcie "Metadane" [utworzyć wyszukiwanie zasobów.](#page-52-0)

Aby włączyć wyszukiwanie zasobów w profilu klienta, należy:

- **1.** Na karcie **Przechwytywanie** [dodać lub edytować profil klienta](#page-60-0).
- **2.** Na stronie **Ustawienia indeksowania dokumentów** przejść do tabeli **Wyszukiwanie**

**zasobów**, po czym kliknąć na ikonie

- **3.** W oknie dialogowym **Włączanie wyszukiwania zasobów** wybrać z rozwijanej listy **Wyszukiwanie zasobów** wyszukiwanie, które zostało utworzone w karcie **Metadane**.
- **4.** W polu **Limit zwracanych zasobów** podać liczbę w celu określenia liczby zasobów zwracanych w trakcie wyszukiwania. Wartością domyślną jest 10.
- **5.** Zaznaczyć pole wyboru **Zawsze wyświetlaj zasoby** (jeśli jest to wymagane).
- **6.** Aby ukończyć konfigurację, nacisnąć przycisk **OK**.

W kliencie Content Capture należy przetestować wyszukiwanie zasobów, tak jak może być używane przez użytkownika.

## Konfigurowanie profili dokumentów w profilach klienta

W profilu dokumentu jest określany zestaw pól metadanych, których można używać do indeksowania określonego typu dokumentu, oraz zbiór typów załączników dostępnych dla dokumentu. Konfigurując profil klienta, należy wybrać profile dokumentów dla wszystkich typów dokumentów, które mają być indeksowane albo przechwytywane i indeksowane z użyciem profilu.

Zob. [Dodawanie lub edytowanie profilu dokumentu.](#page-56-0)

Aby skonfigurować profile dokumentów w profilu klienta, należy:

**1.** [Dodać lub edytować profil klienta](#page-60-0), po czym przejść na stronę **Ustawienia indeksowania dokumentu**.

Aby móc uzyskać dostęp do tej strony, trzeba wybrać w polu **Typ profilu** (na stronie "Ustawienia ogólne") wybrać opcję **2 - Przechwytywanie i indeksowanie** lub **3 - Tylko indeksowanie**.

- **2.** W ustawieniach wypełnić pole **Profile dokumentów**.
	- Z listy wybrać jeden lub większą liczbę profili dokumentów.
	- Wybrać opcję **Wszystkie**, aby wszystkie zdefiniowane profile dokumentów były dostępne do wybierania przez użytkowników.
	- Wybrać opcję **Domyślne**, aby wszystkie (zdefiniowane dla procedury) pola metadanych i typy załączników były dostępne w jednym profilu. Opcja ta jest przydatna przy rozwiązywaniu ewentualnych problemów.
- **3.** Aby zapisać profil klienta, nacisnąć przycisk **Prześlij**.

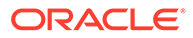

## <span id="page-71-0"></span>Przypisywanie lub cofanie praw dostępu do profili klienta

Content Capture udostępnia następujące poziomy zabezpieczeń klienta:

- Aby użytkownik mógł się zalogować do klienta Content Capture, administrator systemu musi przypisać użytkownikowi odpowiednią rolę (CECCaptureClient).
- Menedżerom procedur mogą zostać przypisane role *menedżer procedur* i *użytkownik*, dające dostęp do strony "Procedur" (w celu konfiguracji) oraz do klienta Content Capture (w celu przetestowania konfiguracji).
- Aby umożliwić użytkownikom wyświetlanie określonych profili klienta i uzyskiwanie do nich dostępu, menedżerowie procedur przypisują użytkownikom prawa dostępu do profili.

Aby przypisać użytkownikom Content Capture dostęp do profilu klienta, należy:

**1.** [Dodać lub edytować profil klienta](#page-60-0), po czym wybrać stronę **Zabezpieczenia**.

W tabeli "Użytkownicy profilu klienta" są wyszczególnieni użytkownicy (i grupy) z dostępem do profilu klienta. Można usunąć użytkownika (lub grupę), wybierając

go i klikając na ikonie . Gdy użytkownikowi lub grupie zostanie cofnięty dostęp do profilu klienta, profil ten przestaje być wyświetlany w polu **Profil klienta** (w kliencie Content Capture) używanym do przechwytywania nowych partii. Użytkownicy nadal jednak będą mogli uzyskiwać dostęp do partii przechwyconych przy użyciu innego wybranego profilu klienta.

- 2. Aby dodać użytkownika profilu, kliknąć na ikonie w tabeli Użytkownicy profilu **klienta**.
- **3.** W polu **Dodawanie uczestnika zabezpieczeń** wyszukać użytkownika/ użytkowników lub grupę/grupy. Do wyszukania określonej nazwy uczestnika należy użyć pola tekstowego. W nazwie grupy lub nazwie użytkownika można jako wieloznacznika użyć gwiazdki (\*).
- **4.** Dodać wybranego uczestnika zabezpieczeń, po czym nacisnąć przycisk **Prześlij**, aby zapisać profil klienta.

Zalogować się do klienta jako właśnie dodany użytkownik. Profil klienta — jeśli ma ustawienie "online" — powinien zostać wyświetlony w polu **Profil klienta**.

## Konfigurowanie (w profilu klienta) przetwarzania końcowego

Użytkownicy klienta po zakończeniu pracy z partiami mogą je odblokować albo zwolnić za pomocą procesu zwalniania. Następne działania, wykonywane w odniesieniu do partii, zależą od konfiguracji przetwarzania końcowego, określonego przy użyciu procesu zwalniania. Partia może przejść przez proces zatwierdzania na podstawie aktywnych profili zatwierdzania, zdefiniowanych dla procedury. Albo może zostać umieszczona w kolejce do dalszego przetwarzania, takiego jak [przepływ partii](#page-120-0) [do zlecenia konwersji do formatu TIFF,](#page-120-0) [przepływ partii do zlecenia konwersji do](#page-116-0) [formatu PDF,](#page-116-0) [przepływ partii do zlecenia dla procesora rozpoznawania,](#page-99-0) [przepływ partii](#page-124-0) [do zlecenia wyszukiwania zasobów](#page-124-0) lub [przepływ partii do zlecenia transformacji XML](#page-129-0).

Aby skonfigurować przetwarzanie końcowe profilu klienta, należy:

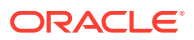
- **1.** [Dodać lub edytować profil klienta](#page-60-0), po czym przejść na stronę **Przetwarzanie końcowe**.
- **2.** W tabeli **Dostępne procesy zwalniania** dodać lub edytować proces zwalniania.
- **3.** Aby zapisać profil klienta, nacisnąć przycisk **Prześlij**.

# Dodawanie, edytowanie lub usuwanie procesu zwalniania

Aby dodać, edytować lub usunąć proces zwalniania, należy:

- **1.** [Dodać lub edytować profil klienta](#page-60-0), po czym przejść na stronę **Przetwarzanie końcowe**.
- **2.** Aby dodać proces wydawania, kliknąć w tabeli **Dostępne procesy zwalniania** na ikonie

. Można także edytować lub usunąć proces, wybierając proces z tabeli, a następnie

klikając na ikonie **lub** X

- **3.** W oknie dialogowym **Ustawienia procesu zwalniania** wykonać poniższe czynności, a następnie nacisnąć przycisk **OK**:
	- **a.** Podać nazwę i opis procesu zwalniania. Nazwa będzie wyświetlana w kliencie Oracle Content Capture jako wybrany proces zwalniania.
	- **b.** W polu **Procesor partii** określić kolejny etap, który nastąpi, gdy użytkownicy zwolnią partie przechwycone przy użyciu tego profilu klienta. Można wybrać:
		- **Procesor zatwierdzania**: Wybrać, aby partie były wysyłane do tego procesora w celu ostatecznego ich zatwierdzenia. Na przykład można wybrać ten etap jako następujący, gdy użytkownicy przechwycą i w pełni poindeksują partie.
		- **Procesor rozpoznawania**: Wybrać, aby partie były wysyłane do tego procesora w celu rozpoznania kodów kreskowych. Na przykład można wysłać partie zeskanowane (ale nie poindeksowane) w celu ich automatycznego poindeksowania przy użyciu kodów kreskowych.
		- **Procesor konwersji do formatu TIFF**: Wybrać, aby partie były wysyłane do tego procesora w celu konwersji dokumentów niebędących obrazami, importowanych przez użytkowników, do formatu obrazu.
		- **Procesor konwersji do formatu PDF**: Wybrać, aby partie były wysyłane do tego procesora w celu konwersji dokumentów do formatu PDF.
		- **Procesor wyszukiwania zasobów**: Wybrać, aby partie były wysyłane do tego procesora w celu umożliwienia wyszukiwania zasobów.
		- **Procesor transformacji XML**: Wybrać, aby partie były wysyłane do tego procesora w celu umożliwienia transformacji XML dokumentów XML.
	- **c.** Jeśli jako następny etap została wybrana konwersja do formatu TIFF/PDF lub przetwarzanie rozpoznające, wybrać w polu **Zlecenie dla procesora partii** zlecenie konwersji lub rozpoznania.
	- **d.** Opcjonalnie: Zaznaczyć pole wyboru **Domyślne**, aby ten proces zwalniania stał się domyślnym dla tego profilu klienta.

# Konfigurowanie zleceń dla procesora importu

Za pomocą funkcji procesora importu można zautomatyzować masowy import dokumentów do procedur Content Capture z e-maili, folderów sieciowych i plików list.

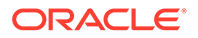

Więcej informacji o przetwarzaniu importu oraz sposobach skonfigurowania go pod kątem automatycznego, masowego importowania dokumentów jest zawartych pod następującymi hasłami:

- Przetwarzanie importu informacje podstawowe
- [Dodawanie lub edytowanie zlecenia dla procesora importu](#page-74-0)
- [Dezaktywowanie lub usuwanie zlecenia dla procesora importu](#page-76-0)
- [Konfigurowanie wykrywania pustych stron w zleceniu dla procesora importu](#page-76-0)
- [Konfigurowanie importowania wiadomości e-mail i załączników](#page-77-0)
- [Konfigurowanie Google Mail \(OAuth\) do importu e-maili](#page-85-0)
- [Konfigurowanie importu opartego na plikach listy](#page-80-0)
- [Importowanie załączników w trakcie importu opartego na plikach listy](#page-82-0)
- [Konfigurowanie importu plików z folderu](#page-82-0)
- [Konfigurowanie przypisania metadanych w trakcie importu](#page-83-0)
- [Konfigurowanie \(w zleceniu dla procesora importu\) przetwarzania końcowego](#page-85-0)

# Przetwarzanie importu — informacje podstawowe

Procesor importu umożliwia automatyzację masowego importu dokumentów będących i niebędących obrazami do Oracle Content Management z e-maili, folderów sieciowych i plików list.

**Główne ustawienia zlecenia dla procesora importu**

Zautomatyzowany import obrazów i innych dokumentów elektronicznych do Content Capture można stosować m.in. do urządzeń wielofunkcyjnych, obrazów zeskanowanych za pomocą oprogramowania innych firm oraz dokumentów stanowiących załączniki do e-maili.

W zależności od importowanych plików można utworzyć następujące zlecenia dla procesora importu:

- **Źródło e-maili**: W przypadku zlecenia "Źródło e-maili" dla procesora importu, do Content Capture są importowane pliki załączone do przychodzących e-maili. Może być także importowana treść e-maila oraz cała wiadomość.
- **Źródło folderów**: W przypadku zlecenia "Źródło folderów" dla procesora importu, procesor monitoruje folder importu i importuje wszystkie znalezione pliki, zgodne z określoną maską.
- **Źródło plików list**: Procesor monitoruje folder importu i odczytuje plik listy (plik tekstowy), zawierający rekordy identyfikujące poszczególne pliki do importu, zero lub więcej plików-załączników do importu oraz — opcjonalnie — wartości metadanych, które mają zostać przypisane do pliku.

#### **Ważne uwagi dotyczące przetwarzania importu**

• W przeciwieństwie do innych procesorów (procesorów partii) przetwarzających partie zakolejkowane, procesor importu przeszukuje z określoną częstotliwością (od 30 sekund do raz dziennie) źródło plików do importu i — jeśli takie pliki znajdzie — przetwarza je.

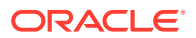

- <span id="page-74-0"></span>• Należy na stronie **Ustawienia źródła importu** skonfigurować ustawienia właściwe dla wybrane źródła (e-maile lub folder). Na przykład:
	- Dla źródła e-maili można określić, które konta e-mailowe mają być monitorowane oraz które wiadomości i/lub załączniki mają być importowane.
	- Dla zlecenia opartego na plikach list można określić folder oraz odczytywane pliki list.
	- Dla zlecenia importu z folderu można określić folder oraz importowane typy plików.

# Dodawanie lub edytowanie zlecenia dla procesora importu

- Nie należy wprowadzać ważnych zmian w elementach procedury zlecenia dla procesora importu, gdy ma ono ustawienie "online". Na przykład, jeśli zostaną zmodyfikowane lub usunięte pola metadanych, które są używane przez zlecenie, wystąpią błędy, ponieważ dane w partii nie będą zgodne z ustawieniami zlecenia.
- Aby wyświetlić zaimportowane partie, należy w trakcie edycji ustawień zlecenia dla procesora uruchomić klienta. Następnie w kliencie trzeba odświeżyć listę partii w celu wyświetlenia nowo zaimportowanych partii.

#### **Aby dodać lub edytować zlecenie dla procesora importu, należy:**

- **1.** Z okienka "Procedury" (po lewej stronie) wybrać procedurę. Po prawej stronie zostaną wyświetlone strony konfiguracyjne wybranej procedury.
- **2.** Otworzyć kartę **Przechwytywanie** procedury.
- **3.** Aby utworzyć nowe zlecenie, kliknąć w tabeli **Zlecenia dla procesora importu** na ikonie

. Aby edytować już istniejące zlecenie, wybrać je, po czym kliknąć na ikonie .

Zlecenie dla procesora importu można także skopiować; należy je wybrać, kliknąć na

ikonie , po czym — gdy wyświetli się monit — wprowadzić nową nazwę. Skopiowanie zlecenia pozwala na szybkie zduplikowanie zlecenia, a następnie jego modyfikację.

- **4.** Na stronie "Ustawienia ogólne" wybrać ustawienia.
	- **a.** W polu **Nazwa zlecenia importu** wprowadzić nazwę, a w polu **Prefiks partii** podać prefiks. Importowane partie są nazywane przy użyciu tego prefiksu, po którym następuje numer, który zwiększa się z każdą nową partią.
	- **b.** W polu **Źródło importu** określić źródło importowanych plików: **Źródło e-maili**, **Źródło folderów** lub **Źródło plików listy**.

Wybrane źródło określa ustawienia, które są wyświetlane na stronie "Ustawienia źródła importu".

- **c.** Dla **źródła folderów** lub **źródła plików listy** określić w polu **Częstotliwość importu** interwał, z którym zlecenie dla procesora importu sprawdza pliki do importu. Można wybrać: co 30 sekund, co 1 minutę, co 5 minut, co 15 minut, co 30 minut, co godzinę lub co dzień. Jeśli zostanie wybrana opcja "Co dzień", określić czas w wyświetlanych polach **Czas (godziny)** i **Minuty**.
- **d.** Uzupełnić na stronie pozostałe ustawienia, takie jak określenie domyślnego statusu lub priorytetu partii, który ma zostać przypisany do partii po ich utworzeniu.
- **5.** Na stronie "Ustawienia obrazu" uzupełnić ustawienia dotyczące sposobu formatowania i weryfikowania importowanych plików obrazów.
	- **a.** Aby zachować pliki obrazów i umożliwić procesorowi importu importowanie obrazów bez przetwarzania obrazów, wybrać opcję **Zachowaj pliki obrazów**. Jeśli ta opcja

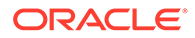

zostanie wybrana, to znajdujące się na tej stronie wszystkie pozostałe opcje będą automatycznie niedostępne. Nie będzie można edytować zachowanych dokumentów plików będących obrazami (na przykład nie będzie można dołączać, usuwać ani przenosić stron).

- **b.** W polu **Decymacja obrazu** określić sposób konwertowania obrazów: zachowanie pierwotnego formatu obrazu (**Brak**), konwertowanie kolorów do skali szarości (**Przekształć kolory do 8-bitowej skali szarości**) albo konwertowanie do postaci czarno-białej (**Przekształć kolory lub skalę szarości do postaci czarno-białej**).
- **c.** W polu **Jakość obrazu JPEG** określić wartość z przedziału od 0 do 99, gdzie 99 oznacza najwyższą jakość (domyślnie jest ustawiona wartość 85). To pole nie dotyczy obrazów czarno-białych.
- **d.** W polu **W razie niepowodzenia weryfikacji obrazu** określić czynność w razie niepowodzenia strony obrazu przy weryfikacji dekompresji:
	- **Przerwij przetwarzanie partii**: cała partia przechodzi do stanu "Błąd", a następnie jest wysyłana do klienta Content Capture.
	- **Izoluj plik**: tworzona jest nowa partia, która zawiera tylko nieudane dokumenty. Pozostałe dokumenty, dla których nie wystąpiło niepowodzenie, są pomyślnie przetwarzane.
	- **Usuń partię**: ta opcja jest dostępna, jeśli na stronie "Ustawienia ogólne" wybrano **źródła e-maili** jako źródła importu.
	- **Pomiń plik**: ta opcja jest dostępna, jeśli na stronie "Ustawienia ogólne" wybrano **źródła e-maili** jako źródła importu.
- **e.** W polach **Wartość progowa bajtów dla czarno-białych** i **Wartość progowa bajtów dla kolorowych lub w skali szarości** wprowadzić rozmiar pliku (w bajtach). Obrazy, których rozmiar nie przekracza określonej wartości progowej, są uważane za strony puste i dlatego są usuwane.

#### **Uwaga:**

Dla dokumentów czarno-białych (obrazy 200 x 200 DPI) zalecaną wartością jest 1500. Przy tym ustawieniu puste strony zazwyczaj są odróżniane od stron z niewielką ilością tekstu.

- **6.** Na stronie "Profil dokumentu" skonfigurować ustawienia właściwe dla przypisywania metadanych do importowanych dokumentów. Zob. [Konfigurowanie](#page-83-0) [przypisania metadanych w trakcie importu](#page-83-0).
- **7.** Na stronie "Ustawienia źródła importu" skonfigurować ustawienia właściwe dla źródła.
	- Dla zlecenia źródła e-maili zob. [Konfigurowanie importowania wiadomości e](#page-77-0)[mail i załączników](#page-77-0).
	- Dla zlecenia źródła folderów zob. [Konfigurowanie importu plików z folderu](#page-82-0).
- **8.** Na stronie "Przetwarzanie końcowe" określić, co ma się dziać po przetworzeniu importu. Zob. [Konfigurowanie \(w zleceniu dla procesora importu\) przetwarzania](#page-85-0) [końcowego.](#page-85-0)
- **9.** Na stronie "Podsumowanie zlecenia importu" sprawdzić ustawienia, po czym nacisnąć przycisk **Prześlij**.

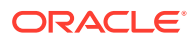

Można teraz przetestować utworzone zlecenie dla procesora importu oraz ustawić częstotliwość "Co 30 sekund", a następnie — aby wyświetlić działania przetwarzania monitorować folder lub konto e-mailowe.

# <span id="page-76-0"></span>Dezaktywowanie lub usuwanie zlecenia dla procesora importu

Gdy zlecenie importu zostanie usunięte, procesor importu przestaje monitorować pliki z określoną częstotliwością. Zlecenia importu, jeśli są ustawione "online", są uruchamiane zgodnie z interwałem określonym w polu **Częstotliwość importu**, na stronie "Ustawienia ogólne" zlecenia. Można tymczasowo wstrzymać uruchamianie zlecenia (przełączając je do trybu offline) lub włączyć uruchamianie zdezaktywowanego zlecenia.

Aby dezaktywować lub usunąć zlecenie dla procesora importu, należy:

**1.** Z okienka "Procedury" (po lewej stronie) wybrać procedurę.

Po prawej stronie zostaną wyświetlone strony konfiguracyjne wybranej procedury.

- **2.** Otworzyć kartę **Przechwytywanie**.
- **3.** W tabeli **Zlecenia dla procesora importu** wybrać zlecenie, które ma zostać najpierw

dezaktywowane, po czym kliknąć na ikonie .

Zlecenie dla procesora importu można także dezaktywować lub aktywować, czyszcząc na stronie "Ustawienia ogólne" pole wyboru **Online** lub zaznaczając to pole.

- **4.** Wybrać dezaktywowane zlecenie, po czym kliknąć na ikonie .
- **5.** Aby potwierdzić chęć usunięcia tego zlecenia dla procesora importu, nacisnąć gdy pojawi się monit — przycisk **Tak**.

# Konfigurowanie wykrywania pustych stron w zleceniu dla procesora importu

Użytkownicy często importują dokumenty obrazy, które zawierają puste strony. Można skonfigurować Content Capture do automatycznego wykrywania i usuwania pustych stron z dokumentów. Wszystko co trzeba zrobić, to określić progowy rozmiar pliku, dzięki czemu obrazy, których rozmiar nie przekracza określonej wartości progowej, są uważane za strony puste.

Aby skonfigurować wykrywanie pustych stron, należy:

- **1.** [Dodać lub edytować zlecenie dla procesora importu](#page-74-0), po czym przejść na stronę **Ustawienia obrazu**
- **2.** W polach **Wartość progowa bajtów dla czarno-białych** i **Wartość progowa bajtów dla kolorowych lub w skali szarości** wprowadzić rozmiar pliku (w bajtach). Pola te dotyczą tylko importowanych plików obrazów; nie dotyczą plików nieobrazów. Jeśli puste obrazy powinny być zachowywane, należy wtedy wybrać opcję **Zachowaj pliki obrazów**.
- **3.** Aby zapisać zlecenie dla procesora importu, nacisnąć przycisk **Prześlij**.

W kliencie można sprawdzić wynik tej konfiguracji. Puste obrazy zostaną poddane przetwarzaniu końcowemu jako poprawne obrazy.

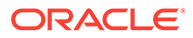

.

# <span id="page-77-0"></span>Konfigurowanie importowania wiadomości e-mail i załączników

Procesor importu importuje do Content Capture pliki załączone do przychodzących emaili, wraz elementami wiadomości, takimi jak teksty tematu i treści. Każda zaimportowana wiadomość e-mail staje się partią, z elementami wiadomości (takimi jak załączniki, treść wiadomości lub cała wiadomość) utworzonymi w partii jako osobne dokumenty.

Zob. także: [Przechwytywanie plików z monitorowanego konta e-mailowego](#page-192-0)

Aby skonfigurować ustawienia zlecenia dla procesora importu e-maili, należy:

- **1.** Aby [dodać, edytować lub skopiować zlecenie dla procesora importu,](#page-74-0) wybrać w polu **Źródło importu**, na stronie "Ustawienia ogólne", opcję **Źródło e-maili**.
- **2.** Aby skonfigurować import e-maili, wybrać stronę **Ustawienia źródła importu**.
- **3.** Na karcie **Konta e-mailowe**, skonfigurować serwer poczty elektronicznej, z którym ma się łączyć zlecenie dla procesora importu.

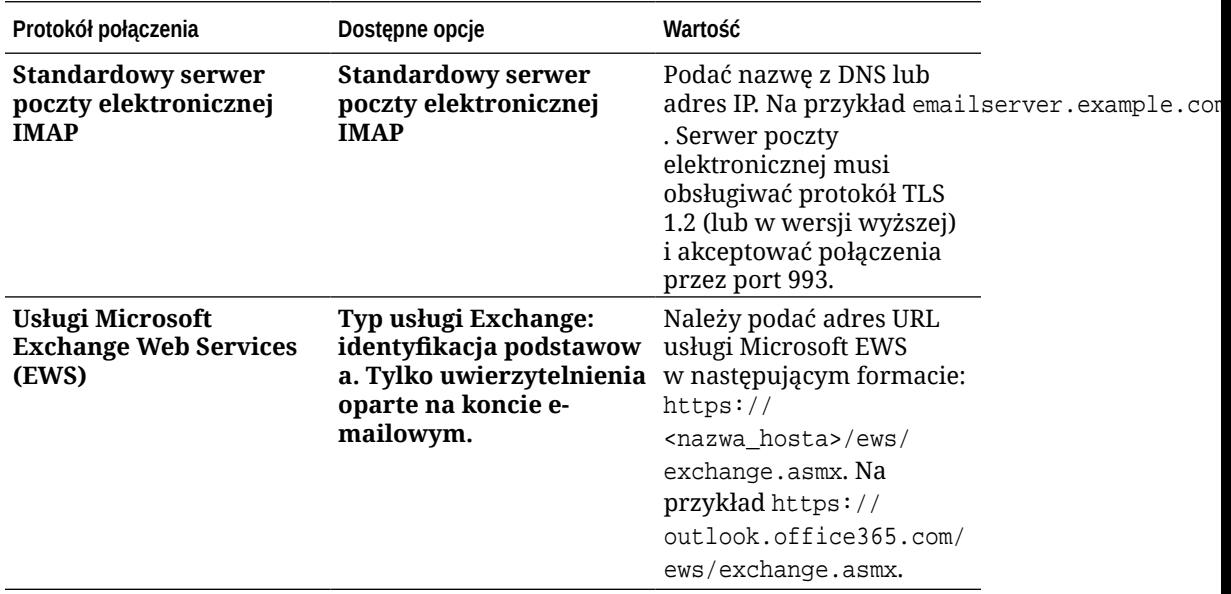

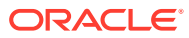

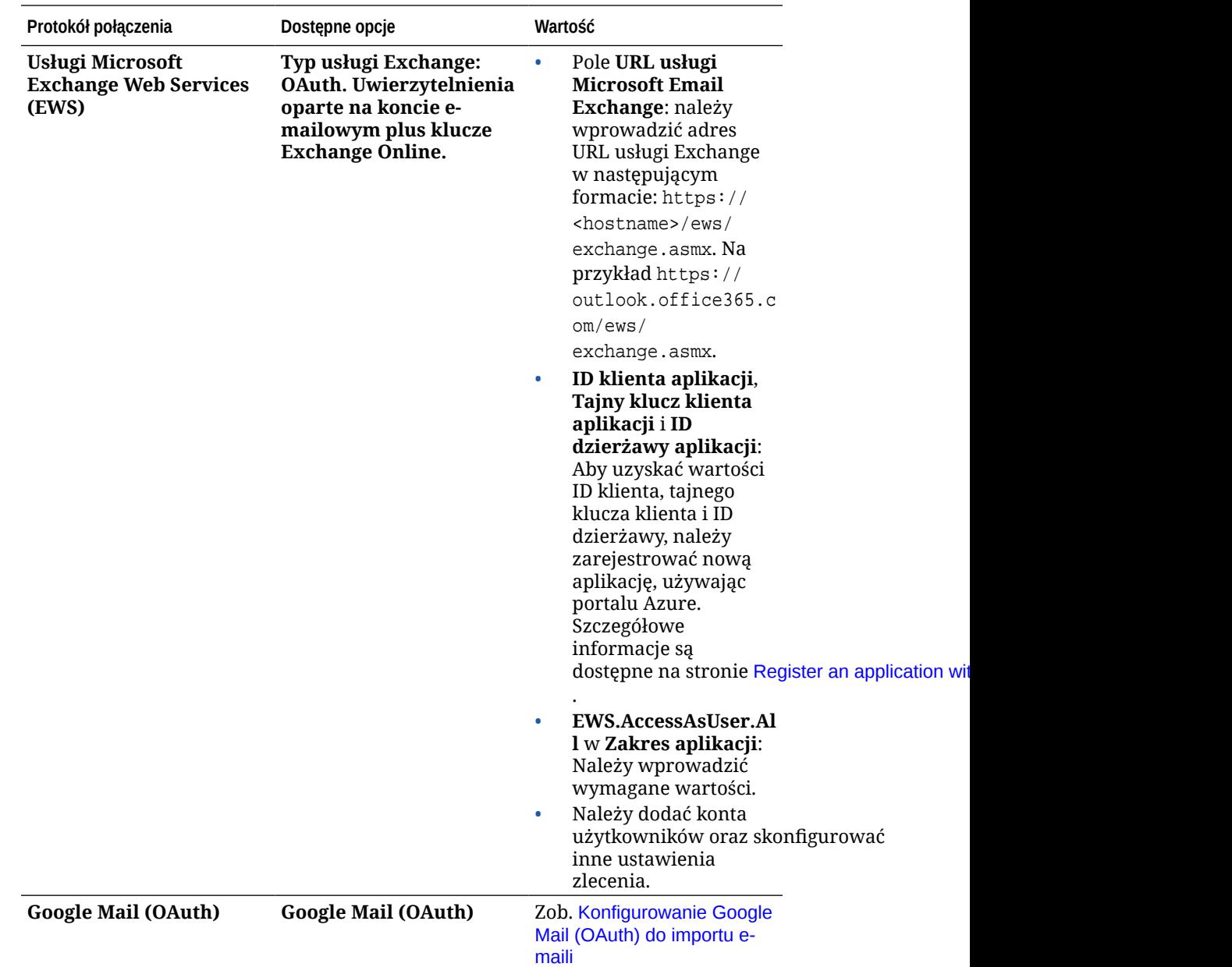

- **4.** Skonfigurować konta e-mailowe, w których mają być (przy tym zleceniu) wyszukiwane wiadomości:
	- **a.** W tabeli **Konta e-mailowe do przetworzenia** kliknąć na ikonie . W oknie dialogowym **Dodaj/edytuj konto e-mailowe** wprowadzić adres e-mail i hasło, aby zapewnić zleceniu dostęp do konta e-mailowego.
	- **b.** Nacisnąć przycisk **Sprawdź**, aby sprawdzić, czy Content Capture może się połączyć z serwerem poczty elektronicznej, używając podanych informacji o koncie. Jeśli trzeba, można dołączyć dodatkowe konta e-mailowe.
- **5.** Na karcie **Filtry wiadomości** określić, gdzie i jak mają być szukane wiadomości i/lub załączniki.
	- **a.** W polu **Foldery do przetworzenia** wprowadzić foldery, które mają być przeszukiwane na określonych kontach e-mailowych. Wartością domyślną jest skrzynka odbiorcza serwera. Określając więcej niż jeden folder, należy rozdzielić je

średnikiem (;). Określając podfoldery, należy użyć separatora segmentów ścieżki właściwego dla serwera poczty, na przykład ukośnika (/), jak w zapisie "folder/podfolder".

**b.** Domyślnie Content Capture przetwarza wszystkie e-maile z określonego folderu, chyba że do zlecenia został zastosowany filtr wiadomości. Opcjonalnie można dla każdego szukanego elementu e-maila wybrać w tabeli **Filtry wiadomości** pole **Włączone**, po czym wprowadzić w polu **Pole zawiera** odpowiednie znaki.

Na przykład, aby były wyszukiwane e-maile, w których temacie lub treści występuje wyraz *płatność*, należałoby dla obu pól wyszukiwania wybrać opcję **Włączone** , wpisać tekst **płatno**ść w obu polach **Pole zawiera** oraz wybrać operator wyszukiwania **Lub**.

- **c.** W polu **Operator wyszukiwania** wybrać operator, który ma być używany dla określonych filtrów wiadomości: przy operatorze **I** (operator domyślny) muszą być spełnione wszystkie kryteria wyszukiwania, a przy operatorze **Lub** którekolwiek.
- **6.** Na karcie **Przetwarzanie** określić, w jaki sposób mają być przetwarzane wiadomości i załączniki do nich. Można określić, które informacje mają być uwzględniane, oraz priorytet przypisywany do partii na podstawie priorytetu emaila.
	- **a.** W polu **Opcje wiadomości e-mail** określić, czy ma być importowany plik treści wiadomości. Należy określić format importu (tekstowy lub EML) oraz, czy treść ma być uwzględniana, jeśli nie ma załączników do wiadomości, a także, czy ma być importowana cała wiadomość wraz z załącznikami.
	- **b.** W polu **Uwzględniaj załączniki zgodne z tymi maskami** określić maski uwzględnianych plików załączników. Można podać więcej niż jedną maskę, rozdzielając je przecinkiem lub średnikiem. Na przykład można zlecić uwzględnianie wszystkich plików PDF (\*.pdf).
	- **c.** W polu **Wykluczaj załączniki zgodne z tymi maskami** określić maski wykluczanych plików załączników. Można podać więcej niż jedną maskę, rozdzielając je przecinkiem lub średnikiem.
	- **d.** Opcjonalnie: Wybrać opcje **Zawsze wykonuj przetwarzanie końcowe, gdy załączniki nie są zgodne z maską/maskami** (aby zawsze e-maile były końcowo przetwarzane, gdy załączniki nie są zgodne z maskami określonymi w polach), **Uwzględniaj załączniki zgodne z tymi maskami** oraz **Wykluczaj załączniki zgodne z tymi maskami**. Jeśli to pole zostanie włączone i załączniki nie będą zgodne z określonymi maskami, proces importu e-maili zostanie uznany za niepomyślny i dalsze przetwarzanie będzie się odbywać zgodnie z ustawieniami określonymi w polu **Po niepowodzeniu importu** na karcie **Przetwarzanie końcowe**.

#### **Uwaga:**

Pole **Zawsze wykonuj przetwarzanie końcowe, gdy załączniki nie są zgodne z maską/maskami** jest wyłączone, gdy jednocześnie są włączone pola **Importuj plik treści wiadomości** oraz **Dołącz, gdy nie istnieje żaden załącznik**.

- <span id="page-80-0"></span>**e.** W polu **Porządkowanie dokumentów** określić kolejność, w jakiej elementy (na przykład treść wiadomości i załączniki) wiadomości e-mail mają być ustawiane jako dokumenty w importowanych partiach.
- **f.** W polu **Uwzględnij w uwadze dot. partii** wybrać elementy wiadomości (takie jak **Data/godzina otrzymania** , **Adres nadawcy**, **Adres odbiorcy**, **Temat** i **Treść wiadomości**).
- **g.** W polu **Priorytet partii** opcjonalnie wybrać przypisywanie priorytetu do każdej nowej partii na podstawie priorytetu e-maila (niski, zwykły lub wysoki). Na przykład można w polu **Wysoki** wpisać wartość 8, aby e-mailom o wysokim priorytecie przypisywać w Content Capture priorytet "8" partii. E-maile niemające przypisanego priorytetu są traktowane jako e-maile o priorytecie zwykłym.
- **7.** Na karcie **Przetwarzanie końcowe** określić, co ma się dziać z wiadomościami e-mail po powodzeniu lub niepowodzeniu importu. Wiadomości można usuwać, przenosić do określonego folderu na koncie e-mailowym lub — w przypadku niepowodzenia importu chronić przed usunięciem. Na przykład, jeśli zlecenie jest uruchamiane okresowo, można zapobiec ponownemu importowaniu pomyślnie zaimportowanych wiadomości, przenosząc je do określonego folderu.
- **8.** Wypełnić inne strony zlecenia dla procesora importu zgodnie z opisem [Dodawanie lub](#page-74-0) [edytowanie zlecenia dla procesora importu.](#page-74-0)

Teraz można przetestować zlecenie importu e-maili. Procesor importu sprawdza, czy na skonfigurowanych kontach znajdują się wiadomości i wyszukuje w folderach zgodne e-maile. Jeśli zostaną znalezione zgodne e-maile, procesor importu tworzy partię Content Capture oraz osobne dokumenty dla każdego z dokumentów importowanych z wiadomości e-mail. Opcjonalnie procesor importu wypełnia pola metadanych metadanymi e-maila oraz usuwa pomyślnie zaimportowane wiadomości lub przenosi je do określonego folderu.

Okresowo Content Capture pobiera e-maile z konta e-mailowego, skonfigurowanego na karcie **Konta e-mailowe**. Chcąc samodzielnie uaktywnić import e-maili, należy wybrać w tabeli **Zlecenia dla procesora importu** zlecenie importu e-maili, po czym kliknąć na ikonie

. Ikona ta jest wyłączana, jeśli zlecenie importu e-maili jest ustawione jako "offline".

# Konfigurowanie importu opartego na plikach listy

W przypadku zlecenia importu opartego na plikach listy procesor importu monitoruje folder pod kątem plików zgodnych z ich listą. Importuje pliki dokumentów, wartości metadanych oraz załączniki określone na liście plików.

Należy się upewnić, że [agent importu plików](#page-179-0) został uruchomiony i działa na używanym komputerze.

Aby skonfigurować ustawienia zlecenia dla procesora importu opartego na pliku listy, należy:

**1.** Wygenerować plik listy.

Plik listy jest to plik tekstowy zawierający rekordy z danymi rozdzielonymi ogranicznikiem, określający nazwy importowanych plików i ich lokalizacje. Każdy rekord może także zawierać wartości metadanych, które mają zostać przypisane do dokumentu lub uzgodnione z plikiem bazy danych. Plik listy może także zawierać rekordy załączników, które powinny zostać zaimportowane dla dokumentu. Zob. [Importowanie załączników](#page-82-0) [w trakcie importu opartego na plikach listy.](#page-82-0)

- **2.** [Dodać, edytować lub skopiować zlecenie dla procesora importu](#page-74-0), wybierając w polu **Źródło importu** , na stronie "Ustawienia ogólne", opcję **Źródło plików listy**.
- **3.** Na stronie "Ustawienia ogólne" wypełnić pola **Domyślne ustawienie narodowe**, **Kodowanie** i **Domyślny format daty**.

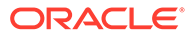

Pola te umożliwiają procesorowi importu poprawne odczytywanie plików listy na podstawie ustawień narodowych.

**4.** Na stronie "Profil dokumentu" odwzorować pola metadanych z aplikacji Capture na wartości z pliku listy, identyfikując pozycję pola w pliku listy za pomocą atrybutów **Pole 1** - **Pole n** metadanych. Można także odwzorować pola poziomu systemu (zob. [Konfigurowanie przypisania metadanych w trakcie importu\)](#page-83-0).

Na przykład, aby odwzorować pole metadanych **ID klienta** na pierwsze pole każdego z rekordów w pliku listy, należałoby wybrać w tabeli **Odwzorowania pól**

**metadanych** pole **ID** klienta, kliknąć na ikonie , po czym w polu Atrybuty **metadanych** (w oknie dialogowym "Odwzorowania pól metadanych") wybrać **Pole 1**.

- **5.** Skonfigurować ustawienia na stronie "Ustawienia źródła importu".
	- **a.** W polu **Maska/maski plików** określić, wprowadzając rozszerzenie, typ importowanych plików. Aby były importowane wszystkie pliki, należy użyć maski "\*.\*". Poszczególne maski należy rozdzielać średnikiem (;).
	- **b.** Aby monitorować i importować pliki list z podfolderów danego folderu, wybrać opcję **Przetwarzaj podfoldery**.
	- **c.** Używając opcji **Utwórz nową partię**, określić, czy ma być tworzona nowa partia dla każdego pliku listy lub importowanego folderu. Jeśli będzie tworzona partia dla folderu, każdy przetworzony folder będzie tworzył nową partię.
	- **d.** W polu **Ogranicznik pola** określić, w jaki sposób są rozdzielane pola w pliku listy. Należy użyć ogranicznika, który nie będzie używany w metadanych z listy plików.

Na przykład wprowadzić kreskę pionową (|), przecinek (,) lub tyldę (~).

- **e.** W polu **Maksymalna liczba pól na dokument** określić maksymalną liczbę pól z pliku listy odwzorowywanych na pola metadanych.
- **f.** W polu **Pozycja pola pliku dokumentu** wprowadzić pozycję pola w pliku listy dla nazw plików dokumentów i ich lokalizacji. Na przykład wprowadzić 1, jeśli pierwsze pole każdego rekordu w pliku listy określa ścieżkę pliku dokumentu i jego nazwę.

#### **Uwaga:**

Jeśli w polu o podanej pozycji nie będzie zawarta ścieżka do importowanego pliku, zakłada się, że plik znajduje się w tym samym folderze, co przetwarzany plik listy.

- **g.** W polach **Przetwarzanie końcowe plików list** określić, jak po imporcie mają zostać zmienione pliki list, aby nie były ponownie użyte do importu, gdy zlecenie jest uruchamiane okresowo. W tym celu trzeba zmienić nazwy plików list, tak aby nie były zgodne z maskami określonymi w polu **Maska/maski plików** dla zlecenia. Można usuwać pliki, zmieniać ich rozszerzenie lub dodawać do ich nazw prefiks.
- **h.** W polach **Przetwarzanie końcowe plików dokumentów** określić, czy po pomyślnym imporcie pliki dokumentów i załączniki do nich mają zostać usunięte z ich określonych lokalizacji.

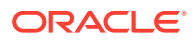

- <span id="page-82-0"></span>**6.** Wypełnić inne strony zlecenia dla procesora importu zgodnie z opisem [Dodawanie lub](#page-74-0) [edytowanie zlecenia dla procesora importu.](#page-74-0)
- **7.** Przetestować zlecenie importu opartego na plikach listy.

Jeśli zlecenie jest uaktywniane z określoną częstotliwością, procesor importu sprawdza folder pod kątem plików list zgodnych z podanymi maskami, importuje pliki dokumentów i ich załączniki (zidentyfikowane w pliku listy), opcjonalnie wypełnia pola metadanych danymi z pliku listy, po czym usuwa plik listy lub zmienia jego nazwę.

# Importowanie załączników w trakcie importu opartego na plikach listy

Gdy plik listy jest przetwarzany, procesor importu importuje pliki dokumentów, wartości metadanych oraz załączniki określone na liście plików. Format definiowania załącznika w pliku listy ma następującą postać:

```
@Attachment[ogranicznik][typ załącznika][ogranicznik][plik załącznika]
```
lub

@Support[ogranicznik][typ załącznika][ogranicznik][plik załącznika]

Zaleca się używanie polecenia @Attachment.

Procesor importu, przetwarzając rekord załącznika, importuje załącznik dla dokumentu określonego w poprzednim rekordzie. Dlatego załącznik nie może być określany w pierwszym rekordzie w pliku listy. Określenie załącznika w pierwszym rekordzie będzie przyczyną błędu.

#### **Przykład 11-1 Przykład:**

Doc1.TIF|Corp 1|Invoice @Attachment|PO|PO1.TIF Doc2.TIF|Corp 2|Invoice

W powyższym przykładzie załącznik PO1.TIFjako załącznik dla dokumentu Doc1.TIF. Dla dokumentu można określić więcej niż jeden rekord załącznika.

#### **Przykład 11-2 Przykład:**

```
Doc1.TIF|Corp 1|Invoice
@Attachment|PO|PO1.TIF
@Attachment|Contract|Contract1.PDF
@Attachment|Contract|Amendment1.PDF
Doc2.TIF|Corp 2|Invoice
```
Jeśli plikiem załącznika jest wielostronicowy TIFF, każda strona jest importowana jako osobny element partii i składana w załączniku.

# Konfigurowanie importu plików z folderu

W przypadku zlecenia importu z folderu, procesor monitoruje folder importu i importuje wszystkie znalezione pliki, zgodne z określoną maską.

Należy się upewnić, że [agent importu plików](#page-179-0) został uruchomiony i działa na używanym komputerze.

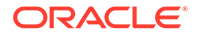

<span id="page-83-0"></span>Aby skonfigurować ustawienia zlecenia dla procesora importu z folderów, należy:

- **1.** [Dodać, edytować lub skopiować zlecenie dla procesora importu](#page-74-0), po czym wybrać w polu **Źródło importu**, na stronie "Ustawienia ogólne", opcję **Źródło folderów**.
- **2.** Skonfigurować ustawienia na stronie "Ustawienia źródła importu".
	- **a.** W polu **Maska/maski plików** określić, wprowadzając rozszerzenie (np. \*.tif lub \*.pdf), typ importowanych plików. Aby były importowane wszystkie pliki, należy użyć maski "\*.\*". Poszczególne maski należy rozdzielać średnikiem (;).
	- **b.** Jeśli procesor importu ma monitorować i importować pliki z podfolderów danego folderu, wybrać opcję **Przetwarzaj podfoldery**.
	- **c.** W polu **Utwórz nową partię**, określić, czy nowa partia ma być tworzona z każdym importowanym plikiem czy z każdym folderem. Jeśli jest tworzona partia z folderu, partie będą tworzone także dla jego podfolderów.

Jeśli zostanie wybrana opcja Na folder, zostanie uaktywniona opcja Maksymalna liczba plików ir . Należy wprowadzić liczbę nieprzekraczającą 500.

- **d.** W polu **Plik gotowości** wprowadzić opcjonalnie nazwę pliku, który musi istnieć w folderze (i w każdym z podfolderów, jeśli ma to zastosowanie), zanim folder będzie przetwarzany. Opcja ta opóźnia przetwarzanie folderu do chwili pojawienia się pliku gotowości. Po ukończonym przetwarzaniu plik gotowości zostaje usunięty.
- **e.** W polach **Kolejność przetwarzania plików** określić podstawowy i drugorzędny typ sortowania oraz kolejność, w jakiej będą przetwarzane pliki z folderu importu. Są dostępne następujące opcje typu sortowania: **Brak** (bez typu sortowania), **Nazwa pliku**, **Rozszerzenie pliku** i **Data modyfikacji pliku** oraz następujące opcje porządku sortowania: **Rosnąco** i **Malejąco**.
- **f.** W polach **Przetwarzanie końcowe plików** określić, jak po imporcie mają zostać zmienione pliki, aby nie były ponownie importowane, gdy zlecenie jest uruchamiane okresowo. W tym celu trzeba zmienić nazwy plików, tak aby nie były zgodne z maskami określonymi w polu **Maska/maski plików** dla zlecenia. Można usuwać pliki, zmieniać ich rozszerzenie lub dodawać do ich nazw prefiks. Można także uporządkować przetwarzane podfoldery, wybierając opcję **Usuń przetwarzany podfolder, jeśli jest pusty**.
- **3.** [Wypełnić inne strony zlecenia dla procesora importu](#page-74-0).
- **4.** Przetestować zlecenie importu z folderu, aby upewnić się, że będzie ono uaktywniane z wybraną częstotliwością.

Procesor importu sprawdza, czy w folderze znajdują się pliki zgodne z maską/ maskami plików. Jeśli takie pliki znajdzie, to je importuje, tworzy nowy partie, wypełnia pola metadanych oraz — jak to określono — usuwa pliki lub zmienia ich nazwy.

# Konfigurowanie przypisania metadanych w trakcie importu

Na stronie "Profil dokumentu" można skonfigurować sposób odwzorowywania wartości zlecenia importu na pola metadanych Content Capture w trakcie procesu importu.

Aby skonfigurować przypisanie metadanych w trakcie importu, należy:

- **1.** W zleceniu dla procesora importu wybrać stronę "Profil dokumentu".
- **2.** W polu **Domyślny profil dokumentu** określić profil dokumentu, który ma zostać przypisany do importowanych dokumentów. Wybrany profil klasyfikuje dokumenty.

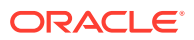

Na przykład, jeśli użytkownik otworzy partię w kliencie, to ten profil dokumentu zostanie wybrany.

**3.** W tabeli **Odwzorowania pól metadanych** odwzorować pola metadanych Content Capture na wartości właściwe dla wybranego źródła importu.

W kolumnie **Pole metadanych** wybrać pole przechwytywania do wypełnienia, po czym nacisnąć przycisk **Edytuj**. Niezależnie od wybranego domyślnego profilu dokumentu, wszystkie pola metadanych w procedurze są dostępne dla odwzorowywania.

- **4.** Dokonać ustawień w oknie dialogowym **Odwzorowania pól metadanych**.
	- **a.** W polu **Atrybuty metadanych** wybrać wartości metadanych dla źródła importu. Aby wypełnić wartością domyślną, wybrać w tym polu opcję **Wartość domyślna**, a następnie określić wartość w polu **Wartość domyślna**.
	- **b.** W *zleceniu importu z folderu* wybrać atrybuty związane z folderem, plikiem lub ścieżką, wyszczególnione w następującej tabeli:

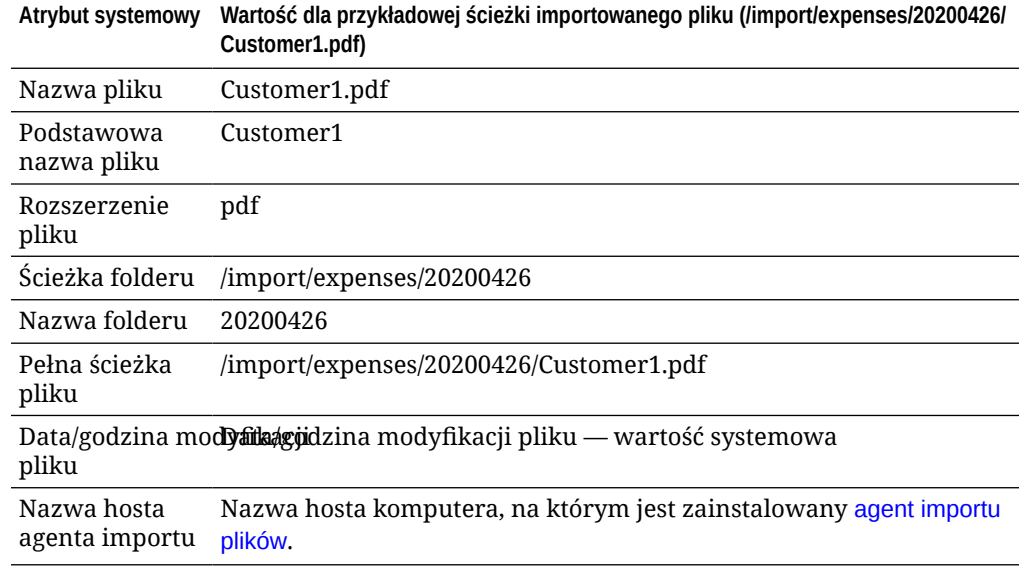

**c.** W *zleceniu importu e-maila* wybrać atrybuty związane z wiadomością e-mail, wyszczególnione w następującej tabeli:

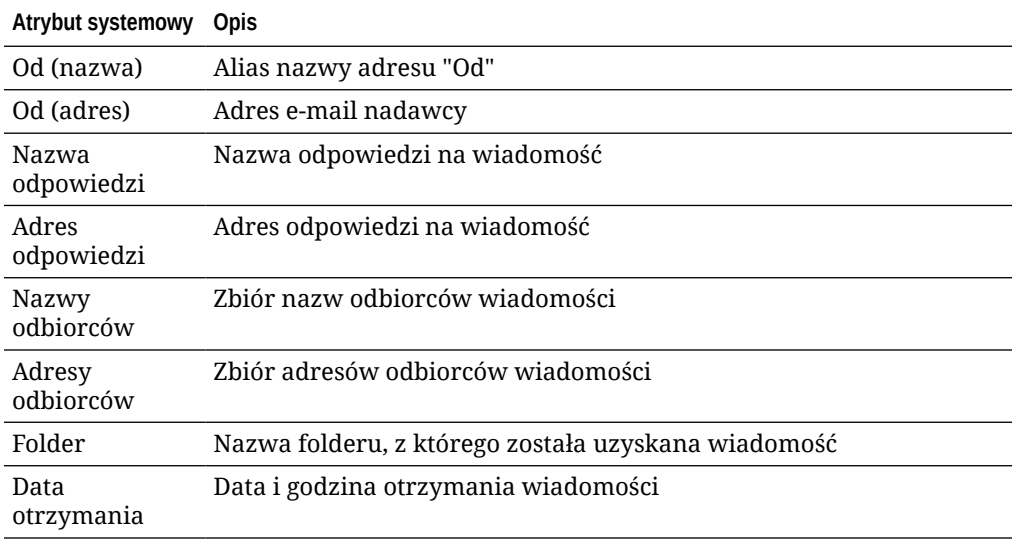

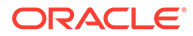

<span id="page-85-0"></span>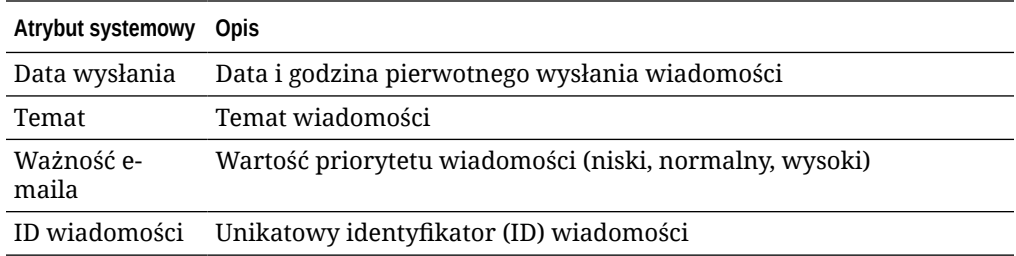

**d.** W dowolnym zleceniu importu dokonać wyboru ze wspólnych atrybutów systemowych, wymienionych w tej tabeli:

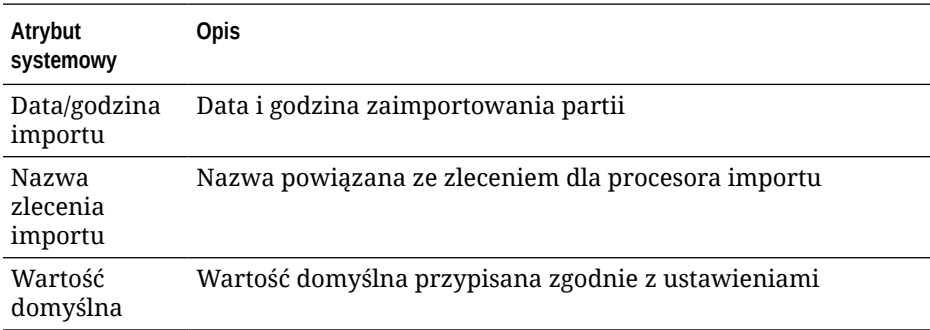

**5.** W tabeli **Odwzorowania pól metadanych** odwzorować odpowiednio inne pola metadanych.

# Konfigurowanie (w zleceniu dla procesora importu) przetwarzania końcowego

Ustawienia przetwarzania końcowego pozwalają na określenie, co się będzie działo po ukończeniu przetwarzania importu partii.

Aby skonfigurować przetwarzanie końcowe zlecenia dla procesora importu, należy:

- **1.** [Dodać lub edytować zlecenie dla procesora importu](#page-74-0), po czym przejść na stronę "Przetwarzanie końcowe".
- **2.** W polu **Procesor partii** wybrać następny etap, czyli co będzie się działo po utworzeniu partii i ukończeniu przetwarzania importu. Wybór opcji **Brak** sprawi, że partia będzie od razu dostępna w kliencie.
- **3.** W polu **Zlecenie dla procesora partii** wybrać zlecenie rozpoznawania, konwersji do formatu TIFF/PDF, wyszukiwania zasobów lub transformacji XML, które ma zostać uruchomione. Wyboru tego można dokonać tutaj, jeśli w poprzednim etapie wybrano procesor rozpoznawania, procesor konwersji, procesor wyszukiwania zasobów lub procesor transformacji XML.
- **4.** Nacisnąć przycisk **Prześlij**, aby zapisać dokonane zmiany.

# Konfigurowanie Google Mail (OAuth) do importu e-maili

Procesor importu można skonfigurować do używania protokołu Google Mail OAuth do importu (do Content Capture) plików załączonych do przychodzących e-maili, wraz elementami wiadomości, takimi jak teksty tematu i treści. Każda zaimportowana

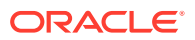

<span id="page-86-0"></span>wiadomość e-mail staje się partią, z elementami wiadomości (takimi jak załączniki, treść wiadomości lub cała wiadomość) utworzonymi w partii jako osobne dokumenty.

Aby skonfigurować import e-maili z Google OAuth, należy wykonać następujące zadania:

- Uzyskanie adresu URL przekierowania w celu utworzenia aplikacji Google Mail
- Konfigurowanie aplikacji Google Mail do importu e-maili
- [Konfigurowanie Google Mail OAuth do importu e-maili do Content Capture](#page-88-0)

### Uzyskanie adresu URL przekierowania w celu utworzenia aplikacji Google Mail

Do skonfigurowania aplikacji Google Mail są potrzebne nazwa hosta Content Capture oraz szczegóły adresu URL autoryzacji używanej instancji Oracle Content Management, z którą ma zostać nawiązane połączenie.

Aby uzyskać URL przekierowania, należy:

- **1.** Zalogować się do Oracle Content Management jako administrator, a następnie przejść do usługi Content Capture.
- **2.** Otworzyć procedurę, po czym przejść do karty **Capture**.
- **3.** Aby utworzyć nowe zlecenie, kliknąć w tabeli **Zlecenia dla procesora importu** na ikonie .
- **4.** Na stronie "Ustawienia ogólne":
	- **a.** W polu **Nazwa zlecenia importu** wprowadzić nazwę, a w polu **Prefiks partii** podać prefiks. Importowane partie są nazywane przy użyciu tego prefiksu, po którym następuje numer, który zwiększa się z każdą nową partią.
	- **b.** Upewnić się, że w polu **Źródło importu** jest wybrane **Źródło e-maili**.
- **5.** Na stronie "Ustawienia źródła importu" wybrać w sekcji **Protokół połączenia** opcję **Google Mail (OAuth)**

Zostaje wyświetlony URL przekierowania. Skopiować ten URL, którego format ma następującą postać: https://<nazwa\_hosta>.<nazwa\_domeny>.com:<port>/capture/ admin/faces/completeAuthorization. URL może zawierać port (nie musi). URL bez portu URL ma następujący format: https://<nazwa\_hosta>.<nazwa\_domeny>.com/ capture/admin/faces/completeAuthorization

#### **Uwaga:**

.

Nie należy jeszcze przesyłać danych wejściowych ani opuszczać tej strony. Trzeba do niej wrócić [w celu skonfigurowania protokołu OAuth poczty](#page-88-0) [Google](#page-88-0) po utworzeniu aplikacji Google Mail i uzyskaniu ID klienta oraz tajnego klucza klienta. Wartości te trzeba będzie wprowadzić w polach "ID klienta" i "Tajny klucz klienta".

Konfigurowanie aplikacji Google Mail do importu e-maili

Aby skonfigurować aplikację Google Mail, należy:

**1.** Przejść w innym oknie przeglądarki do [konsoli Google API.](https://console.developers.google.com/project)

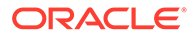

- **2.** Na stronie **Zarządzaj zasobami** będzie wyświetlana lista projektów, o ile takie zostały utworzone w konsoli dewelopera Google. Jeśli jeszcze nie został utworzony żaden projekt:
	- **a.** Nacisnąć przycisk **UTWÓRZ PROJEKT**.
	- **b.** W polu **Nazwa projektu** wpisać nazwę projektu.
	- **c.** Aby ułatwić sobie rozpoznawanie projektu w konsoli, edytować **ID projektu**. W tym celu nacisnąć przycisk **EDYTUJ**, po czym wprowadzić zrozumiały ID.
	- **d.** Jeśli zostały zdefiniowane zasoby lub foldery organizacyjne, trzeba wybrać lokalizację. W przeciwnym razie zaakceptować ustawienie domyślne, po czym nacisnąć przycisk **UTWÓRZ**. Projekt zostanie utworzony, po czym nastąpi przekierowanie do listy projektów w konsoli.
- 3. Kliknąć na ikonie  $\equiv$  znajdującej się w lewym górnym rogu, po czym wybrać opcję **Interfejsy API i usł** , a następnie **Panel**.

#### **Uwaga:**

Jeśli nie jest wyświetlany panel (pulpit informacyjny) ostatnio utworzonego projektu, wybrać projekt z rozwijanej listy znajdującej się w lewym górnym rogu.

- **4.** Na lewym pasku bocznym kliknąć na pozycji **Biblioteka**, aby przejść na stronę **Biblioteka API** . Odszukać bibliotekę **Gmail API** i włączyć ją.
- 5. Kliknąć na ikonie  $\equiv$  znajdującej się w lewym górnym rogu, po czym wybrać opcję **Interfejsy API i usł** , a następnie **Ekran akceptacji OAuth**. Na ekranie akceptacji OAuth wybrać użytkowników docelowych, po czym nacisnąć przycisk **UTWÓRZ**.
- **6.** Na stronie "Edytowanie rejestracji aplikacji", na karcie **Ekran akceptacji OAuth**:
	- W polu **Nazwa aplikacji** wpisać nazwę swojego produktu, na przykład "Gmail App".
	- Z rozwijanej listy **Adres e-mail dla użytkowników potrzebujących pomocy** wybrać swój adres e-mail.
	- Przejść w dół do sekcji **Dane kontaktowe dewelopera**, po czym wpisać w polu **Adresy e-mail** swój adres e-mail.
	- Nacisnąć przycisk **ZAPISZ I KONTYNUUJ**.
- **7.** Na karcie **Zakresy**:
	- **a.** Nacisnąć przycisk **DODAJ LUB USUŃ ZAKRESY**.
	- **b.** W sekcji **Aktualizuj wybrane zakresy** zaznaczyć pola wyboru zakresów Gmail API albo ręcznie wprowadzić zakresy w polu **Ręczne dodawanie zakresów**, po czym nacisnąć przycisk **DODAJ DO TABELI**. Nacisnąć przycisk **ZAKTUALIZUJ**.
		- [https://www.googleapis.com/auth/userinfo.email](https://urldefense.com/v3/__https://www.googleapis.com/auth/userinfo.email__;!!GqivPVa7Brio!Nxd7bxpml0yIrcyRliDBfjsLYQfIfkaNOqAGosTfjmmzS68H976lDxBXCHIhD_yXfiaj⁠$)
		- [https://www.googleapis.com/auth/gmail.modify](https://urldefense.com/v3/__https://www.googleapis.com/auth/gmail.modify__;!!GqivPVa7Brio!Nxd7bxpml0yIrcyRliDBfjsLYQfIfkaNOqAGosTfjmmzS68H976lDxBXCHIhD8Q4P-Bf⁠$)
		- [https://www.googleapis.com/auth/userinfo.profile](https://urldefense.com/v3/__https://www.googleapis.com/auth/userinfo.profile__;!!GqivPVa7Brio!Nxd7bxpml0yIrcyRliDBfjsLYQfIfkaNOqAGosTfjmmzS68H976lDxBXCHIhDwwj6ufd⁠$)
	- **c.** Nacisnąć przycisk **ZAPISZ I KONTYNUUJ**.

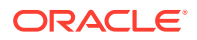

Na karcie **Zakresy** zostaje w sekcji **Twoje zakresy niewrażliwe** wyświetlony zakres userinfo.email i zakres userinfo.profile, a w sekcji **Twoje zakresy wrażliwe** — zakres gmail.modify.

- <span id="page-88-0"></span>**8.** Na karcie **Użytkownicy testowi** nacisnąć przycisk **ZAPISZ I KONTYNUUJ**.
- **9.** Na karcie **Podsumowanie** sprawdzić wprowadzone ustawienia, po czym nacisnąć przycisk **POWRÓT DO PANELU**.
- **10.** W obszarze **Stan publikacji**, w sekcji **Testuję** nacisnąć przycisk **OPUBLIKUJ APLIKACJĘ**, po czym w oknie dialogowym **Przenieść do środowiska produkcyjnego?** nacisnąć przycisk **POTWIERDŹ**, aby tę aplikację opublikować.
- **11.** W lewym pasku bocznym kliknąć na pozycji **Dane logowania**, po czym:
	- **a.** Na stronie **Dane logowania** nacisnąć przycisk **UTWÓRZ DANE LOGOWANIA**, po czym wybrać **Identyfikator klienta OAuth**.
	- **b.** Z rozwijanej listy **Typ aplikacji** wybrać opcję **Aplikacja internetowa**.
	- **c.** Nadać nazwę klientowi, na przykład **Gmail OAuth App Client**.
	- **d.** W sekcji **Autoryzowane identyfikatory URI przekierowania** nacisnąć przycisk **DODAJ URI** , po czym wkleić URL przekierowania skopiowany z procedury Content Capture.
	- **e.** W sekcji **Autoryzowane źródła JavaScriptu** nacisnąć przycisk **DODAJ URI**, po czym wkleić URL przekierowania i usunąć wszystko, co występuje po domenie lub po porcie (jeśli URI zawiera port).
	- **f.** Nacisnąć przycisk **UTWÓRZ**. W oknie dialogowym **Klient OAuth został utworzony** zostają wyświetlone wartości "Twój identyfikator klienta" i "Twój tajny klucz klienta". Wartości te należy zanotować, po czym nacisnąć przycisk **OK**.

Teraz można wrócić do usługi Content Capture w Oracle Content Management i zacząć od miejsca wyjścia. Inaczej mówiąc, wprowadzić ID klienta i tajny klucz klienta w celu skonfigurowania protokołu OAuth poczty Google.

### Konfigurowanie Google Mail OAuth do importu e-maili do Content Capture

Aby skonfigurować ustawienia Google Mail OAuth zlecenia dla procesora importu e-maili, należy:

- **1.** Powrócić do procedury Capture, po czym [przejść do miejsca wyjścia z niej](#page-86-0).
- **2.** Na karcie **Konta e-mailowe** wybrano protokół połączenia **Google Mail (OAuth)**. Teraz należy wprowadzić ID i tajny klucz klienta, skopiowane z pól **ID klienta** i **Tajny klucz klienta** w trakcie [konfigurowania aplikacji Google Mail](#page-86-0).
- **3.** W tabeli **Konta e-mailowe do przetworzenia** kliknąć na ikonie .
- **4.** Aby zleceniu dla procesora importu zapewnić dostęp do konta e-mailowego, na stronie logowania do Google Mail, wprowadzić adres i hasło dla identyfikatora, który będzie używany.
- **5.** Potwierdzić swój wybór, naciskając przycisk **Zezwalaj**.

Identyfikator poczty elektronicznej jest wyświetlany w tabeli **Konta e-mailowe do przetworzenia**, w kolumnie **Adresy e-mail**. Powinien mieć status **Zweryfikowano**.

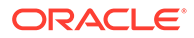

Powtarzając powyższe czynności, można dodać do tej tabeli dalsze identyfikatory Google Mail. Aby usunąć ID poczty elektronicznej, należy wybrać w tabeli jego

wiersz, po czym kliknąć na ikonie

- **6.** Na karcie **Filtry wiadomości** określić, gdzie i jak mają być szukane wiadomości i/lub załączniki.
	- **a.** W polu **Foldery do przetworzenia** wprowadzić foldery, które mają być przeszukiwane na określonych kontach e-mailowych. Wartością domyślną jest skrzynka odbiorcza serwera. Określając więcej niż jeden folder, należy rozdzielić je średnikiem (;). Określając podfoldery, należy użyć separatora segmentów ścieżki właściwego dla serwera poczty, na przykład ukośnika (/), jak w zapisie "folder/podfolder".
	- **b.** Domyślnie Content Capture przetwarza wszystkie e-maile z określonego folderu, chyba że do zlecenia został zastosowany filtr wiadomości. Opcjonalnie można dla każdego szukanego elementu e-maila wybrać w tabeli **Filtry wiadomości** pole **Włączone**, po czym wprowadzić w polu **Pole zawiera** odpowiednie znaki.

Na przykład, aby były wyszukiwane e-maile, w których temacie lub treści występuje wyraz *płatność*, należałoby dla obu pól wyszukiwania wybrać opcję **Włączone** , wpisać tekst **płatno**ść w obu polach **Pole zawiera** oraz wybrać operator wyszukiwania **Lub**.

- **c.** W polu **Operator wyszukiwania** wybrać operator, który ma być używany dla określonych filtrów wiadomości: przy operatorze **I** (operator domyślny) muszą być spełnione wszystkie kryteria wyszukiwania, a przy operatorze **Lub** którekolwiek.
- **7.** Na karcie **Przetwarzanie** określić, w jaki sposób mają być przetwarzane wiadomości i załączniki do nich. Można określić, które informacje mają być uwzględniane, oraz priorytet przypisywany do partii na podstawie priorytetu emaila.
	- **a.** W polu **Opcje wiadomości e-mail** określić, czy ma być importowany plik treści wiadomości. Należy określić format importu (tekstowy lub EML) oraz, czy treść ma być uwzględniana, jeśli nie ma załączników do wiadomości, a także, czy ma być importowana cała wiadomość wraz z załącznikami.
	- **b.** W polu **Uwzględniaj załączniki zgodne z tymi maskami** określić maski uwzględnianych plików załączników. Można podać więcej niż jedną maskę, rozdzielając je przecinkiem lub średnikiem. Na przykład można zlecić uwzględnianie wszystkich plików PDF (\*.pdf).
	- **c.** W polu **Wykluczaj załączniki zgodne z tymi maskami** określić maski wykluczanych plików załączników. Można podać więcej niż jedną maskę, rozdzielając je przecinkiem lub średnikiem.
	- **d.** Opcjonalnie: Wybrać opcje **Zawsze wykonuj przetwarzanie końcowe, gdy załączniki nie są zgodne z maską/maskami**, **Uwzględniaj załączniki zgodne z tymi maskami** oraz **Wykluczaj załączniki zgodne z tymi maskami**. Jeśli to pole zostanie włączone i załączniki nie będą zgodne z określonymi maskami, proces importu e-maili zostanie uznany za niepomyślny i dalsze przetwarzanie będzie się odbywać zgodnie z ustawieniami określonymi w polu **Po niepowodzeniu importu** na karcie **Przetwarzanie końcowe** .

#### **Uwaga:**

Pole **Zawsze wykonuj przetwarzanie końcowe, gdy załączniki nie są zgodne z maską/maskami** jest wyłączone, gdy jednocześnie są włączone pola **Importuj plik treści wiadomości** oraz **Dołącz, gdy nie istnieje żaden załącznik**.

- **e.** W polu **Porządkowanie dokumentów** określić kolejność, w jakiej elementy (na przykład treść wiadomości i załączniki) wiadomości e-mail mają być ustawiane jako dokumenty w importowanych partiach.
- f. W polu Uwzględnij w uwadze dot. partii wybrać elementy wiadomości (takie jak Data/godzina ot , **Adres nadawcy**, **Adres odbiorcy**, **Temat** i **Treść wiadomości**).
- **g.** W polu **Priorytet partii** opcjonalnie wybrać przypisywanie priorytetu do każdej nowej partii na podstawie priorytetu e-maila (niski, zwykły lub wysoki). Na przykład można w polu **Wysoki** wpisać wartość 8, aby e-mailom o wysokim priorytecie przypisywać w Content Capture priorytet "8" partii. E-maile niemające przypisanego priorytetu są traktowane jako e-maile o priorytecie zwykłym.
- **8.** Na karcie **Przetwarzanie końcowe** określić, co ma się dziać z wiadomościami e-mail po powodzeniu lub niepowodzeniu importu. Wiadomości można usuwać, przenosić do określonego folderu na koncie e-mailowym lub — w przypadku niepowodzenia importu chronić przed usunięciem. Na przykład, jeśli zlecenie jest uruchamiane okresowo, można zapobiec ponownemu importowaniu pomyślnie zaimportowanych wiadomości, przenosząc je do określonego folderu.
- **9.** Wypełnić inne strony zlecenia dla procesora importu zgodnie z opisem [Dodawanie lub](#page-74-0) [edytowanie zlecenia dla procesora importu.](#page-74-0)

Teraz można przetestować zlecenie importu e-maili. Procesor importu sprawdza, czy na skonfigurowanych kontach znajdują się wiadomości i wyszukuje w folderach zgodne e-maile. Jeśli zostaną znalezione zgodne e-maile, procesor importu tworzy partię Content Capture oraz osobne dokumenty dla każdego z dokumentów importowanych z wiadomości e-mail. Opcjonalnie procesor importu wypełnia pola metadanych metadanymi e-maila oraz usuwa pomyślnie zaimportowane wiadomości lub przenosi je do określonego folderu.

Okresowo Content Capture pobiera e-maile z konta e-mailowego, skonfigurowanego na karcie **Konta e-mailowe**. Chcąc samodzielnie uaktywnić import e-maili, należy wybrać w tabeli **Zlecenia dla procesora importu** zlecenie importu e-maili, po czym kliknąć na ikonie . Ikona ta jest wyłączana, jeśli zlecenie importu e-maili jest ustawione jako "offline".

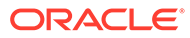

# 12 Konfigurowanie ustawień przetwarzania

Na karcie **Przetwarzanie** można skonfigurować, czy kody kreskowe w dokumentach powinny być rozpoznawane do celów biznesowych (takich jak fakturowanie) bądź do indeksowania (w celu ułatwienia wyszukiwania dokumentów). Na karcie tej można ustawić różne opcje organizowania importowanych dokumentów. Można na niej także skonfigurować wyszukiwanie zasobów. Również na tej karcie konfiguruje się zlecenia konwersji do formatu PDF i TIFF (w celu automatyzacji konwersji dokumentów będących i niebędących obrazami, oraz określenia, w jaki sposób mają być przetwarzane załączniki). Ponadto wiąże się profile dokumentów (utworzone na karcie **Klasyfikacja**) ze zleceniami konwersji, wyszukiwania zasobów i rozpoznawania.

Za pomocą karty **Przetwarzanie** można wykonywać następujące zadania:

- Konfigurowanie zleceń dla procesora rozpoznawania
- [Konfigurowanie zleceń konwersji do PDF](#page-113-0)
- [Konfigurowanie zleceń konwersji do TIFF](#page-116-0)
- [Konfigurowanie zleceń wyszukiwania zasobów](#page-122-0)
- [Konfigurowanie zleceń transformacji XML](#page-125-0)

# Konfigurowanie zleceń dla procesora rozpoznawania

Za pomocą procesora rozpoznawania można w procedurze automatycznie rozpoznawać kody kreskowe, separacje dokumentów oraz indeksować dokumenty będące obrazami.

Przetwarzanie rozpoznające oraz konfigurowanie zleceń rozpoznawania i zarządzanie nimi są omówione w poniższych tematach:

- Przetwarzanie rozpoznające informacje podstawowe
- [Konfigurowanie ogólnych ustawień zlecenia dla procesora rozpoznawania](#page-96-0)
- [Konfigurowanie zleceń na podstawie organizacji dokumentów](#page-100-0)
- [Konfigurowanie definicji kodu kreskowego, kodu wstawkowego i stron separujących](#page-106-0)
- [Określanie statycznego lub ustalanego dynamicznie profilu dokumentu](#page-112-0)
- [Określanie automatycznego wypełniania pól metadanych](#page-113-0)

# Przetwarzanie rozpoznające — informacje podstawowe

Procesor rozpoznawania został zaprojektowany do obsługi różnorodnych scenariuszy i konfiguracji dokumentów. Typowy scenariusz przetwarzania rozpoznającego:

- **1.** Zlecenie rozpoznawania jest uruchamiane jako etap przetwarzania końcowego, który następuje, gdy użytkownicy klienta zeskanują i zwolnią duże partie dokumentów.
- **2.** Zlecenie rozpoznawania wykrywa kody kreskowe i/lub kody partii na każdej stronie w partii.

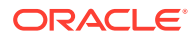

- <span id="page-92-0"></span>**3.** Procesor rozpoznawania, bazując na wybranej dla zlecenia metodzie organizacji dokumentów, separuje strony w partii, tworząc z nich osobne dokumenty.
- **4.** Zlecenie rozpoznawania indeksuje dokumenty, stosując do pól metadanych dokumentu — wartości kodów kreskowych, wartości domyślne lub inne.
- **5.** Po ukończonymi przetwarzaniu rozpoznającym partia jest zwalniana do procesora zatwierdzania.

Proces rozpoznawania bazuje na następujących metodach i ustawieniach:

- Metody organizacji dokumentów
- Inne ważne ustawienia zleceń dla procesora rozpoznawania

### Metody organizacji dokumentów

Procesor rozpoznawania (aby móc organizować dokumenty) wymaga, żeby partia zawierała dokument w formacie obrazu, przy czym może się on składać z wielu dokumentów. Podczas przetwarzania procesor rozpoznawania organizuje partię w dokumenty logiczne, zgodnie z wybraną metodą organizacji dokumentów. Na przykład można określić, że dokumenty zawierają stałą liczbę stron lub są rozdzielane stroną separującą.

Zlecenie rozpoznawania można skonfigurować tak, aby metoda organizacji dokumentów była pomijana dla partii, w których dokumenty są już podzielone i wymagają jedynie rozpoznania kodu kreskowego. Metodę organizacji dokumentów określa się na stronie "Organizacja dokumentów" zlecenia rozpoznawania. Można wybrać jedną z następujących metod:

- **Stała liczba stron na dokument** [\(Konfigurowanie zlecenia dla dokumentów](#page-100-0) [zawierających stałą liczbę stron](#page-100-0))
- **Ta sama wartość kodu kreskowego na każdej stronie** [\(Konfigurowanie zlecenia](#page-101-0) [dla dokumentów z tą samą wartością kodu kreskowego na każdej stronie\)](#page-101-0)
- **Strony separujące** ([Konfigurowanie zlecenia dla partii ze stronami separującymi](#page-102-0) [między dokumentami](#page-102-0))
- **Hierarchiczne strony separujące** [\(Konfigurowanie zlecenia dla dokumentów](#page-103-0) [z hierarchicznymi separatorami](#page-103-0))
- **Brak: nie dokonuj organizacji dokumentów** [\(Konfigurowanie zlecenia dla partii,](#page-105-0) [które nie wymagają organizacji dokumentów](#page-105-0))

### Inne ważne ustawienia zleceń dla procesora rozpoznawania

Oprócz ustawień opisanych pod hasłem Metody organizacji dokumentów istnieją inne kluczowe, wzajemnie powiązane ustawienia zlecenia rozpoznawania, umożliwiające procesorowi rozpoznawania automatyczne rozpoznawanie kodów kreskowych, separowanie dokumentów i indeksowanie. Są to:

- [Ustawienia wykrywania i rozpoznawania kodów kreskowych oraz kodów partii](#page-93-0)
- [Ustawienia separowania dokumentów](#page-95-0)
- [Ustawienia obsługi załączników](#page-95-0)
- [Ustawienia klasyfikowania dokumentów](#page-95-0)
- [Ustawienia przypisywania wartości metadanych](#page-96-0)

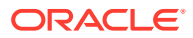

• [Ustawienia przetwarzania końcowego po przetworzeniu rozpoznającym](#page-96-0)

#### <span id="page-93-0"></span>Ustawienia wykrywania i rozpoznawania kodów kreskowych oraz kodów partii

Tworząc zlecenie rozpoznawania, można określić, w jaki sposób procesor rozpoznawania ma wykrywać i rozpoznawać kody kreskowe:

• Na stronie "Rozpoznawanie kodu kreskowego" domyślnie jest wybrany **Dekoder uniwersalny**. Należy określić, jakie kody kreskowe mają być wykrywane, a także inne ustawienia dotyczące kodów kreskowych oraz wykrywania kodów partii. Następnie procesor rozpoznawania przeszukuje wszystkie kody kreskowe, wykrywając kody kreskowe ustawione w zleceniu jako wykrywane. Na tej stronie są dostępne następujące opcje:

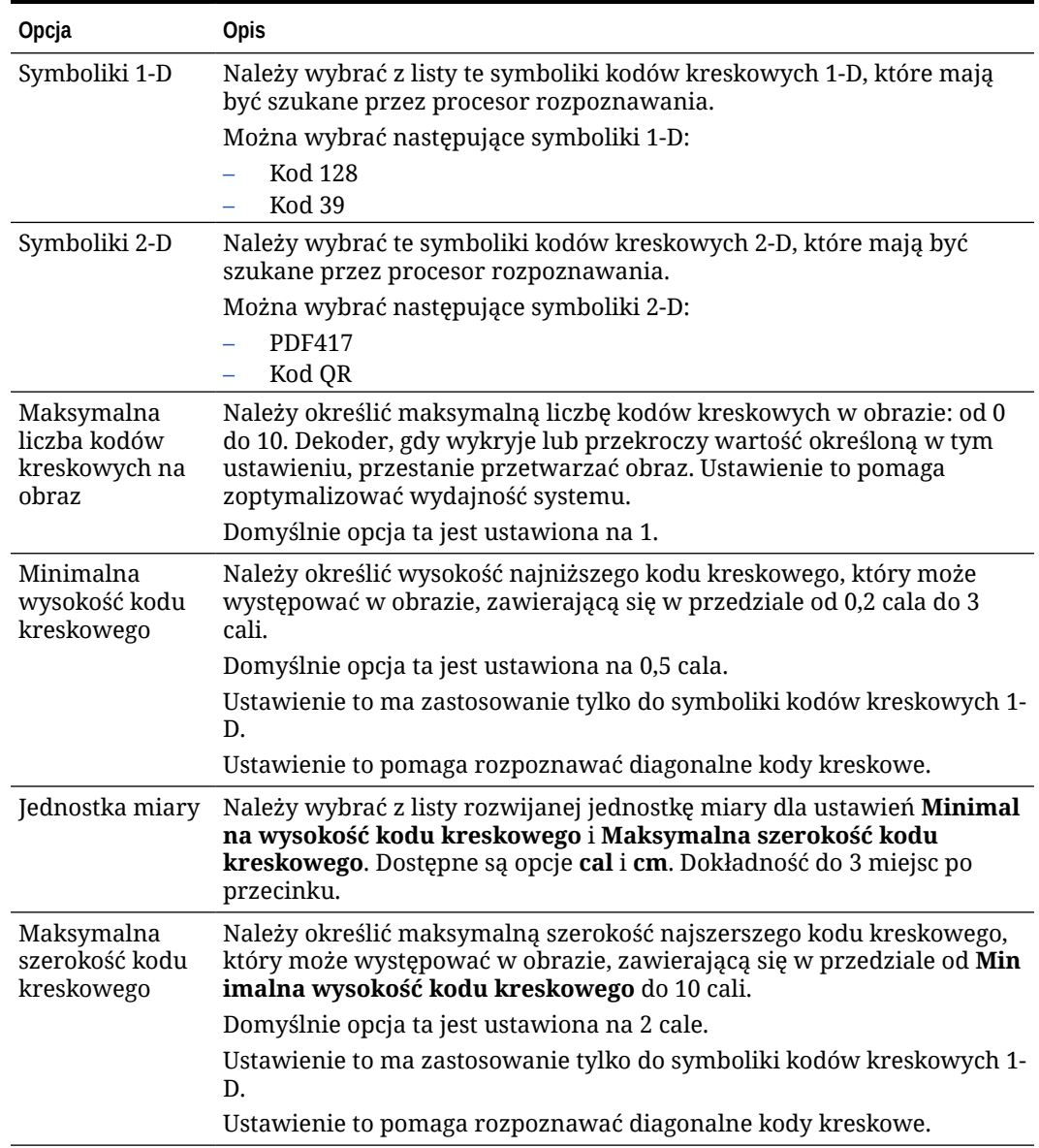

#### **Tabela 12-1 Opcje dekodera uniwersalnego**

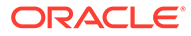

| Opcja                                                           | <b>Opis</b>                                                                                                    |
|-----------------------------------------------------------------|----------------------------------------------------------------------------------------------------|
| Minimalna<br>liczba znaków<br>kodu<br>kreskowego                | Należy określić minimalną liczbę znaków kodu kreskowego,<br>kwalifikującą go do przetwarzania, zawierającą się w przedziale od 1 do<br>1000.                                                                              |
|                                                                 | Domyślnie opcja ta jest ustawiona na 1.                                                                                                    |
| Interpretuj<br>wartość kodu<br>kreskowego jako<br>kod wstawkowy | Ustawienie to służy do odwzorowania wartości kodu kreskowego na typ<br>kodu partii.                                                                                                    |
|                                                                 | Jeśli zostanie rozpoznana określona wartość kodu kreskowego, można ją<br>interpretować nie jako wartość kodu kreskowego, lecz typ kodu partii.                                                                            |
|                                                                 | Należy określić alfanumeryczną wartość kodu kreskowego, podając ją<br>w polach Wartość kodu kreskowego sąsiadujących z poszczególnymi<br>typami kodu partii wyszczególnionymi w obszarze Kod partii:                      |
|                                                                 | – I                                                                                                    |
|                                                                 | $\mathbf{H}$                                                                                                    |
|                                                                 | $\overline{\text{III}}$                                                                                                    |
|                                                                 | IV                                                                                                    |
|                                                                 | $-$ VI                                                                                                    |
|                                                                 | T                                                                                                    |
|                                                                 | Tylko pierwsze uzgodnienie na stronie zostanie przekształcone w kod<br>partii. Pozostałe kody kreskowe nie zostaną przekształcone w kody<br>partii, nawet jeśli ich wartości będą zgodne z określonymi<br>w odwzorowaniu. |
|                                                                 | Podczas porównywania wartości kodów kreskowych jest uwzględniana<br>wielkość liter.                                                                                                    |

**Tabela 12-1 (Kont.) Opcje dekodera uniwersalnego**

#### **Uwaga:**

Zachęcamy osoby obeznane z symboliką kodów kresowych do jej stosowania. Symbolika poprawia wydajność i zmniejsza ryzyko wykrycia nieznanych kodów kreskowych, mogących zakłócać przetwarzanie.

- Na stronie "Definicja kodu kreskowego" można określić jedną lub więcej definicji kodu kreskowego, rozpoznających kod kreskowy na podstawie jego cech, takich jak długość wyrażona w znakach. Tworząc definicję kodu kreskowego, można wybierać spośród następujących reguł weryfikacji:
	- **Długość**
	- **Maska**
	- **Wyrażenie regularne**
	- **Lista wyboru** (kod kreskowy na stronie musi być zgodny z wartością zawartą na określonej liście wyboru)
	- **Brak**

.

Kody kreskowe, spełniające warunek weryfikacji, są — w miarę ich rozpoznawania przez procesor rozpoznawania — przypisywane do definicji kodu kreskowego. W zleceniu można tych definicji używać na różne sposoby, na przykład podczas przypisywania metadanych i rozdzielania stron. Więcej informacji dotyczących zarządzania definicjami kodów kreskowych jest dostępnych pod hasłem Dodawanie lub edytowanie def

#### <span id="page-95-0"></span>Ustawienia separowania dokumentów

Podczas definiowania separacji dokumentów są dostępne różne opcje, w tym separatory oparte na kodzie kreskowym i/lub kodzie partii.

Opcje, określane na stronie "Przetwarzanie dokumentów" zależą od wybranej metody organizacji dokumentów (zob. [Metody organizacji dokumentów\)](#page-92-0).

- Jeśli zostanie określone, że *dokumenty zawierają stałą liczbę stron*, trzeba podać liczbę stron przypadających na dokument. Gdy zlecenie osiągnie tę liczbę, zostanie zidentyfikowany nowy dokument i rozpocznie się na nowo odliczanie stron następnego dokumentu w partii. Nie są wymagane żadne separatory.
- Jeśli zostanie określone, że *dokumenty zawierają na każdej stronie tę samą wartość kodu kreskowego*, trzeba podać definicję kodu kreskowego, używanego do separacji. Gdy zlecenie napotka tę definicję kodu kreskowego z inną wartością, zostanie utworzony nowy dokument. Nie są wymagane żadne separatory.
- Jeśli zostanie określone, że *dokumenty są organizowane na podstawie stron separujących* (pojedynczych lub hierarchicznych), trzeba określić reguły separacji przy użyciu kodu kreskowego i/lub kodu partii.
- Jeśli zostanie określone, że *dokumenty nie są organizowane*, nie zostaną zachowane żadne ich wcześniejsze separacje. W niektórych nietypowych konfiguracjach można opcjonalnie użyć separatorów.

#### Ustawienia obsługi załączników

Korzystając z opcji dostępnych na stronie "Przetwarzanie dokumentów", można określić, czy i w jaki sposób mają w tworzonych dokumentach być uwzględniane załączniki do dokumentów źródłowych. W polu **Załączniki do dokumentu źródłowego** są dostępne następujące opcje:

- **Uwzględniaj wszystkie załączniki w tworzonych dokumentach**: opcja domyślna powodująca uwzględnianie, w tworzonych dokumentach, wszystkich załączników do dokumentu źródłowego.
- **Uwzględniaj załączniki o typach zgodnych z określonymi w profilu dokumentu**: opcja powodująca uwzględnianie wszystkich załączników do dokumentu źródłowego, które są zgodne z typami załączników określonymi w profilu dokumentu.
- **Nie uwzględniaj załączników**: opcja powodująca nieuwzględnianie, w tworzonych dokumentach, załączników do dokumentu źródłowego.

#### **Uwaga:**

Pole **Załączniki do dokumentu źródłowego** nie jest dostępne na stronie "Przetwarzanie dokumentów", jeśli na stronie "Organizacja dokumentów" została wybrana opcja **Brak: nie dokonuj organizacji dokumentów**.

#### Ustawienia klasyfikowania dokumentów

Procesor rozpoznawania, przetwarzając dokumenty, ustala, który profil dokumentu powinien zostać użyty do rozpoznania pól metadanych, dostępnych w celu indeksowania dokumentu. Na stronie "Profil dokumentu", określa się, w jaki sposób profil dokumentu ma być

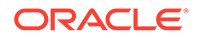

<span id="page-96-0"></span>przypisywany do dokumentów, gdy są one przetwarzane przy użyciu zlecenia rozpoznawania. Zob. [Określanie statycznego lub ustalanego dynamicznie profilu](#page-112-0) [dokumentu](#page-112-0). Wybrana metoda organizacji dokumentów ma wpływ na opcje przypisywania profilu dokumentu. Można wybrać przypisanie dokumentu:

• *Statyczne* — wypełniając pole **Domyślny profil dokumentu**.

Domyślny profil dokumentu jest używany w zleceniu rozpoznawania, gdy jest wybrane pole **Nie ustalaj dynamicznie** lub nie został znaleziony zgodny, ustalany dynamicznie profil dokumentu.

• *Ustalany dynamicznie* w zależności od organizacji dokumentów — na podstawie kodu kreskowego lub strony separującej.

#### Ustawienia przypisywania wartości metadanych

Zlecenie rozpoznawania można skonfigurować do przypisywania wartości metadanych na stronie "Pola". Można także skonfigurować pola metadanych (z procedury) do automatycznego ich wypełniania następującymi wartościami: wartość kodu kreskowego, nazwa partii, wartość domyślna, data skanowania lub data indeksowania.

#### Ustawienia przetwarzania końcowego po przetworzeniu rozpoznającym

Za pomocą ustawień ze strony "Przetwarzanie końcowe" można określić, co ma się dziać po ukończeniu przetwarzania rozpoznającego.

- *Jeśli nie wystąpił żaden błąd systemu*, określić kolejny procesor partii i jeśli ma zastosowanie — które zlecenie ma zostać uruchomione. Na przykład jako następny etap można ustawić procesor zatwierdzania. Można także wybrać **Brak**, jeśli nie ma być wykonywana żadna czynność przetwarzania końcowego. (Jeśli zostanie wybrana opcja **Brak**, klient musi przetworzyć partię. Na przykład użytkownik klienta może sprawdzić partię pod względem jej dokładności i zwolnić ją do procesora zatwierdzania.) Gdy przetwarzanie rozpoznające zakończy się pomyślnie, można także wysłać powiadomienie e-mailowe oraz zmienić nazwę, status i priorytet partii.
- *Jeśli wystąpił błąd systemu*, określić kolejny procesor partii i jeśli ma zastosowanie — które zlecenie ma zostać uruchomione. Można wybrać opcję **Brak** , przy której partie są zwalniane do użytkowników klienta w celu poindeksowania. Gdy podczas przetwarzania rozpoznającego wystąpią błędy systemu, można także wysłać powiadomienie e-mailowe oraz zmienić nazwę, status i priorytet partii w celu zaalarmowania odpowiednich osób.

# Konfigurowanie ogólnych ustawień zlecenia dla procesora rozpoznawania

Poniżej przedstawiono typowe zadania, które można wykonywać w trakcie pracy ze zleceniami dla procesora rozpoznawania. (Więcej informacji o konfigurowaniu określonych typów zleceń rozpoznawania jest dostępnych pod hasłem [Konfigurowanie](#page-100-0) [zleceń na podstawie organizacji dokumentów.](#page-100-0))

- [Dodawanie lub edytowanie zlecenia rozpoznawania](#page-97-0)
- [Dezaktywowanie lub usuwanie zlecenia rozpoznawania](#page-98-0)
- [Konfigurowanie przetwarzania końcowego i monitorowania dla zlecenia dla](#page-98-0) [procesora rozpoznawania](#page-98-0)

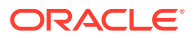

• [Konfigurowanie przepływu partii do zlecenia dla procesora rozpoznawania](#page-99-0)

### <span id="page-97-0"></span>Dodawanie lub edytowanie zlecenia rozpoznawania

Aby dodać lub edytować zlecenie rozpoznawania, należy:

- **1.** Z okienka "Procedury" (po lewej stronie) wybrać procedurę. Po prawej stronie zostaną wyświetlone strony konfiguracyjne wybranej procedury.
- **2.** Otworzyć kartę **Przetwarzanie**.
- **3.** Aby utworzyć zlecenie, kliknąć w tabeli **Zlecenia dla procesora rozpoznawania** na

ikonie <sup>1</sup>. Można edytować zlecenie, wybierając jej i klikając na ikonie .

Zlecenie rozpoznawania można także skopiować; należy je wybrać, kliknąć na ikonie , po czym — gdy wyświetli się monit — wprowadzić nową nazwę. Skopiowanie zlecenia pozwala na szybkie zduplikowanie zlecenia, a następnie jego modyfikację.

- **4.** Na stronie "Ustawienia ogólne" wprowadzić nazwę zlecenia.
- **5.** Na stronie "Rozpoznawanie kodu kreskowego" określić dla zlecenia rozpoznawania ustawienia rozpoznawania wykrywanych kodów kreskowych i typów (symbolik) kodu kreskowego.

Symbolika kodu kreskowego poprawia wydajność i zmniejsza ryzyko wykrycia nieznanych kodów kreskowych, mogących zakłócać przetwarzanie.

**6.** Na stronie "Definicja kodu kreskowego" dodać definicje kodu kresowego.

Informacje ogólne są dostępne pod hasłem [Ustawienia wykrywania i rozpoznawania](#page-93-0) [kodów kreskowych oraz kodów partii](#page-93-0). Czynności, które należy wykonać, są opisane pod hasłem [Dodawanie lub edytowanie definicji kodu kreskowego](#page-108-0).

**7.** Na stronie "Organizacja dokumentów" określić, w jaki sposób są składane dokumenty w partiach.

Zob. [Metody organizacji dokumentów.](#page-92-0)

**8.** Na stronie "Profil dokumentu" określić profil dokumentu lub skonfigurować profil, tak aby był ustalany dynamicznie. Wyświetlane ustawienia są zgodne z wybraną metodą organizacji dokumentów. Trzeba wybrać domyślny profil dokumentu.

Informacje ogólne są dostępne pod hasłem [Ustawienia klasyfikowania dokumentów.](#page-95-0) Czynności, które należy wykonać, są opisane pod hasłem [Określanie statycznego lub](#page-112-0) [ustalanego dynamicznie profilu dokumentu.](#page-112-0)

**9.** Na stronie "Przetwarzanie dokumentów" określić, w jaki sposób dokumenty mają być rozdzielane i przetwarzane. Dostępne ustawienia są zgodne z wybraną metodą organizacji dokumentów. Jeśli dokumenty mają być rozdzielane za pomocą pojedynczych lub hierarchicznych separatorów, trzeba określić reguły separacji przy użyciu kodu kreskowego i/lub kodu partii.

Informacje ogólne są dostępne pod hasłem [Ustawienia separowania dokumentów.](#page-95-0) Czynności, które należy wykonać, są opisane pod hasłem [Konfigurowanie definicji strony](#page-106-0) [separującej](#page-106-0).

Na tej stronie można także określić sposób dołączania załączników, jeśli na stronie "Organizacja dokumentów" została wybrana metoda organizacji dokumentów. Zob. [Ustawienia obsługi załączników](#page-95-0).

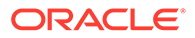

- <span id="page-98-0"></span>**10.** Na stronie "Pola" (dla każdego dokumentu) [ustawić kody kreskowe lub inne](#page-113-0) [wartości do automatycznego wypełnienia pól metadanych](#page-113-0).
- **11.** Na stronie "Przetwarzanie końcowe" określić, co ma się dziać po przetworzeniu rozpoznającym.

Zob. [Konfigurowanie przetwarzania końcowego i monitorowania zlecenia](#page-120-0) [konwersji do formatu TIFF](#page-120-0)

- **12.** Na stronie "Podsumowanie" sprawdzić ustawienia, po czym nacisnąć przycisk **Prześlij**
- **13.** [Skonfigurować sposób przepływu partii do zlecenia dla procesora rozpoznawania.](#page-99-0)
- **14.** Przetestować zlecenie dla procesora rozpoznawania.

#### Dezaktywowanie lub usuwanie zlecenia rozpoznawania

.

Usunięte zlecenie rozpoznawania staje się niedostępne dla partii, w których zostało ono ustawione jako etap przetwarzania końcowego. Przed usunięciem zlecenia rozpoznawania warto je ustawić offline, aby móc rozwiązać nieoczekiwane problemy. Zlecenia rozpoznawania, ustawione online, są uruchamiane, jeśli zostały wybrane w profilu klienta lub na stronie "Przetwarzanie końcowe" zlecenia dla procesora. Można tymczasowo wstrzymać uruchamianie zlecenia (przełączając je do trybu offline) lub włączyć uruchamianie zdezaktywowanego zlecenia.

Aby dezaktywować lub usunąć zlecenie rozpoznawania, należy:

**1.** Z okienka "Procedury" (po lewej stronie) wybrać procedurę.

Po prawej stronie zostaną wyświetlone strony konfiguracyjne wybranej procedury.

- **2.** Otworzyć kartę **Przetwarzanie**.
- **3.** W tabeli **Zlecenia dla procesora rozpoznawania** wybrać zlecenie, które ma

zostać najpierw dezaktywowane, po czym kliknąć na ikonie .

Zlecenie można także dezaktywować lub aktywować, czyszcząc na stronie "Ustawienia ogólne" pole wyboru **Online** lub zaznaczając to pole.

**4.** W tabeli **Zlecenia dla procesora rozpoznawania** wybrać dezaktywowane

zlecenie, po czym kliknąć na ikonie

**5.** Aby potwierdzić chęć usunięcia tego zlecenia rozpoznawania, nacisnąć — gdy pojawi się monit — przycisk **Tak**.

# Konfigurowanie przetwarzania końcowego i monitorowania dla zlecenia dla procesora rozpoznawania

Opcje przetwarzania końcowego zlecenia rozpoznawania pozwalają na określenie, co się będzie działo po ukończeniu przetwarzania. Ustawienia konfigurowane dla tej procedury należy określić osobno dla udanych i nieudanych partii.

Aby skonfigurować ustawienia przetwarzania końcowego, należy:

**1.** [Dodać lub edytować zlecenie dla procesora rozpoznawania.](#page-97-0)

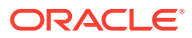

- <span id="page-99-0"></span>**2.** Aby wyświetlić opcje dla pomyślnego przetwarzania (brak błędów systemu) i niepomyślnego przetwarzania (jeden lub większa liczba błędów systemu), przejść do strony "Przetwarzanie końcowe".
- **3.** W polach **Procesor partii** i **Zlecenie dla procesora partii** określić, które etapy przetwarzania (jeśli w ogóle) mają występować po ukończeniu przetwarzania rozpoznającego. Można wybrać jedną z następujących opcji: **Brak**, **Procesor zatwierdzania, procesor rozpoznawania**, **Konwersje do TIFF**, **Konwersje do PDF**, **Procesor wyszukiwania zasobów** lub **Procesor transformacji XML**. Jeśli wybrano procesor rozpoznawania lub konwersje do TIFF/PDF, określić zlecenie dla procesora.

Na przykład można wysłać partie, dla których nie zgłoszono żadnych błędów systemowych, do procesora zatwierdzania. Dla partii z błędami systemu można określić status "Brak", a następnie zmienić status lub prefiks partii w celu ułatwienia dalszego przetwarzania w kliencie.

- **4.** W polu adresu e-mailowego podać opcjonalnie adres, na który mają być wysyłane po pomyślnym lub nieudanym ukończeniu przetwarzania — powiadomienia. W trakcie konfigurowania i testowania zlecenia dla procesora rozpoznawania można ustawić bieżącego użytkownika jako odbiorcę powiadomień e-mailowych dotyczących błędów systemu. Następnie można później automatycznie alarmować administratora o błędach przetwarzania.
- **5.** W pozostałych polach określić, w jaki sposób mają być zmieniane przetworzone partie.
	- Zmiana nazwy partii poprzez dodanie prefiksu. Na przykład zmiana nazwy nieudanych partii, polegająca na dodaniu prefiksu **ERR**.
	- Zmiana statusu lub priorytetu partii. Na przykład można zmienić status partii z błędami zgłoszonymi przez system, a następnie utworzyć profil klienta z filtrami partii, ustawionymi dla tego statusu, tak aby umożliwić wykwalifikowanym użytkownikom ręczne edytowanie i uzupełnianie partii, w których wystąpiły błędy.
- **6.** Aby zapisać zlecenie, nacisnąć przycisk **Prześlij**.

### Konfigurowanie przepływu partii do zlecenia dla procesora rozpoznawania

W celu uruchomienia zlecenia rozpoznawania trzeba skonfigurować przepływ partii do zlecenia przetwarzania. Osiąga się to przez określenie — w profilu klienta lub innym zleceniu dla innego procesora — zlecenia dla procesora rozpoznawania jako etapu przetwarzania końcowego.

- Informacje, jak w profilu klienta skonfigurować przepływ partii, są dostępne pod hasłem Konfigurowanie .
- Informacje, jak w zleceniu dla procesora importu skonfigurować przepływ partii, są dostępne pod hasłem [Konfigurowanie \(w zleceniu dla procesora importu\) przetwarzania](#page-85-0) [końcowego.](#page-85-0)
- Informacje, jak w zleceniu konwersji do formatu PDF lub TIFF skonfigurować przepływ partii, są dostępne pod hasłami [Konfigurowanie przepływu partii do zlecenia konwersji do](#page-116-0) [formatu PDF](#page-116-0) i [Konfigurowanie przepływu partii do zlecenia konwersji do formatu TIFF.](#page-120-0)

Na przykład można utworzyć profil klienta używany do skanowania dokumentów do partii, a następnie zwalniania ich do przetwarzania rozpoznającego. Można także utworzyć dla procesora importu zlecenie, przy którym najpierw są importowane wiadomości e-mail i załączniki PDF, następnie są one przesyłane do procesora konwersji w celu przekonwertowania ich do formatu obrazu i na koniec są wysyłane do przetwarzania rozpoznającego.

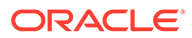

Należy pamiętać, że — jeśli nie jest planowane pomijanie organizacji dokumentów procesor rozpoznawania oczekuje, że w partiach będą zawarte pojedyncze dokumenty (w formacie obrazu), jak opisano pod hasłem [Metody organizacji dokumentów.](#page-92-0)

# <span id="page-100-0"></span>Konfigurowanie zleceń na podstawie organizacji dokumentów

Poniżej przedstawiono sposoby konfigurowania zleceń rozpoznawania dla różnych typów organizacji:

- Konfigurowanie zlecenia dla dokumentów zawierających stałą liczbę stron
- [Konfigurowanie zlecenia dla dokumentów z tą samą wartością kodu kreskowego](#page-101-0) [na każdej stronie](#page-101-0)
- [Konfigurowanie zlecenia dla partii ze stronami separującymi między dokumentami](#page-102-0)
- [Konfigurowanie zlecenia dla dokumentów z hierarchicznymi separatorami](#page-103-0)
- [Konfigurowanie zlecenia dla partii, które nie wymagają organizacji dokumentów](#page-105-0)

### Konfigurowanie zlecenia dla dokumentów zawierających stałą liczbę stron

Przy tej metodzie organizacji dokumentów partie zawierają dokumenty mające stałą liczbę stron. Na stronie "Przetwarzanie dokumentów" zlecenia określa się liczbę stron dokumentu oraz liczbę stron w dokumencie, z których będą odczytywane kody kreskowe.

Przykłady tej metody organizacji:

- *Dokumenty jednostronicowe*, w których kod kreskowy występuje na każdej stronie i każda z nich stanowi osobny dokument. Ponieważ każda strona musi zawierać kod kreskowy, w tym przykładzie strona 3 (na której nie znaleziono lub nie rozpoznano kodu kreskowego) wymaga ręcznego wprowadzenia danych.
- *Dokumenty dwustronicowe*, takie jak przód i tył strony zeskanowanej w trybie dwustronnym (dupleksowym). Podczas gdy pierwsza strona dokumentu zazwyczaj zawiera kod kreskowy, to druga strona będzie go zawierać, jeśli tył strony został przypadkowo zeskanowany jako pierwszy.
- *Dokumenty formularze* składające się ze stałej liczby stron. Na przykład umowa biznesowa firmy może się zawsze składać z pięciu stron. Jeśli liczba stron jest nieznana lub wraz z dokumentami są skanowane załączniki, można [użyć metody](#page-102-0) [z wykorzystaniem stron separujących.](#page-102-0)

Aby skonfigurować zlecenie dla dokumentów zawierających stałą liczbę stron, należy:

- **1.** Na karcie **Przetwarzanie** [dodać lub edytować zlecenie dla procesora](#page-97-0) [rozpoznawania](#page-97-0).
- **2.** Na stronie "Organizacja dokumentów" wybrać metodę **Stała liczba stron na dokument**.
- **3.** Na stronie "Rozpoznawanie kodu kreskowego" skonfigurować kody kreskowe do rozpoznania.
- **4.** Na stronie "Definicja kodu kreskowego" [skonfigurować sposób wykrywania kodów](#page-93-0) [kreskowych](#page-93-0).
- **5.** Na stronie "Profil dokumentu" określić grupę pól metadanych, które mają zostać zastosowane do zlecenia rozpoznawania, wybierając w polu **Domyślny profil dokumentu** poprzednio utworzony profil dokumentu [\(Dodawanie lub edytowanie](#page-56-0)

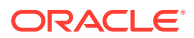

[profilu dokumentu](#page-56-0)). Za pomocą wybranego kodu kreskowego można [ustalić dynamicznie](#page-112-0) [profil dokumentu.](#page-112-0)

- <span id="page-101-0"></span>**6.** Na stronie "Przetwarzanie dokumentów" uzupełnić ustawienia właściwe dla zleceń **Stała liczba stron na dokument**, których organizacja jest określona stronie "Organizacja dokumentów".
	- **a.** W polu **Liczba stron na dokument** podać liczbę stron zawartych w każdym dokumencie.
	- **b.** Podać liczbę w polu **Liczba stron na dokument do odczytu kodów kreskowych**.

Ustawienie to optymalizuje wydajność przez zlecenie rozpoznania kodu kreskowego na wcześniej określonej liczbie stron każdego dokumentu. Na przykład, jeśli kod kreskowy znajduje się na 3 stronie z 10, należałoby wprowadzić 3, aby rozpoznawanie kodu kreskowego następowało na pierwszych trzech stronach każdego z dokumentów. Używając tego pola, uzyskuje się także pewność, że kolidujące kody kreskowe z dalszych stron dokumentu będą pomijane.

- **c.** W polu **Jeśli w dokumencie zostanie wykryta dla kodu kreskowego więcej niż jedna wartość** określić czynność: "Użyj pierwszej znalezionej wartości", "Zastąp wartość kodu kreskowego" lub "Wyczyść wartość kodu kreskowego".
- **d.** Określić, [w jaki sposób powinny być dołączane źródłowe załączniki](#page-95-0) do tworzonych dokumentów.
- **7.** Na stronie "Pola" [skonfigurować ustawienia przypisywania metadanych](#page-113-0).
- **8.** Nacisnąć przycisk **Prześlij**, po czym przetestować działanie zlecenia rozpoznawania.

### Konfigurowanie zlecenia dla dokumentów z tą samą wartością kodu kreskowego na każdej stronie

Przy tej metodzie organizacji dokumentów partie składają się z dokumentów wielostronicowych, w których każda strona zawiera tę samą wartość kodu kreskowego. Tym samym zmiana wartości kodu kreskowego sygnalizuje początek nowego dokumentu. Na przykład umowa z klientem może na każdej stronie zawierać ID klienta.

Na stronie "Przetwarzanie dokumentów" zlecenia określa się, który kod kreskowy ma być używany do określania separacji dokumentów, oraz ustala maksymalną liczbę stron przypadających na dokument.

Aby skonfigurować zlecenie dla dokumentów z tą samą wartością kodu kreskowego na każdej stronie, należy:

- **1.** Na karcie **Przetwarzanie** [dodać lub edytować zlecenie dla procesora rozpoznawania.](#page-97-0)
- **2.** Na stronie "Organizacja dokumentów" wybrać organizację **Ta sama wartość kodu kreskowego na każdej stronie**.
- **3.** Na stronie "Rozpoznawanie kodu kreskowego" skonfigurować kody kreskowe do rozpoznania.
- **4.** Na stronie "Definicja kodu kreskowego" [skonfigurować sposób wykrywania kodów](#page-93-0) [kreskowych](#page-93-0). Jako minimum [utworzyć definicję kodu kreskowego](#page-108-0) określającego separację dokumentów.
- **5.** Na stronie "Profil dokumentu" określić grupę pól metadanych, które mają zostać zastosowane do zlecenia rozpoznawania, wybierając w polu **Domyślny profil dokumentu** poprzednio utworzony profil dokumentu [\(Dodawanie lub edytowanie profilu](#page-56-0)

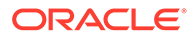

[dokumentu](#page-56-0)). Za pomocą wybranego kodu kreskowego można [ustalić dynamicznie](#page-112-0) [profil dokumentu.](#page-112-0)

- <span id="page-102-0"></span>**6.** Na stronie "Przetwarzanie dokumentów" uzupełnić ustawienia właściwe dla wybranej organizacji dokumentów ("Ta sama wartość kodu kreskowego na każdej stronie").
	- **a.** Wybrać definicję kodu kreskowego, utworzoną w polu **Kod kreskowy określający separację dokumentu** (etap 4).
	- **b.** Aby ograniczyć liczbę dozwolonych stron w dokumencie, podać liczbę w polu **Maksymalna liczba** . Jest to pole opcjonalne. Aby pominąć określanie maksymalnej liczby stron na dokument, wpisać "0".
	- **c.** W polu **Opcja przetwarzania** opcjonalnie włączyć funkcję **Optymistyczne wykrywanie kodu kreskowego**. Jeśli nie można odczytać kodu kreskowego lub nie ma go na stronie, a ta funkcja jest aktywna, procesor rozpoznawania porównuje wartości z poprzedniej i następnej strony, po czym odpowiednio przypisuje wartość.

Na przykład trzystronicowa partia zawiera stronę 1 z kodem kreskowym A, stronę 2 bez kodu kreskowego i stronę 3 z kodem kreskowym A. Jeśli funkcja "Optymistyczne wykrywanie kodu kreskowego" jest włączona, procesor rozpoznawania zgrupuje wszystkie 3 strony w tym samym dokumencie. Jeśli nie jest włączona, strony 1 i 3 zostaną zgrupowane w jednym dokumencie z pominięciem strony 2.

- **d.** W polu **Jeśli w dokumencie zostanie wykryta dla kodu kreskowego więcej niż jedna wartość** określić czynność: "Użyj pierwszej znalezionej wartości", "Zastąp wartość kodu kreskowego" lub "Wyczyść wartość kodu kreskowego".
- **e.** Określić, [w jaki sposób załączniki dokumentu źródłowego mają być](#page-95-0) [dołączane](#page-95-0) do tworzonych dokumentów.
- **7.** Na stronie "Pola" [skonfigurować ustawienia przypisywania metadanych](#page-113-0).
- **8.** Nacisnąć przycisk **Prześlij**, po czym przetestować działanie zlecenia rozpoznawania.

# Konfigurowanie zlecenia dla partii ze stronami separującymi między dokumentami

Jeśli jako metodę **organizacji dokumentów** wybrano **Strony separujące**, partie składają się z dokumentów wielostronicowych, rozdzielanych stroną separującą. (Organizacja dokumentów z hierarchicznymi separatorami jest omówiona pod hasłem Konfigurowanie zlece .) Przy tym typie organizacji:

- Strona separująca sygnalizuje początek nowego dokumentu. Strony separujące mogą zostać usunięte z dokumentu lub w nim zachowane.
- Strona separująca może zawierać kody kreskowe i/lub kody partii sygnalizujące nowy dokument.
- Należy utworzyć reguł zarządzające sposobem wykrywania stron separujących. Na przykład można skonfigurować wystąpienie separacji, gdy zostanie wykryty kod kreskowy lub kod partii albo wymagać wykrycia obu tych kodów. Zob. [Konfigurowanie definicji strony separującej.](#page-106-0)

Aby skonfigurować zlecenie dla partii ze stronami separującymi między dokumentami, należy:

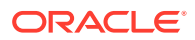

- <span id="page-103-0"></span>**1.** Na karcie **Przetwarzanie** [dodać lub edytować zlecenie dla procesora rozpoznawania.](#page-97-0)
- **2.** Na stronie "Organizacja dokumentów" wybrać metodę **Strony separujące**. (ta metoda jest domyślną organizacją dokumentów).
- **3.** Na stronie "Rozpoznawanie kodu kreskowego" skonfigurować symbole kodu kreskowego do rozpoznania.
- **4.** Aby kontynuować, na stronie "Definicja kodu kreskowego" [skonfigurować ustawienia](#page-93-0) [kodu kreskowego dla dokumentów](#page-93-0). Skonfigurować wszystkie kody kreskowe, w tym kod strony separującej i wszelkie inne kody, które mogą udostępniać profil dokumentu lub wartości metadanych.
- **5.** Na stronie "Profil dokumentu" określić grupę pól metadanych, które mają zostać zastosowane do zlecenia rozpoznawania, wybierając w polu **Domyślny profil dokumentu** poprzednio utworzony profil dokumentu [\(Dodawanie lub edytowanie profilu](#page-56-0) [dokumentu](#page-56-0)). Za pomocą wybranego kodu kreskowego można [ustalić dynamicznie profil](#page-112-0) [dokumentu](#page-112-0).
- **6.** Na stronie "Przetwarzanie dokumentów" uzupełnić ustawienia właściwe dla wybranej **org anizacji dokumentów** (**Strony separujące**).
	- **a.** Nacisnąć przycisk **Konfiguracja**, po czym [skonfigurować stronę separującą.](#page-106-0)
	- **b.** Aby ograniczyć liczbę dozwolonych stron w dokumencie, podać liczbę w polu Maksymalna liczba . Jest to pole opcjonalne. Aby pominąć określanie maksymalnej liczby stron na dokument, wpisać "0".

Pole to jest pomocne do wykrywania brakujących stron separujących lub takich, których nie udało się rozpoznać. Jeśli procesor rozpoznawania osiągnie tę liczbę, obrazy zawarte między ostatnim poprawnym dokumentem a następną wykrytą stroną separującą pozostają w partii do ręcznego indeksowania. Na przykład, gdy wiadomo, że dokumenty w partii zlecenia nie przekraczają 25 stron, można wpisać tę liczbę, aby mieć pewność, że — jeśli strona separująca nie zostanie wykryta lub będzie jej brakować — dokumenty nie zostaną błędnie połączone.

- **c.** W polu **Jeśli w dokumencie zostanie wykryta dla kodu kreskowego więcej niż jedna wartość** określić czynność: "Użyj pierwszej znalezionej wartości", "Zastąp wartość kodu kreskowego" lub "Wyczyść wartość kodu kreskowego".
- **d.** Określić, [w jaki sposób załączniki dokumentu źródłowego mają być dołączane](#page-95-0) do tworzonych dokumentów.
- **7.** Nacisnąć przycisk **Prześlij**, po czym przetestować działanie zlecenia rozpoznawania.

### Konfigurowanie zlecenia dla dokumentów z hierarchicznymi separatorami

Dostępna dla procesora rozpoznawania funkcja separatora hierarchicznego pozwala przetwarzać i organizować dokumenty w obrębie wielopoziomowej struktury hierarchicznej. Na przykład można użyć hierarchii dwupoziomowej (z poziomami folderów i dokumentów), w której dokumenty dziedziczą wartości metadanych z folderu wyższego poziomu, aż zostanie wykryta następna strona separująca poziomu folderu.

Separatory hierarchiczne są szczególnie przydatne przy konfigurowaniu konwersji dokumentów, gdy są digitalizowane duże woluminy dokumentów przechowywanych w folderach i skrzynkach. Aplikacje obce mogą generować wymagane strony separujące, wstawiane przez przygotowujących stosy dokumentów, foldery i/lub skrzynki do skanowania i przetwarzania rozpoznającego.

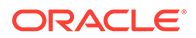

#### **Uwaga:**

- Jeśli zostanie wykryty separator dokumentów, lecz nie zostaną uzyskane metadane, to — aby zapobiec niezamierzonemu zastosowaniu niewłaściwych wartości metadanych do dokumentu — zostaną wyczyszczone wszystkie wartości metadanych na odpowiednim poziomie i poniżej niego.
- W przypadku hierarchicznych stron separujących, strona separująca poziomu głównego musi być pierwszą stroną dokumentu; strony separujące poziomu niższego nie mogą być pierwszą stroną, lecz mogą — choć nie muszą — być stroną drugą.

Aby skonfigurować zlecenie obejmujące partie z separatorami hierarchicznymi, organizującymi dokumenty, należy:

- **1.** Na karcie **Przetwarzanie** [dodać lub edytować zlecenie dla procesora](#page-97-0) [rozpoznawania](#page-97-0).
- **2.** Na stronie "Organizacja dokumentów" wybrać metodę **Hierarchiczne strony separujące**.
- **3.** Na stronie "Rozpoznawanie kodu kreskowego" skonfigurować kody kreskowe do rozpoznania.
- **4.** Aby kontynuować, na stronie "Definicja kodu kreskowego" [skonfigurować](#page-93-0) [ustawienia kodu kreskowego dla dokumentów](#page-93-0). Skonfigurować wszystkie kody kreskowe, uwzględniając strony separujące i inne, które dostarczają profil dokumentu lub wartości metadanych.
- **5.** Na stronie "Profil dokumentu" określić grupę pól metadanych, które mają zostać zastosowane do zlecenia rozpoznawania, wybierając w polu **Domyślny profil dokumentu** poprzednio utworzony profil dokumentu [\(Dodawanie lub edytowanie](#page-56-0) [profilu dokumentu](#page-56-0)). Można [ustalić dynamicznie profil dokumentu,](#page-112-0) używając wcześniej utworzonego kodu kreskowego lub definicji strony separującej.
- **6.** Na stronie "Przetwarzanie dokumentów" uzupełnić ustawienia właściwe dla zleceń obejmujących separatory hierarchiczne.
	- **a.** W polu **Jeśli w dokumencie zostanie wykryta dla kodu kreskowego więcej niż jedna wartość** określić czynność: "Użyj pierwszej znalezionej wartości", "Zastąp wartość kodu kreskowego" lub "Wyczyść wartość kodu kreskowego".
	- **b.** W tabeli "Hierarchia dokumentów strony separujące" [skonfigurować](#page-110-0) [hierarchiczne strony separujące](#page-110-0).
	- **c.** Jeśli zostało wybrane dynamiczne ustalanie profilu za pomocą strony separującej (punkt 5), w kolumnie **Profil dokumentu** będzie wyświetlana tabela "Hierarchia dokumentów - strony separujące".
	- **d.** Określić, [w jaki sposób załączniki dokumentu źródłowego mają być](#page-95-0) [dołączane](#page-95-0) do tworzonych dokumentów.
- **7.** Na stronie "Pola" [skonfigurować ustawienia przypisywania metadanych](#page-113-0).
- **8.** Nacisnąć przycisk **Prześlij**, po czym przetestować działanie zlecenia rozpoznawania.

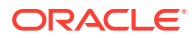

### <span id="page-105-0"></span>Konfigurowanie zlecenia dla partii, które nie wymagają organizacji dokumentów

Jeśli partie już zostały zorganizowane w dokumenty, można pominąć proces organizacji dokumentów i przejść do rozpoznawania kodów kreskowych oraz indeksowania dokumentów.

- Partie przetwarzane przy użyciu tej metody są już rozdzielone na dokumenty. Na przykład opcję tę można wybrać dla partii utworzonych przez procesor importu, w których każdy dokument przedstawia załącznik do wiadomości e-mail.
- W przeciwieństwie do innych metod organizacji, partie przetwarzane przy użyciu tej metody mogą zawierać dokumenty będące i niebędące obrazami. Ponieważ dokumenty, aby procesor rozpoznawania mógł odczytać kody kreskowe lub kody partii, muszą być w formacie obrazów, wszystkie napotkane dokumenty niebędące obrazami pozostają bez zmian.

Aby skonfigurować zlecenie dla partii, które nie wymagają organizacji dokumentów, należy:

- **1.** Na karcie **Przetwarzanie** [dodać lub edytować zlecenie dla procesora rozpoznawania.](#page-97-0)
- **2.** Na stronie "Organizacja dokumentów" wybrać metodę **Brak: nie dokonuj organizacji dokumentów**.
- **3.** Na stronie "Rozpoznawanie kodu kreskowego" skonfigurować kody kreskowe do rozpoznania.
- **4.** Na stronie "Definicja kodu kreskowego" [skonfigurować ustawienia kodu kreskowego dla](#page-93-0) [dokumentów.](#page-93-0)
- **5.** Na stronie "Profil dokumentu" określić grupę pól metadanych, które mają zostać zastosowane do zlecenia rozpoznawania, wybierając w polu **Domyślny profil dokumentu** poprzednio utworzony profil dokumentu [\(Dodawanie lub edytowanie profilu](#page-56-0) [dokumentu](#page-56-0)). Za pomocą wybranego kodu kreskowego można [ustalić dynamicznie profil](#page-112-0) [dokumentu](#page-112-0).
- **6.** Na stronie "Przetwarzanie dokumentów" uzupełnić ustawienia właściwe dla zleceń bez organizacji dokumentów.
	- **a.** Opcjonalnie: Nacisnąć przycisk **Konfiguracja**, po czym [skonfigurować definicję](#page-106-0) [strony separującej](#page-106-0).

#### **Uwaga:**

Wykrywanie separatora przy takich zleceniach ma na celu usunięcie go z dokumentu.

**b.** Podać liczbę w polu **Liczba stron na dokument do odczytu kodów kreskowych**. Aby kody kreskowe były rozpoznawane na wszystkich stronach dokumentu, wprowadzić 0.

Ustawienie to optymalizuje wydajność przez zlecenie rozpoznania kodu kreskowego na wcześniej określonej liczbie stron każdego dokumentu. Na przykład, jeśli kod kreskowy znajduje się na 3 stronie z 10, należałoby wprowadzić 3, aby rozpoznawanie kodu kreskowego następowało na pierwszych trzech stronach każdego z dokumentów. Używając tego pola, uzyskuje się także pewność, że kolidujące kody kreskowe z dalszych stron dokumentu będą pomijane.

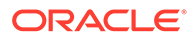

- <span id="page-106-0"></span>**c.** W polu **Jeśli w dokumencie zostanie wykryta dla kodu kreskowego więcej niż jedna wartość** określić czynność: "Użyj pierwszej znalezionej wartości", "Zastąp wartość kodu kreskowego" lub "Wyczyść wartość kodu kreskowego".
- **7.** Na stronie "Pola" [skonfigurować ustawienia przypisywania metadanych](#page-113-0).
- **8.** Nacisnąć przycisk **Prześlij**, po czym przetestować działanie zlecenia rozpoznawania.

# Konfigurowanie definicji kodu kreskowego, kodu wstawkowego i stron separujących

Definicji kodów kreskowych można używać w całym zleceniu. Można zdefiniować kody kreskowe używane w celu separacji stron. Można też połączyć wykrywanie kodów partii z kodami kreskowymi, tworząc reguły definiujące strony separujące.

Konfigurując — dla zlecenia przetwarzania rozpoznającego — definicje kodów kreskowych i stron separujących, wykonuje się następujące zadania:

- [Dodawanie lub edytowanie definicji kodu kreskowego](#page-108-0)
- Konfigurowanie definicji strony separującej
- [Konfigurowanie definicji hierarchicznych stron separujących](#page-110-0)

### Konfigurowanie definicji strony separującej

Jak opisano w [Ustawienia separowania dokumentów](#page-95-0), jeśli zostanie wybrana organizacja dokumentów przy użyciu stron separujących, trzeba dla każdego poziomu hierarchii skonfigurować reguły (jedną lub większą ich liczbę), określające sposób wykrywania i używania separatorów. Konfigurując strony separujące, należy postępować zgodnie z poniższymi instrukcjami. Aby skonfigurować definicje hierarchicznych stron separujących, zob. Konfigurowanie definicji strony separującej.

Aby skonfigurować definicję strony separującej, należy:

- **1.** W procedurze utworzyć zlecenie dla procesora rozpoznawania z metodą organizacji dokumentów **Strony separujące** lub **Brak: nie dokonuj organizacji dokumentów**.
- **2.** Na stronie "Przetwarzanie dokumentów", obok pola **Strona separująca**, nacisnąć przycisk **Konfiguruj** w celu zdefiniowania lub edytowania strony separującej poprzez określenie jednej lub większej liczby reguł w wyświetlanym oknie dialogowym **Definicja strony separującej**:
	- **a.** W polu **Nazwa** wpisać nazwę definicji strony separującej. (Opcjonalnie) Aby usunąć stronę separującą z dokumentu, wybrać opcję **Usuń stronę separującą**. Jeśli nie wybrano tej opcji (ustawienie domyślne), strony separujące są dołączane do dokumentu.
	- **b.** W tabeli "Reguły" kliknąć na ikonie . Aby edytować regułę, wybrać ją, po

czym kliknąć na ikonie

- **c.** Na stronie "Reguła strony separującej" utworzyć regułę.
	- **i.** W polu **Nazwa reguły** podać regułę.

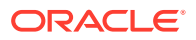

- **ii.** Aby zasygnalizować początek nowego dokumentu, wybrać kod partii (**I**, **II**, **III**, **IV**, **VI** lub **T**) bądź wcześniej utworzoną definicję kodu kreskowego albo kod partii i definicie kodu kreskowego.
- **iii.** W przypadku określenia kodu partii i kodu kreskowego lub określenia więcej niż jednej definicji kodu kreskowego, wybrać w polu **Operator** opcję **Lub** lub **I** w celu zasygnalizowania, czy na stronie, która ma być identyfikowana jako separator, musi zostać wykryty tylko jeden kod albo muszą zostać wykryte oba kody.

#### **Uwaga:**

Oprócz określenia warunków *I* lub *Lub w* regułach, trzeba określić warunki *I* lub *Lub między* regułami, wybierając w tabeli "Reguły" opcje **I** lub **Lub** dla pola **Operator**.

- **iv.** Jeśli mają zostać zastosowane puste strony jako separatory, zaznaczyć pole wyboru **Traktuj stronę pustą jako separator**. Opcja ta nie jest dostępna, jeśli wybrano operator **AND**.
- **v.** Nacisnąć przycisk **OK**.
- **d.** Powtórzyć poprzedni etap, aby utworzyć dodatkowe reguły w tabeli **Reguły**.
- **e.** Aby zapisać definicję strony separującej i powrócić do definicji strony separującej, nacisnąć przycisk **Prześlij**.

Aby usunąć regułę strony separującej, wybrać ją w tabeli "Reguły", po czym kliknąć

na ikonie .

#### **Uwaga:**

Aby usunąć definicję strony separującej, nacisnąć przycisk **Usuń** (obok obszaru **Konfiguracja**).

- **3.** Aby ustawić liczbę bajtów strony, przy których jest ona traktowana jako pusta, wprowadzić wartość w polu **Wartość progowa (bajty) strony pustej**. Na przykład, jeśli w tym polu zostanie wprowadzona wartość 16000, to strony, których rozmiar wynosi 16000 bajtów lub mniej, są uwzględniane jako strony puste.
- **4.** Jeśli puste strony mają zostać usunięte w momencie przetworzenia dokumentów w środowisku klienta Capture, zaznaczyć pole wyboru **Usuń strony puste**.

#### **Uwaga:**

Pola wyboru **Wartość progowa (bajty) strony pustej** i **Usuń strony pusty** są polami współzależnymi. Jeśli użytkownik ustawi wartość progową bajtów strony pustej, lecz nie ustawi stron pustych do usunięcia, to strony ze zdefiniowaną liczbą bajtów nie zostaną usunięte. Analogicznie, jeśli użytkownik zaznaczy pole wyboru "Usuń strony puste", lecz nie ustawi wartości progowej bajtów strony pustej, to żadna strona nie zostanie usunięta.

**5.** Aby zapisać zlecenie, nacisnąć przycisk **Prześlij**.

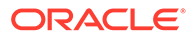
### Dodawanie lub edytowanie definicji kodu kreskowego

Definicja kodu kreskowego rozpoznaje kod kreskowy na podstawie reguły weryfikacji, takiej jak długość wyrażona w znakach. Rozpoznane kody kreskowe są przypisywane do definicji kodu kreskowego na podstawie jej reguły weryfikacji, uwzględniającej cechy danych wartości kodu kreskowego. Określoną definicję kodu kreskowego można używać w całym zleceniu rozpoznawania, w tym w zakresie separacji stron, automatycznego wypełniania pól metadanych oraz przypisywania profili dokumentów. (Definicje kodu kreskowego nie są współużytkowane przez zlecenia dla procesora rozpoznawania.)

Aby dodać lub edytować definicję kodu kreskowego, należy:

- **1.** [Dodać lub edytować zlecenie rozpoznawania.](#page-97-0)
- **2.** Na stronie "Definicja kodu kreskowego" kliknąć w tabeli **Definicje kodu**

**kresowego** na ikonie .

- **3.** W oknie dialogowym "Definicja kodu kreskowego" wpisać nazwę definicji kodu kreskowego.
- **4.** W polu **Reguła weryfikacji** określić sposób weryfikowania kodu kreskowego przez procesor rozpoznawania.

| Typ reguły<br>weryfikacji | <b>Opis</b>                                                                                                    | Przykład                                                                                                    |
|---------------------------|----------------------------------------------------------------------------------------------------|----------------------------------------------------------------------------------------------------|
| Brak                      | Brak weryfikacji.                                                                                                    | Opcja ta jest zazwyczaj używana<br>w celu zezwolenia skryptowi na<br>wypełnienie wartości definicji k<br>odu kreskowego. |
| Długość                   | Odwzorowuje wartość każdego<br>kodu kreskowego, którego<br>długość jest zgodna z definicją.                                                              | Aby była uzgadniana wartość<br>o długości trzech znaków, należy<br>wpisać:                                               |
|                           | W długości nie są uwzględniane<br>unikatowe symbole kodu<br>kreskowego, takie jak cyfry<br>startu, zatrzymania<br>i sprawdzania (o ile są<br>dołączone). | 3                                                                                                    |
| Maska                     | Należy określić filtr decydujący,<br>które wartości są akceptowane,<br>na przykład liczby lub znaki<br>alfanumeryczne.                                   | Aby był uzgadniany identyfikator,<br>taki jak 123-45-6789, należy<br>wpisać:                                             |
|                           |                                                                                                    | ###-##-####                                                                                                    |
|                           |                                                                                                    | Dostępne znaki maski są<br>wyszczególnione w tabeli Znaki<br>maski wejściowej.                                           |

**Tabela 12-2 Typy reguł weryfikacji**

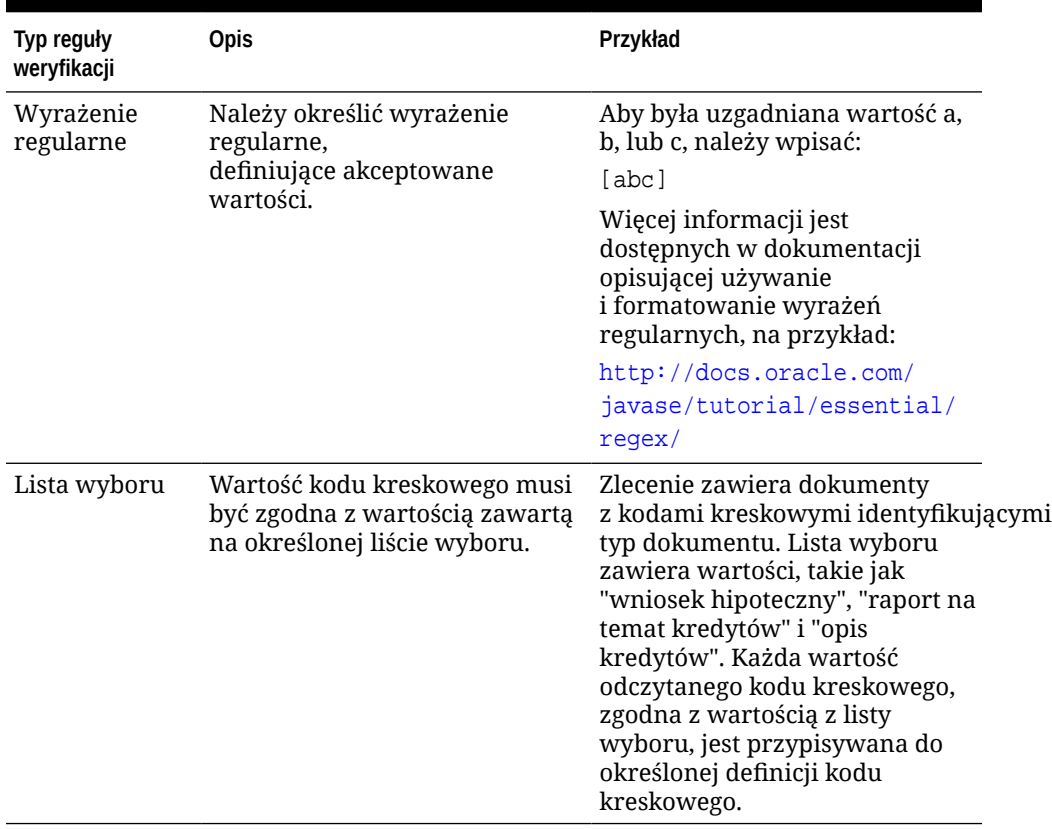

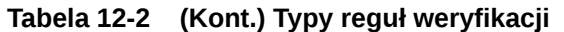

Gdy reguła zostanie wybrana, są wyświetlane dodatkowe pola wartości (**Długość** dla weryfikacji opartej na długości, **Maska** dla weryfikacji opartej na masce, **Wyrażenie regularne** dla weryfikacji opartej na wyrażeniu regularnym oraz pola listy wyboru dla weryfikacji opartej na liście wyboru).

**5.** Pod polem **Reguła weryfikacji** określić wartości weryfikacyjne, obowiązujące dla wybranej reguły.

Określając maskę danych wejściowych, należy w wyświetlonym polu **Maska** wprowadzić maskę opisującą wartości kodu kreskowego. Rozpoznany kod kreskowy jest przypisywany do tej definicji kodu kreskowego, jeśli wartość będzie spełniać warunki określone w masce.

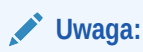

Należy unikać konfigurowania kolidujących definicji kodu kreskowego, na przykład dwóch kodów kreskowych o tej samej długości wyrażonej w znakach. Jeśli trzeba, należy rozważyć użycie skryptu przypisującego kody kreskowe przy użyciu logiki biznesowej.

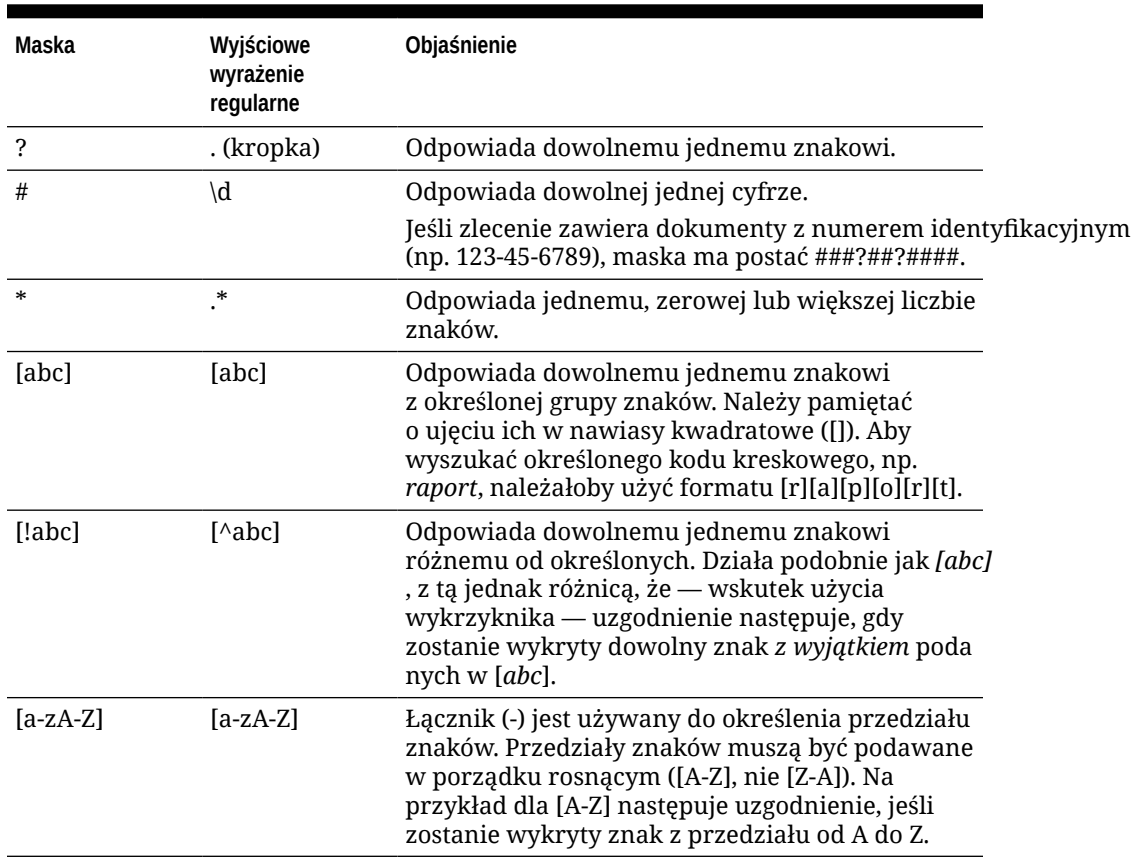

#### **Tabela 12-3 Znaki maski danych wejściowych**

**6.** Nacisnąć przycisk **OK**.

Definicja jest umieszczana w tabeli "Definicja kodu kreskowego".

**7.** Powtórzyć punkty od 2 do 6, aby utworzyć dodatkowe definicje kodów kreskowych.

### Konfigurowanie definicji hierarchicznych stron separujących

Jak opisano w [Ustawienia separowania dokumentów](#page-95-0), jeśli zostanie wybrana organizacja dokumentów przy użyciu hierarchicznych separatorów, trzeba dla każdego poziomu hierarchii skonfigurować definicje stron separujących, określające sposób wykrywania kodów partii i/lub kodów kreskowych. Informacje, jak skonfigurować separację dokumentów dla zleceń z jednopoziomowymi separatorami lub zleceń bez organizacji dokumentów, są dostępne pod hasłem [Konfigurowanie definicji strony](#page-106-0) [separującej](#page-106-0).

Aby skonfigurować separację strony dla zleceń hierarchicznych separacji, należy:

- **1.** W procedurze dodać lub edytować zlecenie hierarchicznych stron separujących. Zob. [Konfigurowanie zlecenia dla dokumentów z hierarchicznymi separatorami.](#page-103-0)
- **2.** Aby dodać definicję hierarchicznej strony separującej, na stronie "Przetwarzanie dokumentów" kliknąć w tabeli "Hierarchia dokumentów - strony separujące" na

ikonie <sup>1</sup>. Aby edytować definicję, wybrać ją, po czym kliknąć na ikonie

**3.** W oknie dialogowym "Definicja strony separującej" utworzyć definicję jednego lub większej liczby poziomów hierarchii.

- **a.** W polu **Nazwa** wpisać nazwę definicji strony separującej.
- **b.** (Opcjonalnie) Aby usunąć stronę separującą z dokumentu lub załącznika, wybrać opcję **Usuń stronę separującą**. Jeśli nie wybrano tej opcji (ustawienie domyślne), strony separujące są dołączane do dokumentu lub załącznika.
- **4.** Aby zdefiniować stronę separującą, która ma zostać dołączona do załącznika, w polu **Ty p załącznika**

wybrać typ załącznika z listy zdefiniowanych typów załączników. Pole **Profil dokumentu** jest dostępne tylko wtedy, jeśli w polu **Opcja dynamicznego ustalania profilu dokumentu**, na stronie "Profil dokumentu", zostanie wybrana opcja **Ustal dynamicznie, używając strony separującej**. Pole **Typ załącznika** ma ustawioną wartość **Brak** i jest wyłączone, jeśli wybrano profil dokumentu w polu **Profil dokumentu**. Stronę separującą dla typu załącznika można zdefiniować tylko na poziomie ostatniej hierarchii.

- **5.** Dodać lub edytować reguły dla definicji strony separującej.
	- **a.** W tabeli "Reguły" kliknąć na ikonie
	- **b.** Aby edytować regułę, wybrać ją, po czym kliknąć na ikonie .
- **6.** W oknie dialogowym "Reguła strony separującej" zdefiniować regułę.
	- **a.** W polu **Nazwa reguły** podać regułę.
	- **b.** Aby zasygnalizować początek nowego dokumentu lub załącznika, wybrać kod partii (**I**, **II**, **III**, **IV**, **VI** lub **T**) bądź wcześniej utworzoną definicję kodu kreskowego albo kod partii i definicję kodu kreskowego.
	- **c.** W przypadku określenia kodu partii i kodu kreskowego lub określenia więcej niż jednej definicji kodu kreskowego, wybrać w polu **Operator** opcję **Lub** lub **I** w celu zasygnalizowania, czy tylko jeden czy oba kody muszą zostać wykryte na stronie, która ma być identyfikowana jako separator.
	- **d.** Nacisnąć przycisk **OK**.
- **7.** Powtórzyć etap 5 i 6, aby utworzyć dodatkowe reguły dla separatora strony.
	- **a.** Oprócz warunków *I* lub *Lub*, występujących w regułach, trzeba określić warunki *I* lub *Lub* między regułami, wybierając w tabeli "Reguły" opcje **I** lub **Lub** dla pola **Operator** . Na przykład do wykrycia separatora może być wymagana zgodność reguły 1 I reguły 2, mimo że każda z reguł może zapewniać dwie metody uzgadniania (kod partii LUB kod kreskowy).
	- **b.** Aby usunąć regułę separatora, wybrać ją w tabeli "Reguły", po czym kliknąć na ikonie  $\times$
	- **c.** Aby zapisać definicję strony separującej, nacisnąć przycisk **Prześlij**.

Utworzona definicja strony separującej jest wyszczególniana w tabeli "Hierarchia dokumentów - strony separujące".

- **8.** Powtórzyć punkty od 2 do 7, aby utworzyć dodatkowe definicje stron separujących.
	- Aby usunąć definicję, wybrać ją w tabeli, po czym kliknąć na ikonie .
	- Aby przenieść wybraną definicję w hierarchii, tak aby poprawnie odzwierciedlała organizację stron separujących w partii, nacisnąć przycisk **W górę** lub **W dół**.

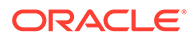

**9.** Aby zapisać zlecenie, nacisnąć przycisk **Prześlij**.

### Określanie statycznego lub ustalanego dynamicznie profilu dokumentu

Można skonfigurować zlecenie rozpoznawania, tak aby był ustalany profil dokumentu określający pola metadanych, dostępne do indeksowania dokumentu.

Informacje ogólne są dostępne pod hasłem [Ustawienia klasyfikowania dokumentów.](#page-95-0)

Aby określić statyczny lub ustalany dynamicznie profil dokumentu, należy:

- **1.** W wybranej procedurze [utworzyć zlecenie dla procesora rozpoznawania](#page-97-0).
- **2.** Aby określić ustawienia, przejść do strony **Profil dokumentu**
- **3.** W polu **Domyślny profil dokumentu** określić profil.

Domyślny profil dokumentu jest używany w zleceniu rozpoznawania, gdy jest wybrane pole **Nie ustalaj dynamicznie** lub nie został znaleziony zgodny, ustalany dynamicznie profil dokumentu.

- **4.** W polu **Opcja dynamicznego ustalania profilu dokumentu** określić, czy i w jaki sposób profil dokumentu ma być ustalany dynamicznie. Profil dokumentu można ustalić w dowolny z następujących sposobów:
	- Określić profil statyczny, wybierając opcję **Nie ustalaj dynamicznie**, a następnie wybierając profil w polu **Domyślny profil dokumentu**.
	- Za pomocą definicji kodu kreskowego ustalić dynamicznie profil, wybierając opcję **Ustal dynamicznie, używając kodu kreskowego**, a następnie wykonując etap 5.
	- Za pomocą definicji strony separującej ustalić dynamicznie profil, wybierając opcję **Ustal dynamicznie, używając strony separującej**, a następnie wykonując etap 6. Ta opcja jest dostępna tylko wtedy, gdy jako metodę organizacji dokumentów wybrano metodę **Hierarchiczne strony separujące**.
- **5.** Jeśli w etapie 4 wybrano opcję **Ustal dynamicznie, używając kodu kreskowego**, dokonać poniższych konfiguracji.
	- **a.** W polu **Kod kreskowy** wybrać definicję kodu kreskowego, której wartość zostanie użyta jako odwzorowanie w tabeli w celu ustalenia profilu dokumentu.
	- **b.** W tabeli **Profil dokumentu i odwzorowania wartości kodu kreskowego** odwzorować możliwe wartości kodów kreskowych z używanego profilu dokumentu.

Nacisnąć przycisk **Edytuj**. W oknie dialogowym "Profil dokumentu i odwzorowania wartości kodu kreskowego" określić, czy wartość kodu kreskowego musi być zgodna z jedną wartością czy z dowolnym elementem z określonej listy wyboru. Jeśli ma być zgodna z jedną wartością, podać wartość. Jeśli ma być zgodna z dowolnym elementem listy wyboru, określić źródło listy wyboru i listę wyboru.

Jeśli trzeba, w tabeli odwzorować dodatkowe profile dokumentów na wartości kodów kreskowych.

- **6.** Jeśli w etapie 4 wybrano opcję **Ustal dynamicznie, używając strony separującej**, dokonać następujących konfiguracji:
	- **a.** Przejść na stronę "Przetwarzanie dokumentów".

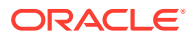

W tabeli "Hierarchia dokumentu - strony separujące". jest wyświetlana kolumna **Profil dokumentu**

<span id="page-113-0"></span>**b.** W tabeli kliknąć na ikonie lub **intervalsk**i

.

- **c.** W oknie dialogowym "Definicja strony separującej" wybrać w polu **Profil dokumentu** profil dla hierarchicznej strony separującej. To pole ma ustawioną wartość **Brak** i jest wyłączone, jeśli w polu **Typ załącznika** wybrano typ załącznika.
- **d.** Powtórzyć etapy 6b i 6c, aby przypisać profile dokumentów do definicji hierarchicznych stron separujących.
- **7.** Aby zapisać zlecenie, nacisnąć przycisk **Prześlij**.

### Określanie automatycznego wypełniania pól metadanych

W trakcie procesu rozpoznającego można automatycznie wypełnić pola metadanych, używając wartości kodu kreskowego, nazwy partii, wartości domyślnej, daty indeksowania lub daty skanowania.

Aby skonfigurować automatyczne wypełnianie, należy:

- **1.** W wybranej procedurze [utworzyć zlecenie dla procesora rozpoznawania](#page-97-0).
- **2.** Przejść do strony **Pola**. Zostanie wyświetlona tabela z polami metadanych, które są zdefiniowane dla procedury.
- **3.** Wybrać pole do automatycznego wypełniania, po czym kliknąć na ikonie .
- **4.** W oknie dialogowym "Edycja zlecenia rozpoznawania" wybrać w polu **Wypełnij automatycznie, używając** metodę automatycznego wypełniania.
- **5.** Jeśli dla automatycznego wypełniania wybrano metodę wartości kodu kreskowego lub wartości domyślnej, podać — w wyświetlanych dodatkowych polach — kod kreskowy lub wartość domyślną, po czym nacisnąć przycisk **OK**.
- **6.** Powtórzyć punkty od 2 do 7, aby skonfigurować dodatkowe pola automatycznego wypełniania.
- **7.** Aby zapisać zlecenie, nacisnąć przycisk **Prześlij**.

## Konfigurowanie zleceń konwersji do PDF

Tworząc zlecenia konwersji do formatu PDF, można konwertować dokumenty do plików PDF (za pomocą opcji *PDF*) i dokumenty będące obrazami do przeszukiwalnych plików PDF (za pomocą opcji *PDF przeszukiwalny*).

- **1.** Z okienka "Procedury" (po lewej stronie) wybrać procedurę. Po prawej stronie zostaną wyświetlone strony konfiguracyjne wybranej procedury.
- **2.** Otworzyć kartę **Przetwarzanie**.
- W tabeli Zlecenia konwersji do PDF kliknąć na ikonie **albo (aby edytować już**) istniejące zlecenie).

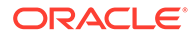

Zlecenie konwersji można także skopiować; należy je wybrać, kliknąć na ikonie

, po czym — gdy wyświetli się monit — wprowadzić nową nazwę. Skopiowanie zlecenia pozwala na szybkie zduplikowanie zlecenia, a następnie jego modyfikację.

- **4.** Na stronie "Wybór dokumentu":
	- **a.** W sekcji **Szczegóły zlecenia**:
		- Podać nazwę i opis zlecenia.
		- Z rozwijanej listy **Wyjściowy format PDF** wybrać:
			- **PDF**, jeśli typ zawartości generowanego pliku PDF ma być identyczny z typem zawartości dokumentu źródłowego. Na przykład, jeśli źródłem jest zbiór obrazów, zostanie wygenerowany PDF zawierający obrazy. Tekstowy plik PDF jest natomiast tworzony z dokumentu programu Word.
			- **PDF przeszukiwalny**, jeśli zawartość pliku PDF ma być przeszukiwalna. Wybór tej opcji powoduje uaktywnienie karty **Ustawie nia PDF** umożliwiającej wybór języków, do których powinno być stosowane optyczne rozpoznawanie znaków (OCR). W tabeli **PDF ustawienia przeszukiwalności - optyczne rozpoznawanie znaków (OCR)** można wybrać odpowiednie języki, zaznaczając ich pola wyboru. Jeśli zostanie wybrany więcej niż jeden język, OCR jest stosowane w kolejności języków, pokazanej po prawej stronie tabeli, w obszarze **Wybrane języki**. Kolejność ta jest wyznaczana na podstawie kolejności zaznaczania pól wyboru. Jeśli nie zostanie wybrany żaden język, OCR będzie stosowane tylko do zawartości w języku angielskim, ponieważ pole wyboru języka angielskiego jest domyślnie zaznaczone.
	- **b.** W sekcji **Konwersja dokumentu**:
		- Zaznaczyć pole wyboru **Konwertowanie dokumentów**.
		- Aby przetworzyć dokumenty dla określonych profili dokumentów, wybrać jeden lub większą liczbę profili dokumentów, wyszczególnionych w polu **Ogranicz do profili do** . Aby przetworzyć dokumenty dla wszystkich zdefiniowanych profili dokumentów, wybrać opcję **Wszystkie**.
	- **c.** Z rozwijanej listy **Zachowaj oryginał jako typ załącznika** wybrać typ załącznika, w którym zostać zachowany pierwotny dokument.
	- **d.** W sekcji **Konwersja załączników**:
		- Zaznaczyć pole wyboru **Konwertowanie załączników**.
		- Aby przetworzyć załączniki dla określonych typów załączników, wybrać jeden lub większą liczbę typów załączników, wyszczególnionych w polu **Ogranicz do typów za** . Aby przetworzyć załączniki dla wszystkich zdefiniowanych typów załączników, wybrać opcję **Wszystkie**.
		- Z rozwijanej listy **Zachowaj oryginał jako typ załącznika** wybrać typ załącznika, w którym zostać zachowany pierwotny załącznik.
- **5.** Na stronie "Przetwarzanie końcowe" określić, co ma się dziać po przetworzeniu dokumentu (w zależności od stopnia powodzenia).

Zob. [Konfigurowanie przetwarzania końcowego i monitorowania zlecenia](#page-115-0) [konwersji do formatu PDF](#page-115-0).

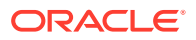

- <span id="page-115-0"></span>**6.** Na stronie **Podsumowanie** sprawdzić ustawienia, po czym — aby zapisać zlecenie nacisnąć przycisk **Prześlij**.
- **7.** Skonfigurować sposób przepływu partii do procesu konwersji dokumentów do formatu PDF. Zob. [Konfigurowanie przepływu partii do zlecenia konwersji do formatu PDF.](#page-116-0)
- **8.** Przetestować utworzone zlecenie konwersji do formatu PDF.

## Konfigurowanie przetwarzania końcowego i monitorowania zlecenia konwersji do formatu PDF

Za pomocą opcji przetwarzania końcowego zlecenia konwersji można określić, co się będzie działo po ukończeniu przetwarzania.

Aby skonfigurować przetwarzanie końcowe i monitorowanie zlecenia konwersji, należy:

**1.** Z okienka "Procedury" (po lewej stronie) wybrać procedurę.

Po prawej stronie zostaną wyświetlone strony konfiguracyjne wybranej procedury.

- **2.** Otworzyć kartę **Procesor**.
- **3.** W tabeli **Zlecenia konwersji do PDF** [dodać lub edytować zlecenie konwersji do formatu](#page-113-0) [PDF.](#page-113-0)
- **4.** Aby wyświetlić opcje dla pomyślnego przetwarzania (brak błędów systemu) i niepomyślnego przetwarzania (jeden lub większa liczba błędów systemu), przejść do strony **Przetwarzanie końcowe**. Następne etapy dotyczą obu sekcji: **Jeśli nie występuje błąd systemu** i **Jeśli występuje błąd systemu**.
- **5.** W polach **Procesor partii** i **Zlecenie dla procesora partii** określić, które etapy przetwarzania (jeśli w ogóle) mają występować po ukończeniu przetwarzania konwersji dokumentu. Można wybrać jedną z następujących opcji: **Brak**, **Procesor zatwierdzania, procesor rozpoznawania**, **Konwersje do TIFF**, **Konwersje do PDF**, **Procesor wyszukiwania zasobów** lub **Procesor transformacji XML**. Jeśli wybrano procesor rozpoznawania lub konwersje do formatu TIFF/PDF, określić zlecenie dla procesora.

Na przykład można wysłać partie, dla których nie zgłoszono żadnych błędów systemowych, do procesora zatwierdzania. Dla partii z błędami systemu można określić status "Brak", a następnie zmienić status lub prefiks partii w celu ułatwienia dalszego przetwarzania w kliencie.

- **6.** W polu adresu e-mailowego podać opcjonalnie adres, na który mają być wysyłane po pomyślnym lub nieudanym ukończeniu przetwarzania — e-maile. W trakcie konfigurowania i testowania zlecenia dla procesora konwersji można ustawić bieżącego użytkownika jako odbiorcę powiadomień e-mailowych dotyczących błędów systemu, a później automatycznie alarmować administratora o błędach przetwarzania.
- **7.** W pozostałych polach określić, w jaki sposób mają być zmieniane przetworzone partie.
	- Zmiana nazwy partii poprzez dodanie prefiksu. Na przykład zmiana nazwy nieudanych partii, polegająca na dodaniu prefiksu **ERR**.
	- Zmiana statusu lub priorytetu partii. Na przykład można zmienić status partii z błędami zgłoszonymi przez system, a następnie utworzyć profil klienta z filtrami partii, ustawionymi dla tego statusu, tak aby umożliwić wykwalifikowanym użytkownikom ręczne edytowanie i uzupełnianie partii, w których wystąpiły błędy.
- **8.** Aby zapisać zlecenie, nacisnąć przycisk **Prześlij**.

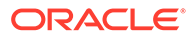

## <span id="page-116-0"></span>Konfigurowanie przepływu partii do zlecenia konwersji do formatu PDF

W celu uruchomienia zlecenia konwersji do formatu PDF trzeba skonfigurować przepływ partii do zlecenia przetwarzania. Osiąga się to przez określenie — w profilu klienta lub innym zleceniu dla innego procesora — konwersji do formatu PDF jako etapu przetwarzania końcowego.

Przepływy partii można skonfigurować za pomocą:

- Profilu klienta (zob. [Konfigurowanie \(w profilu klienta\) przetwarzania końcowego\)](#page-71-0).
- Zlecenia dla procesora importu (zob. [Konfigurowanie \(w zleceniu dla procesora](#page-85-0) [importu\) przetwarzania końcowego](#page-85-0)).
- Zlecenia dla procesora rozpoznawania (zob. [Konfigurowanie przetwarzania](#page-98-0) [końcowego i monitorowania dla zlecenia dla procesora rozpoznawania](#page-98-0)).

### Dezaktywowanie lub usuwanie zlecenia konwersji do formatu PDF

Usunięte zlecenie konwersji do formatu PDF staje się niedostępne dla partii, dla których zostało ono ustawione jako etap przetwarzania końcowego. Jeśli określone dla przetwarzania końcowego zlecenie nie będzie dostępne, wystąpi błąd partii. Przed usunięciem zlecenia warto je ustawić offline, aby móc rozwiązać nieoczekiwane problemy wynikające z jego usunięcia. Zlecenia konwersji, ustawione online, są uruchamiane, jeśli zostały wybrane w profilu klienta lub na stronie "Przetwarzanie końcowe" zlecenia dla procesora. Można tymczasowo wstrzymać zlecenie (przełączając je do trybu offline) lub włączyć uruchamianie zdezaktywowanego zlecenia.

Aby dezaktywować lub usunąć zlecenie konwersji do formatu PDF, należy:

**1.** Z okienka "Procedury" (po lewej stronie) wybrać procedurę.

Po prawej stronie zostaną wyświetlone strony konfiguracyjne wybranej procedury.

- **2.** Otworzyć kartę **Przetwarzanie**.
- **3.** Aby dezaktywować zlecenie, wybrać je w tabeli **Zlecenia konwersji do PDF**, po

czym kliknąć na ikonie .

Zlecenie konwersji do formatu PDF można także dezaktywować lub aktywować, czyszcząc na stronie "Wybór dokumentu" pole wyboru **Online** lub zaznaczając to pole.

**4.** W tabeli **Zlecenia konwersji do PDF** wybrać dezaktywowane zlecenie, po czym

kliknąć na ikonie .

**5.** Aby potwierdzić chęć usunięcia tego zlecenia konwersji, nacisnąć — gdy pojawi się monit — przycisk **Tak**.

## Konfigurowanie zleceń konwersji do TIFF

Tworząc zlecenia konwersji do formatu TIFF, można przekonwertować pliki, będące obrazami, do plików czarno-białych lub kolorowych.

**1.** Z okienka "Procedury" (po lewej stronie) wybrać procedurę.

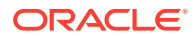

Po prawej stronie zostaną wyświetlone strony konfiguracyjne wybranej procedury.

- **2.** Otworzyć kartę **Przetwarzanie**.
- **3.** W tabeli Zlecenia konwersji do TIFF kliknąć na ikonie albo (aby edvtować iuż istniejące zlecenie).

Zlecenie konwersji można także skopiować; należy je wybrać, kliknąć na ikonie , po czym — gdy wyświetli się monit — wprowadzić nową nazwę. Skopiowanie zlecenia pozwala na szybkie zduplikowanie zlecenia, a następnie jego modyfikację.

- **4.** Na stronie "Wybór dokumentu":
	- **a.** W sekcji **Szczegóły zlecenia** podać nazwę i opis zlecenia.
	- **b.** W sekcji **Konwersja dokumentów**:
		- Zaznaczyć pole wyboru **Konwertowanie dokumentów**.
		- W polu **Dokumenty do konwersji** wybrać, czy mają być przetwarzane wszystkie dokumenty niebędące obrazami, czy tylko dokumenty zgodne z określonym filtrem nazw plików. Można jako wieloznacznik wpisać gwiazdkę (\*) oraz rozdzielić filtry za pomocą przecinka lub średnika.
		- Aby przetworzyć dokumenty dla określonych profili dokumentów, wybrać jeden lub większą liczbę profili dokumentów, wyszczególnionych w polu **Ogranicz do profili dokumentów**. Aby przetworzyć dokumenty dla wszystkich zdefiniowanych profili dokumentów, wybrać opcję **Wszystkie**.
	- **c.** W sekcji **Konwersja załączników**:
		- Zaznaczyć pole wyboru **Konwertowanie załączników**.
		- W polu **Załączniki do konwersji** wybrać, czy mają być przetwarzane wszystkie załączniki dokumentów niebędących obrazami, czy tylko załączniki zgodne z określonym filtrem nazw plików. Można jako wieloznacznik wpisać gwiazdkę (\*) oraz rozdzielić filtry za pomocą przecinka lub średnika.
		- Aby przetworzyć załączniki dla określonych typów załączników, wybrać jeden lub większą liczbę typów załączników, wyszczególnionych w polu **Ogranicz do typów załączników** . Aby przetworzyć załączniki dla wszystkich zdefiniowanych typów załączników, wybrać opcję **Wszystkie**.
- **5.** Na stronie "Format wyjściowy" wybrać konwersję dokumentów niebędących obrazami do obrazów czarno-białych (domyślnie) albo kolorowych. Jeśli wybrano konwersję do obrazu kolorowego, określić jakość obrazu w polu **Jakość obrazu** oraz rozdzielczość w polu **DPI**.

W obszarze **Ustawienia obrazu** podać — w polu **Wartość progowa (bajty) strony pustej** — rozmiar pliku (w bajtach). Obrazy, których rozmiar nie przekracza określonej wartości progowej, są uważane za strony puste i dlatego są usuwane. Należy także podać wartość w polu **Maksymalny dozwolony rozmiar papieru podczas konwersji**.

- **6.** Na stronie "Motor konwersji do PDF" wybrać motor konwersji. Zob. [Konfigurowanie](#page-120-0) [motoru konwersji do PDF](#page-120-0).
- **7.** Na stronie "Opcje scalania dokumentów" uzupełnić ustawienia.

Zob. [Określanie sposobu scalania dokumentów i przypisywania metadanych.](#page-118-0)

**8.** Na stronie "Przetwarzanie końcowe" określić, co ma się dziać po konwersji (w zależności od powodzenia lub niepowodzenia).

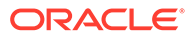

Zob. [Konfigurowanie przetwarzania końcowego i monitorowania zlecenia](#page-120-0) [konwersji do formatu TIFF](#page-120-0).

- <span id="page-118-0"></span>**9.** Na stronie "Podsumowanie" sprawdzić ustawienia, po czym — aby zapisać zlecenie — nacisnąć przycisk **Prześlij**.
- **10.** Skonfigurować sposób przepływu partii do procesu konwersji dokumentów do formatu TIFF. Zob. [Konfigurowanie przepływu partii do zlecenia konwersji do](#page-120-0) [formatu TIFF.](#page-120-0)
- **11.** Przetestować utworzone zlecenie konwersji do formatu TIFF.

## Konfigurowanie wykrywania pustych stron w zleceniu konwersji do formatu TIFF

Można skonfigurować Content Capture do automatycznego wykrywania i usuwania pustych stron z dokumentów niebędących obrazami, wykonywanego podczas konwersji tych dokumentów do obrazów. Aby aplikacja Content Capture mogła to wykonać, trzeba określić progowy rozmiar pliku obrazu, który ma być uznawany za pustą stronę.

Aby skonfigurować wykrywanie pustych stron, należy:

- **1.** Po [dodaniu lub edytowaniu zlecenia konwersji do formatu TIFF](#page-116-0) przejść do strony "Format wyjściowy".
- **2.** Aby było możliwe wykrywanie pustych stron, w obszarze **Ustawienia obrazu** podać — w polu **Wartość progowa (bajty) strony pustej** — rozmiar pliku (w bajtach). Jeśli zostanie podana wartość "0", puste strony będą uwzględniane, a nie usuwane.
- **3.** Aby zapisać zlecenie konwersji, nacisnąć przycisk **Prześlij**.

## Określanie sposobu scalania dokumentów i przypisywania metadanych

Procesor konwersji do formatu TIFF pozwala określić, jak w trakcie przetwarzania konwersji mają być scalane dokumenty z partii oraz jak do scalanych dokumentów mają być przypisywane metadane. Opcje scalania dokumentów i przypisywania metadanych uwzględniają typowe scenariusze konwersji dokumentów.

Na przykład procesor importu może importować e-maile z załącznikami w formacie PDF, po czym wysyłać je do konwersji. Ponieważ wiadomość e-mailowa jest wspólna dla załączonych do niej dokumentów PDF i może być przydatna przy ich przetwarzaniu lub indeksowaniu, należałoby wybrać opcję scalania dokumentów, przy której dokument źródłowy (w tym przypadku wiadomość e-mail) jest scalany ze wszystkimi dokumentami docelowymi (PDF).

Aby określić sposób scalania dokumentów i przypisywania metadanych, należy:

- **1.** [Dodać lub edytować zlecenie konwersji do formatu TIFF](#page-116-0), po czym wybrać stronę "Opcje scalania dokumentów". Za pomocą tej karty można określić:
	- Czy i w jaki sposób dokumenty z partii powinny być scalane.
	- Jeśli jeden dokument ma być scalany ze wszystkimi pozostałymi dokumentami, to gdzie powinien on być składowany.

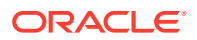

- Które wartości metadanych dokumentu powinny zostać przypisane do nowego, scalonego dokumentu.
- Czy załączniki do dokumentu źródłowego powinny być uwzględniane w procesie scalania. Jeśli tak, to w jaki sposób.
- **2.** Wybrać opcję scalania partii:
	- **Nie scalaj dokumentów:** Opcję tę (domyślna) należy wybrać, jeśli partie już zawierają uporządkowane dokumenty albo mają zostać one przekonwertowane bez scalania. W razie wybrania tej opcji, wszystkie inne pola na karcie zostaną wyłączone.
	- **Scal wszystkie dokumenty:** Opcję tę należy wybrać, aby scalić wszystkie dokumenty z partii w jeden dokument. Pierwszy dokument z partii jest traktowany jako dokument docelowy, a pozostałe dokumenty są uznawane za dokumenty źródłowe i są do niego dołączane.
	- **Scal pierwszy dokument ze wszystkimi pozostałymi dokumentami:** Opcję tę należy wybrać, aby scalić pierwszy dokument z partii ze wszystkimi pozostałymi dokumentami. Pierwszy dokument jest traktowany jako dokument źródłowy i jest dodawany — na podstawie ustawienia **Pozycja strony dokumentu źródłowego** na początku lub końcu dokumentu docelowego.
	- **Scal ostatni dokument ze wszystkimi pozostałymi dokumentami:** Opcję tę należy wybrać, aby scalić ostatni dokument z partii ze wszystkimi pozostałymi dokumentami. Ostatni dokument jest traktowany jako dokument źródłowy i jest dodawany — na podstawie ustawienia **Pozycja strony dokumentu źródłowego** na początku lub końcu dokumentów docelowych.
- **3.** Jeśli w poprzednim punkcie została wybrana opcja **Scal pierwszy dokument ze wszystkimi pozostałymi dokumentami** lub **Scal ostatni dokument ze wszystkimi pozostałymi dokumentami**, to zostało uaktywnione pole **Pozycja strony dokumentu źródłowego**. Określić, czy dokument źródłowy ma zostać dodany na początku czy na końcu dokumentu docelowego.
- **4.** Określić, w jaki sposób wartości metadanych dokumentu powinny zostać przypisane do scalonych dokumentów. Można wybrać:
	- **Zastosuj wartości metadanych dokumentu źródłowego:** Opcję tę należy wybrać, aby do dokumentu docelowego zostały zastosowane wartości metadanych dokumentu źródłowego. Jeśli każdy z dokumentów źródłowych ma własne wartości metadanych, to docelowe wartości metadanych będą pochodziły z ostatniego przetworzonego dokumentu.
	- **Zezwalaj na zastąpienie wartości metadanych dokumentu docelowego:** Opcję tę należy wybrać, aby wartości metadanych dokumentu docelowego mogły zostać zastąpione przez wartości metadanych dokumentu źródłowego.

Można wybrać wszystkie te pola jednocześnie. Domyślnie pola te nie są zaznaczone; domyślnie, gdy z dokumentami jest scalany pierwszy lub ostatni dokument, są stosowane wartości metadanych dokumentu docelowego. Domyślnie, gdy są scalane wszystkie dokumenty, są stosowane wartości metadanych pierwszego dokumentu (docelowego).

**5.** W polu **Załączniki źródłowe** określić, czy załączniki do dokumentu źródłowego powinny być uwzględniane. A także, czy powinny być uwzględniane wszystkie załączniki czy te, które są zgodne z typami określonymi w profilu dokumentu.

Jeśli w polu **Opcja scalania partii** zostanie wybrana opcja **Scal wszystkie dokumenty**, to wszystkie dokumenty z partii — w tym pierwszy — są traktowane jako dokumenty źródłowe.

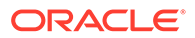

### <span id="page-120-0"></span>Konfigurowanie motoru konwersji do PDF

Na stronie "Motor konwersji do PDF" można do konwersji dokumentów wybrać motor Oracle Outside In albo Artifex Ghostscript.

Aby wybrać motor konwersji do formatu PDF, należy:

- **1.** [Dodać lub edytować zlecenie konwersji do formatu TIFF](#page-116-0), po czym przejść do strony "Motor konwersji do PDF".
- **2.** W sekcji **"Motor konwersji do PDF"** wyborem domyślnym jest **Standardowo: Oracle Outside In**. Alternatywnie można wybrać **Alternatywnie: Artifex Ghostscript**.
- **3.** Wprowadzić w polu **Filtr(y) nazw plików** jeden lub większą liczbę filtrów nazw, aby przetwarzanie ograniczyć do określonych nazw plików. Domyślnie pole to jest ustawione na **\*.\*** (są przetwarzane wszystkie pliki).

### Konfigurowanie przepływu partii do zlecenia konwersji do formatu TIFF

W celu uruchomienia zlecenia konwersji do formatu TIFF trzeba skonfigurować przepływ partii do zlecenia przetwarzania. Osiąga się to przez określenie — w profilu klienta lub innym zleceniu dla innego procesora — zlecenia dla procesora konwersji jako etapu przetwarzania końcowego.

Przepływy partii można skonfigurować za pomocą:

- Profilu klienta (zob. [Konfigurowanie \(w profilu klienta\) przetwarzania końcowego\)](#page-71-0).
- Zlecenia dla procesora importu (zob. [Konfigurowanie \(w zleceniu dla procesora](#page-85-0) [importu\) przetwarzania końcowego](#page-85-0)).
- Zlecenia dla procesora rozpoznawania (zob. [Konfigurowanie przetwarzania](#page-98-0) [końcowego i monitorowania dla zlecenia dla procesora rozpoznawania](#page-98-0)).

Na przykład można utworzyć dla procesora importu zlecenie, przy którym najpierw są importowane wiadomości e-mail i załączniki PDF, a następnie są one przesyłane do procesora konwersji w celu przekonwertowania ich do formatu obrazu. Obrazy te są następnie wysyłane do zlecenia dla procesora rozpoznawania w celu rozpoznania kodów kreskowych.

## Konfigurowanie przetwarzania końcowego i monitorowania zlecenia konwersji do formatu TIFF

Za pomocą opcji przetwarzania końcowego zlecenia konwersji do formatu TIFF można określić, co się będzie działo po ukończeniu przetwarzania (w zależności od stopnia powodzenia).

Aby skonfigurować przetwarzanie końcowe i monitorowanie zlecenia konwersji, należy:

**1.** Z okienka "Procedury" (po lewej stronie) wybrać procedurę.

Po prawej stronie zostaną wyświetlone strony konfiguracyjne wybranej procedury.

**2.** Otworzyć kartę **Procesor**.

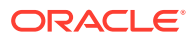

- **3.** W tabeli **Zlecenia konwersji do TIFF** [dodać lub edytować zlecenie konwersji do formatu](#page-116-0) [TIFF](#page-116-0).
- **4.** Aby wyświetlić opcje dla pomyślnego przetwarzania (brak błędów systemu) i niepomyślnego przetwarzania (jeden lub większa liczba błędów systemu), przejść do strony "Przetwarzanie końcowe". Następne etapy dotyczą obu sekcji: **Jeśli nie występuje błąd systemu** i **Jeśli występuje błąd systemu**.
- **5.** W polach **Procesor partii** i **Zlecenie dla procesora partii** określić, które etapy przetwarzania (jeśli w ogóle) mają występować po ukończeniu przetwarzania konwersji dokumentu. Można wybrać jedną z następujących opcji: **Brak**, **Procesor zatwierdzania, procesor rozpoznawania**, **Konwersje do TIFF**, **Konwersje do PDF**, **Procesor wyszukiwania zasobów** lub **Procesor transformacji XML**. Jeśli wybrano procesor rozpoznawania lub konwersje do formatu TIFF/PDF, określić zlecenie dla procesora.

Na przykład można wysłać partie, dla których nie zgłoszono żadnych błędów systemowych, do procesora zatwierdzania. Dla partii z błędami systemu można określić status **Brak**, a następnie zmienić status lub prefiks partii w celu ułatwienia dalszego przetwarzania w kliencie.

- **6.** W polu adresu e-mailowego podać opcjonalnie adres, na który mają być wysyłane po ukończeniu przetwarzania — powiadomienia o powodzeniu lub niepowodzeniu. W trakcie konfigurowania i testowania zlecenia dla procesora konwersji można ustawić bieżącego użytkownika jako odbiorcę powiadomień e-mailowych dotyczących błędów systemu, a później automatycznie alarmować administratora o błędach przetwarzania.
- **7.** W pozostałych polach określić, w jaki sposób mają być zmieniane przetworzone partie.
	- Zmiana nazwy partii poprzez dodanie prefiksu. Na przykład zmiana nazwy nieudanych partii, polegająca na dodaniu prefiksu **ERR**.
	- Zmiana statusu lub priorytetu partii. Na przykład można zmienić status partii z błędami zgłoszonymi przez system, a następnie utworzyć profil klienta z filtrami partii, ustawionymi dla tego statusu, tak aby umożliwić wykwalifikowanym użytkownikom ręczne edytowanie i uzupełnianie partii, w których wystąpiły błędy.
- **8.** Aby zapisać zlecenie, nacisnąć przycisk **Prześlij**.

### Dezaktywowanie lub usuwanie zlecenia konwersji do formatu TIFF

Usunięte zlecenie konwersji do formatu TIFF staje się niedostępne dla partii, dla których zostało ono ustawione jako etap przetwarzania końcowego. Jeśli określone dla przetwarzania końcowego zlecenie nie będzie dostępne, wystąpi błąd partii. Przed usunięciem zlecenia warto je ustawić offline, aby móc rozwiązać nieoczekiwane problemy wynikające z jego usunięcia. Zlecenia konwersji do formatu TIFF, ustawione online, są uruchamiane, jeśli zostały wybrane w profilu klienta lub na stronie "Przetwarzanie końcowe" zlecenia dla procesora. Można tymczasowo wstrzymać zlecenie (przełączając je do trybu offline) lub włączyć uruchamianie zdezaktywowanego zlecenia.

Aby dezaktywować lub usunąć zlecenie konwersji, należy:

**1.** Z okienka "Procedury" (po lewej stronie) wybrać procedurę.

Po prawej stronie zostaną wyświetlone strony konfiguracyjne wybranej procedury.

- **2.** Otworzyć kartę **Przetwarzanie**.
- **3.** Aby dezaktywować zlecenie, wybrać je w tabeli **Zlecenia konwersji do TIFF**, po czym

kliknąć na ikonie

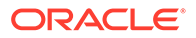

Zlecenie konwersji można także dezaktywować lub aktywować, czyszcząc na stronie "Wybór dokumentu" pole wyboru **Online** lub zaznaczając to pole.

<span id="page-122-0"></span>**4.** W tabeli **Zlecenia konwersji do TIFF** wybrać dezaktywowane zlecenie, po czym

kliknąć na ikonie .

**5.** Aby potwierdzić chęć usunięcia tego zlecenia konwersji, nacisnąć — gdy pojawi się monit — przycisk **Tak**.

## Konfigurowanie zleceń wyszukiwania zasobów

Dokumenty, które pomyślnie przeszły przez proces wyszukiwania, są aktualizowane w swojej partii bez względu na powodzenie lub niepowodzenie tego procesu dla innych dokumentów w tej partii. Partia przechodzi dalej tylko wtedy, gdy każdy dokument został w niej pomyślnie wyszukany. Jeśli partie, które nie przeszły tego procesu pomyślnie, są kierowane do klienta Content Capture w celu naprawy, to można zaktualizować metadane w dowolnym dokumencie w partii. Gdy partia zostanie zwolniona z klienta Content Capture, wszystkie zawarte w niej dokumenty są ponownie oddawane procesowi wyszukiwania.

Po utworzeniu na karcie "Metadane" wyszukiwania zasobów, można na karcie "Przetwarzanie" skonfigurować zlecenie wyszukiwania zasobów i zawierać to zlecenie w wymaganych profilach dokumentów. Wyszukiwanie zasobów będzie dostępne dla użytkowników klienta, gdy profil dokumentu zostanie zawarty w profilu klienta, a profil klienta — w profilu zatwierdzania.

- **1.** Z okienka "Procedury" (po lewej stronie) wybrać procedurę. Po prawej stronie zostaną wyświetlone strony konfiguracyjne wybranej procedury.
- **2.** Otworzyć kartę **Przetwarzanie**.
- **3.** W tabeli **Zlecenia wyszukiwania zasobów** kliknąć na ikonie albo (aby edytować już istniejące zlecenie).

Zlecenie wyszukiwania zasobów można także skopiować; należy je wybrać,

kliknąć na ikonie , po czym — gdy wyświetli się monit — wprowadzić nową nazwę. Skopiowanie zlecenia pozwala na szybkie zduplikowanie zlecenia, a następnie jego modyfikację.

- **4.** Na stronie **Wybór dokumentu**:
	- **a.** W sekcji **Wybór dokumentu**:
		- Podać nazwę i opis zlecenia.
		- Aby przetworzyć zlecenie wyszukiwania zasobów dla określonych profili dokumentów, wybrać jeden lub większą liczbę profili dokumentów, wyszczególnionych w polu **Ogranicz do profili dokumentów**. Aby przetworzyć dokumenty dla wszystkich zdefiniowanych profili dokumentów, wybrać opcję **Wszystkie**.
	- **b.** W sekcji **Wykonywanie wyszukiwania**, wykonać poniższe etapy, po czym nacisnąć przycisk **Dalej**:
		- Z rozwijanej listy **Wyszukiwanie zasobów** wybrać zlecenie wyszukiwania zasobów.

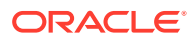

- <span id="page-123-0"></span>• W sekcji **Gdy zostanie znaleziony więcej niż jeden rekord** wybrać, czy pierwszy rekord ma być wyświetlany użytkownikowi klienta, czy nie mają być wyświetlane żadne rekordy. Jeśli zostanie wybrana druga opcja, zlecenie przetwarzania zakończy się niepowodzeniem. W razie potrzeby użytkownicy klienta będą mogli zobaczyć dokument w kliencie Content Capture.
- Jeśli trzeba, zaznaczyć pole wyboru **Czy jest wymagane pomyślne wyszukiwanie**.
- **5.** Na stronie **Przetwarzanie końcowe** określić, co ma się dziać po ukończeniu zlecenia wyszukiwania zasobów:
	- Brak błędów systemu oznacza, że zostały spełnione wszystkie kryteria z poprzedniej strony. Po pomyślnym wyszukiwaniu partia może zostać przekazana do zatwierdzenia.
	- Błędy systemu sygnalizują, że proces wyszukiwania zakończył się niepowodzeniem: nie znaleziono żadnych rekordów, znaleziono zbyt wiele rekordów itp. W takiej sytuacji partia wraca do klienta Content Capture w celu jej naprawy.

Zob. Konfigurowanie przetwarzania końcowego i monitorowania zlecenia wyszukiwania zasobów

- **6.** Na stronie **Podsumowanie** sprawdzić ustawienia, po czym aby zapisać zlecenie nacisnąć przycisk **Prześlij**.
- **7.** Skonfigurować sposób przepływu partii do zleceń wyszukiwania zasobów. Zob. [Konfigurowanie przepływu partii do zlecenia wyszukiwania zasobów.](#page-124-0)
- **8.** Przetestować utworzone zlecenie wyszukiwania zasobów.

### Konfigurowanie przetwarzania końcowego i monitorowania zlecenia wyszukiwania zasobów

Za pomocą opcji przetwarzania końcowego zlecenia wyszukiwania zasobów można określić, co się będzie działo po ukończeniu przetwarzania.

Aby skonfigurować przetwarzanie końcowe i monitorowanie zlecenia wyszukiwania zasobów, należy:

**1.** Z okienka "Procedury" (po lewej stronie) wybrać procedurę.

Po prawej stronie zostaną wyświetlone strony konfiguracyjne wybranej procedury.

- **2.** Otworzyć kartę **Procesor**.
- **3.** W tabeli **Zlecenia wyszukiwania zasobów** [dodać lub edytować zlecenie wyszukiwania](#page-122-0) [zasobów](#page-122-0).
- **4.** Aby wyświetlić opcje dla pomyślnego przetwarzania (brak błędów systemu) i niepomyślnego przetwarzania (jeden lub większa liczba błędów systemu), przejść do strony **Przetwarzanie końcowe**. Następne etapy dotyczą obu sekcji: **Jeśli nie występuje błąd systemu** i **Jeśli występuje błąd systemu**.
- **5.** W polach **Procesor partii** i **Zlecenie dla procesora partii** określić, które etapy przetwarzania (jeśli w ogóle) mają występować po ukończeniu zlecenia wyszukiwania zasobów. Można wybrać jedną z następujących opcji: **Brak**, **Procesor zatwierdzania, procesor rozpoznawania**, **Konwersje do TIFF**, **Konwersje do PDF**, **Procesor wyszukiwania zasobów** lub **Procesor transformacji XML**.
- **6.** W polu adresu e-mailowego podać opcjonalnie adres, na który mają być wysyłane po pomyślnym lub nieudanym ukończeniu przetwarzania — e-maile. W trakcie

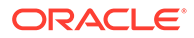

<span id="page-124-0"></span>konfigurowania i testowania zlecenia dla procesora wyszukiwania zasobów można ustawić bieżącego użytkownika jako odbiorcę powiadomień e-mailowych dotyczących błędów systemu, a później automatycznie alarmować administratora o błędach przetwarzania.

- **7.** W pozostałych polach określić, w jaki sposób mają być zmieniane przetworzone partie.
	- Zmiana nazwy partii poprzez dodanie prefiksu. Na przykład zmiana nazwy nieudanych partii, polegająca na dodaniu prefiksu **ERR**.
	- Zmiana statusu lub priorytetu partii. Na przykład można zmienić status partii z błędami zgłoszonymi przez system, a następnie utworzyć profil klienta z filtrami partii, ustawionymi dla tego statusu, tak aby umożliwić wykwalifikowanym użytkownikom ręczne edytowanie i uzupełnianie partii, w których wystąpiły błędy.
- **8.** Aby zapisać zlecenie, nacisnąć przycisk **Prześlij**.

### Konfigurowanie przepływu partii do zlecenia wyszukiwania zasobów

W celu uruchomienia zlecenia wyszukiwania zasobów trzeba skonfigurować przepływ partii do zlecenia przetwarzania. Można to zrobić poprzez ustawienie w profilu klienta zlecenia wyszukiwania zasobów jako etapu przetwarzania końcowego.

Przepływy partii można skonfigurować za pomocą:

- Profilu klienta (zob. [Konfigurowanie \(w profilu klienta\) przetwarzania końcowego\)](#page-71-0).
- Zlecenia dla procesora importu (zob. [Konfigurowanie \(w zleceniu dla procesora](#page-85-0) [importu\) przetwarzania końcowego](#page-85-0)).
- Zlecenia dla procesora rozpoznawania (zob. [Konfigurowanie przetwarzania](#page-98-0) [końcowego i monitorowania dla zlecenia dla procesora rozpoznawania](#page-98-0)).
- Zlecenia konwersji do formatu PDF (zob. [Konfigurowanie przetwarzania](#page-115-0) [końcowego i monitorowania zlecenia konwersji do formatu PDF\)](#page-115-0).
- Zlecenia konwersji do formatu TIFF (zob. [Konfigurowanie przetwarzania](#page-120-0) [końcowego i monitorowania zlecenia konwersji do formatu TIFF\)](#page-120-0).

### Dezaktywowanie lub usuwanie zlecenia wyszukiwania zasobów

Usunięte zlecenie wyszukiwania zasobów staje się niedostępne dla partii, dla których zostało ono ustawione jako etap przetwarzania końcowego. Jeśli określone dla przetwarzania końcowego zlecenie nie będzie dostępne, wystąpi błąd partii. Przed usunięciem zlecenia warto je ustawić offline, aby móc rozwiązać nieoczekiwane problemy wynikające z jego usunięcia. Zlecenia wyszukiwania zasobów, ustawione online, są uruchamiane, jeśli zostały wybrane w profilu klienta lub na stronie "Przetwarzanie końcowe" zlecenia dla procesora. Można tymczasowo wstrzymać zlecenie (przełączając je do trybu offline) lub włączyć uruchamianie zdezaktywowanego zlecenia.

Aby dezaktywować lub usunąć zlecenie wyszukiwania zasobów, należy:

**1.** Z okienka "Procedury" (po lewej stronie) wybrać procedurę.

Po prawej stronie zostaną wyświetlone strony konfiguracyjne wybranej procedury.

**2.** Otworzyć kartę **Przetwarzanie**.

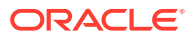

<span id="page-125-0"></span>**3.** Aby dezaktywować zlecenie, wybrać je w tabeli **Zlecenia wyszukiwania zasobów**, po

czym kliknąć na ikonie

Zlecenie wyszukiwania zasobów można także dezaktywować lub aktywować, czyszcząc na stronie "Wybór dokumentu" pole wyboru **Online** lub zaznaczając to pole.

**4.** W tabeli **Zlecenia wyszukiwania zasobów** wybrać dezaktywowane zlecenie, po czym

kliknąć na ikonie .

**5.** Aby potwierdzić chęć usunięcia tego zlecenia, nacisnąć — gdy pojawi się monit przycisk **Tak**.

## Konfigurowanie zleceń transformacji XML

Można utworzyć zlecenie transformacji XML mające na celu transformację pliku XML do odpowiedniego formatu wyjściowego oraz przypisanie pól metadanych Capture z pliku XML. Można to zrobić, konfigurując obsługiwane kombinacje definicji procesora XSLT i dostarczając własny plik XSLT. Dodatkowo można odwzorować wyrażenie XPath na pola metadanych Capture. Uzyskany po konwersji plik może być używany przez aplikacje innych podmiotów, zgodnie z ich wymaganiami biznesowymi.

#### **Uwaga:**

Nie można tworzyć zleceń transformacji XML w usłudze Oracle Content Management w edycji Starter. Aby można było używać tej funkcji, należy uaktualnić usługę Oracle Content Management do edycji Premium. Więcej informacji jest dostępnych w podręczniku Edycja Starter a edycja Premium.

- **1.** Z okienka "Procedury" (po lewej stronie) wybrać procedurę. Po prawej stronie zostaną wyświetlone strony konfiguracyjne wybranej procedury.
- **2.** Otworzyć kartę **Przetwarzanie**.
- **3.** W tabeli **Zlecenia transformacji XML** kliknąć na ikonie albo (aby edytować już istniejące zlecenie).

Zlecenie transformacji XML można także skopiować; należy je wybrać, kliknąć na ikonie

, po czym — gdy wyświetli się monit — wprowadzić nową nazwę. Skopiowanie zlecenia pozwala na szybkie zduplikowanie zlecenia, a następnie jego modyfikację.

- **4.** Na stronie **Wybór dokumentu**:
	- **a.** W sekcji **Wybór dokumentu**:
		- Podać nazwę i opis zlecenia.
		- Aby przetworzyć zlecenie transformacji XML dla określonych profili dokumentów, wybrać jeden lub większą liczbę profili dokumentów, wyszczególnionych w polu **Ogranicz do p** . Aby przetworzyć dokumenty dla wszystkich zdefiniowanych profili dokumentów, wybrać opcję **Wszystkie**.
	- **b.** Z rozwijanej listy **Miejsce docelowe wyniku transformacji** wybrać odpowiednią opcję:

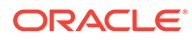

- **Dokument**: Pierwotny dokument zostanie zastąpiony wynikami transformacji. Jeśli trzeba, można także zmienić profil dokumentu.
- **Dokument, zachowaj kopię**: Zostanie zachowana kopia dokumentu pierwotnego. Jeśli ta opcja zostanie wybrana, można także wybrać profil dokumentu. Trzeba jednak z rozwijanej listy **Zachowaj typ załącznika** wybrać typ załącznika.
- **Załącznik**: Wyniki transformacji zostaną zachowane jako załącznik. Z rozwijanej listy **Nowy typ załącznika** trzeba wybrać typ załącznika.
- **Pole Capture**: Wyniki transformacji zostaną zachowane w polu Capture. Trzeba z rozwijanej listy **Pole Capture** wybrać **Pole tekstowe**.
- **c.** W sekcji **Wybór załączników**:
	- **i.** Zaznaczyć pole wyboru **Przetwórz załączniki**, jeśli ma zostać zastosowany wybór dokonany na poprzednich etapach.
	- **ii.** Ograniczyć wybór do wymaganych typów załączników, zaznaczając pola wyboru dostępnych typów załączników. Można także wybrać wszystkie.
	- **iii.** Wybrać miejsce docelowe wyniku transformacji:
		- **Załącznik**: Jest dostępna opcja zmiany typu załącznika.
		- **Załącznik, zachowaj kopię**: Jest dostępna opcja wyboru typu załącznika. Trzeba jednak z rozwijanej listy **Zachowaj typ załącznika** wybrać typ załącznika.
		- **Pole Capture**: Trzeba wybrać **Pole tekstowe** lub **Pole XML**.
- **5.** Na stronie **Transformacja Definicja transformacji**:
	- **a.** Zaznaczyć pole wyboru **Wykonaj transformację XML** (jeśli nie jest już zaznaczone), aby umożliwić edytowanie wartości pól na tej stronie. Czyszcząc to pole wyboru, uniemożliwia się edytowanie, przy czym w polach pozostają ostatnio zapisane wartości. To pole wyboru można wyczyścić, gdy transformacja XML nie jest wymagana.
	- **b.** W sekcji **Motor transformacji**:
		- Wybrać zgodne opcje **Wersja XSLT**, **Procesor** i **Wersja procesora**. Można wybrać systemowe ustawienia domyślne albo dokonać wyboru z dostępnych wersji XSLT zgodnych z procesorami Xalan i Saxon-HE oraz ich wersjami.
		- Określić **Rozszerzenie pliku wyjściowego**, takie jak XML, HTML, JSON lub text.

**Uwaga:**

Jeśli rozszerzenie pliku wyjściowego będzie inne niż XML, strona "Odwzorowanie pola" zostanie wyłączona.

- **c.** Aby wykonać transformację, wysłać lub określić XSLT w sekcji **Arkusz stylów XML**.
- **d.** Zawierane w XSLT parametry powinny być zdefiniowane w tabeli "Parametry". W tym celu należy:

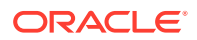

- **i.** W tabeli **Parametry** kliknąć na ikonie
- **ii.** W oknie dialogowym **Dodawanie parametrów XSLT** dodać nazwę parametru i przypisać wartość. Dla parametru można dodać wartość tekstową albo zestawić wartość metadanych.
- **iii.** Zdefiniować wymagane parametry, powtarzając punkty i oraz ii.

#### **Uwaga:**

Jeśli do parametrów, które istnieją w XSLT, nie zostaną przypisane wartości albo zostaną przypisane wartości do parametrów nieistniejących w XSLT, to nie będzie można zapisać swojego zlecenia transformacji (przy próbie zapisania pojawi się informujący o tym komunikat).

- **e.** Korzystając z sekcji **Testowanie transformacji**, wysłać i przetestować przekształcony XML (aby potwierdzić, że został poprawnie wygenerowany), po czym nacisnąć przycisk **Dalej**. Można także wyświetlić podgląd zawartości w tej sekcji, naciskając przycisk **Podgląd** znajdujący się w górnym prawym rogu sekcji.
- **6.** Na stronie **Odwzorowanie pola** zdefiniować nawigację do określonych elementów lub atrybutów, tak aby użytkownicy mogli wyodrębniać wartości z dokumentu XML:
	- **a.** Zaznaczyć pole wyboru **Wykonaj odwzorowanie pól XPath**, aby umożliwić edytowanie tabeli "Odwzorowanie pól XPath". Jeśli to pole wyboru zostanie wyczyszczone, to nie będzie można tej tabeli edytować. Zostaną jednak zachowane wartości ostatnio zapisane.
	- **b.** Zaznaczyć pole wyboru **Przerwij przetwarzanie partii przy błędach analizy składniowej**, jeśli format rozbioru (wybierany w następnym punkcie) musi być ściśle przestrzegany.
	- **c.** Kliknąć na ikonie znajdującej się w górnym prawym rogu tabeli **Odwzorowanie pól XPath**.
	- **d.** W oknie dialogowym **Edycja odwzorowania pola XPath**:
		- **i.** W polu **Wyrażenie XPath** określić wyrażenie XPath dla wybranego pola danych dla metadanych oraz wybrać format rozbioru. Wyrażenie XPath jest przetwarzane dla wyników transformacji, jeśli taka istnieje. Jeśli transformacja nie jest wykonywana, wyrażenie XPath jest przetwarzane dla dokumentu lub załącznika.
		- **ii.** Z rozwijanej listy **Format rozbioru daty** wybrać odpowiedni format. Jeśli pole Capture jest typu liczbowego, pojawi się lista **Format rozbioru liczby**. Jeśli trzeba, można z rozwijanej listy wybrać niestandardowy format rozbioru.
		- **iii.** Nacisnąć przycisk **OK**. Wartość, która zostanie dodana kolumny **Wyrażenie XPath** tabeli **Odwzorowanie pól XPath** , jest rozkładana na datę w wybranym formacie.
	- **e.** Nacisnąć przycisk **OK**.
- **7.** Na stronie **Przetwarzanie końcowe** określić, co ma się dziać po ukończeniu zlecenia transformacji XML:

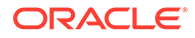

- <span id="page-128-0"></span>• Brak błędów systemu oznacza, że zostały spełnione wszystkie kryteria z poprzedniej strony. Po pomyślnej transformacji partia może zostać przekazana do zatwierdzenia.
- Błędy systemu sygnalizują, że transformacja zakończyła się niepowodzeniem: nie znaleziono żadnych rekordów, znaleziono zbyt wiele rekordów itp. W takiej sytuacji partia wraca do klienta Content Capture w celu jej naprawy.

Zob. Konfigurowanie przetwarzania końcowego i monitorowania zlecenia transformacji XML

- **8.** Na stronie **Podsumowanie** sprawdzić ustawienia, po czym aby zapisać zlecenie — nacisnąć przycisk **Prześlij**.
- **9.** Skonfigurować sposób przepływu partii do zleceń transformacji XML. Zob. [Konfigurowanie przepływu partii do zlecenia transformacji XML.](#page-129-0)
- **10.** Przetestować utworzone zlecenie transformacji XML.

## Konfigurowanie przetwarzania końcowego i monitorowania zlecenia transformacji XML

Za pomocą opcji przetwarzania końcowego zlecenia transformacji XML można określić, co się będzie działo po ukończeniu przetwarzania.

Aby skonfigurować przetwarzanie końcowe i monitorowanie zlecenia transformacji XML, należy:

**1.** Z okienka "Procedury" (po lewej stronie) wybrać procedurę.

Po prawej stronie zostaną wyświetlone strony konfiguracyjne wybranej procedury.

- **2.** Otworzyć kartę **Procesor**.
- **3.** W tabeli **Zlecenia transformacji XML** [dodać lub edytować zlecenie transformacji](#page-125-0) [XML.](#page-125-0)
- **4.** Aby wyświetlić opcje dla pomyślnego przetwarzania (brak błędów systemu) i niepomyślnego przetwarzania (jeden lub większa liczba błędów systemu), przejść do strony **Przetwarzanie końcowe**. Następne etapy dotyczą obu sekcji: **Jeśli nie występuje błąd systemu** i **Jeśli występuje błąd systemu**.
- **5.** W polach **Procesor partii** i **Zlecenie dla procesora partii** określić, które etapy przetwarzania (jeśli w ogóle) mają występować po ukończeniu zlecenia transformacji XML. Można wybrać jedną z następujących opcji: **Brak**, **Procesor zatwierdzania, procesor rozpoznawania**, **Konwersje do TIFF**, **Konwersje do PDF**, **Procesor wyszukiwania zasobów** lub **Procesor transformacji XML**.
- **6.** W polu adresu e-mailowego podać opcjonalnie adres, na który mają być wysyłane — po pomyślnym lub nieudanym ukończeniu przetwarzania — e-maile. W trakcie konfigurowania i testowania zlecenia transformacji XML można ustawić bieżącego użytkownika jako odbiorcę powiadomień e-mailowych dotyczących błędów systemu, a później automatycznie alarmować administratora o błędach przetwarzania.
- **7.** W pozostałych polach określić, w jaki sposób mają być zmieniane przetworzone partie.
	- Zmiana nazwy partii poprzez dodanie prefiksu. Na przykład zmiana nazwy nieudanych partii, polegająca na dodaniu prefiksu **ERR**.

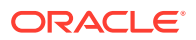

- Zmiana statusu lub priorytetu partii. Na przykład można zmienić status partii z błędami zgłoszonymi przez system, a następnie utworzyć profil klienta z filtrami partii, ustawionymi dla tego statusu, tak aby umożliwić wykwalifikowanym użytkownikom ręczne edytowanie i uzupełnianie partii, w których wystąpiły błędy.
- **8.** Aby zapisać zlecenie, nacisnąć przycisk **Prześlij**.

### <span id="page-129-0"></span>Konfigurowanie przepływu partii do zlecenia transformacji XML

W celu uruchomienia zlecenia transformacji XML trzeba skonfigurować przepływ partii do zlecenia przetwarzania. Można to zrobić poprzez ustawienie w profilu klienta zlecenia transformacji XML jako etapu przetwarzania końcowego.

Przepływy partii można skonfigurować za pomocą:

- Profilu klienta (zob. [Konfigurowanie \(w profilu klienta\) przetwarzania końcowego\)](#page-71-0).
- Zlecenia dla procesora importu (zob. [Konfigurowanie \(w zleceniu dla procesora importu\)](#page-85-0) [przetwarzania końcowego\)](#page-85-0).
- Zlecenia dla procesora rozpoznawania (zob. [Konfigurowanie przetwarzania końcowego](#page-98-0) [i monitorowania dla zlecenia dla procesora rozpoznawania](#page-98-0)).
- Zlecenia konwersji do formatu PDF (zob. [Konfigurowanie przetwarzania końcowego](#page-115-0) [i monitorowania zlecenia konwersji do formatu PDF](#page-115-0)).
- Zlecenia konwersji do formatu TIFF (zob. [Konfigurowanie przetwarzania końcowego](#page-120-0) [i monitorowania zlecenia konwersji do formatu TIFF](#page-120-0)).
- Zlecenia wyszukiwania zasobów, zob. [Konfigurowanie przetwarzania końcowego](#page-123-0) [i monitorowania zlecenia wyszukiwania zasobów.](#page-123-0)

### Dezaktywowanie lub usuwanie zlecenia transformacji XML

Usunięte zlecenie transformacji XML staje się niedostępne dla partii, dla których zostało ono ustawione jako etap przetwarzania końcowego. Jeśli określone dla przetwarzania końcowego zlecenie nie będzie dostępne, wystąpi błąd partii. Przed usunięciem zlecenia warto je ustawić offline, aby móc rozwiązać nieoczekiwane problemy wynikające z jego usunięcia. Zlecenia transformacji XML, ustawione online, są uruchamiane, jeśli zostały wybrane w profilu klienta lub na stronie "Przetwarzanie końcowe" zlecenia dla procesora. Można tymczasowo wstrzymać zlecenie (przełączając je do trybu offline) lub włączyć uruchamianie zdezaktywowanego zlecenia.

Aby zdezaktywować lub usunąć zlecenie transformacji XML, należy:

**1.** Z okienka "Procedury" (po lewej stronie) wybrać procedurę.

Po prawej stronie zostaną wyświetlone strony konfiguracyjne wybranej procedury.

- **2.** Otworzyć kartę **Przetwarzanie**.
- **3.** Aby dezaktywować zlecenie, wybrać je w tabeli **Zlecenia transformacji XML**, po czym

kliknąć na ikonie .

Zlecenie transformacji XML można także dezaktywować lub aktywować, czyszcząc na stronie "Wybór dokumentu" pole wyboru **Online** lub zaznaczając to pole.

**4.** W tabeli **Zlecenia transformacji XML** wybrać dezaktywowane zlecenie, po czym kliknąć

na ikonie .

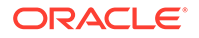

**5.** Aby potwierdzić chęć usunięcia tego zlecenia, nacisnąć — gdy pojawi się monit przycisk **Tak**.

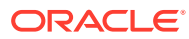

# <span id="page-131-0"></span>13 Konfigurowanie profili zatwierdzania

W profilach zatwierdzania konfiguruje się następujące typy sterowników zatwierdzania: *Folder dokumentów*, *Repozytorium zasobów* i *Repozytorium biznesowe*. Zatwierdzanie można także ograniczyć do profilu dokumentu, tak aby użytkownicy mogli rejestrować w repozytorium tylko dokumenty spełniające kryteria określone w profilu dokumentu. Partie, gdy zostaną pomyślnie zatwierdzone, są trwale usuwane z procedury.

Informacje, czym jest przetwarzanie zatwierdzające i jak można skonfigurować profile zatwierdzania, są zawarte w następujących tematach:

- Przetwarzanie zatwierdzania informacje podstawowe
- [Dodawanie lub edytowanie profilu zatwierdzania](#page-134-0)
- [Aktywowanie i porządkowanie profili zatwierdzania](#page-135-0)
- [Dezaktywowanie lub usuwanie profilu zatwierdzania](#page-136-0)
- [Ograniczanie na podstawie profilu dokumentu profilu zatwierdzania](#page-137-0)
- [Konfigurowanie ustawień sterownika zatwierdzania zasobu lub repozytorium](#page-137-0) [biznesowego](#page-137-0)
- [Konfigurowanie ustawień sterownika zatwierdzania folderu dokumentów](#page-139-0)
- [Konfigurowanie przepływu partii do procesora zatwierdzania](#page-141-0)

## Przetwarzanie zatwierdzania — informacje podstawowe

Aplikacja Content Capture umożliwia zatwierdzanie dokumentów i zasobów w Oracle Content Management. Na karcie "Zatwierdzanie" można utworzyć profile, w których konfiguruje się ustawienia sterownika zatwierdzania Oracle Content Management. Operacje zatwierdzania można także ograniczyć do profilu dokumentu, tak aby użytkownicy mogli rejestrować w repozytorium tylko dokumenty spełniające kryteria określone w profilu dokumentu.

#### **Uwaga:**

Przy każdym zatwierdzaniu lub rejestrowaniu dokumentu w Oracle Content Management jest w repozytorium tworzona nowa wersja pliku. Jeśli nazwy plików tworzonych podczas ich zatwierdzania mają być unikatowe, należy użyć opcji dostępnych na karcie **Nadawanie nazw plikom dokumentów** profilu zatwierdzania.

**Sterowniki zatwierdzania "Folder dokumentów", "Repozytorium zasobów" i "Repozytorium biznesowe" informacje podstawowe**

Jeśli zawartość musi być zatwierdzana w Oracle Content Management jako dokumenty, można skorzystać ze sterownika zatwierdzania *Folder dokumentów*. Jeśli jednak zawartość musi być rejestrowana jako zasoby różnych typów — typy, które są obsługiwane w Oracle Content Management i skonfigurowane dla używanego repozytorium — należy użyć

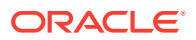

sterownika *Repozytorium zasobów*. Sterownika tego można używać, jeśli dany typ zasobu cyfrowego został skonfigurowany w używanym repozytorium Oracle Content Management. A zatem repozytorium musi obejmować typy zasobów cyfrowych, podczas gdy typy zawartości są opcjonalne. Jeśli jednak mają być przechowywane tylko zasoby zawartości, bez uwzględniania ich lokalizacji, publikacji i dostarczenia, należy wybrać sterownik *Repozytorium biznesowe*.

Poniżej opisano, co reprezentują typy zasobów cyfrowych i typy zawartości w usłudze Oracle Content Mana :

*Typy zasobów cyfrowych*: Usługa Oracle Content Management zawiera różne gotowe typy zasobów cyfrowych: plik, obraz i wideo. Na przykład obraz może zawierać informacje EXIF z aparatu (data, godzina, lokalizacja, rozdzielczość itp.), ustawienia systemowe (data utworzenia zasobu, ostatnia aktualizacja, status, wersja itp.) oraz metadane niestandardowe. Dla poszczególnych obrazów może istnieć potrzeba gromadzenia informacji dotyczących praw autorskich i dozwolonego użycia oraz danych kontaktowych. Zasoby cyfrowe są używane na różne sposoby i w różnych kontekstach: serwisy internetowe, materiały marketingowe, kampanie e-mailowe, sklepy online, blogi. Zasoby cyfrowe są głównie używane do modelowania zawartości i publikowania. Różnią się one od "zwykłych" dokumentów, które są raczej przeznaczone do takich celów, jak praca zespołowa nad zawartością, udostępnianie zawartości i synchronizowanie zawartości.

*Typy zawartości*: Typ zawartości to struktura używana do określenia, które informacje mają zostać zawarte w elemencie zawartości. Z typami zawartości mogą być także powiązane układy, które określają, w jaki sposób typy te są pokazywane i jakie informacje są używane w konkretnym układzie. Na przykład chcemy, aby na liście zawierającej dane kontaktowe pracowników był pokazywany tylko podzbiór informacji, lecz w innym miejscu w serwisie mają być wyświetlane zdjęcie pracownika, lokalizacja i nazwa typu stanowiska. Po utworzeniu elementu zawartości przy użyciu typu zawartości, można wyświetlić podgląd i zobaczyć, jak ten element będzie wyglądał dla różnych układów.

**Dokumenty będące i niebędące obrazami**

**Formaty wyjściowe dokumentów-obrazów**

- Pliki obrazów mogą zostać zachowane bądź przekonwertowane do formatu TIFF lub PDF.
- Niezachowywane pliki obrazów są zatwierdzane w Oracle Content Management w ich nowych formatach.
- Wszystkie pliki niebędące obrazami oraz zachowywane obrazy są zatwierdzane w repozytorium takimi, jakimi są.

#### **Zatwierdzanie dokumentów niebędących obrazami**

Dokumenty niebędące obrazami są takie pliki, jak dokumenty w formatach Microsoft Word, Microsoft Excel, PDF lub EML. Można skonfigurować profil zatwierdzania, tak aby natywne formaty plików niebędących obrazami były zachowywane. Zatwierdzone dokumenty niebędące obrazami są przetwarzane inaczej niż dokumenty obrazy:

- Dla dokumentów niebędących obrazami jest zachowywanych ich natywny format i nie są one konwertowane do formatu TIFF ani PDF.
- Dokumenty niebędące obrazami, gdy zostaną pomyślnie zatwierdzone przez wszystkie mające zastosowanie profile zatwierdzania ustawione jako online, są usuwane z procedury, podobnie jak dokumenty będące obrazami.

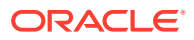

#### **Stosowanie — podczas przetwarzania zatwierdzania — profili zatwierdzania**

Partie dostarczane do przetwarzania zatwierdzania są gotowe do przetworzenia przez jeden lub większą liczbę profili zatwierdzania, które zostały zdefiniowane dla procedury. Partia może być jednolita (na przykład składać się dokumentów będących obrazami, używającymi tego samego profilu dokumentów) lub zróżnicowana (na przykład składająca się z dokumentów będących i niebędących obrazami, z przypisanymi różnymi profilami dokumentów). Bez względu na rodzaj partii jej ogólny proces zatwierdzania przedstawia się następująco:

- **1.** Aby partia mogła dotrzeć do procesu przetwarzania, w profilu klienta lub w zleceniu dla procesora musi jako etap przetwarzania końcowego zostać wybrany procesor zatwierdzania.
- **2.** Dla partii są uruchamiane wszystkie profile zatwierdzania, zgodnie z następującymi regułami:
	- **a.** Profile zatwierdzania są uruchamiane jeden po drugim, w kolejności określonej na karcie **Zatwierdzanie** procedury.
	- **b.** Profile zatwierdzania muszą mieć ustawienie **Online** . Zmiana ustawienia profilu na **Offline** dezaktywuje jego stosowanie w procesie przetwarzania zatwierdzania określonym dla procedury.
	- **c.** Profil zatwierdzania pomija przetwarzanie dokumentów, których przypisany profil dokumentu nie jest zgodny z profilami dokumentu przypisanymi do profilu zatwierdzania. Zob. [Ograniczanie — na podstawie profilu dokumentu — profilu](#page-137-0) [zatwierdzania](#page-137-0).
	- **d.** Content Capture, przetwarzając poszczególne dokumenty, sprawdza, czy są wypełnione wymagane pola metadanych. Jeśli wymagane pole nie zawiera wartości, jest zgłaszany błąd dokumentu.
	- **e.** Jeśli wystąpi błąd, proces przetwarzania zatwierdzania może pominąć dokument, pominąć profil zatwierdzania lub anulować przetwarzanie zatwierdzania.
- **3.** Content Capture zatwierdza dokumenty w partii.
	- **a.** Content Capture kontynuuje zatwierdzanie wszystkich dokumentów z partii, powtarzając ten proces, aż zostaną uruchomione wszystkie profile zatwierdzania lub wystąpi błąd powodujący anulowanie całego procesu zatwierdzania.
	- **b.** Gdy w partii nie będzie już dokumentów, zostanie ona usunięta przez Content Capture.

Jeśli jakiegoś dokumentu nie uda się zatwierdzić, to pozostanie on w partii i zostanie wygenerowany błąd.

**4.** Gdy dokument zostanie pomyślnie zatwierdzony przez wszystkie mające zastosowanie profile zatwierdzania, Content Capture usunie z partii pliki dokumentu i powiązane metadane.

#### **Obsługa błędów zatwierdzania — informacje podstawowe**

Do określenia, co ma się zdarzyć w razie napotkania błędów podczas zatwierdzania partii, służą opcje obsługi błędów, zdefiniowane w profilu zatwierdzania. Jeśli wystąpi błąd, może zostać użyta opcja:

• Przejdź do następnego dokumentu

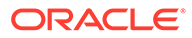

<span id="page-134-0"></span>Wskutek użycia tej opcji jest pomijane przetwarzanie bieżącego dokumentu i zaczyna się przetwarzanie następnego dokumentu z partii.

• Przejdź do następnego profilu zatwierdzania

Wskutek użycia tej opcji zostaje zatrzymane wykonywanie bieżącego profilu zatwierdzania i rozpoczyna się przetwarzanie z użyciem następnego profilu przetwarzania (jeśli został określony).

• Anuluj zatwierdzanie

Wskutek użycia tej opcji zostaje zatrzymany cały proces zatwierdzania, w tym wszystkie inne profile zatwierdzania.

Podczas zatwierdzania jest generowany rekord sygnalizujący, czy dokument/załącznik został pomyślnie zatwierdzony przy użyciu profilu zatwierdzania Tuż przed zatwierdzeniem dokumentu/załącznika przez profil zatwierdzania jest sprawdzane, czy dokument/załącznik został już pomyślnie zatwierdzony. Jeśli został, nie będzie podejmowana kolejna próba.

Bez względu na ustawienia obsługi błędów, wszystkie dokumenty, w których wystąpił błąd, pozostają w partii, aż błąd zostanie naprawiony i dokumenty te zostaną pomyślnie zatwierdzone.

**Dokumenty pozostające po zatwierdzeniu — informacje podstawowe**

Jeśli po uruchomieniu wszystkich profili zatwierdzania pozostaną w partii jakieś dokumenty, nastąpi zwolnienie blokady partii i przełączenie jej do stanu gotowości, tak aby mogła zostać otwarta w kliencie Content Capture.

## Dodawanie lub edytowanie profilu zatwierdzania

Aby dodać lub edytować profil zatwierdzania, należy:

**1.** Z okienka "Procedury" (po lewej stronie) wybrać procedurę.

Po prawej stronie zostaną wyświetlone strony konfiguracyjne wybranej procedury.

- **2.** Otworzyć kartę **Zatwierdzanie**.
- **3.** W tabeli **Profile zatwierdzania** kliknąć na ikonie lub wybrać profil

zatwierdzania, po czym kliknąć na ikonie

Profil zatwierdzania można także skopiować; należy je wybrać, kliknąć na ikonie

, po czym — gdy wyświetli się monit — wprowadzić nową nazwę. Skopiowanie profilu zatwierdzania pozwala na szybkie zduplikowanie profilu, a następnie jego modyfikację.

- **4.** Skonfigurować ustawienia na stronie "Ustawienia ogólne".
	- **a.** W polu **Nazwa profilu zatwierdzania** wprowadzić nazwę.
	- **b.** Upewnić się, że zaznaczono pole wyboru **Online**. W trybie online profil zatwierdzania jest wykonywany za każdym razem, gdy procesor zatwierdzania przetwarza partię dla danej procedury.
	- **c.** W polu **Miejsce docelowe** wybrać **Folder dokumentów**, **Repozytorium zasobów** lub **Repozytorium biznesowe**.

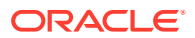

- <span id="page-135-0"></span>• Jeśli zawartość musi być zatwierdzana w Oracle Content Management jako dokumenty, należy wybrać *Folder dokumentów*.
- Jeśli zawartość musi być zatwierdzana jako zasoby różnych typów, które są obsługiwane w Oracle Content Management i skonfigurowane dla repozytorium, należy wybrać *Repozytorium zasobów*.
- Jeśli mają być przechowywane tylko zasoby zawartości, bez uwzględniania ich lokalizacji, publikacji i dostarczenia, należy wybrać *Repozytorium biznesowe*.
- **d.** W polu **Błąd podczas obsługi założenia systemowego** określić, co ma się stać, jeśli wystąpi błąd w dokumentach (jednym lub większej ich liczbie) w zatwierdzanej partii. Zob. *Obsługa błędu zatwierdzania* w podręczniku [Przetwarzanie zatwierdzania](#page-131-0) [— informacje podstawowe](#page-131-0).
- **e.** W polu **Ogranicz zatwierdzanie do profili dokumentów** podać jeden lub większą liczbę profili dokumentów w celu ograniczenia profili zatwierdzania tylko do dokumentów, do których zostały przypisane te profile dokumentów. Zob. [Ograniczanie — na podstawie profilu dokumentu — profilu zatwierdzania](#page-137-0).

#### **Uwaga:**

To pole jest dostępne tylko dla miejsca docelowego **Folder dokumentów**.

- **f.** Wybrać domyślny format daty oraz domyślne ustawienia narodowe.
- **5.** Na stronie "Ustawienia sterownika zatwierdzania" uzupełnić ustawienia właściwe dla sterownika. Zob. [Konfigurowanie ustawień sterownika zatwierdzania folderu](#page-139-0) [dokumentów.](#page-139-0)
- **6.** Na stronie "Przetwarzanie końcowe" wprowadzić adres e-mail, na który mają być wysyłane informacje o błędach systemowych.
- **7.** Aby zapisać profil zatwierdzania, nacisnąć przycisk **Prześlij**.
- **8.** Skonfigurować sposób przepływu partii do procesu zatwierdzania. Zob. [Konfigurowanie](#page-141-0) [przepływu partii do procesora zatwierdzania.](#page-141-0)
- **9.** Aktywować profil zatwierdzania, po czym określić kolejność wykonywania.

Wszystkie profile zatwierdzania w trybie online są przetwarzane w kolejności, w jakiej są wymienione na karcie **Zatwierdzanie**. Zob. Aktywowanie i porządkowanie profili zatwierdzania.

**10.** Przetestować profil zatwierdzania, zatwierdzając partię (na przykład z klienta). Wyszukać i wyświetlić dokument z repozytorium lub lokalizacji, która została określona w profilu zatwierdzania.

## Aktywowanie i porządkowanie profili zatwierdzania

Profile zatwierdzania są stosowane do wszystkich partii zatwierdzanych z powiązanej procedury. Jeśli procesor zatwierdzania zostanie określony — w profilu klienta lub w zleceniu dla innego procesora — jako etap przetwarzania końcowego, to wszystkie profile zatwierdzania w trybie online będą przetwarzane w kolejności, w jakiej są wymienione na karcie **Zatwierdzanie**. Przetwarzanie można ograniczyć na kilka sposobów:

• Można (jak opisano poniżej) zmienić ustawienie profilu na *Offline*, wskutek czego zostanie on tymczasowo zdezaktywowany.

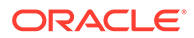

<span id="page-136-0"></span>• W profilu zatwierdzania można zatwierdzanie ograniczyć do dokumentów przypisanych do jednego z wybranych profili dokumentu. W ten sposób można na podstawie przypisanego profilu dokumentu zatwierdzać rożne typy dokumentów do osobnych systemów zarządzania zawartością. Zob. [Ograniczanie — na](#page-137-0) [podstawie profilu dokumentu — profilu zatwierdzania](#page-137-0).

#### **Aby aktywować i uporządkować przetwarzanie profilu zatwierdzania, należy:**

**1.** Z okienka "Procedury" (po lewej stronie) wybrać procedurę.

Po prawej stronie zostaną wyświetlone strony konfiguracyjne wybranej procedury.

- **2.** Otworzyć kartę **Zatwierdzanie**.
- **3.** Aby aktywować profil zatwierdzania, wybrać go w tabeli **Profile zatwierdzania**, po

czym kliknąć na ikonie .

W kolumnie **Status** wyświetlany jest status *Online* dla aktywnych profili zatwierdzania lub *Offline* dla nieaktywnych profili zatwierdzania.

**4.** Uporządkować odpowiednio profile zatwierdzania, używając przycisków "W górę" i "W dół".

#### **Uwaga:**

Dokumenty, w których wystąpił błąd, pozostają w partii, aż błąd zostanie naprawiony i dokumenty te zostaną zatwierdzone.

## Dezaktywowanie lub usuwanie profilu zatwierdzania

Usunięcie profilu zatwierdzania sprawi, że stanie się on niedostępny dla partii, dla których przetwarzanie zatwierdzenia zostało ustawione jako etap przetwarzania końcowego. Przed usunięciem profilu zatwierdzania warto go ustawić offline, aby móc rozwiązać nieoczekiwane problemy wynikające z jego usunięcia.

Aby dezaktywować lub usunąć profil zatwierdzania, należy:

**1.** Z okienka "Procedury" (po lewej stronie) wybrać procedurę.

Po prawej stronie zostaną wyświetlone strony konfiguracyjne wybranej procedury.

- **2.** Otworzyć kartę **Zatwierdzanie**.
- **3.** Aby dezaktywować profil zatwierdzania, wybrać go w tabeli **Profile zatwierdzania**,

po czym kliknąć na ikonie

**4.** W tabeli **Profile zatwierdzania** wybrać dezaktywowany profil, po czym kliknąć na

ikonie .

**5.** Aby potwierdzić chęć usunięcia tego profilu zatwierdzania, nacisnąć — gdy pojawi się monit — przycisk **Tak**.

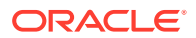

## <span id="page-137-0"></span>Ograniczanie — na podstawie profilu dokumentu — profilu zatwierdzania

Gdy partia osiągnie etap przetwarzania zatwierdzania, będący ostatnim etapem przetwarzania końcowego, procesor przepuszcza ją przez wszystkie profile zatwierdzania w kolejności, w jakiej są wymienione na karcie **Zatwierdzanie**. Można jednak wyłączyć profil zatwierdzania z operacji przetwarzania dokumentu, ograniczając ten profil do przetwarzania tylko dokumentów przypisanych do określonych profili dokumentów.

Aby na podstawie profilu dokumentu ograniczyć wykonywanie profilu zatwierdzania, należy:

**1.** Z okienka "Procedury" (po lewej stronie) wybrać procedurę.

Po prawej stronie zostaną wyświetlone strony konfiguracyjne wybranej procedury.

- **2.** Otworzyć kartę **Zatwierdzanie**.
- **3.** W tabeli **Profile zatwierdzania** wybrać profil zatwierdzania, po czym kliknąć na ikonie .
- **4.** W polu **Ogranicz zatwierdzanie do profili dokumentów** (na stronie "Ustawienia ogólne") wybrać jeden lub większą liczbę profili dokumentów — będą zatwierdzane tylko dokumenty przypisane do tych profili.

## Konfigurowanie ustawień sterownika zatwierdzania zasobu lub repozytorium biznesowego

W repozytorium zawartości zasoby zawartości stają się częścią procesu Workflow, do którego należą, i są odpowiednio przetwarzane. Więcej informacji, jak różne typy zasobów są tworzone i zarządzane w Oracle Content Management, jest dostępnych w rozdziale Zarządzanie typami za *Zarządzanie zasobami przy użyciu Oracle Content Management*. Na przykład typ zawartości "Faktura" może być przetwarzany przez zautomatyzowany proces Workflow, który najpierw sprawdza, czy faktura spełnia kryteria "Płatności", po czym kieruje fakturę do kolejnego etapu, którym może być jej odrzucenie lub zatwierdzenie, a następnie zleca korektę lub płatność.

Aby skonfigurować ustawienia sterownika zatwierdzania repozytorium zasobów lub repozytorium biznesowego, należy:

- **1.** [Utworzyć profil zatwierdzania](#page-134-0).
- **2.** Na stronie "Ustawienia ogólne" wybrać w polu **Miejsce docelowe** jedną z następujących opcji:
	- Jeśli zawartość ma zostać zatwierdzona jako zasoby, jako miejsce docelowe wybrać **Repozytorium zasobów** .
	- Jeśli mają być przechowywane tylko zasoby zawartości, bez uwzględniania ich lokalizacji, publikacji i dostarczenia, jako miejsce docelowe wybrać **Repozytorium biznesowe**.
- **3.** Na stronie "Ustawienia sterownika zatwierdzania" wybrać repozytorium i typy zawartości, po czym odwzorować zasoby na typy zawartości repozytorium. Na karcie **Repozytorium**:

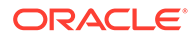

- **a.** Z rozwijanej listy **Repozytorium** wybrać repozytorium, do którego mają zostać przekazane zasoby zawartości. Wybór powinien być zgodny z typem repozytorium, który został wybrany w poprzednim etapie. *Należy się upewnić, że wybrano repozytorium, które zawiera przynajmniej jeden typ zasobów cyfrowych.*
- **b.** Etap ten można pominąć, jeśli nie ma potrzeby utworzenia w repozytorium zawartości nadrzędnego elementu zawartości z odwzorowanymi polami. Lecz jeśli wybrano typ zawartości nadrzędnej, dla odwzorowywania metadanych zostanie włączona karta **Nadrzędny element zawartości**. Z rozwijanej listy **Typ zawartości nadrzędnej** wybrać typ reprezentujący te zasoby zawartości, które będą zatwierdzane.
- **4.** Na stronie **Zasoby** można odwzorowywać zasoby na niestandardowy typ zasobu cyfrowego, automatyczny typ zasobu i każde inne dostępne typy, a także można nadawać im nazwy.
	- **a.** Aby odwzorować zasoby na typy zasobów, w prawym górnym rogu tabeli **Odw zorowywanie dokumentów i załączników na typy zasobów** kliknąć na

ikonie <sup>1</sup>

Zostanie wyświetlone okno dialogowe **Dodawanie odwzorowania typu zasobu**.

- **b.** Z rozwijanej listy **Przechwytywanie obiektu** wybrać zasób, do którego ma zostać przypisany typ.
- **c.** Z rozwijanej listy **Typ zasobu** wybrać właściwy typ. Po wybraniu typu zasobu zostanie wypełniona kolumna **Pole zasobu**.
- **d.** Aby odwzorować pole zasobu, wybrać je, po czym w prawym górnym rogu

tabeli kliknąć na ikonie . Następnie w oknie dialogowym **Odwzorowanie pola typu zasobu** wybrać z dostępnych pola, po czym nacisnąć przycisk **OK**.

#### **Uwaga:**

Pola typu zasobu "Tekst" lub "Duży tekst" mogą być odwzorowywane na złożone wartości metadanych Capture. Ikona "Edytuj" otwiera inne okno dialogowe, które wygląda tak samo jak okno dialogowe do nadawania nazw zasobom. W tym oknie dialogowym można wybrać więcej niż jedno pole metadanych Capture, rozdzielając je określonymi znakami.

Powyższe etapy należy powtórzyć dla każdego zasobu.

**5.** Karta **Nadrzędny element zawartości** jest dostępna tylko wtedy, gdy wybrano typ zawartości nadrzędnej na karcie **Repozytorium** na stronie "Ustawienia sterownika zatwierdzania". Na karcie "Elementy zawartości" można odwzorowywać pola *meta danych Capture* dokumentów, które będą zatwierdzane dla repozytorium zasobu, na pola *typu zawartości nadrzędnej*.

Na stronie "Ustawienia sterownika zatwierdzania", na karcie **Nadrzędny element zawartości**:

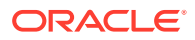

<span id="page-139-0"></span>**a.** W tabeli **Odwzorowania pól typu zawartości** wybrać pole typu zawartości

nadrzędnej, po czym kliknąć na ikonie .

#### **Uwaga:**

Pola typu zawartości nadrzędnej "Tekst" lub "Duży tekst" mogą być odwzorowywane na złożone wartości metadanych Capture. Ikona "Edytuj" otwiera inne okno dialogowe, które wygląda tak samo jak okno dialogowe do nadawania nazw zasobom. W tym oknie dialogowym można wybrać więcej niż jedno pole metadanych Capture, rozdzielając je określonymi znakami.

**b.** W oknie dialogowym "Edycja odwzorowania" dokonać wymaganych wyborów, po czym nacisnąć przycisk **OK**.

Zmiany są wyświetlane w kolumnie **Źródło przechwytywania** tabeli **Odwzorowania pól typu zawartości**.

**6.** Nacisnąć przycisk **Prześlij**. Sterownik zatwierdzania został skonfigurowany.

## Konfigurowanie ustawień sterownika zatwierdzania folderu dokumentów

Aby skonfigurować ustawienia sterownika zatwierdzania folderu dokumentów, należy:

- **1.** [Utworzyć profil zatwierdzania](#page-134-0).
- **2.** Na stronie "Ustawienia ogólne" wybrać w polu **Miejsce docelowe** opcję **Folder dokumentów**.
- **3.** Przejść na stronę **Ustawienia sterownika zatwierdzania**.
- **4.** Na karcie **Folder dokumentów** określić miejsce zatwierdzania dokumentów:
	- Aby wyświetlić okno dialogowe **Wybór folderu nadrzędnego**, w sekcji **Folder nadrzędny** nacisnąć przycisk **Wybór folderu...**. Jeśli dla profilu zatwierdzania nie określono żadnego folderu nadrzędnego, to w sekcji **Wybór folderu nadrzędnego** jest wyświetlany folder podstawowy użytkownika; w przeciwnym razie jest wyświetlany wybrany folder nadrzędny. Wybrać folder, do którego mają być zatwierdzane wszystkie dokumenty, po czym nacisnąć przycisk **OK**. Nazwa wybranego folderu nadrzędnego jest wyświetlana w polu **Nazwa**, a odpowiadający mu unikatowy identyfikator (ID) jest wyświetlany w polu **ID**. (Opcjonalnie) Aby wyczyścić bieżący wybór, a następnie wybrać nowy folder Oracle Content Management, nacisnąć przycisk **Wyczyść folder**.
	- (Opcjonalnie) Jeśli pliki dokumentu mają być przechowywane w dynamicznie utworzonych podfolderach folderu nadrzędnego oraz mają być (pliki) nazywane przy użyciu wartości pól metadanych, wybrać w sekcji **Tworzenie podfolderu** opcję **Utwórz podfoldery, używając wartości pól** . Z listy **Dostępne pola** wybrać pola metadanych, które mają zostać dołączone, po czym przeniesione do listy **Wybrane pola**. Każde pole metadanych reprezentuje podfolder, a kolejność tych pól określa hierarchię podfolderu.

W polu **Jeśli nazwa folderu zawiera niedozwolone znaki** określić, w jaki sposób Content Capture ma obsługiwać wszelkie niedozwolone znaki, wykryte w nazwie

podfolderu. Można wybrać opcję **Usuń niedozwolone znaki** albo **Anuluj zatwierdzenie dokumentu**.

#### **Uwaga:**

- Podczas tworzenia podfolderów w usłudze Oracle Content Management jest uwzględniana wielkość liter przy wykrywaniu już istniejących nazw folderów.
- Jeśli wartość pola metadanych, użyta do utworzenia podfolderu, jest pusta, a istnieją kolejne niepuste podfoldery, zatwierdzanie dokumentu zostaje przerwane i zostaje wyświetlony komunikat o błędzie, informujący, że ścieżka podfolderu jest niepoprawna.
- Jeśli wartość pola metadanych, użyta do utworzenia podfolderu, jest pusta i nie istnieją kolejne niepuste podfoldery, dokument będzie przechowywany w folderze nadrzędnym pierwszego pustego podfolderu.

#### Przykłady:

Jeśli pole metadanych przyjmuje wartości CustName="Corp 1",CorrespondenceType="AP",OrderNumber=NULL, to dokument będzie przechowywany w <folder\_nadrzędny>\Corp 1\AP.

Jeśli pole metadanych przyjmuje wartości CustName="Corp 1",CorrespondenceType=NULL,OrderNumber=NULL, to dokument będzie przechowywany w <folder\_nadrzędny>\Corp 1.

Jeśli pole metadanych przyjmuje wartości CustName=NULL, CorrespondenceType=NULL, Order , to dokument będzie przechowywany w <folder\_nadrzędny>\.

- **5.** Na karcie **Nadawanie nazw plikom dokumentów** określić, jak mają być nazywane pliki dokumentu i pliki załącznika dokumentu.
	- (Opcjonalnie) Aby nadać nazwę plikom niebędącym obrazami przy użyciu nazw ich pierwotnych plików, wybrać pole **Użyj pierwotnej nazwy pliku dla pliku niebędących obrazami**.
	- (Opcjonalnie) Aby nadać plikowi nazwę na podstawie jednej lub większej liczby wybranych wartości pól metadanych, wybrać pole **Nadawanie nazwy plikowi dokumentu na podstawie wartości pól metadanych**. Jeśli to pole nie zostanie wybrane, Content Capture nada nazwy plikom, używając domyślnego schematu nadawania nazw: wewnętrzny ID partii, znak podkreślenia i liczbowy identyfikator. Z listy **Dostępne pola** wybrać pola metadanych, które mają zostać dołączone, po czym przeniesione do listy **Wybrane pola** .
	- Uporządkować pola metadanych na liście **Wybrane pola**. Kolejność pól wpływa na nazwę pliku dokumentu.
	- W polu **Ogranicznik pola** określić ogranicznik pola, który ma być używany między wartościami pól metadanych.
	- W polu **Jeśli nazwa pliku zawiera niedozwolone znaki** określić, w jaki sposób Content Capture ma obsługiwać wszelkie niedozwolone znaki, wykryte w nazwach plików dokumentu. Można wybrać opcję **Usuń niedozwolone znaki** albo **Anuluj zatwierdzenie dokumentu**.

<span id="page-141-0"></span>**6.** Na karcie **Metadane** wybrać z rozwijanej listy **Kolekcja metadanych dokumentów** kolekcję. Następnie odwzorować pola **Capture** na pola **Kolekcja metadanych**, upewniając się, że typ danych odwzorowywanych pól jest zgodny.

Zaznaczyć pole wyboru **Kolekcja metadanych**, kliknąć na ikonie , a następnie wybrać pole **Capture**, które będzie odwzorowywane. Powtórzyć ten etap, aby odwzorować dodatkowe pola.

- **7.** (Opcjonalnie) Na karcie **Opcje** określić w polu **Opcje załączania dokumentów**, czy i w jaki sposób mają być dołączane załączniki dokumentów:
	- Jeśli załączniki mają zostać wykluczone z dokumentów w trakcie zatwierdzania dokumentów dla usługi Oracle Content Management, wybrać opcję **Wyklucz załączniki**.
	- Jeśli załączniki mają zostać zawarte podfolderach, w trakcie zatwierdzania dokumentów dla usługi Oracle Content Management, na podstawie typu załącznika, wybrać opcję **Zawrzyj w podfolderach dla typów załączników**.

#### **Uwaga:**

Dla każdego załącznika jest tworzony podfolder w folderze Oracle Content Management dokumentu podstawowego (jeśli podfolder jeszcze nie istnieje). Nazwa podfolderu jest tworzona przy użyciu nazwy typu załącznika dokumentu. Jeśli załącznik nie zawiera nazwy typu załącznika, to podfolder przyjmuje nazwę Załączniki.

## Konfigurowanie przepływu partii do procesora zatwierdzania

Aby partie były zatwierdzane, w profilu klienta lub w zleceniu dla procesora partii musi być skonfigurowany przepływ do procesora zatwierdzania (zob. *Stosowanie — podczas przetwarzania zatwierdzania — profili zatwierdzania* w rozdziale [Przetwarzanie zatwierdzania](#page-131-0) [— informacje podstawowe](#page-131-0)). Osiąga się to przez ustawienie — w profilu klienta lub innych zleceniach dla innego procesora — procesora zatwierdzania jako etapu przetwarzania końcowego. Aby skonfigurować przepływ partii za pomocą:

- Profilu klienta, zob. [Konfigurowanie \(w profilu klienta\) przetwarzania końcowego.](#page-71-0)
- Zlecenia dla procesora importu, zob. [Konfigurowanie \(w zleceniu dla procesora importu\)](#page-85-0) [przetwarzania końcowego.](#page-85-0)
- Zlecenia dla procesora konwersji, zob. [Konfigurowanie przetwarzania końcowego](#page-115-0) [i monitorowania zlecenia konwersji do formatu PDF](#page-115-0) i [Konfigurowanie przetwarzania](#page-120-0) [końcowego i monitorowania zlecenia konwersji do formatu TIFF.](#page-120-0)
- Zlecenia dla procesora rozpoznawania, zob. [Konfigurowanie przetwarzania końcowego](#page-98-0) [i monitorowania dla zlecenia dla procesora rozpoznawania](#page-98-0).
- Zlecenia dla procesora wyszukiwania zasobów, zob. [Konfigurowanie przetwarzania](#page-123-0) [końcowego i monitorowania zlecenia wyszukiwania zasobów](#page-123-0).
- Zlecenia dla procesora transformacji XML, zob. [Konfigurowanie przetwarzania](#page-128-0) [końcowego i monitorowania zlecenia transformacji XML](#page-128-0).

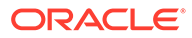

# Część III Skanowanie i importowanie dokumentów

Papierowe i elektroniczne dokumenty można skanować i importować za pomocą klienta Content Capture, będącego oprogramowaniem instalowanym na komputerze lokalnym. Program instalacyjny można pobrać za pomocą internetowego interfejsu Oracle Content Management. Jeśli jeszcze to nie zostało zrobione, należy swoje wymagania w zakresie przetwarzania partii omówić z menedżerem procedur, który będzie konfigurował środowisko klienta Capture. Menedżer procedur konfiguruje środowisko klienta do przechwytywania albo indeksowania dokumentów bądź do obu tych operacji. Na podstawie swoich wymagań można konwertować, indeksować i organizować dokumenty. Można także wstawiać puste strony między dokumentami. Jeśli jest wymagane przetwarzanie kodów kreskowych i profil dokumentu został skonfigurowany do ich obsługi, to wszystkie kody kreskowe występujące w dokumentach będących obrazami będą automatycznie przechwytywane i wiązane z rekordami biznesowymi, do których należą. Dokumenty, w celu ułatwienia ich wyszukiwania w Oracle Content Management, są także indeksowane na podstawie predefiniowanych metadanych, w tym kodów kresowych.

Za pomocą klienta Content Capture można wykonywać następujące podstawowe zadania:

- [Konfigurowanie klienta Content Capture](#page-143-0)
- [Omówienie klienta Content Capture](#page-145-0)
- [Omówienie funkcji klienta Content Capture](#page-147-0)
- [Skanowanie dokumentów papierowych](#page-152-0)
- [Importowanie dokumentów elektronicznych](#page-155-0)
- [Sprawdzanie i edytowanie dokumentów](#page-157-0)
- [Indeksowanie dokumentów wg metadanych](#page-172-0)
- [Zarządzanie partiami](#page-174-0)

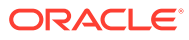

# <span id="page-143-0"></span>14 Konfigurowanie klienta Content Capture

Klient Content Capture jest potrzebny, jeśli zadaniem użytkownika jest skanowanie i importowanie fizycznych i elektronicznych dokumentów (będących i niebędących obrazami) do Content Capture w celu automatycznego ich przetwarzania. Pierwszym krokiem jest pobranie instalacyjnego programu klienta — za pomocą internetowego interfejsu Oracle Content Management — do komputera lokalnego, a następnie uruchomienie pobranego programu. Do uzyskania dostępu do klienta Content Capture, zainstalowanego w komputerze, są potrzebne adres URL klienta, nazwa użytkownika i hasło.

Główne zadania, które trzeba wykonać w celu skonfigurowania klienta Content Capture, są omówione w następujących tematach:

- Przed rozpoczęciem
- Pobieranie klienta Content Capture
- Instalowanie klienta Content Capture
- [Uruchamianie klienta Content Capture](#page-144-0)

## Przed rozpoczęciem

Należy mieć na podorędziu informacje umożliwiające zalogowanie się do Oracle Content Management. Można je znaleźć w otrzymanym e-mailu powitalnym. Nie mając tych informacji lub ich nie pamiętając, należy się skontaktować ze swoim administratorem systemu Oracle Content Management.

**Wymagania systemowe**

Agent importu plików (File Import Agent) to aplikacja oparta na technologii Java, działająca w tych wersjach systemu operacyjnego Microsoft Windows w których są obsługiwane JDK/JRE 8. Zob. [Oracle JDK 8 and JRE 8 Certified System Configurations.](https://www.oracle.com/java/technologies/javase/products-doc-jdk8-jre8-certconfig.html) Wymagane biblioteki Java są dostarczane z klientem Content Capture.

## Pobieranie klienta Content Capture

Aby pobrać klienta Content Capture, należy:

- **1.** Zalogować się do internetowego interfejsu Oracle Content Management.
- **2.** Z menu profilu (prawy górny róg) wybrać opcję **Pobierz aplikacje**.
- **3.** Aby pobrać plik instalacyjny klienta Oracle Content Capture, na stronie **Pobieranie aplikacji** nacisnąć kolejno przyciski **Capture** i **Pobierz dla systemu Windows**.

## Instalowanie klienta Content Capture

Aby zainstalować klienta Content Capture, należy:

**1.** Na komputerze lokalnym przejść do katalogu, do którego został pobrany instalator klienta Content Capture.

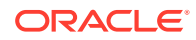
**2.** Aby rozpocząć instalację, kliknąć dwukrotnie na pliku instalatora.

Po ukończeniu instalacji pojawi się na pulpicie ikona skrótu do klienta Oracle Content Capture. Dostęp do klienta można także uzyskać z menu "Programy".

# Uruchamianie klienta Content Capture

Aby uruchomić klienta Content Capture, należy:

- **1.** Przejść do menu **Programy**, wybrać opcję **Oracle**, po czym nacisnąć przycisk **Klient Oracle Content** ( . Klienta można także uruchomić za pomocą jego ikony skrótu na pulpicie.
- **2.** W oknie dialogowym **Oracle Content Capture** wprowadzić w polu **Serwer** adres URL instancji Oracle Content Management, z którą ma zostać nawiązane połączenie.
- **3.** Aby nawiązać połączenie za pomocą sieciowego serwera proxy, zaznaczyć pole wyboru **Połączenie za pośrednictwem sieciowego serwera proxy**. Opcja ta umożliwia klientowi Content Capture korzystanie ze skonfigurowanych systemowo ustawień serwera proxy, jeśli serwer proxy nie wymaga identyfikacji.
- **4.** Nacisnąć przycisk **OK**.
- **5.** W oknie dialogowym **Logowanie** podać nazwę użytkownika i hasło, po czym nacisnąć przycisk **OK**.

Zostanie uruchomione okno klienta Oracle Content Capture. Zob. [Omówienie klienta Content Capture.](#page-145-0)

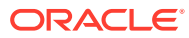

# <span id="page-145-0"></span>15 Omówienie klienta Content Capture

Klient Content Capture jest miejscem, w którym dokumenty są skanowane i importowane. Można tutaj także indeksować dokumenty i zmieniać ich organizację. Przyjrzyjmy się, jak wygląda klient Content Capture i co można w nim robić.

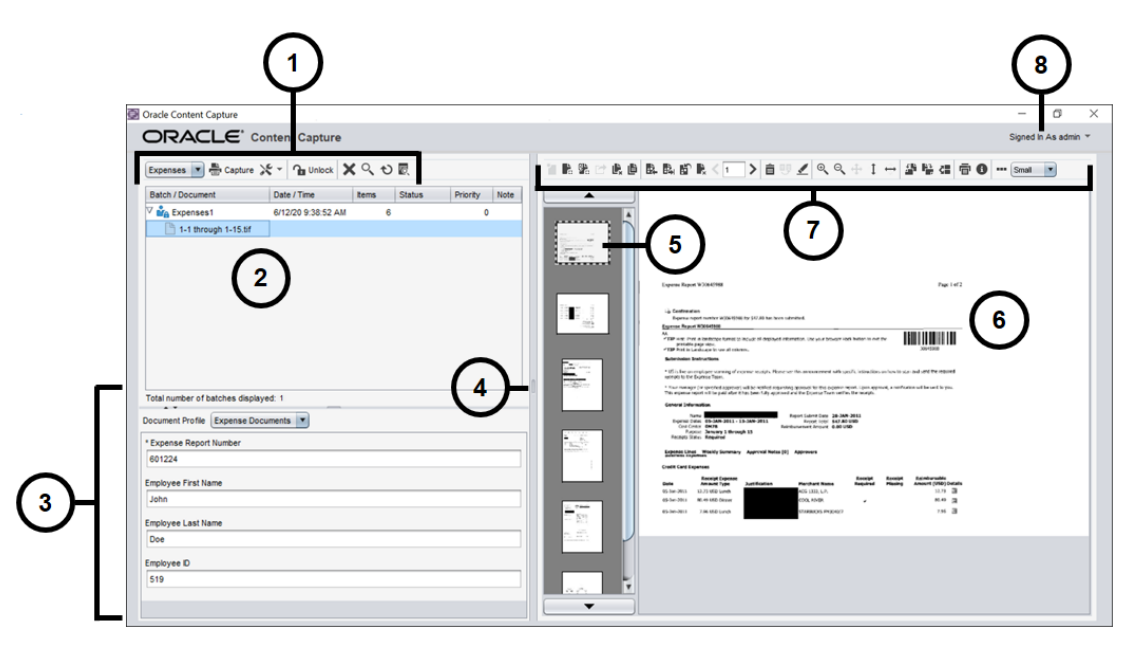

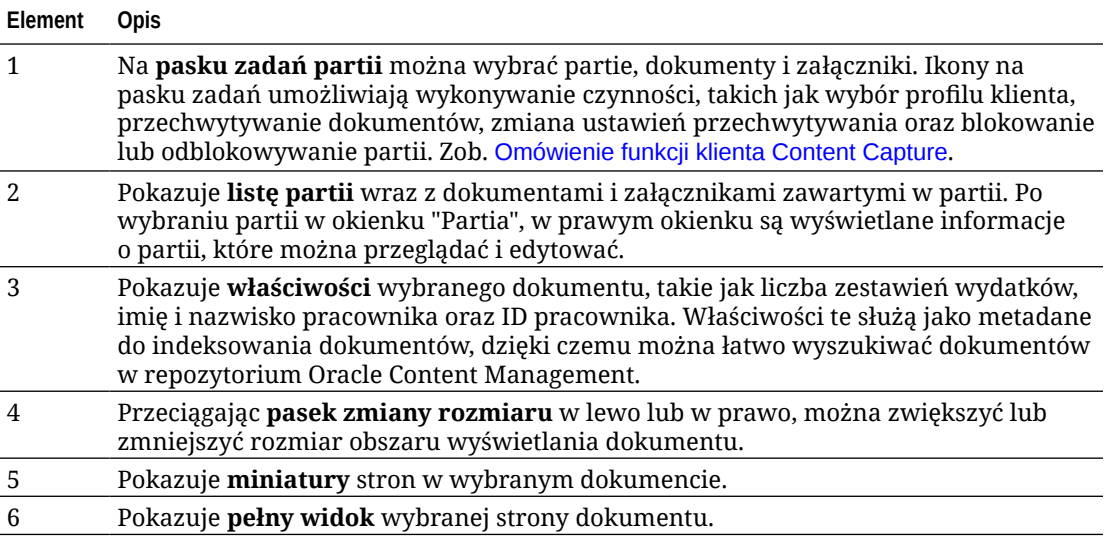

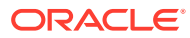

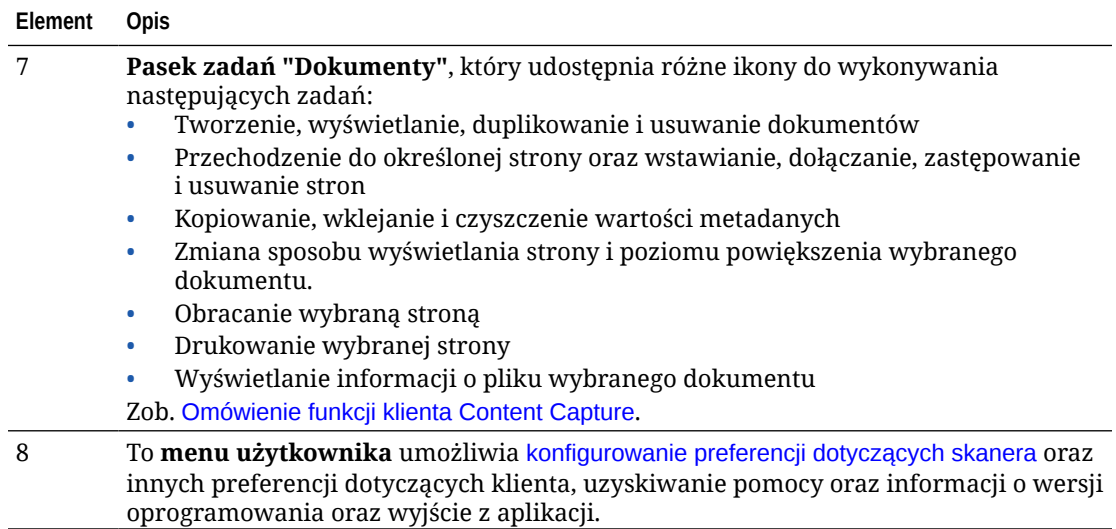

# <span id="page-147-0"></span>16 Omówienie funkcji klienta Content Capture

Klient Content Capture udostępnia jedno okno z trzema osobnymi obszarami roboczymi (okienkami). W okienkach tych użytkownicy pracują z partiami, dokumentami, załącznikami i stronami.

#### **Okienko "Partia"**

Okienko partii (górne lewe okienko) jest niezmienne; inne okienka zmieniają się w zależności od wyboru dokonanego w drzewiastej strukturze wyświetlanej w okienku partii. W okienku tym są wyświetlane wybory w postaci hierarchicznej listy partii i ich dokumentów.

Okienko partii służy do wybierania partii, dokumentów i załączników oraz do wykonywania działań na partiach za pomocą ikon z paska narzędzi znajdującego się powyżej drzewa. Gdy użytkownik wybierze w okienku partii partię, w prawym okienku zostaną wyświetlone informacje o partii, które można przeglądać i edytować. Na przykład można zmienić status lub priorytet danej partii albo dodać uwagę, która będzie widoczna przez innych użytkowników wyświetlających daną partię. Informacje o blokadzie są wyświetlane poniżej informacji o partii.

#### **Uwaga:**

Naciskając klawisz **F1**, można uzyskać dostęp do tematów Pomocy klienta Content Capture.

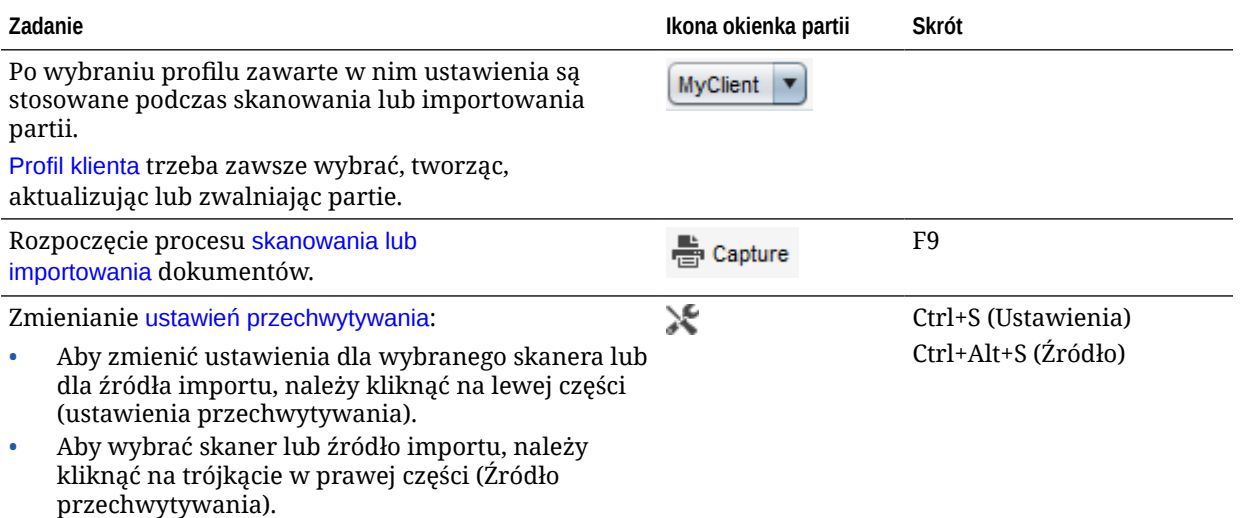

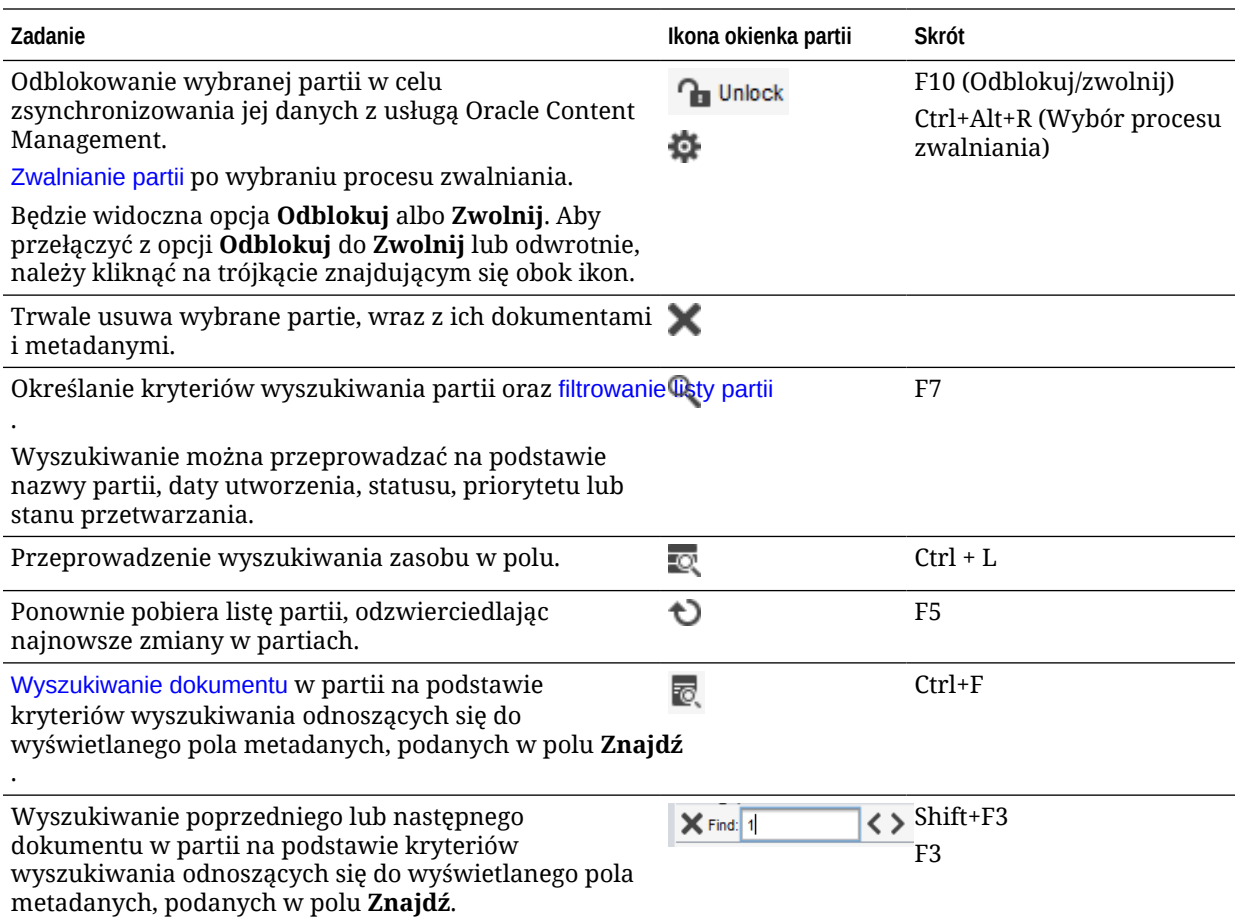

#### **Okienko "Dokument"**

Gdy użytkownik wybierze w okienku partii dokument lub załącznik do dokumentu, w okienku dokumentów (po prawej stronie) zostaną wyświetlone wszystkie dokumenty i ich miniatury, a na pasku narzędzi (na górze) będą dostępne opcje dotyczące dokumentów. Okienko dokumentów służy do sprawdzania i edytowania wybranych dokumentów. Wyświetla szczegóły dokumentów znajdujących się w danej partii, w tym przewijaną listę miniatur stron:

- Jest również wyświetlana strona wybranej miniatury w postaci dołączonego widoku pełnostronicowego, co umożliwia dokładne sprawdzanie stron i ewentualne ich powiększanie. Wybrana miniatura jest oznaczona kropkową obwódką.
- Jasny pasek między stronami określa koniec jednego dokumentu i początek kolejnego.
- Można przeciągać miniatury dokumentów będących obrazami w celu przenoszenia stron w obrębie dokumentu lub między różnymi dokumentami. Nie można jednak przenosić stron zawierających dokumenty niebędące obrazami.
- W etykietce miniatury jest wyświetlany numer strony w dokumencie.

Dostępne na górze strony ikony z paska narzędzi umożliwiają dokonywanie zmian w dokumentach lub ich stronach. Należy pamiętać, że — aby można było korzystać ze skrótów klawiaturowych — musi być wybrane okienko dokumentów.

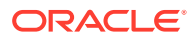

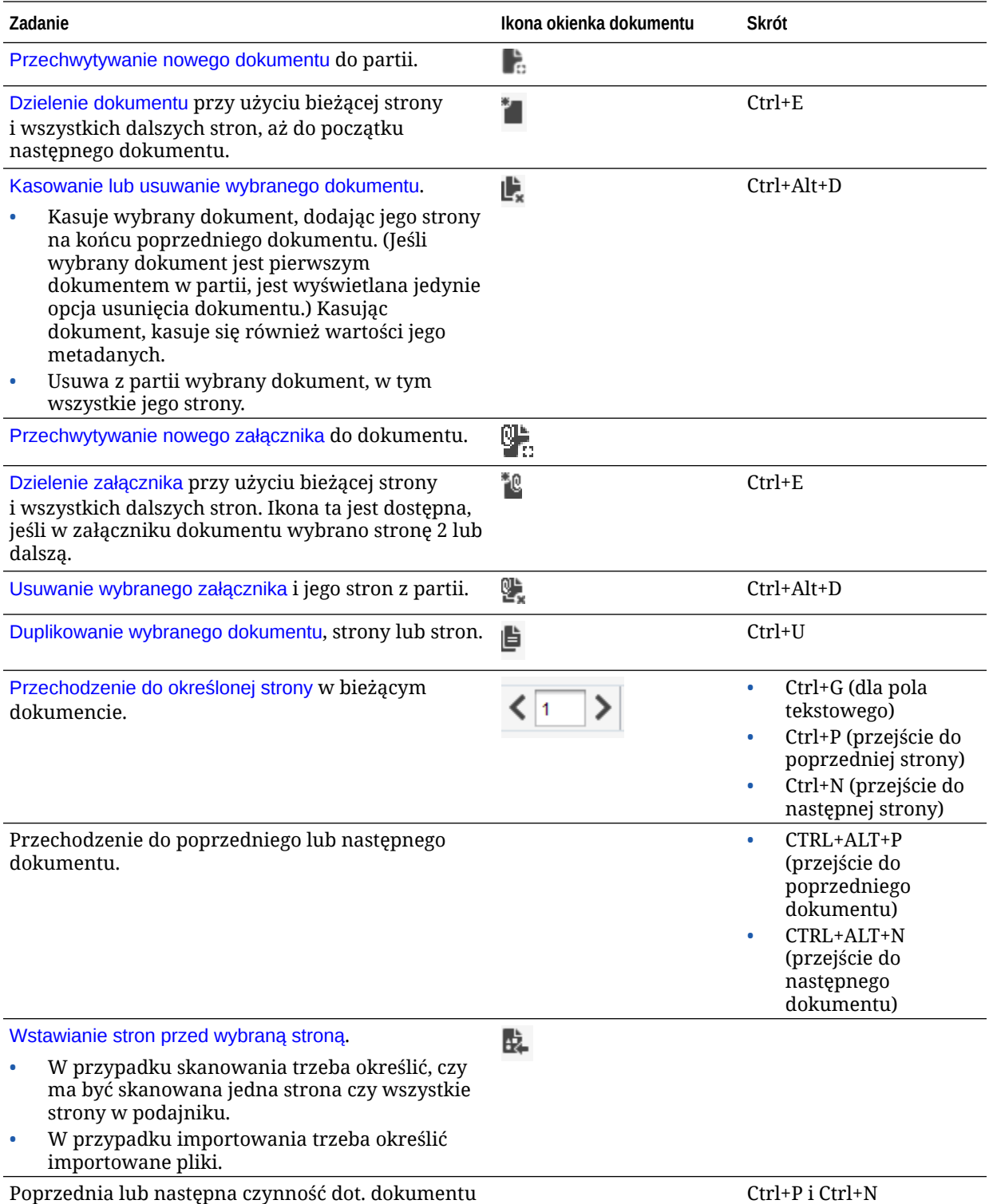

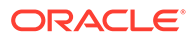

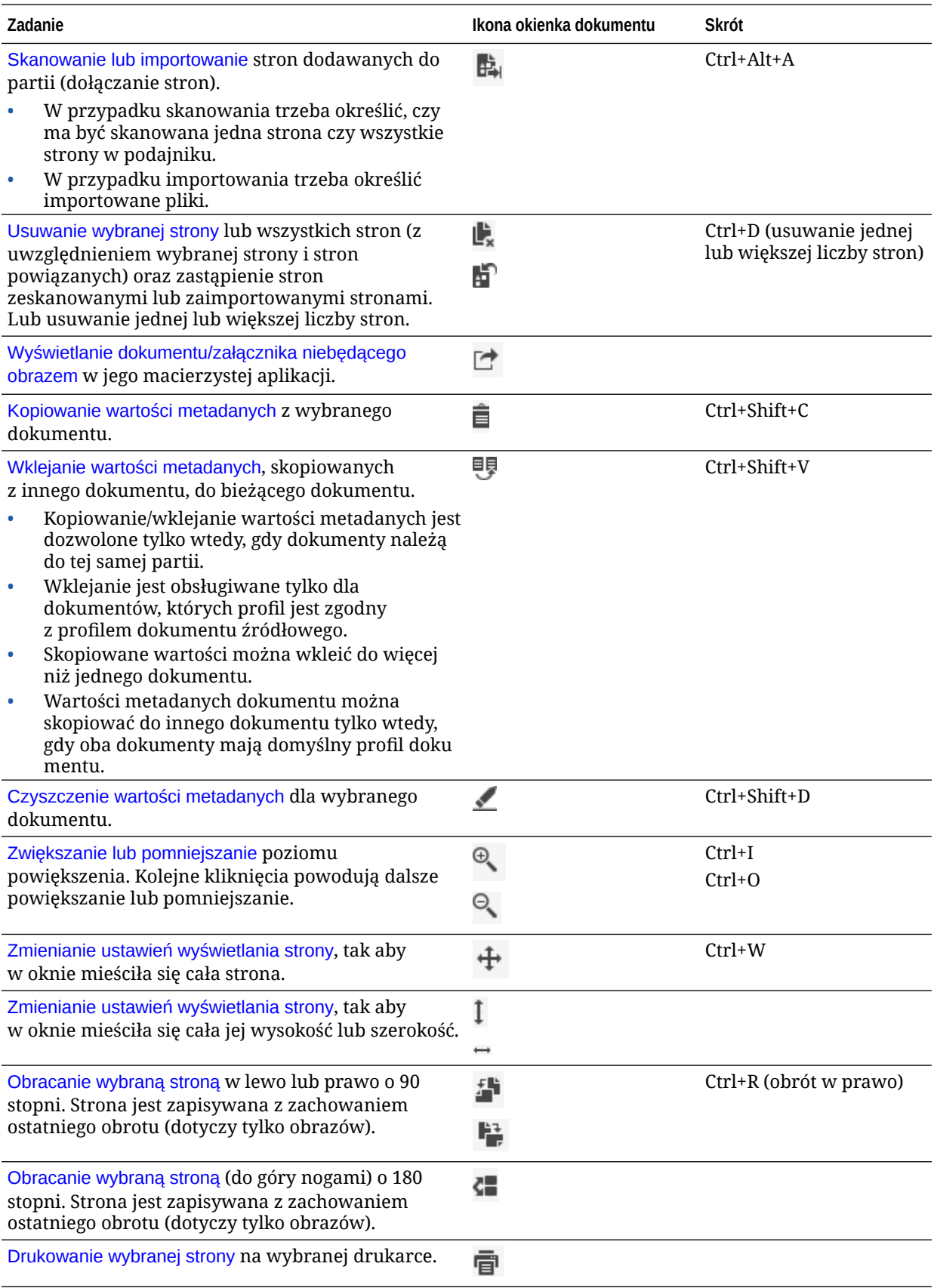

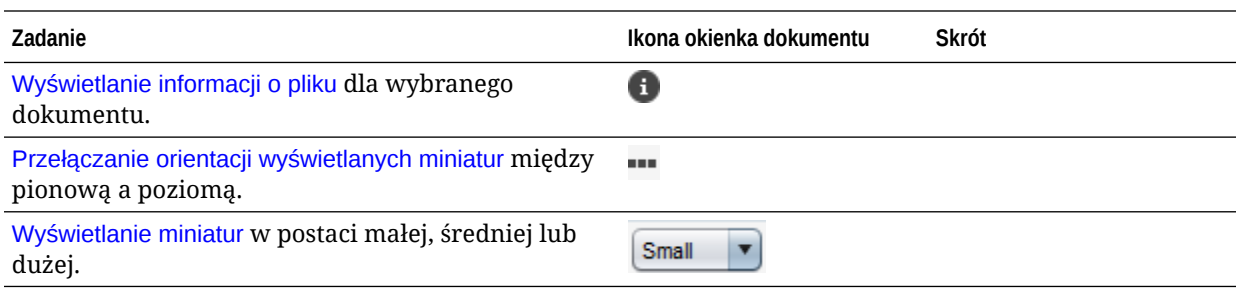

#### **Okienko metadanych**

W lewym dolnym okienku (okienko metadanych) są wyświetlane pola metadanych związane z indeksowaniem dokumentów. Okienko metadanych służy do indeksowania dokumentów na podstawie odpowiednich wartości.

- Okienko metadanych jest wyświetlane, gdy wybrany profil klienta obejmuje indeksowanie i gdy dokument jest wybrany w okienku partii lub w okienku dokumentów.
- Wartości wprowadzane w polach metadanych mają zastosowanie do wszystkich stron wybranego dokumentu. Aby zapewnić jednolitość wartości podawanych w polach metadanych, można używać masek danych wejściowych lub formatów wejściowych, pól liczbowych lub daty bądź list wyboru. Gwiazdka wskazuje, że dane pole metadanych jest wymagane.
- Pole **Profil dokumentu** służy do określania związanego z dokumentem zestawu wypełnianych pól metadanych.

Na przykład partia dokumentów klienta może zawierać profile dokumentów korespondencji i umów. Podczas indeksowania dla dokumentu korespondencji będzie wybierany profil dokumentu *Korespondencja* i będą wypełniane jego pola, natomiast dla umowy będzie wybierany profil dokumentu *Umowa z klientem*.

- Między polami metadanych można przechodzić za pomocą skrótów klawiaturowych: aby przejść do następnego pola metadanych, wystarczy nacisnąć klawisz **Tab**; aby przejść do poprzedniego pola metadanych — klawisz **Shift+Tab**.
- Typ wybranego załącznika można zmienić za pomocą pola **Typ załącznika**. To pole nie jest dostępne dla profili służących tylko do przechwytywania.

#### **Okienko "Informacje o partii"**

Gdy użytkownik wybierze partię w lewym okienku partii, w prawym okienku zostaną wyświetlone informacje o niej. Informacje te pozwalają na dodawanie i edytowanie uwag dotyczących danej partii oraz na zmianę jej statusu i priorytetu. Można także zobaczyć nazwę użytkownika, który tę partię utworzył, a także datę jej utworzenia i ostatniej modyfikacji.

Informacje o blokadzie partii są wyświetlane poniżej okienka informacji o partii. Aby wyświetlić nazwę użytkownika, który zablokował partię, oraz nazwę stacji roboczej, należy nacisnąć przycisk **Pobierz informacje**.

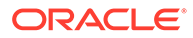

# 17 Skanowanie dokumentów papierowych

Korzystając z klienta Capture, można skanować dokumenty papierowe za pomocą urządzenia zgodnego ze standardem TWAIN, a także można importować pliki elektroniczne. Wymagania dotyczące skanowania i importu określa się w profilu klienta.

Klient Content Capture obsługuje dokumenty będące i niebędące obrazami. Gdy dokumenty są skanowane, tworzy wielostronicowe dokumenty będące obrazami. W okienku dokumentów można wyświetlać i edytować każdą stronę osobno (np. można je przenosić i obracać). Można także sprawdzić, gdzie jeden dokument się kończy, a następny zaczyna. O sposobie tworzenia dokumentów i separowania ich w partii decyduje wybrany profil klienta. Użytkownik jest proszony o wybranie opcji tworzenia dokumentów albo o zezwolenie Content Capture na automatyczne jej utworzenie.

Skanując dokumenty do przetworzenia za pomocą klienta Content Capture, można wykonywać następujące podstawowe zadania:

- Konfigurowanie skanera
- [Konfigurowanie preferencji dotyczących skanowania](#page-153-0)
- [Skanowanie dokumentów](#page-153-0)

# Konfigurowanie skanera

Upewnić się, że skaner jest włączony. Niektóre skanery trzeba włączyć przed włączeniem komputera.

Aby skonfigurować skaner, należy:

- **1.** Ustalić używany profil. Jeśli to niezbędne, można się zapytać menedżera procedur, którego profilu powinno się używać dla skanowanych partii w zależności od ich struktury. Użytkownik powinien wiedzieć, w jaki sposób dany profil klienta tworzy dokumenty w obrębie partii.
- **2.** Zorganizować dokumenty w partie do skanowania, wstawiając jeśli trzeba strony separujące dokumenty. Na przykład można zorganizować wszystkie jednostronne dokumenty w partię, dla której zostanie wybrany profil "Jednostronne".
- **3.** Do skanowania jest wymagany skaner zgodny ze standardem TWAIN, dostępny dla używanego systemu. W okienku partii (Ctrl+Alt+S) kliknąć na prawej części ikony Ustawienialźródło p .

Gdy użytkownik kliknie na trójkącie, zostaną wyświetlone źródła przechwytywania. Obok wybranego źródła przechwytywania (może nim być skaner lub *Źródło importu*) jest wyświetlany znacznik.

- **4.** Jeśli zostało wyświetlone więcej niż jedno źródło skanerowe, wybrać to, które ma być używane. Aby nie skanować, lecz importować, wybrać **Źródło importu**.
- **5.** Ponieważ ustawienia przechwytywania są zapisywane wraz z profilem klienta, można skonfigurować różne ustawienia skanera dla każdego profilu klienta. Należy pamiętać, że dodatkowe opcje skanera można ustawić w obszarze **Preferencje**.

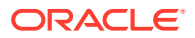

- <span id="page-153-0"></span>**a.** Jeśli trzeba, wybrać źródło skanerowe, do którego te ustawienia mają zostać zastosowane. Nacisnąć klawisze **Ctrl+Alt+S**, po czym wybrać skaner.
- **b.** W okienku partii (Ctrl+S) kliknąć na lewej części ikony **Ustawienia/źródło przechwytywania**.
- **c.** Wybrać ustawienia skanera. Więcej informacji można znaleźć w dokumentacji danego skanera. Należy pamiętać, że ustawienia odnoszące się do kolorów i rozdzielczości mogą zostać wyłączone w zależności od ustawień profilu klienta.

# Konfigurowanie preferencji dotyczących skanowania

Oprócz ustawień skanera konfigurowanych po naciśnięciu przycisku "Ustawienia przechwytywania/Źródło przechwytywania" można ustawić dodatkowe opcje skanowania w ramach preferencji.

Aby skonfigurować preferencje dotyczące skanowania, należy:

- **1.** Kliknąć na strzałce listy rozwijanej (w prawym górnym rogu okna), po czym wybrać opcję **Preferencje**.
- **2.** W oknie dialogowym **Preferencje** opcjonalnie zaznaczyć pole wyboru **Monituj użytkownika o kontynuowanie skanowania do bieżącej partii**.

Jeśli to pole wyboru zostanie zaznaczone, po ukończeniu początkowego skanowania zostanie wyświetlony komunikat z pytaniem, czy skanowanie ma być kontynuowane do bieżącej partii. Opcja ta umożliwia wstrzymanie operacji w celu włożenia kartek do automatycznego podajnika dokumentów. Jest także przydatna podczas skanowania po jednej stronie do partii.

**3.** Jeśli trzeba, zaznaczyć pole wyboru **Zapobiegaj transferowi w trybie plikowym**.

Transfer w trybie plikowym, zlecający programowi obsługi zgodnemu ze standardem TWAIN zapisywanie plików na dysku zamiast przekazywania ich przez bufor pamięci, jest ustawieniem zalecanym, ponieważ znacząco zwiększa wydajność skanowania. Jednak w przypadku niektórych programów obsługi skanerów transfer w tym trybie może powodować problemy ze skanowaniem. W takiej sytuacji należy zaznaczyć to pole, aby wyłączyć transfer w trybie plikowym.

- **4.** (Opcjonalne) Aby wyświetlić właściwości w prawym okienku, wyczyścić pole wyboru **Automatyczne sprawdzanie/indeksowanie partii po skanowaniu**.
- **5.** W polu **Minimalna liczba zeskanowanych bajtów przed usunięciem** strony opcjonalnie określić sposób wykrywania i usuwania pustych stron.

W polu tym należy podać liczbę bajtów, poniżej której strona jest uznawana za pustą i jest ona usuwana. Jeśli wartością tą jest 0, do wykrywania pustych stron jest używana wartość skonfigurowana w profilu klienta.

**6.** Nacisnąć przycisk **Zapisz**.

# Skanowanie dokumentów

Przed rozpoczęciem skanowania należy się upewnić, że w aplikacji Content Capture wybrano właściwy profil klienta oraz że wybrany skaner został przygotowany pod kątem wymaganych ustawień i odpowiedniej ilości papieru w podajniku.

Aby zeskanować dokumenty, należy:

ORACLE

- **1.** Wykonać jedną z następujących czynności:
	- **a.** Aby zeskanować dokumenty przy użyciu skanera, wybrać profil klienta, po czym

w okienku partii okna klienta Content Capture kliknąć na ikonie ...

- **b.** Aby zeskanować przy użyciu aplikacji biznesowej, w aplikacji kliknąć na podanej ikonie lub nacisnąć podany przycisk w celu przechwycenia dokumentów. W zależności od ustawień profilu klienta aplikacja Content Capture może od razu rozpocząć skanowanie albo może zostać wyświetlony monit z wezwaniem do wybrania plików do importu bądź rozpoczęcia skanowania.
- **c.** Aby zeskanować partie z dokumentami rozdzielonymi stronami separującymi,

wstawić puste arkusze między dokumenty, po czym kliknąć na ikonie Profil musi być skonfigurowany tak, aby było wyświetlane wezwanie do wybrania opcji tworzenia dokumentów albo do utworzenia dokumentów ze zmienną liczbą stron.

- **2.** W zależności od ustawień profilu klienta, gdy użytkownik naciśnie przycisk **Przechwyć**, może zostać wyświetlone okno dialogowe "Opcje tworzenia dokumentów" z wezwaniem do określenia sposobu tworzenia dokumentów.
	- **a.** Określić zawartość poszczególnych dokumentów w partii. Można wybrać:
		- **Jedna strona** (jednostronnie): Opcję tę należy wybrać, jeśli wszystkie dokumenty są jednostronne.
		- **Dwie strony** (dwustronnie): Opcję tę należy wybrać, jeśli wszystkie dokumenty są dwustronne.
		- **Zmienna liczba stron**: Opcję tę należy wybrać, jeśli do określenia dokumentów są używane arkusze separujące bądź jeśli wszystkie dokumenty nie są wyłącznie jedno- albo dwustronne.
	- **b.** Nacisnąć przycisk **OK**.

Partia jest skanowana i tworzona w oparciu o wybraną opcję tworzenia dokumentów.

Jeśli wybrano opcję **Zmienna liczba stron**, lecz nie wstawiono arkuszy

separujących, zostanie utworzony jeden dokument. Za pomocą ikony , dostępnej w okienku dokumentów, można utworzyć separacje dokumentów w partii.

- **3.** Sprawdzić, edytować i zaindeksować dokumenty zgodnie z potrzebami. W polach metadanych mogą już być zawarte wartości.
- 4. Aby przechwycić dodatkowe partie, w okienku "Partia" kliknąć na ikonie **in Capture**
- **5.** Zwolnić partie, wybierając w okienku **Partia** jedną lub większą liczbę partii, a następnie klikając na ikonie . Alternatywnie, w okienku **Partia** kliknąć prawym przyciskiem myszy na jednej lub większej liczbie partii, wybrać opcję **Zwolnij partię**, po czym wybrać jedną ze skonfigurowanych [opcji procesu zwalniania.](#page-71-0) Opcje te są także dostępne, jeśli w okienku "Partia" wybrano jeden lub większą liczbę dokumentów partii.

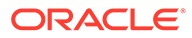

# 18 Importowanie dokumentów elektronicznych

Można importować dokumenty będące obrazami, np. wielostronicowe pliki TIFF, a także dokumenty niebędące obrazami, np. pliki programu Microsoft Word, o ile jest to dozwolone w danym profilu klienta.

W przypadku importowania dokumentów niebędących obrazami, Content Capture używa ustawień zapisanych w profilu klienta w celu wykonania jednego z następujących działań:

- Konwertuje dany plik do wielostronicowego dokumentu będącego obrazem, tak jak przy skanowaniu. W okienku dokumentu dla poszczególnych obrazów jest wyświetlana miniatura. Można wybrać i edytować poszczególne strony (na przykład przenieść i obrócić strony).
- Importuje dany plik, zachowując jego format macierzysty. W okienku dokumentów dla każdej strony niebędącej obrazem jest wyświetlana miniatura; ich maksymalna liczba jest określana w profilu klienta. Dokument można indeksować, lecz nie można edytować jego stron.
- Nie importuje danego pliku i wyświetla komunikat o błędzie. Jeśli do importu zostanie wybrany więcej niż jeden plik niebędący obrazem i zostanie zlecone utworzenie jednego dokumentu dla wszystkich plików importu, klient Content Capture wyświetli komunikat o błędzie informujący o niepoprawnym wyborze.

Każdorazowo podczas importowania należy określić, jak mają być tworzone dokumenty w partii, jeśli wybrano więcej niż jeden plik. Oznacza to, że można wybrać tworzenie jednego dokumentu dla wszystkich importowanych plików albo po jednym dokumencie dla każdego importowanego pliku. Do jednego dokumentu nie można zaimportować więcej niż jednego pliku niebędącego obrazem.

#### **Uwaga:**

Można także skonfigurować automatyczne przechwytywanie dokumentów elektronicznych z monitorowanych folderów plików lub kont e-mailowych. Więcej informacji jest dostępnych pod hasłem [Przygotowanie agenta importu plików.](#page-181-0)

Importując dokumenty do klienta Content Capture, można wykonywać następujące podstawowe zadania:

- **1.** Konfigurowanie źródła importu i ustawień importu
- **2.** [Importowanie dokumentów](#page-156-0)

# Konfigurowanie źródła importu i ustawień importu

Aby jako źródło przechwytywania wybrać źródło importu, należy:

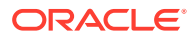

- <span id="page-156-0"></span>**1.** W okienku partii kliknąć na prawej części przycisku **Ustawienia przechwytywania/Źródło przechwytywania**, wybrać opcję **Źródło importu**, po czym — aby rozpocząć import plików — nacisnąć przycisk **Przechwyć**.
- **2.** W polu **Katalog importu** określić lokalizację, z której będą wybierane pliki do importu.
- **3.** Aby były importowane pliki konkretnego typu, wybrać odpowiedni typ w polu **Typ pliku**.
- **4.** W polu **Ustawienia obrotu** wybrać odpowiednią opcję obrotu (**0**, **90**, **180** lub **270**). Aplikacja Capture będzie obracała importowane obrazy zgodnie z tym ustawieniem.
- **5.** Zaznaczyć pole wyboru **Po imporcie usuń pliki źródłowe**, aby usunąć obrazy z katalogu importu po pomyślnym ich zaimportowaniu.
- **6.** Nacisnąć przycisk **OK**, aby zapisać ustawienia.

# Importowanie dokumentów

Można zaimportować do aplikacji Content Capture pliki będące obrazami (takie jak wielostronicowe pliki TIFF) albo pliki niebędące obrazami (takie jak pliki programu Microsoft Word lub pliki PDF). Gdy są importowane pliki niebędące obrazami, wybrany profil klienta decyduje, czy pliki mają zostać przekonwertowane do innego formatu graficznego, zaimportowane w formacie macierzystym czy wyłączone z importu.

Należy się upewnić, że w kliencie Content Capture został wybrany właściwy profil klienta.

Aby zaimportować dokumenty, należy:

- **1.** (Jeśli trzeba) Wykonać jedno z następujących działań:
	- **a.** Jeśli trzeba, w kliencie Content Capture kliknąć na prawej części ikony  $\mathcal{X}$ , po czym wybrać opcję **Źródło importu** w celu określenia importowania, a nie

skanowania. Następnie kliknąć na ikonie ...

- **b.** W aplikacji biznesowej nacisnąć przycisk **Importuj**, który jest dostępny na stronie rekordu biznesowego.
- **2.** W oknie dialogowym **Import** określić sposób tworzenia dokumentów (jeden dokument z wielu plików lub jeden dokument na jeden plik), po czym nacisnąć przycisk **OK**.
- **3.** W oknie dialogowym **Wybór plików do importu** wybrać jeden lub większą liczbę plików do zaimportowania, po czym nacisnąć przycisk **OK**.

W okienku partii będzie wybrana partia zawierająca zaimportowane pliki.

- **4.** Sprawdzić, edytować i zaindeksować dokumenty zgodnie z potrzebami. W polach metadanych mogą już być zawarte wartości.
- 5. Aby przechwycić więcej partii, w okienku "Partia" kliknąć na ikonie **in Capture**
- **6.** Zwolnić partie, wybierając w okienku "Partia" jedną lub większą liczbę partii, a następnie klikając na ikonie  $\mathbf{\mathcal{P}}$ .

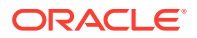

# 19 Sprawdzanie i edytowanie dokumentów

Bez względu na to, czy użytkownik ma do czynienia z partiami produkcyjnymi czy partiami małymi, zazwyczaj sprawdza je, dostosowuje i rozpoznaje. W kliencie Content Capture pasek zadań "Dokumenty" udostępnia funkcje umożliwiające sprawdzanie i aktualizowanie dokumentów przed ich zwolnieniem do indeksowania, dalszego przetwarzania oraz zatwierdzania do repozytorium Oracle Content Management.

Sprawdzając i edytując dokumenty, można wykonywać następujące zadania:

- Tworzenie, wyświetlanie, duplikowanie i usuwanie dokumentów.
- Przechodzenie do określonej strony oraz wstawianie, dołączanie, zastępowanie i usuwanie stron.
- Kopiowanie, wklejanie i czyszczenie wartości metadanych.
- Zwiększanie lub zmniejszanie powiększenia.
- Zmienianie sposobu wyświetlania strony, tak aby w oknie mieściła się jej cała wysokość i cała szerokość.
- Obracanie obrazu w lewo lub w prawo o 90 stopni.
- Obracanie wybraną stroną o 180 stopni (do góry nogami).
- Drukowanie wybranej strony na wybranej drukarce.
- Wyświetlanie informacji o pliku wybranego dokumentu.

Szczegółowe informacje są dostępne pod następującymi hasłami:

- Sprawdzanie dokumentów i stron
- [Edytowanie dokumentów i stron](#page-162-0)
- [Tworzenie i usuwanie dokumentów](#page-165-0)
- [Tworzenie i usuwanie załączników](#page-167-0)
- [Dodawanie, zastępowanie i usuwanie stron](#page-168-0)

# Sprawdzanie dokumentów i stron

Można sprawdzać i indeksować dokumenty po ich przechwyceniu. Podczas pracy z dokumentami trzeba niekiedy powiększać je i pomniejszać (aby zobaczyć zawartość), zmieniać rozmiar lub kolejność wyświetlania miniatur (aby zobaczyć ich więcej), przechodzić do określonej strony lub ją drukować, wyświetlać załączniki do dokumentu itd. Pasek zadań "Dokumenty" zawiera ikony pomagające szybko te czynności wykonywać.

- [Wyłączanie automatycznego sprawdzania i indeksowania dokumentów](#page-158-0)
- [Powiększanie i pomniejszanie wybranej strony](#page-158-0)
- [Zmiana rozmiaru lub miejsca wyświetlania miniatur](#page-158-0)
- [Przechodzenie do określonej strony](#page-159-0)
- [Drukowanie strony](#page-159-0)

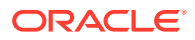

- [Wyświetlanie dokumentu lub załącznika w powiązanej z nim aplikacji](#page-159-0)
- [Wyświetlanie informacji o pliku](#page-160-0)
- [Wyszukiwanie dokumentu](#page-161-0)

## <span id="page-158-0"></span>Wyłączanie automatycznego sprawdzania i indeksowania dokumentów

Po zeskanowaniu lub zaimportowaniu partii okienko dokumentu zostanie domyślnie wyświetlone. W okienku tym jest wyświetlana pierwsza strona pierwszego dokumentu z wybranej partii. W preferencjach można ustawić wyświetlanie właściwości w prawym okienku. Można to zrobić, wyłączając automatyczne sprawdzanie i indeksowanie dokumentów.

Aby wyłączyć automatyczne sprawdzanie i indeksowanie dokumentów, należy:

**1.** Kliknąć na strzałce listy rozwijanej (w prawym górnym rogu okna klienta Oracle Content Capture), po czym wybrać opcję **Preferencje**.

Zostanie wyświetlone okno dialogowe "Preferencje".

**2.** Wyczyścić pole wyboru **Automatyczne sprawdzanie/indeksowanie partii po skanowaniu**.

### Powiększanie i pomniejszanie wybranej strony

Ikony ,  $\mathbb{R}$ ,  $\mathbb{R}$ ,  $\mathbb{I}$ ,  $\mapsto$  i  $\mathbb{R}$  służą do powiększania i pomniejszania obrazów w celu sprawdzania ich jakości. Te ustawienia nie są zapisywane w partii. Po otwarciu partii

jej obrazy są zawsze wyświetlane z ustawieniem  $\pm$ 

- Aby powiększyć obraz, należy w okienku "Dokument" kliknąć na ikonie . Aby pomniejszyć obraz, należy kliknąć na ikonie
- Inny sposób zmiany powiększenia polega na narysowaniu na obrazie prostokąta (za pomocą lewego przycisku myszy) – tzw. powiększanie elastyczne.
- Aby zmienić powiększenie wyświetlania strony, tak aby w oknie mieściła się cała jej wysokość, należy kliknąć na ikonie  $\frac{1}{2}$ .
- Aby zmienić powiększenie wyświetlania strony, tak aby w oknie mieściła się cała jej szerokość, należy kliknąć na ikonie ↔.
- W dowolnym momencie można kliknąć na ikonie  $\ddot{+}$ , aby wyświetlić całą stronę w oknie podglądu.

### Zmiana rozmiaru lub miejsca wyświetlania miniatur

Przewijany pasek miniatur może być wyświetlany pionowo (ustawienie domyślne) lub poziomo. W celu zmiany rozmiaru okienek należy kliknąć na ich separatorze, po czym go przeciągnąć.

Po zmianie rozmiaru lub położenia wyświetlanych miniatur nowe ustawienia są zapisywane i używane w kolejnych sesjach.

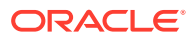

<span id="page-159-0"></span>Aby zmienić rozmiar lub miejsce wyświetlania miniatur, należy:

- 1. W okienku dokumentów kliknąć na ikonie **Smallow** znajdującej się na pasku narzędzi.
- **2.** Wybrać opcję **Małe**, **Średnie** lub **Duże**, co spowoduje zmianę rozmiaru miniatur zgodnie z dokonanym wyborem.
- **3.** (Jeśli trzeba) Aby Nacisnąć przycisk przełączyć układ wyświetlania miniatur na poziomy lub pionowy, kliknąć na ikonie ...

### Przechodzenie do określonej strony

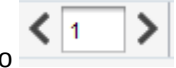

Za pomocą pola tekstowego (lub skrótu klawiaturowego Ctrl+G) można

przechodzić do określonych stron.

• Aby przejść do określonej strony bieżącego dokumentu, należy w okienku dokumentu podać — w polu tekstowym **Przejdź do strony** — numer strony. Można także użyć skrótu klawiaturowego (Ctrl+G) do ustawienia fokusu na polu tekstowym **Przejdź do strony** z dowolnego miejsca w aplikacji klienta.

#### **Wskazówka:**

Aby wyświetlić numer strony, należy umieścić — w celu wyświetlenia etykietki — wskaźnik myszy na miniaturze strony. W etykietce jest wyświetlany numer danej strony.

- Aby przejść do poprzedniej strony bieżącego dokumentu, należy nacisnąć przycisk **<** (lub użyć skrótu klawiaturowego Ctrl+P).
- Aby przejść do następnej strony bieżącego dokumentu, należy nacisnąć przycisk **>** (lub użyć skrótu klawiaturowego Ctrl+N).

### Drukowanie strony

Aby wydrukować zeskanowaną lub zaimportowaną stronę, należy:

**1.** W okienku **Dokument** wybrać stronę, która ma zostać wydrukowana, wybierając jej miniaturę.

Można wydrukować więcej niż jedną stronę dokumentu będącego obrazem, zaznaczających ich miniatury.

- **2.** Kliknąć na ikonie i
- **3.** W oknie dialogowym **Drukuj** wybrać drukarkę, po czym odpowiednio skonfigurować jej ustawienia.

Wybrana strona zostanie wydrukowana.

### Wyświetlanie dokumentu lub załącznika w powiązanej z nim aplikacji

Aby wyświetlić dokument lub załącznik niebędący obrazem w powiązanej z nim aplikacji, można:

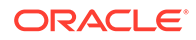

- <span id="page-160-0"></span>• Kliknąć prawym przyciskiem myszy na dokumencie lub załączniku, po czym wybrać z menu podręcznego polecenie **Wyświetl dokument w powiązanej z nim aplikacji**.
- Wybrać dokument lub załącznik w okienku partii, po czym kliknąć na ikonie na pasku narzędzi okienka dokumentów.

# Wyświetlanie informacji o pliku

Aby wyświetlić informacje o dokumencie lub załączniku, należy wybrać go w okienku

partii, po czym kliknąć na ikonie  $\bullet$  znajdującej się na pasku narzędzi okienka dokumentów. W przypadku dokumentów lub załączników będących obrazami należy wybrać w okienku dokumentów odpowiednią stronę, aby wyświetlić informacje o tej stronie. Zostanie wyświetlona strona "Informacje o pliku" z poniższym wykazem:

**Tabela 19-1 Informacje o pliku**

| Właściwość            | <b>Opis</b>                                                                                                    |
|-----------------------|----------------------------------------------------------------------------------------------------|
| Identyfikacja systemu | W tej grupie są wyświetlane następujące atrybuty:<br>Procedura<br>۰<br>ID procedury<br>Nazwa partii<br>۰<br>ID partii<br>۰<br><b>ID</b> dokumentu<br>۰<br>ID załącznika<br>۰<br><b>ID</b> elementu<br>۰<br>Uwaga: Atrybut ID dokumentu jest wyświetlany tylko dla<br>dokumentów, a atrybut ID załącznika — tylko dla<br>załączników. |
| Plik                  | W tej grupie są wyświetlane następujące atrybuty:<br>Typ systemu plików<br>Nazwa pliku<br>۰<br>Pierwotna nazwa pliku<br>۰<br>Lokalizacja pliku<br>۰<br>Rozmiar<br>۰<br>Data modyfikacji<br>۰<br>Uwaga: Atrybut Pierwotna nazwa pliku jest wyświetlany<br>tylko dla plików niebędących obrazami.                                      |

| Właściwość       | <b>Opis</b>                                                                                                    |
|------------------|----------------------------------------------------------------------------------------------------|
| <b>Obraz</b>     | W tej grupie są wyświetlane następujące atrybuty:<br>Format<br>Autor<br>۰<br>Kompresja<br>۰<br>Głębia bitowa koloru<br>۰<br>Szerokość<br>۰<br>Wysokość<br>۰<br>Rozdzielczość pozioma<br>۰<br>Rozdzielczość pionowa<br>۰<br>Interpretacja fotometryczna<br>۰<br>Bity na próbkę<br>۰<br>Stemplowanie<br>۰<br><b>Kody kreskowe</b><br>۰<br><b>MICR</b><br>۰<br>Kod wstawkowy |
|                  | Uwaga: Grupa właściwości Obraz jest wyświetlana tylko dla<br>plików obrazów. Następujące atrybuty są wyświetlane tylko<br>dla obrazów TIFF: Autor, Interpretacja<br>fotometryczna i Bitów na próbkę.                                                                                                    |
|                  | Atrybuty Stemplowanie, Kody kreskowe, MICR i Kod<br>wstawkowy są wyświetlane tylko wtedy, gdy zawierają<br>wartości.                                                                                                    |
| <b>Tagi TIFF</b> | Wyświetla numery i wartości tagów. Ta właściwość jest<br>wyświetlana tylko dla plików obrazów TIFF.                                                                                                    |

<span id="page-161-0"></span>**Tabela 19-1 (Kont.) Informacje o pliku**

W oknie "Informacje o pliku" można nacisnąć przycisk **Kopiuj do Schowka**, aby skopiować cały zestaw atrybutów pliku do schowka systemu Windows.

### Wyszukiwanie dokumentu

Aby odszukać dokument w partii na podstawie kryteriów wyszukiwania odnoszących się do wyświetlanego pola metadanych, podanych w polu **Znajdź**, należy:

- 1. Wybrać dokument w okienku partii, po czym nacisnąć przycisk **kolu**na pasku narzędzi okienka dokumentów, albo kliknąć prawym przyciskiem myszy na dokumencie, po czym wybrać z menu podręcznego polecenie **Znajdź dokument**. W okienku partii, nad okienkiem metadanych zostanie wyświetlony pasek narzędzi z opcjami polecenia **Znajdź dokument**.
- **2.** Wpisać w polu **Znajdź** szukaną wartość. Podczas wyszukiwania jest uwzględniana wielkość liter.
- **3.** Z rozwijanej listy **Opcje** wybrać jedną z następujących opcji:
	- **Puste wymagane pola**: Aby znaleźć puste pola, których wypełnienie jest wymagane.
	- **Użyj wieloznaczników**: Aby w polu **Znajdź** można było używać wieloznaczników. Znak zapytania ? reprezentuje jeden dowolny znak. Gwiazdka \* reprezentuje dowolną liczbę znaków (zero, jeden lub większą).
- <span id="page-162-0"></span>**4.** Aby rozpocząć wyszukiwanie, nacisnąć klawisz ENTER (gdy kursor znajduje się w polu **Znajdź**) albo nacisnąć przycisk **Znajdź poprzedni** lub **Znajdź następny**. Wyszukiwanie rozpocznie się od pola metadanych znajdującego się bezpośrednio po bieżącym polu metadanych.
- **5.** Zostanie wyświetlony dokument, dla którego znaleziono szukaną wartość. Jeśli nie zostanie znaleziony żaden dokument, pojawi się komunikat **Nie znaleziono dokumentów**.

Opcjonalnie można kontynuować wyszukiwanie, klikając na ikonie **Znajdź poprzedni** lub **Znajdź następny**. Aby zamknąć pasek narzędzi **Znajdź**, należy kliknąć na ikonie **Zamknij pasek narzędzi "Znajdź"**.

# Edytowanie dokumentów i stron

Jakość obrazu, uzyskanego w wyniku skanowania lub importu, można poprawić. Co więcej można zmienić organizację dokumentu, przenosząc, duplikując lub wycinając i wklejając strony. Strony w dokumencie można także obracać i przerzucać. W niektórych przypadkach, gdy są łączone różne dokumenty, można skopiować metadane jednego dokumentu do innego, a także wyczyścić metadane niektórych dokumentów.

Z paska zadań "Dokumenty" są dostępne funkcje pozwalające wykonywać następujące zadania:

- Poprawianie jakości obrazu
- [Przenoszenie strony do innego dokumentu](#page-163-0)
- [Duplikowanie strony lub stron z dokumentu](#page-163-0)
- [Obracanie lub przerzucanie stron](#page-163-0)
- [Kopiowanie i wklejanie wartości metadanych](#page-164-0)
- [Czyszczenie wartości metadanych dla dokumentu](#page-164-0)
- [Wycinanie lub kopiowanie stron i wklejanie ich w dokumentach będących](#page-165-0) [obrazami](#page-165-0)

### Poprawianie jakości obrazu

Wiele skanerów może poprawiać jakość czarno-białych obrazów za pomocą takich funkcji, jak usuwanie szumów czy dynamiczne ustalanie wartości progowych. Skanując obrazy jako czarno-białe, warto przejrzeć dokumentację skanera pod kątem optymalizacji jakości obrazu.

Aby poprawić jakość obrazu, należy:

- **1.** Upewnić się, że skaner jest optymalnie ustawiony, zgodnie z opisem w jego dokumentacji (np. sprawdzić, czy szyba jest czysta).
- 2. W okienku "Partia" kliknąć na lewej części ikony **X**, po czym dostosować dostępne ustawienia skanera (np. wyregulować jaskrawość i kontrast skanowania). Należy zauważyć, że profil klienta może nie zezwalać na zmianę niektórych ustawień skanera, takich jak rozdzielczość lub skanowanie w kolorze.
- **3.** Jeśli to niezbędne, zwrócić się do menedżera procedur o wyregulowanie (dla danego profilu klienta) ustawień skanera, takich jak rozdzielczość, jaskrawość czy kontrast skanowania.

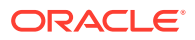

### <span id="page-163-0"></span>Przenoszenie strony do innego dokumentu

Aby przenieść stronę w obrębie dokumentu lub do innego dokumentu, należy przeciągnąć jej miniaturę w nowe miejsce.

**Uwaga:** Jeśli jedyna strona dokumentu zostanie przeniesiona do innego dokumentu, wówczas dany dokument jest automatycznie usuwany.

## Duplikowanie strony lub stron z dokumentu

Aby zduplikować stronę lub strony dokumentu do nowego dokumentu, należy:

1. Wybrać stronę lub strony dokumentu, po czym nacisnąć przycisk **na pasku narzędzi** okienka dokumentów, albo kliknąć prawym przyciskiem myszy na dokumencie, po czym wybrać z menu podręcznego polecenie **Zduplikuj**.

Zostanie wyświetlone okno dialogowe "Duplikacja".

- **2.** Wybrać opcję **Wybrane strony**.
- **3.** Określić w polu **Liczba kopii** liczbę tworzonych kopii. Wartością domyślną jest 1, a wartość maksymalna to 10.
- **4.** Zaznaczyć pole wyboru **Zachowaj wartości metadanych**, jeśli dokument-duplikat ma mieć ten sam profil i te same wartości metadanych co dokument źródłowy.
- **5.** Nacisnąć przycisk **OK**.

Nowy dokument-duplikat (lub dokumenty-duplikaty), utworzony z użyciem wybranych stron, jest wstawiany bezpośrednio po dokumencie źródłowym w drzewie listy/partii dokumentów.

### Obracanie lub przerzucanie stron

Aby obrócić lub przerzucić strony, należy:

**1.** W okienku **Dokument** wybrać miniatury tych stron, które mają zostać obrócone lub przerzucone.

Aby wybrać więcej niż jedną miniaturę, należy przytrzymywać naciśnięty klawisz **Ctrl**. Jeśli cała partia została zeskanowana do góry nogami, należy — przed wybraniem opcji **Przerzuć** opisanej w następnym punkcie — nacisnąć klawisze **Ctrl+A**, aby wybrać wszystkie strony.

- **2.** Nacisnąć jeden z przycisków obracania. Obrócenie lub przerzucenie strony jest zapisywane w partii.
	- Kliknąć na ikonie  $\ddot{\bullet}$ , aby obrócić obrazy o 90 stopni w kierunku przeciwnym do ruchu wskazówek zegara.
	- Kliknąć na ikonie , aby obrócić obrazy o 90 stopni zgodnie z ruchem wskazówek zegara.
	- Kliknąć na ikonie  $\blacksquare$ , aby obrócić obrazy o 180 stopni.

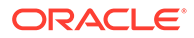

## <span id="page-164-0"></span>Kopiowanie i wklejanie wartości metadanych

Wartości metadanych dokumentu można skopiować, a następnie wkleić je do innego dokumentu (w obrębie tej samej partii) ze zgodnym profilem dokumentu.

Aby skopiować i wkleić wartości metadanych, należy:

- **1.** Wybrać dokument (z partii), z którego mają zostać skopiowane wartości metadanych.
- **2. Na pasku narzedzi okienka "Dokument" kliknąć na ikonie lub użyć skrótu** klawiaturowego (Ctrl+Shift+C). Wartości metadanych zostały skopiowane.
- **3.** Wybrać dokument docelowy (z tej samej partii), ze zgodnym profilem dokumentu, do którego (dokumentu) mają zostać wklejone skopiowane wartości metadanych.
- 4. Na pasku narzędzi okienka "Dokument" kliknąć na ikonie <sup>ee</sup>lub użyć skrótu klawiaturowego (Ctrl+Shift+V). Skopiowane wartości metadanych zostały wklejone.

#### **Uwaga:**

- Wartości metadanych można kopiować i wklejać tylko wtedy, gdy dokumenty należą do tej samej partii.
- Wartości metadanych można wklejać do dokumentu tylko wtedy, gdy jego profil jest zgodny z profilem dokumentu źródłowego (z którego zostały skopiowane metadane) lub jeśli dla dokumentu docelowego (do którego są kopiowane wartości metadanych) jest używany profil dokumentu **Domyślne**. Ikona <sup>曳</sup> i skrót klawiaturowy (Ctrl+Shift+V) tylko wtedy, gdy jest obsługiwana czynność wklejania.
- Skopiowane wartości można wkleić do więcej niż jednego dokumentu.
- Jeśli wartości metadanych są kopiowane z dokumentu, z przypisanym profilem dokumentu **Domyślne**, to można wkleić skopiowane wartości tylko do dokumentu o profilu **Domyślne**.

## Czyszczenie wartości metadanych dla dokumentu

Za pomocą ikony **Wyczyść wartości metadanych** lub skrótu klawiaturowego (Ctrl+Shift+D) można wyczyścić wartości metadanych w dokumencie.

Aby wyczyścić wartości metadanych w dokumencie, należy:

- **1.** Wybrać dokument z partii.
- 2. Na pasku narzędzi okienka "Dokument" kliknąć na ikonie lub użyć skrótu klawiaturowego (Ctrl+Shift+D). W oknie dialogowym **Czyszczenie wartości metadanych** potwierdzić czynność poprzez naciśnięcie przycisku **Tak**. Wszystkie wartości metadanych w wybranym dokumencie zostały wyczyszczone.

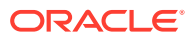

#### **Uwaga:**

Opcja ta jest przydatna, jeśli zaistnieje potrzeba zresetowania wszystkich wartości metadanych i wprowadzenia nowych wartości dla wszystkich pól.

# <span id="page-165-0"></span>Wycinanie lub kopiowanie stron i wklejanie ich w dokumentach będących obrazami

Można wycinać lub kopiować strony i wklejać je w tym samym dokumencie będącym obrazem lub w innym, należącym do tej samej partii.

Aby wycinać lub kopiować i wklejać strony, należy:

**1.** W okienku **Dokument** wybrać dokument, po czym wybrać miniatury tych stron, które mają zostać wycięte lub skopiowane.

#### **Uwaga:**

- Można wycinać lub kopiować strony z dokumentu będącego obrazem i wklejać je w tym samym dokumencie będącym obrazem lub w innym, należącym do tej samej partii. Nie można wycinać ani kopiować stron i wklejać ich z/do dokumentów niebędących obrazami.
- Aby wybrać więcej niż jedną miniaturę, należy przytrzymywać naciśnięty klawisz **Ctrl**.
- Jeśli została skopiowana jedna lub więcej stron, można wklejać je wielokrotnie; jeśli jednak została wycięta jedna lub więcej stron, można wkleić je tylko raz.
- **2.** Kliknąć prawym przyciskiem myszy na wybranej miniaturze, po czym z menu podręcznego wybrać opcję **Wytnij** lub **Kopiuj**.
- **3.** Kliknąć prawym przyciskiem myszy na miniaturze strony, przed którą lub po której mają zostać wklejone strony, po czym wybrać z menu podręcznego opcję **Wklej przed** lub **Wklej po**

Strony zostają wklejone.

# Tworzenie i usuwanie dokumentów

.

Po zaimportowaniu dokumentów można niektóre z nich rozdzielić na podstawie kontekstu. Można też połączyć niektóre dokumenty, usuwając ich separacje. Niekiedy trzeba także usunąć lub zduplikować niektóre z dokumentów, tak aby można było używać ich w innym zestawie. Czynności te można wykonywać za pomocą paska zadań "Dokumenty".

- [Przechwytywanie dokumentu](#page-166-0)
- [Dzielenie dokumentu](#page-166-0)
- [Usuwanie separacji dokumentu](#page-166-0)
- [Usuwanie dokumentu i jego stron](#page-167-0)

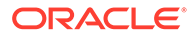

• [Duplikowanie dokumentu](#page-167-0)

### <span id="page-166-0"></span>Przechwytywanie dokumentu

Dokumenty można dodawać do partii za pomocą ikony przechwytywania dokumentu

( $\Box$ e), znajdującej się na pasku zadań okienka "Dokument" lub w opcjach menu podręcznego w okienku "Partia".

Aby dodać dokumenty, należy:

- **1.** Jeśli trzeba, nacisnąć klawisze **Ctrl+Alt+S**, po czym wybrać źródło przechwytywania. Jeśli jest wykonywane skanowanie, umieścić w skanerze strony.
- **2.** W okienku **Partia** kliknąć prawym przyciskiem myszy na partii, do której mają zostać dodane dokumenty, po czym wybrać opcję **Przechwyć dokument**.

Można także kliknąć na ikonie be, znajdującej się na pasku narzędzi okienka "Dokument".

- **3.** Wykonać jedną z następujących czynności:
	- Jeśli jest wykonywany import ze źródła innego niż skaner, z okna dialogowego **Wybór plików do importu** wybrać wymagane dokumenty, po czym nacisnąć przycisk **OK**. W oknie dialogowym **Import** wybrać opcję **Utwórz jeden dokument dla wszystkich plików importu** lub **Utwórz osobny dokument dla każdego z plików importu**, po czym nacisnąć przycisk **OK**.
	- Jeśli jest wykonywane skanowanie, w oknie dialogowym **Przechwytywanie**, wybrać opcję **Skanuj jedną stronę** albo **Skanuj wszystkie strony**, po czym nacisnąć przycisk **OK**.

Dokumenty są dodawane do partii.

#### Dzielenie dokumentu

Aby podzielić dokument, należy:

- **1.** Wybrać stronę, od której ma się zaczynać nowy dokument.
- **2.** Na pasku narzędzi okienka **Dokument** kliknąć na ikonie .

Zostaje utworzony nowy dokument zaczynający się od bieżącej strony i zawierający wszystkie strony, aż do początku następnego dokumentu.

#### Usuwanie separacji dokumentu

Aby usunąć separację dokumentu, wskutek czego strony wybranego dokumentu zostaną dołączone do poprzedniego dokumentu, należy:

**1.** Wybrać dokument, który ma zostać scalony z poprzedzającym go dokumentem.

Jeśli zostanie wybrany pierwszy dokument w partii, to pojawi się wezwanie do jego usunięcia, ponieważ nie istnieje poprzedzający go dokument.

- **2.** Kliknąć na ikonie  $\mathbb{R}$
- **3.** Gdy pojawi się monit, wybrać opcję usunięcia separacji, po czym nacisnąć przycisk **OK**.

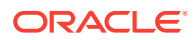

Dokument zostanie scalony z poprzedzającym go dokumentem.

### <span id="page-167-0"></span>Usuwanie dokumentu i jego stron

Aby usunąć dokument i jego stron, należy:

**1.** Wybrać dokument do usunięcia.

Można wybrać dokument w okienku partii albo wybrać dowolną z miniatur w okienku dokumentów.

- **2.** Na pasku narzędzi okienka **Dokument** kliknąć na ikonie .
- **3.** Gdy pojawi się monit, wybrać opcję usunięcia dokumentu, po czym nacisnąć przycisk **OK**

### Duplikowanie dokumentu

.

Aby zduplikować dokument, należy:

**1.** Wybrać dokument w okienku **Partia**, po czym na pasku narzędzi okienka **Dokument** kliknąć na ikonie

, albo kliknąć prawym przyciskiem myszy na dokumencie, a następnie wybrać z menu podręcznego opcję **Zduplikuj**.

Zostanie wyświetlone okno dialogowe "Duplikacja".

- **2.** Wybrać opcję **Bieżący dokument**.
- **3.** Określić w polu **Liczba kopii** liczbę tworzonych kopii. Wartością domyślną jest 1, a wartość maksymalna to 10.
- **4.** Zaznaczyć pole wyboru **Zachowaj wartości metadanych**, jeśli dokument-duplikat ma mieć ten sam profil i te same wartości metadanych co wybrany dokument źródłowy.
- **5.** Nacisnąć przycisk **OK**.

Nowo utworzony dokument-duplikat (lub dokumenty-duplikaty) jest wstawiany bezpośrednio po jego dokumencie źródłowym w drzewie listy/partii dokumentów.

# Tworzenie i usuwanie załączników

Można dołączać strony jako załączniki lun dzielić załączniki w celu utworzenia większej ich liczby. Załączniki można także usuwać. Pasek zadań "Dokumenty" udostępnia funkcje, za pomocą których można wykonywać następujące zadania:

- Przechwytywanie załącznika
- [Dzielenie załącznika](#page-168-0)
- [Usuwanie załącznika i jego stron](#page-168-0)

#### Przechwytywanie załącznika

Nowy załącznik można dodać do dokumentu, skanując odpowiednie strony lub importując pliki.

Aby dodać nowy załącznik, należy::

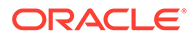

- <span id="page-168-0"></span>**1.** Jeśli trzeba, nacisnąć klawisze **Ctrl+Alt+S**, po czym wybrać źródło przechwytywania. Jeśli jest wykonywane skanowanie, umieścić w skanerze strony.
- **2.** W okienku **Partia** kliknąć prawym przyciskiem myszy na dokumencie, do którego mają zostać dodane załączniki, po czym wybrać opcję **Przechwyć załącznik**.

Można także kliknąć na ikonie (15).<br>Można także kliknąć na ikonie (15), znajdującej się na pasku narzędzi okienka "Dokument".

- **3.** Wykonać jedną z następujących czynności:
	- Jeśli jest wykonywany import ze źródła innego niż skaner, z okna dialogowego **Wybór plików do importu** wybrać wymagane dokumenty, po czym nacisnąć przycisk **OK**. W oknie dialogowym **Import** wybrać opcję **Utwórz jeden załącznik dla wszystkich plików importu** lub **Utwórz osobny załącznik dla każdego z plików importu**, po czym nacisnąć przycisk **OK**.
	- Jeśli jest wykonywane skanowanie, w oknie dialogowym **Przechwytywanie**, wybrać opcję **Skanuj jedną stronę** albo **Skanuj wszystkie strony**, po czym nacisnąć przycisk **OK**.

Załącznik został dodany.

### Dzielenie załącznika

Aby podzielić załącznik, należy:

- **1.** Z załącznika źródłowego wybrać stronę, od której ma być tworzony nowy załącznik.
- **2.** Na pasku narzędzi okienka **Dokument** kliknąć na ikonie .

Zostaje utworzony nowy załącznik, zaczynający się od bieżącej strony i zawierający wszystkie kolejne strony; załącznik ten jest wyświetlany pod załącznikiem źródłowym w okienku "Partia".

#### **Uwaga:**

Zadanie to można wykonywać tylko dla załączników będących obrazami.

### Usuwanie załącznika i jego stron

Aby usunąć załącznik i jego strony, należy:

- **1.** W okienku **Partia** wybrać załącznik do usunięcia albo wybrać dowolną z miniatur w okienku **Dokument**.
- **2.** Na pasku narzędzi okienka **Dokument** kliknąć na ikonie .
- **3.** Nacisnąć przycisk **Tak**, aby usunąć wybrany załącznik i wszystkie jego strony.

# Dodawanie, zastępowanie i usuwanie stron

W trakcie zmiany organizacji dokumentów można wstawiać, dołączać, zastępować i usuwać strony. Poszczególne strony można edytować wyłącznie w dokumentach i załącznikach będącymi obrazami. Podczas edytowania dokumentów lub załączników

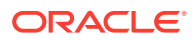

<span id="page-169-0"></span>niebędących obrazami, opcje z paska zadań "Dokumenty", służące do edytowania poszczególnych stron, są wyłączone.

- Wstawianie strony
- Dołączanie stron
- [Zastępowanie strony](#page-170-0)
- [Usuwanie strony](#page-170-0)

#### Wstawianie strony

Strony można dodawać do dokumentu lub załącznika będącego obrazem, skanując odpowiednie strony lub importując pliki.

Aby wstawić strony, należy:

- **1.** Jeśli trzeba, nacisnąć klawisze **Ctrl+Alt+S**, po czym wybrać źródło przechwytywania. Jeśli jest wykonywane skanowanie, umieścić w skanerze strony.
- 2. Aby wstawić strony przed pierwszą stroną dokumentu lub załącznika, w okienku **Partia** kliknąć prawym **Wstaw strony**.

Aby wstawić strony przed wybraną stroną aktywnego dokumentu lub załącznika, na

pasku narzędzi okienka **Dokument** kliknąć na ikonie .

- **3.** Wykonać jedną z następujących czynności:
	- Jeśli jest wykonywany import ze źródła innego niż skaner, z okna dialogowego **Wybó r plików do importu** wybrać wymagane dokumenty, po czym nacisnąć przycisk **OK**.
	- Jeśli jest wykonywane skanowanie, w oknie dialogowym **Przechwytywanie**, wybrać opcję **Skanuj jedną stronę** albo **Skanuj wszystkie strony**, po czym nacisnąć przycisk **OK**.

Strony lub pliki zostały wstawione.

### Dołączanie stron

Strony można dołączać do dokumentu lub załącznika będącego obrazem, skanując odpowiednie strony lub importując pliki.

Aby dołączyć strony do dokumentu, należy:

- **1.** Jeśli trzeba, nacisnąć klawisze **Ctrl+Alt+S**, po czym wybrać źródło przechwytywania. Jeśli jest wykonywane skanowanie, umieścić w skanerze strony.
- 2. Aby dołączyć strony po ostatniej stronie dokumentu lub załącznika, w okienku **Partia** kliknąć prawym pr **Dołącz strony**.

Aby dołączyć strony po wybranej stronie aktywnego dokumentu lub załącznika, na pasku

narzędzi okienka **Dokument** kliknąć na ikonie .

- **3.** Wykonać jedną z następujących czynności:
	- Jeśli jest wykonywany import ze źródła innego niż skaner, z okna dialogowego **Wybó r plików do importu** wybrać wymagane dokumenty, po czym nacisnąć przycisk **OK**.
	- Jeśli jest wykonywane skanowanie, w oknie dialogowym **Przechwytywanie**, wybrać opcję **Skanuj jedną stronę** albo **Skanuj wszystkie strony**, po czym nacisnąć przycisk **OK**.

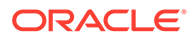

Strony zostały dołączone.

### <span id="page-170-0"></span>Zastępowanie strony

Jeśli np. z powodu problemów podczas skanowania została zeskanowana tylko część strony, to taką stronę można zastąpić w dokumencie lub załączniku będącym obrazem.

Aby zastąpić stronę, należy:

- **1.** Jeśli trzeba, nacisnąć klawisze **Ctrl+Alt+S**, po czym wybrać źródło przechwytywania. Jeśli jest wykonywane skanowanie, umieścić w skanerze stronę zastępującą.
- **2.** W okienku **Dokument** wybrać miniaturę tej strony, która ma zostać zastąpiona.
- **3.** Na pasku narzędzi okienka **Dokument** kliknąć na ikonie **. Aby potwierdzić** usunięcie wybranej strony i zastąpienie jej stronami skanowanymi lub importowanymi, nacisnąć przycisk **Tak**. W przypadku importowania wybrać plik do zastąpienia wybranej strony. Jeśli istnieją duplikaty zastępowanej strony, należy w oknie dialogowym **Zastępowanie strony** wybrać, czy ma zostać zastąpiona tylko wybrana strona czy wszystkie strony (w tym wybrana strona i powiązane strony). Następnie zastąpić strony stroną skanowaną lub importowaną. W przypadku importowania wybrać plik do zastąpienia strony.

#### **Uwaga:**

- Gdy strona jest zduplikowana w dokumencie, duplikaty są powiązane wzajemnie oraz z pierwotną stroną źródłową. Dlatego, gdy jest podejmowana próba zastąpienia takich wzajemnie powiązanych stron, trzeba określić, czy ma zostać zastąpiona tylko wybrana strona czy wszystkie strony (w tym wybrana strona i powiązane strony).
- W oknie dialogowym **Zastępowanie strony** jest pokazywana liczba stron powiązanych z wybraną stroną. Aby zastąpić wszystkie strony, należy nacisnąć przycisk **Wszystkie**. Aby zastąpić tylko wybrane strony, należy nacisnąć przycisk **Wybrane**. W celu anulowania zastępowania strony należy nacisnąć przycisk **Anuluj**.

### Usuwanie strony

Aby usunąć jedną lub więcej stron z dokumentu lub załącznika będącego obrazem, należy:

**1.** W okienku **Dokument** wybrać miniatury tych stron, które mają zostać usunięte.

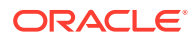

**Uwaga:**

- Można usunąć jedną lub większą liczbę stron tylko z dokumentu będącego obrazem.
- Aby wybrać więcej niż jedną miniaturę, należy przytrzymywać naciśnięty klawisz **Ctrl**.
- **2.** Kliknąć na ikonie albo kliknąć prawym przyciskiem myszy na wybranej miniaturze, po czym z menu podręcznego wybrać opcję **Usuń** . Aby potwierdzić, w oknie dialogowym **Usuwanie stron** nacisnąć przycisk **Tak**.

Wybrane strony zostały usunięte z dokumentu.

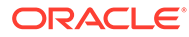

# 20 Indeksowanie dokumentów

Wszystkie strony dokumentu współdzielą te same wartości metadanych, tak więc zaindeksowanie jakiejkolwiek strony dokumentu oznacza zaindeksowanie wszystkich jego stron. W okienku dokumentów dokumenty zawarte w partii są wizualnie rozdzielone paskiem w jasnym kolorze. W okienku partii dokumenty są wyszczególniane pod właściwą dla nich partią. Jeśli wybrany profil klienta jest skonfigurowany do indeksowania, to — gdy w okienku partii zostanie wybrany jakiś dokument — w lewym dolnym okienku są wyświetlane pola metadanych. Aby poprawić czytelność, można w oknie dialogowym "Preferencje" dostosować wielkość czcionki używanej w polach metadanych.

Aby zapewnić jednolitość wartości podawanych w polach metadanych, można używać *masek danych wejściowych* lub *formatów wejściowych*, *list wyboru* lub też *wyszukiwania zasobów*. Jeśli pola metadanych używają *masek danych wejściowych* lub *filtrów wejściowych*, wartości wprowadzane do tych pól podlegają kontroli. Na przykład maska może pozwalać na wpisywanie w danym polu tylko liczb (a nie dowolnych znaków) lub ograniczać wielkość zawartości tylko do czterech znaków. Wpisanie znaku niezgodnego z maską jest sygnalizowane dźwiękiem, a sam znak jest odrzucany. Na przykład pole metadanych o nazwie *Numer faktury* może używać maski danych wejściowych, ograniczającej wprowadzaną zawartość do liczb 7-cyfrowych.

W polach metadanych można używać *formatów* do wyświetlania wpisów w jednakowy sposób. Gdy użytkownik przechodzi do innego pola metadanych, zmienia się (jeśli trzeba) format wyświetlania danych, tak aby był on zgodny z ustalonym dla tego pola. Na przykład wartość wpisana w polu daty może zostać zmieniona tak, aby była wyświetlana w postaci standardowej. Należy przy tym pamiętać, że wartość metadanych nie ulega zmianie.

Pole *listy wyboru* udostępnia listę wartości, z których można wybierać. Jeśli ustawienia profilu klienta na to pozwalają, lista wyboru może zezwalać na wpisywanie, a nie wybieranie wartości. Pola listy wyboru mogą być zależne, co oznacza, że wybranie wartości w polu nadrzędnym wyznacza pozycje wyświetlane w polu podrzędnym.

Tutaj można wykonywać następujące zadania:

- Indeksowanie dokumentów wg metadanych
- [Indeksowanie dokumentów wg wartości wyszukiwania zasobów](#page-173-0)

# Indeksowanie dokumentów wg metadanych

.

Aby zaindeksować dokumenty wg metadanych, należy:

**1.** Wybrać dokument w okienku **Partia** albo wybrać dowolną ze stron-miniatur w okienku **Dokument**

W lewym dolnym rogu zostanie wyświetlone okienko "Metadane". Niektóre z pól metadanych mogą już zawierać automatycznie wprowadzone wartości.

**2.** W polu **Profil dokumentu** wybrać profil zgodny z typem indeksowanego dokumentu.

Na przykład w przypadku indeksowania dokumentu zamówienia klienta należałoby wybrać profil dokumentu zawierający pola metadanych "Numer klienta", "Nazwa klienta" i "Zamówienie".

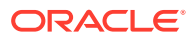

- **3.** Wypełnić wymagane pola metadanych.
- **4.** Powtórzyć punkty od 1 do 3 w celu zaindeksowania wszystkich dokumentów z partii.

# <span id="page-173-0"></span>Indeksowanie dokumentów wg wartości wyszukiwania zasobów

**1.** W okienku metadanych umieścić kursor w tym polu metadanych, dla którego skonfigurowano wyszukiwanie zasobów.

Przycisk **Wyszukiwanie zasobów** staje się aktywny, jeśli dla wybranego pola metadanych można przeprowadzić wyszukiwanie zasobów.

**2.** Wpisać szukaną wartość. (Pola liczbowe często wymagają podania dokładnej wartości).

W niektórych przypadkach (jeśli są obsługiwane przez profil klienta) wystarczy wpisać kilka pierwszych znaków szukanej wartości. Na przykład w polu metadanych o nazwie *Firma* można wpisać Trans, aby wyszukać wiersze zawierające firmy o nazwach zaczynających się tekstem *Trans*. Należy jednak pamiętać, że wyświetlanie wyników wyszukiwania może zająć sporo czasu, gdy są wprowadzane wartości częściowe, dla których jest zwracanych wiele rekordów.

**3.** Nacisnąć przycisk **Wyszukaj zasoby**.

Okno dialogowe "Wyniki wyszukiwania zasobów" zostanie wyświetlone, jeśli zostało znalezionych więcej niż jeden rekord. W przypadku znalezienia jednego rekordu, zostaną wypełnione wartościami pola (jedno lub większa ich liczba) bez wyświetlania listy wyników.

**4.** Aby wypełnić pola metadanych wartościami z repozytorium, w wynikach wyszukiwania wybrać zgodny rekord, po czym nacisnąć przycisk **Wybierz**. (W celu wybrania rekordu można również kliknąć na nim dwukrotnie.)

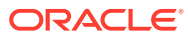

# 21 Zarządzanie partiami

Partia zawiera zeskanowane obrazy i strony oraz dokumenty elektroniczne, które można organizować logicznie i składować w repozytorium. Po zeskanowaniu lub zaimportowaniu dokumentów można je indeksować, edytować i zwalniać.

Tworzone partie są automatycznie nazywane z użyciem prefiksu będącego nazwą profilu klienta (na przykład SKANOWANIE lub IMPORT), po którym następuje kolejny wewnętrzny numer.

• *Partie są automatycznie blokowane* przez użytkownika, który je tworzy w procesie skanowania lub importowania bądź gdy je otwiera (rozwija).

#### **Uwaga:**

Jeśli partie zostały zablokowane przez użytkowników, którzy już są niedostępni, administratorzy Content Capture mogą je odblokować do dalszego przetwarzania.

- *Jeśli nie ma żadnych zdefiniowanych procesów zwalniania i użytkownik odblokuje partie*, dokumenty oraz metadane są wysyłane do repozytorium Oracle Content Management i są odblokowywane.
- *Jeśli użytkownik wybierze dostępny proces zwalniania i zwolni partię*, następna czynność wykonywana w odniesieniu do partii zależy od wybranego procesu zwalniania. Proces zwalniania partii jest sygnalizowany paskiem postępu wyświetlanym obok nazwy partii. W trakcie zwalniania można pracować z innymi partiami – proces zwalniania partii przebiega w tle.
- *Po zwolnieniu* następna czynność wykonywana w odniesieniu do partii zależy od ustawień zapisanych w profilu klienta. Partie mogą zostać przekazane do dalszego przetwarzania, takiego jak rozpoznawanie kodów kreskowych, konwersja dokumentów (PDF/TIFF) lub umieszczenie partii w repozytorium Oracle Content Management. Partie mogą pozostawać odblokowane, co pozwala innym użytkownikom zablokować je i modyfikować. Na przykład, po utworzeniu, sprawdzeniu i zmodyfikowaniu partii przez osobę zajmującą się skanowaniem dokumentów, partie mogą zostać przekazane osobie odpowiedzialnej za indeksowanie, która wybierze je, zaindeksuje, a następnie zwolni do dalszego przetwarzania.

Zarządzając partiami, można wykonywać następujące zadania:

- [Zmienianie informacji o partii](#page-175-0)
- [Zwalnianie partii](#page-175-0)
- [Wyszukiwanie partii lub filtrowanie listy](#page-176-0)
- [Błędy przetwarzania partii](#page-177-0)
- [Wyszukiwanie błędów partii](#page-178-0)

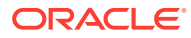

# <span id="page-175-0"></span>Zmienianie informacji o partii

Do partii może być przypisany priorytet i status domyślny, wynikający z profilu klienta. Do partii można przypisać numer priorytetu od 0 do 10, gdzie 10 określa najwyższy priorytet. Za pomocą dostępnych opcji statusu można także dołączyć status do partii. Analogicznie, do partii można załączać uwagi przeznaczone dla innych użytkowników, którzy będą pracować z daną partią. Na przykład można wpisać uwagę o brakującej stronie w konkretnym dokumencie z danej partii.

Aby zmienić informacje o partii, należy:

**1.** W okienku **Partia** wybrać partię.

W prawym okienku zostaną wyświetlone informacje o partii. Pola **Priorytet**, **Status** i **Uwagi dot. partii** są edytowalne, jeśli partia została zablokowana dla bieżącego użytkownika.

- **2.** (Jeśli trzeba) Wykonać następujące działania:
	- **a.** W polu **Priorytet** wybrać nową wartość od 0 do 10.
	- **b.** W polu **Status** wybrać nowy status.
	- **c.** W polu **Uwagi dot. partii** wpisać, zmodyfikować lub usunąć tekst.
- **3.** Nacisnąć przycisk **Zastosuj**.

Zmiany są wyświetlane na liście okienka "Partia".

# Zwalnianie partii

Profil klienta może zawierać więcej niż jeden proces zwalniania. Aby zwolnić partię, należy wybrać z listy wymagany proces zwalniania.

Aby zwolnić partie, należy:

- **1.** W okienku **Partia** wybrać partię lub partie.
- **2.** Jeśli profil klienta zawiera różne procesy, z rozwijanej listy (po prawej stronie ikony

) wybrać proces zwalniania, po czym kliknąć na ikonie . Alternatywnie, w okienku **Partia** kliknąć prawym przyciskiem myszy na jednej lub większej liczbie partii, wybrać opcję **Zwolnij partię**, po czym wybrać jedną ze skonfigurowanych opcji procesu zwalnian . Opcje te są także dostępne, jeśli w okienku "Partia" wybrano jeden lub większą liczbę dokumentów partii.

Na nazwie partii jest wyświetlany pasek postępu, sygnalizujący postęp procesu zwalniania. Podczas zwalniania można wybierać inne partie i dokumenty do pracy nad nimi.

#### **Uwaga:**

Zwolnione partie są okresowo odświeżane, jeśli została włączona preferencja **Automatyczne odświeżanie partii** dot. klienta.

**3.** (Opcjonalnie) Aby wyświetlić nowy stan partii, nacisnąć przycisk **Odśwież listę partii**. Po ukończeniu zwalniania może zajść jedno z następujących zdarzeń:

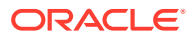

- Partia znika z okienka partii, jak np. po pomyślnym zatwierdzeniu.
- Ikona partii zostaje oznaczona wskaźnikiem przetwarzania, co sygnalizuje, że dana partia jest poddawana dalszemu przetwarzaniu.
- Ikona partii zostaje oznaczona wskaźnikiem błędu, co sygnalizuje, że wystąpił błąd podczas przetwarzania niektórych dokumentów danej partii.

# <span id="page-176-0"></span>Wyszukiwanie partii lub filtrowanie listy

Partie można wyszukiwać na podstawie nazwy, daty, statusu, priorytetu i stanu. Należy pamiętać, że filtrowana lista zawsze zawiera — oprócz wyników wyszukiwania — partie zablokowane przez bieżącego użytkownika.

Aby wyszukać partie, należy:

- **1.** W okienku **Partia** kliknąć na ikonie Q.
- **2.** W oknie dialogowym **Kryteria wyszukiwania partii** określić sposób wyszukiwania partii, posługując się kryteriami podanymi w tabeli.

Można określić więcej niż jedną opcję wyszukiwania. Należy pamiętać, że — aby partia została odnaleziona — wszystkie podane pola wyszukiwania muszą być zgodne, mimo że musi być zgodna tylko jedna wartość *zawarta* w polu wyszukiwania. Na przykład, jeśli w polu **Status** zostanie wybrana wartość *Pilne*, a w polu **Priorytet** zostaną wybrane wartości *8*, *9* i *10*, to zostaną znalezione partie o statusie "Pilne" ORAZ o priorytecie 8, 9 LUB 10. Nie zostaną natomiast znalezione partie o statusie "Pilne" i priorytecie 0 ani partie niemające statusu i mające priorytet 8, 9 lub 10.

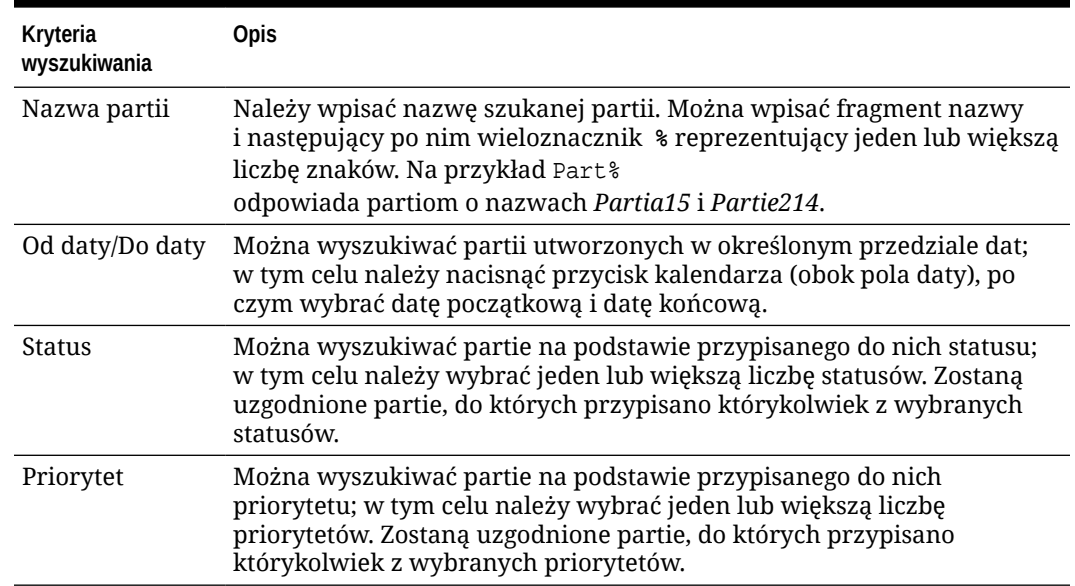

#### **Tabela 21-1 Kryteria wyszukiwania partii**

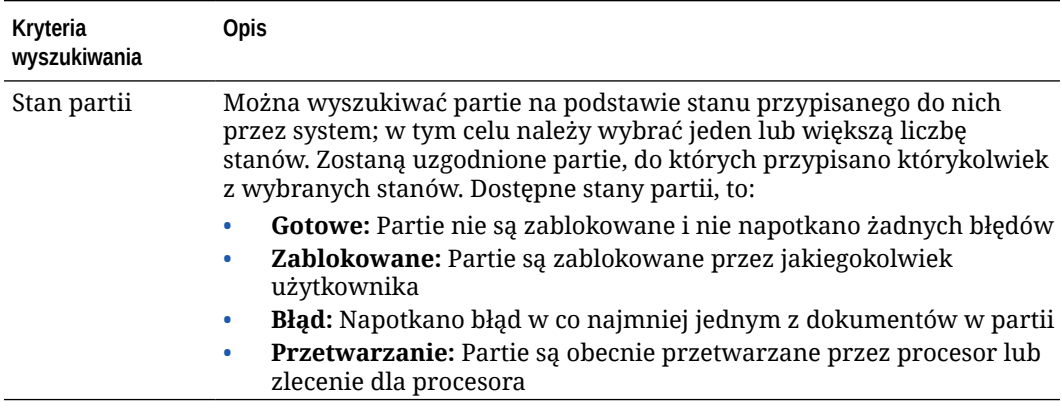

#### <span id="page-177-0"></span>**Tabela 21-1 (Kont.) Kryteria wyszukiwania partii**

**3.** Nacisnąć przycisk **OK**.

W okienku partii zostaną wyświetlone filtrowane wyniki wyszukiwania. Należy pamiętać, że w okienku partii — bez względu na ustawienia filtrowania — zawsze są wyświetlane partie zablokowane przez bieżącego użytkownika oraz że filtrowanie partii jest stosowane także przy odświeżaniu partii i pozostaje aż do chwili jego usunięcia.

Aby usunąć filtr wyszukiwania, należy:

- **1.** W okienku **Partia** nacisnąć przycisk **Szukaj**.
- **2.** W oknie dialogowym **Kryteria wyszukiwania partii** nacisnąć przycisk **Wyczyść kryteria**, a następnie przycisk **OK**.

Lista w okienku Partia przestaje być filtrowana za pomocą kryteriów wyszukiwania.

# Błędy przetwarzania partii

Podczas pracy z partiami i podczas zwalniania partii mogą niekiedy wystąpić błędy. Niektóre z nich można wyeliminować na podstawie następujących wskazówek. W pozostałych przypadkach prawdopodobnie trzeba będzie poprosić o pomoc menedżera procedur (należy podać nazwę partii i wyświetlone informacje o błędzie).

#### **Błędy podczas pracy z partiami**

Jeśli podczas próby wyświetlenia dokumentu (który nie jest obrazem) w powiązanej aplikacji wystąpi błąd, klient wyświetli komunikat o błędzie: *Nie udało się otworzyć dokumentu w powiązanej z nim aplikacji. Być może z tym typem dokumentu nie jest powiązana żadna aplikacja.*

**Błędy po zwolnieniu partii**

- Jeśli dla partii wystąpi błąd po jej zwolnieniu, np. podczas dalszego przetwarzania, dana partia może ponownie pojawić się w okienku partii bieżącego użytkownika jako zablokowana. (Należy pamiętać, że nazwa partii może w takiej sytuacji ulec zmianie). Można kliknąć prawym przyciskiem myszy na ikonie błędu dokumentu, po czym — aby zobaczyć szczegóły błędu — wybrać z menu opcję **Wyświetl błędy partii**.
- Jeśli partia została zwolniona bez wypełnienia wszystkich wymaganych pól metadanych we wszystkich dokumentach, wystąpi błąd, jeżeli w aplikacji Content Capture — jako etap po przetwarzaniu — ustawiono zatwierdzanie partii.

Zazwyczaj wszystkie dokumenty są zatwierdzane, a następnie usuwane z partii. W partii pozostają jednak te dokumenty, w których występują błędy. Aby wyeliminować błąd, należy otworzyć daną partię, wypełnić we wszystkich dokumentach wszystkie wymagane pola metadanych (oznaczone gwiazdką \* wyświetlaną z lewej strony ich nazw), po czym ponownie zwolnić daną partię.

# <span id="page-178-0"></span>Wyszukiwanie błędów partii

Aby sprawdzić błędy powiązane z dokumentami w partii, należy:

- **1.** W okienku **Partia** kliknąć prawym przyciskiem myszy na partii ze znakiem ostrzegawczym, który sygnalizuje, że w partii występują błędy.
- **2.** Z menu podręcznego wybrać opcję **Wyświetl błędy partii**.

Zostanie wyświetlone okno dialogowe "Błędy przetwarzania partii".

**3.** Aby wyświetlić błędy powiązane z dokumentem, w oknie dialogowym **Błędy przetwarzania partii** wybrać poszczególne wiersze.

Komunikaty o błędach są wyświetlane w polu **Komunikat**.

**4.** Po sprawdzeniu błędów nacisnąć przycisk **Zamknij**.

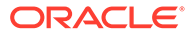

# Część IV Konfigurowanie automatycznego importu plików

Na karcie **Przechwytywanie**, dostępnej na stronie "Procedury", można skonfigurować automatyczny import plików z kont e-mailowych oraz folderów, a także na podstawie plików list. Konfigurując automatyczny import, tworzy się zlecenie dla procesora importu, umożliwiające korzystanie z następujących źródeł: e-mail, folder i plik.

- [Przechwytywanie plików z monitorowanego folderu plików](#page-180-0)
- [Przechwytywanie plików z monitorowanego konta e-mailowego](#page-192-0)

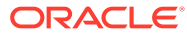
# 22 Przechwytywanie plików z monitorowanego folderu plików

Zlecenia importu można skonfigurować na komputerze monitorującym foldery pod kątem plików, które procesor importu powinien przetworzyć bez regularnych działań ze strony człowieka. Źródłem plików może być adres e-mail, folder lub plik listy. [Zlecenia importu](#page-72-0) [konfiguruje się](#page-72-0) w procedurze, na karcie "Przechwytywanie" strony "Procedury". W przypadku zleceń importu z folderu i importu opartego na plikach listy, agent importu plików może być zainstalowany i działać na komputerze mającym dostęp do folderu sieciowego, w którym rezydują dokumenty.

- Omówienie monitorowanych folderów plików
- [Przygotowanie agenta importu plików](#page-181-0)

## Omówienie monitorowanych folderów plików

Operację importowania i przechwytywania plików z monitorowanego folderu z komputera można zautomatyzować. Tworząc zlecenie importu, można wyznaczyć dowolny folder jako monitorowany. Procesor importu będzie ten folder monitorował i będzie przetwarzał wszystkie pliki. Można także utworzyć zlecenie importu instruujące procesor importu, aby odczytywał pliki list (tekstowe) zawierające wykaz plików do importu, wraz z ich metadanymi.

Rozważmy scenariusz, w którym pracownicy pewnej organizacji skanują za pomocą wielofunkcyjnego urządzenia raporty dotyczące wydatków, po czym składują je w sieciowym folderze firmowym. W tym przypadku jest wymagane zlecenie importu, używające folderu jako typu źródła, oraz agent importu plików, działający na komputerze, w którym znajduje się folder raportów dotyczących wydatków. Jeśli wolumen skanowanych dokumentów jest duży, agent importu plików może zostać skonfigurowany na kilku komputerach mających dostęp do tego folderu sieciowego. Skanowane dokumenty mogą rezydować w podfolderach, a instancje agenta importu plików, działające na różnych komputerach, mogą przetwarzać podfoldery jednocześnie. Proces importu okresowo monitoruje (na podstawie zlecenia importu z folderu) ten folder oraz — korzystając z agenta importu plików — pobiera nowe pliki i przekształca je w partie.

Tworząc zlecenie importu oparte na źródle folderów, można określić, jakie typy plików mają być monitorowane: TIFF, PDF lub wszystkie. Można także określić, czy poszczególne pliki powinny stanowić osobne partie albo czy partia powinna zawierać wszystkie pliki określonego typu lub wielu typów. Partia może zawierać maksymalnie 500 plików. Procesor importu umożliwia także określenie kolejności, w jakiej pliki określonego typu powinny być przetwarzane. Można wybrać usuwanie plików źródłowych po ich przetworzeniu. Chcąc skonfigurować zlecenie importu z folderu, należy wykonać czynności opisane pod hasłem Konfigurowanie i

Można także utworzyć zlecenie importu, przy którym procesor importu monitoruje folder i odczytuje plik listy (plik tekstowy), zawierający rekordy identyfikujące, co ma zostać zaimportowane: pliki, pliki załączniki oraz — opcjonalnie — wartości metadanych, które mają zostać przypisane do plików. Chcąc skonfigurować zlecenie importu opartego na plikach listy, należy wykonać czynności opisane pod hasłem [Konfigurowanie importu opartego na plikach](#page-80-0) [listy](#page-80-0). Po skonfigurowaniu zlecenia importu trzeba także [skonfigurować agent importu plików](#page-181-0).

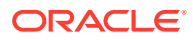

.

#### <span id="page-181-0"></span>**Uwaga:**

Może się zdarzyć, że agent importu plików ulegnie awarii lub utraci łączność podczas przetwarzania zlecenia opartego *na liście plików*. Jeśli agent nie wróci do poprawnego stanu w ciągu domyślnego okresu 60 minut, to wcześniej wysłane pliki zostaną zwolnione i oznaczone na serwerze jako ukończone. Agent nadal będzie przetwarzał jako nowe wysłania pozostałe elementy ze zlecenia opartego na liście plików lub pozostałe pliki z folderu.

## Przygotowanie agenta importu plików

Agent importu plików (File Import Agent) to aplikacja oparta na wierszu polecenia, działająca na dowolnym komputerze i służąca jako środek do importowania zawartości z monitorowanej lokalizacji w systemie plików, takiej jak folder lub dysk sieciowy. Agent monitoruje i przechwytuje zawartość z tej lokalizacji, po czym kieruje przechwyconą zawartość do procesora importu w celu dalszego jej przetworzenia i rozesłania zgodnie z regułami zdefiniowanymi w procedurze.

Agent importu plików trzeba zainstalować i uruchamiać na komputerze lokalnym tylko wtedy, gdy źródłem jest monitorowany folder ([źródłem nie jest monitorowane konto e](#page-192-0)[mailowe\)](#page-192-0). Oparte na wierszu polecenia narzędzie Capture pomaga rejestrować serwery oraz konfigurować zlecenia importu i je wyszczególniać.

Na przygotowanie agenta importu plików składają się następujące etapy:

- **1.** Pobieranie i instalowanie agenta importu plików
- **2.** [Tworzenie aplikacji Oracle Identity Cloud Service \(IDCS\) dla agenta importu plików](#page-182-0)
- **3.** [Rejestrowanie usługi Oracle Content Management za pomocą agenta importu](#page-183-0) [plików](#page-183-0)
- **4.** [Korzystanie z narzędzia Capture opartego na wierszu polecenia](#page-184-0)

#### Pobieranie i instalowanie agenta importu plików

Zanim będzie można importować pliki z monitorowanego folderu, trzeba zainstalować agenta importu plików na komputerze lokalnym.

#### **Wymagania systemowe**

Agent importu plików (File Import Agent) to aplikacja oparta na technologii Java wymagająca — podczas jej instalacji — pakietu Oracle JDK w wersji 8u251 lub najnowszej dostępnej. Agent importu plików jest zgodny z systemami operacyjnymi Windows, Linux i Mac (zob. [Oracle JDK 8 and JRE 8 Certified System Configurations\)](https://www.oracle.com/java/technologies/javase/products-doc-jdk8-jre8-certconfig.html).

Aby pobrać i zainstalować agenta importu plików, należy:

- **1.** Zalogować się do interfejsu internetowego Oracle Content Management, po czym z panelu lewej nawigacji (w obszarze **Administrowanie**) wybrać opcję **Przechwyć** . Jeśli ta opcja nie jest widoczna, oznacza to, że bieżący użytkownik nie ma wymaganych praw dostępu.
- **2.** Aby pobrać plik capture-agent.zip do komputera lokalnego, na stronie "Procedury Content Capture" nacisnąć w obszarze **Pobrania** przycisk **Agent importu plików Oracle Content Capture**.

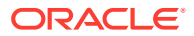

- <span id="page-182-0"></span>**3.** Wyekstrahować plik ZIP.
- **4.** Trzeba dodać <katalog\_agenta>\bin do zmiennej PATH. Katalogiem agenta jest folder, do którego wyekstrahowano plik capture-agent.zip. Można także ustawić zmienną środowiskową CAPTURE\_HOME dla wyekstrahowanego katalogu oraz dodać \$CAPTURE\_HOME\bin do zmiennej PATH.

Dla systemu Mac:

sudo ln -s <agent directory>/bin/capture /usr/local/bin/capture

Dla systemu Windows:

Uruchomić plik SystemPropertiesAdvanced.exe, następnie edytować **zmienne środowiskowe**, po czym dodać <katalog\_agenta>\bin do zmiennej PATH.

**5.** Ustawić zmienną CAPTURE\_JAVA\_HOME na lokalizację właściwego pakietu JDK jako zmienną środowiskową albo w pliku <katalog\_agenta>/conf/agent.properties.

### Tworzenie aplikacji Oracle Identity Cloud Service (IDCS) dla agenta importu plików

Agent importu plików współdziała z Oracle Content Management w zakresie pobierania konfiguracji zleceń importu oraz wysyłania plików. W tym celu agent wywołuje internetowe usługi RESTful. Interfejsy API są chronione przez protokół OAuth, tak że agent importu plików potrzebuje tokenów OAuth. Aplikacja IDCS pozwala agentowi importu plików wygenerować odpowiednie tokeny.

Aby utworzyć aplikację IDCS, należy:

- **1.** Zalogować się do pulpitu informacyjnego **[Moje usługi](https://myservices.oraclecloud.com/mycloud)**.
- **2.** Nacisnąć przycisk **Identity Cloud**.
- **3.** Skopiować URL instancji usługi. Ten adres URL umożliwi uzyskanie dostępu do instancji Oracle Conter . Oznacza to, że należy go użyć do zarejestrowania serwera po ukończeniu instalacji.
- **4.** W konsoli Identity Cloud Service rozwinąć **menu nawigacyjne**, po czym nacisnąć przycisk **Aplikacje**.
- **5.** Nacisnąć przycisk **Dodaj**.
- **6.** Na stronie **Dodawanie aplikacji** nacisnąć przycisk **Aplikacja poufna**.
- **7.** Na stronie **Szczegóły aplikacji** okna **Dodawanie aplikacji poufnej** wprowadzić nazwę aplikacji, po czym nacisnąć przycisk **Dalej**.
- **8.** Wybrać opcję **Skonfiguruj teraz tę aplikację jako klienta**.
- **9.** W obszarze **Autoryzacja** wybrać opcje **Właściciel zasobów** i **Asercja JWT**.
- **10.** W obszarze **Założenie systemowe dot. wydawania tokenów** wybrać opcję **Wszystkie** dla **Autoryzowanych zasobów**, po czym nacisnąć przycisk **Dalej**.
- **11.** Na karcie **Zasób** zaakceptować wartości domyślne, po czym nacisnąć przycisk **Dalej**.
- **12.** Na karcie **Założenie systemowe dot. warstwy internetowej** zaakceptować wartości domyślne, po czym nacisnąć przycisk **Dalej**.
- **13.** Na karcie **Autoryzacja** kliknąć na wartościach domyślnych, po czym nacisnąć przycisk **Dalej**

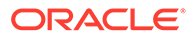

.

<span id="page-183-0"></span>**14.** Nacisnąć przycisk **Zakończ**.

.

Skopiować **ID klienta** i **tajny klucz klienta**. Będą one potrzebne w trakcie rejestrowania serwera za po

- **15.** Na karcie **Konfiguracja** rozwinąć obszar **Konfiguracja klienta**.
- **16.** Przewinąć w dół do sekcji **Założenie systemowe dot. wydawania tokenów**, po czym nacisnąć przycisk **Dodaj zakres**.
- **17.** W oknie dialogowym **Wybór zakresu** wyszukać instancję Oracle Content Management, po czym nacisnąć przycisk **>**.
- **18.** Wybrać zakres zawierający adres URL z częścią /urn:opc:..., po czym nacisnąć przycisk **Dodaj**.
- **19.** Skopiować **URL zakresu**. Będzie on potrzebny w trakcie rejestrowania serwera za pomocą narzędzia Capture opartego na wierszu polecenia.
- **20.** Nacisnąć kolejno przyciski **Zapisz** i **Aktywuj**.

Aplikacja IDCS została utworzona. Teraz można zarejestrować serwer za pomocą narzędzia Capture opartego na wierszu polecenia.

### Rejestrowanie usługi Oracle Content Management za pomocą agenta importu plików

Instancja Oracle Content Management musi zostać zarejestrowana z opartym na wierszu polecenia narzędziem Capture, aby narzędzie wiedziało, jakie zlecenia importu zostały skonfigurowane z instancją Oracle Content Management i mogło wysyłać do niej pliki.

Aby zarejestrować usługę Oracle Content Management, należy:

- **1.** [Pobrać agenta importu plików, po czym go zainstalować](#page-181-0) (jeśli jeszcze nie jest zainstalowany na komputerze lokalnym).
- **2.** Dla systemu operacyjnego Windows, Linux lub Mac uruchomić następujące polecenie:

\$ capture register-server <NAME> --endpoint https://<oracle content management instance name>.oraclecloud.com -u username -p 'password' --idcsurl https://<server name>.identity.oraclecloud.com/oauth2/v1/ token --clientid sampleid --clientsecret sample-secret --scope https://<server name>:<port number>/urn:opc:cec:all

- URL instancji Oracle Content Management: <nazwa\_instancji\_oracle\_content\_management>.oraclecloud.com
- Nazwa użytkownika i hasło dla URL instancji Oracle Content Management.

#### **Uwaga:**

Aby zapobiec potencjalnemu zagrożeniu bezpieczeństwa, warto rozważyć utworzenie użytkownika właściwego dla agenta importu plików i przypisać temu użytkownikowi tylko te role i uprawnienia z Content Capture, które są związane z wybranymi procedurami.

- <span id="page-184-0"></span>• URL instancji usługi tożsamości: https://<nazwa serwer>.identity.oraclecloud.com/oauth2/v1/token (wartość skopiowana przez użytkownika w trakcie [tworzenia aplikacji IDCS](#page-182-0).)
- ID klienta: sampleid (wartość skopiowana przez użytkownika w trakcie [tworzenia](#page-182-0) [aplikacji IDCS](#page-182-0).)
- Tajny klucz klienta: sample-secret (wartość skopiowana przez użytkownika w trakcie tworzenia apl .)
- URL zakresu: https://<nazwa\_serwera>:<numer\_portu>/urn:opc:cec:all (wartość skopiowana przez użytkownika w trakcie [tworzenia aplikacji IDCS](#page-182-0).)
- **3.** Przetestować połączenie, uruchamiając polecenie wyszczególnienia zleceń importu:

```
$ capture list-import-jobs
```
Powinna zostać wyświetlona lista wszystkich zleceń importu z folderów i opartych na plikach list, które to zlecenia zostały skonfigurowane w procedurach przechwytywania zawartości w danej instancji Oracle Content Management.

Po zarejestrowaniu usługi Oracle Content Management i skonfigurowaniu zleceń importu można [skonfigurować import plików z folderu](#page-82-0) lub [skonfigurować import oparty na plikach listy.](#page-80-0)

#### Korzystanie z narzędzia Capture opartego na wierszu polecenia

Oparte na wierszu polecenia narzędzie capture umożliwia skonfigurowanie agenta importu plików, tak aby mógł on importować dokumenty do repozytorium Oracle Content Management. Narzędzie to udostępnia polecenia związane z używaniem agenta i zarządzania nim.

```
------------------------
capture
------------------------
usage : capture <command> [options]
Run capture <command> -h' to get the detailed help for the command.
Commands: 
capture create-encryption-key <file> Create an encryption key to encrypt/
decrypt password for servers. [alias: cek]
capture register-server <name> Registers a CEC 
server 
[alias: rs] 
capture list-servers and Lists reqistered
servers 
[alias: ls] 
capture list-import-jobs Lists all Import Jobs from 
server [alias: lij]
capture configure-import-job Configures import job. Set Import 
Folder path. Enable or disable. [alias: cij]
capture trigger-import-job Forces import job 
processing. 
[alias: tij]
capture refresh-config Refresh configuration from 
server. [alias: rc]
capture list-procedures Displays capture 
procedures.
```
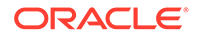

[alias: lp] capture register-database <name> Registers external database. [alias: rd] capture deregister-database **Deregister previously** registered database. [alias: dd] capture list-databases Displays registered databases and tables. [alias: [alias:  $\overline{a}$ ] ld] capture register-table **Exercise Registers** tables in a database. [alias: rt] capture deregister-table **Deregister previously** registered table. [alias: dt] capture list-table-sync-jobs Lists all Asset Sync Jobs from server. [alias: ltsj] capture trigger-table-sync Force table / asset synchronization. [alias: tts] capture start Starts import agent [alias: s] capture stop stops import agent [alias: x] capture status Shows import agent status [alias: st] capture help Shows this message [alias: h] ---------------------------- capture create-encryption-key ---------------------------- usage: create-encryption-key <file> [-h] Create an encryption key to encrypt/decrypt password for servers and save to <file>. Options: -h,--help Show help Example: capture create-encryption-key ~/.ceckey example of create encryption key and save to file ~/.ceckey ----------------------- capture register-server ----------------------- usage: capture register-server <name> -e <endpoint> -u <user> -p <password> [-k <key>] [-i <idcsurl>] [-c <clientid>] [-s <clientsecret>] [-o <scope>] [-m <timeout>] [-h] Registers a CEC server. Specify -e <endpoint> for the server URL. Specify -u <user> and -p <password> for connecting to the server. Optionally specify -k <key> to encrypt the password. Optionally specify <idcsurl>, <clientid>, <clientsecret> and <scope>

```
for integration with IDCS app.
Options: 
-e,--endpoint <endpoint> Server endpoint 
-u,--user <user> User name 
-p,--password <password> Password 
-k,--key <key> The key file used to encrypt the password 
-i,--idcsurl <idcsurl> Oracle Identity Cloud Service Instance 
URL 
-c,--clientid <clientid> Client ID 
-s,--clientsecret <clientsecret> Client secret 
-o,--scope <scope> Scope -m,--timeout <timeout> 
Timeout in millisecond when try to login to the server. Defaults to 30000ms 
-h,--help Show help
Examples: 
capture register-server server1 -e http://server1.com -u user1 -p password1 -
i The server is a tenant on Oracle Public cloud 
http://idcs1.com -c clientid -s clientsecret -o https://primary-audience-and-
scope 
capture register-server server1 -e http://server1.com -u user1 -p 
password1 The server is a tenant on Oracle Public 
cloud 
capture register-server server1 -e http://server1.com -u user1 -p password1 -
m 60000 The timeout is set to 60 seconds 
capture register-server server1 -e http://server1.com -u user1 -p password1 -
k ~/.mykey The password will be encrypted
------------------------
capture list-servers
------------------------
usage: capture list-servers [-u <user>] [-f <pattern>] [-h]
Lists registered CEC servers. Optionally specify -u <user> and -f <pattern>
to filter results based on user or server name.
Options: -u,--user <user> User name 
-f,--pattern <pattern> String to search in server name 
-h,--help Show help
Examples: 
capture list-servers and the contract of the lists all contract and the lists all contract and the contract of the lists all contract of the lists all contract of the lists all contract of the lists all contract of the lis
registered servers 
capture list-servers -u user1 and Lists all Lists all
registered servers linked to user 'user1' 
capture list-servers -f demo and a list of lists all capture list-servers -f demo
registered servers whose name contains 'demo'
------------------------
capture list-import-jobs
------------------------
usage: capture list-import-jobs [-f] [-l] [-h]
Lists all Import Jobs from server. Optionally specify -f and -l to show only 
folder or list file import jobs.
Options: 
-f,--folder Display only folder import jobs 
-l,--listfile Display only list file import jobs 
-h,--help Show help
Examples: 
capture list-import-jobs and the control of the control of the control of the control of the control of the control of the control of the control of the control of the control of the control of the control of the control o
import jobs 
capture list-import-jobs -f Lists all
```

```
folder import jobs 
capture list-import-jobs -1 Lists
all list file import jobs
-----------------------------
capture configure-import-job
-----------------------------
usage: capture configure-import-job -s <server> [-i <import>] [-p 
<path>] [-e] [-E] [-d] [-D] [-h]
Configures the import job. Specify -s <server> -i <importjobid> to 
select the server and import job. Optionally specify -p <path> to set
the import folder path. 
Optionally specify -d to disable import job and -e to enable import job
Options: 
-s,--server <server> Set server name associated with import job 
-i,--import <import> Set Import Job Id 
-p,--path <path> Set Local Import Folder Path
-e,--enable Enables specific import job 
-E,--enable-all Enables all import jobs 
-d,--disable Disables specific import job 
-D,--disable-all Disables all import job 
-h,--help Show help
Examples: 
capture configure-import-job -s prod -i import_id -p /Users/user1/
data/ Sets the import directory 
capture configure-import-job -s prod -i import_id -
e Enables a specific import job 
capture configure-import-job -s prod -
                                    Disables all import jobs
capture configure-import-job -s prod -i import_id -
d Disables a specific import job
------------------------
capture trigger-import-job
------------------------
usage: capture trigger-import-job -s <server> -i <import> [-h]
Forces import job processing. 
Options: 
-s,--server <server> Set server name associated with import job 
-i,--import <import> Set Import Job Id 
-h,--help Show help
Examples: capture trigger-import-job --server production --import xx-
job-id-xx Forces processing of specified import job
------------------------
capture refresh-config
------------------------
usage: capture refresh-config [-s <server>] [-h] Refresh configuration
from server. 
Optionally specify -s to only refresh config for selected server. 
Options: 
-s,--server <server> Specify the server 
-h,--help Show help
Examples: 
capture refresh-config Force refresh
configuration for all servers 
capture refresh-config -s production Force refresh
configuration from specified server
```
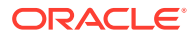

```
------------------------
capture list-procedures
------------------------
usage: capture list-procedures -s <server> [-h] 
Lists capture procedures. Must specify -s <server> to select a server.
Options: 
-s,--server <server> Specify the server 
-h,--help Show help 
Examples: capture list-procedures -s ocetest 
Lists all capture procedures available for current user
------------------------
capture register-database
------------------------
usage: capture register-database <name> -s <server> -w <procedure> -c
<connection> -u <user> -p <password> [-a] [-h] 
Registers on-prem database with Capture. Specify -c <connection> for the 
connection URL, -u <user> and -p <password> for connecting to the server.
Options: 
-s,--server <server> Specify the server 
-w,--procedure <procedure> Set procedure to be associated with database 
-c,--connection <connection> Database connection url 
-u,--user <user> Database User name 
-p,--password <password> Database Password 
-a,--attach Attach existing database 
-h,--help Show help
Examples: 
capture register-database ebsdb -s server1 -w 1 -c jdbc:oracle:thin:@//
host:port/service -u user1 -p pass Register ebsdb with server1
------------------------
capture deregister-database
------------------------
usage: capture deregister-database -s <server> -w <procedure> -d <database>
[-e] [-h] 
Deregister previously registered database. Specify -s <server>, -w
<procedure> and -d <database> to select the database. 
Options: 
-s,--server <server> Specify the server 
-w,--procedure <procedure> Procedure associated with database 
-d,--database <database> Database to deregister 
-e,--detach Only detach 
-h,--help Show help
Examples: 
capture deregister-database -s server1 -w 1 -d ebsdb 
Deregister VENDORS table from ebsdb database 
capture deregister-database -s server1 -w 1 -d ebsdb --detach 
Detaches ebsdb database without deregistering it
------------------------
capture list-databases
------------------------
usage: capture list-databases -s <server> [-h] Lists registered databases
and tables. Must specify -s <server> to select a server.
Options: 
-s,--server <server> Specify the server 
-h,--help Show help
Examples:
```
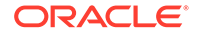

```
capture list-databases -s ocetest Lists all registered databased 
linked to server 'ocetest' 
------------------------
capture register-table
------------------------
usage: capture register-table -s <server> -w <procedure> -d <database> -
t <table> [-m <schema>] [-h]
Registers table with Capture. Specify -s <server>, -w <procedure> and -
d <database> to select the database. 
Options: 
-s,--server <server> Specify the server 
-w,--procedure <procedure> Specify the procedure 
-d,--database <database> Specify the database 
-t,--table <table> Table to sync 
-m,--schema <schema> Override schema qualifier 
-h,--help Show help
Examples: 
capture register-table -s server1 -w 1 -d ebsdb -t 
VENDORS Register VENDORS table from ebsdb database 
capture register-table -s server1 -w 1 -d ebsdb -t VENDORS -m 
SVR Register VENDORS table from ebsdb database in SVR schema
------------------------
capture deregister-table
------------------------
usage: capture deregister-table -s <server> -w <procedure> -d
<database> -t <table> [-m <schema>] [-h] 
Deregister table. Specify table details. 
Options: 
-s,--server <server> Specify the server 
-w,--procedure <procedure> Procedure associated with database 
-d,--database <database> Specify the database 
-t,--table <table> Table to sync 
-m,--schema <schema> Override schema qualifier 
-h,--help Show help
Examples: capture deregister-table -s server1 -w 1 -d ebsdb -t 
VENDORS Deregister VENDORS table from ebsdb 
database 
------------------------
capture list-table-sync-jobs
------------------------
usage: capture list-table-sync-jobs [-r] [-h] Lists all Asset Sync Jobs 
from server. 
Options: 
-r,--refresh Force refresh asset sync jobs from server 
-h,--help Show help 
Examples: 
capture list-table-sync-jobs 
Lists all asset sync jobs 
capture list-table-sync-jobs -r 
Refresh asset sync jobs from server and list them
------------------------
capture trigger-table-sync
------------------------
usage: capture trigger-table-sync -s <server> -a <asset> [-h]
Force table / asset synchronization.
```
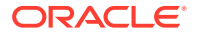

```
Options: 
-s,--server <server> Set server name associated with table sync job 
-a,--asset <asset> Set Asset Sync Job Id 
-h,--help Show help
Examples: 
capture trigger-table-sync -s production -i xx-123-sync-id-xx Forces 
processing of asset synchronization job
------------------------
capture start
------------------------
usage: capture start [-h]
Starts capture agent. 
Options: 
-h,--help Show help
Examples: 
capture start Starts capture start Starts capture Starts capture Starts capture
agent if not running
------------------------
capture stop
------------------------
usage: capture stop [-h]
Stops capture agent. 
Options: 
-h,--help Show help
Examples: 
capture stop Stops capture stop Stops capture stop Stops capture Stops capture Stops capture
agent if currently running
------------------------
capture status
------------------------
usage: capture status [-s <server>] [-i <import>] [-u <user>] [-m <machine>]
[-1 \text{ <limit>}] [-d \text{ <i>duration>} [-c \mid -p] [-h]Display capture agent status and activity. 
Options: 
-s,--server <server> Set Server name 
-i,--import <import> Set Import Job name 
-u,--user <user> Set user name. Defaults to current user 
-m,--machine <machine> Set host name. Defaults to current hostname 
-l,--limit <limit> Set number of results to return. Defaults to 200 
-d,--duration <duration> Set duration period in hours 
-c,--completed Display only completed uploads 
-p,--pending Display only pending uploads
-h,--help Show help
Examples: 
capture status Exercise 2018 Capture agent status Display capture agent status
capture status -u user@example.com Show upload activity for user : 
user@example.com 
capture status -i Invoices Show upload activity for Invoices
import job 
capture status -m myhost.example.com Show upload activity for 
a specific host / machine 
capture status -p Show uploads pending completion
capture status -c Show completed uploads
------------------------
capture version
```
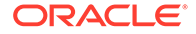

----------------------- usage: capture version [-h] Displays capture version details. Options: -h,--help Show help Example: capture version Display Capture Agent version

# <span id="page-192-0"></span>23

## Przechwytywanie plików z monitorowanego konta emailowego

Można utworzyć zlecenie importu, używające konta e-mailowego jako źródła, z którego są przechwytywane i importowane do Oracle Content Management wszystkie przychodzące wiadomości e-mail. Każda importowana wiadomość e-mail jest traktowana jako partia, przy czym załączniki i treść wiadomości stają się w partii osobnymi dokumentami. W zleceniu importu można określić foldery skrzynki odbiorczej, które powinny być monitorowane przez procesor importu, skonfigurować filtry wiadomości, określić typy załączników, które powinny być umieszczane w partii przez procesor importu, oraz określić sposób obsługi takich elementów wiadomości, jak adres e-mail, data i godzina oraz temat. Można także wybrać kolejność, w jakiej pliki określonego typu powinny być przetwarzane.

Rozważmy scenariusz, w którym pracownicy skanują za pomocą wielofunkcyjnych urządzeń raporty dotyczące wydatków. Każdy z tych raportów jest konwertowany do dokumentu PDF, a następnie załączany do wiadomości e-mail, która jest dostarczana do skrzynki odbiorczej, monitorowanej przez procesor importu. Procesor importu, postępując zgodnie z ustawieniami konfiguracyjnymi, zawartymi w zleceniu importu, przetwarza te wiadomości i załączone do nich dokumenty.

Zlecenie importu e-maili można utworzyć, wykonując czynności opisane pod hasłem Konfigurowanie import

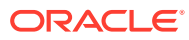

.